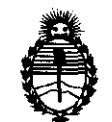

## **DISPOSICIÓN N• 3** *7* **8 2**

BUENOS AIRES, 27 MAY 2011

VISTO el Expediente Nº 1-47-15573-09-1 del Registro de esta Administración Nacional de Medicamentos, Alimentos y Tecnología Médica (ANMAT), y

CONSIDERANDO:

Que por las presentes actuaciones AADEE S.A., solicita se autorice la inscripción en el Registro Productores y Productos de Tecnología Médica (RPPTM) de esta Administración Nacional, de un nuevo producto médico.

Que las actividades de elaboración y comercialización de productos médicos se encuentran contempladas por la Ley 16463, el Decreto 9763/64, y MERCOSUR/GMC/RES. Nº 40/00, incorporada al ordenamiento jurídico nacional por Disposición ANMAT Nº 2318/02 (TO 2004), y normas complementarias.

Que consta la evaluación técnica producida por el Departamento de Registro.

Que consta la evaluación técnica producida por la Dirección de Tecnología Médica, en la que informa que el producto estudiado reúne los requisitos técnicos que contempla la norma legal vigente, y que los  $\mathbb{R}^3$  establecimientos declarados demuestran aptitud para la elaboración y el control de calidad del producto cuya inscripción en el Registro se solicita.

Que los datos identificatorios característicos a ser transcriptos en los proyectos de la Disposición Autorizante y del Certificado correspondiente, han sido convalidados por las áreas técnicas precedentemente citadas.

Que se ha dado cumplimiento a los requisitos legales y formales que contempla la normativa vigente en la materia.

Que corresponde autorizar la inscripción en el RPPTM del producto médico objeto de la solicitud.

Que se actúa en virtud de las facultades conferidas por los Artículos 8°, inciso II) y 10°, inciso i) del Decreto 1490/92 y por el Decreto 425/10.

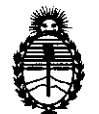

## **DISPOSICIÓN N- 3** 7 8 **2**

Ministerio de Salud Secretaría de Políticas, Regulación e Institutos A.N.M.A.T.

Por ello;

## EL INTERVENTOR DE LA ADMINISTRACIÓN NACIONAL DE MEDICAMENTOS, ALIMENTOS Y TECNOLOGÍA MÉDICA DISPONE:

ARTICULO 10- Autorízase la inscripción en el Registro Nacional de Productores y Productos de Tecnología Médica (RPPTM) de la Administración Nacional de Medicamentos, Alimentos y Tecnología Médica del producto médico de marca BrainLAB, nombre descriptivo Software de planificación (simulación) para Radioterapia, nombre técnico Sistemas para Simulación de Radioterapia, de acuerdo a lo solicitado, por AADEE S.A., con los Datos Identificatorios Característicos que figuran como Anexo I de la presente Disposición y que forma parte integrante de la misma.

ARTICULO 20 - Autorízanse los textos de los proyectos de rótulo/s y de instrucciones de uso que obran a fojas 191 a 193 y 194 a 313 respectivamente, figurando como Anexo II de la presente Disposición y que forma parte integrante de la misma.

 $\sqrt{ }$  ARTICULO 3º - Extiéndase, sobre la base de lo dispuesto en los Artículos precedentes, el Certificado de Inscripción en el RPPTM, figurando como Anexo III de la presente Disposición y que forma parte integrante de la misma

ARTICULO 40 - En los rótulos e instrucciones de uso autorizados deberá figurar la leyenda: Autorizado por la ANMAT, PM 976-63, con exclusión de toda otra leyenda no contemplada en la normativa vigente.

ARTICULO so- La vigencia del Certificado mencionado en el Artículo 30 será por cinco (5) años, a partir de la fecha impresa en el mismo.

ARTICULO 50 - Regístrese. Inscríbase en el Registro Nacional de Productores y Productos de Tecnología Médica al nuevo producto. Por Mesa de Entradas notifíquese al interesado, haciéndole entrega de copia autenticada de la presente Disposición, conjuntamente con sus Anexos I, II y III. Gírese al Departamento de Disposición, c

"20 11 - Año del Trabajo Decente, la Salud y Seguridad de los Trabajadores"

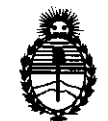

**DISPOSICIÓN Nº 3782** 

Ministerio de Salud Secretaría de Políticas, Regulación e Institutos A.N.M.A.T.

Registro a los fines de confeccionar el legajo correspondiente. Cumplido, archívese.

Expediente N° 1-15573-09-1 DISPOSICIÓN NO **3** *7* **8 2** ~

ORSINGHER Dr. OTTŌ A Dr. OTTO ALOHSING.  $A.N.M.A.T.$ 

 $\mathcal{L}^{\text{max}}_{\text{max}}$ 

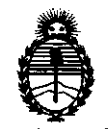

## ANEXO I

DATOS IDENTIFICATORIOS CARACTERISTICOS del PRODUCTO MÉDICO inscripto en el RPPTM mediante DISPOSICIÓN ANMAT NO **..... .:! .. 7 ... 8 ... L ......** 

Nombre descriptivo: Software de planificación (simulación) para radioterapia

Código de identificación y nombre técnico UMDNS: 13-280 - Sistemas para Simulación de Radioterapia

Marca de (los) producto(s) médico(s): BrainlAB

Clase de Riesgo: Clase <sup>111</sup>

Indicación/es autorizada/s: planificación de tratamiento para irradiación estereotáxica.

Modelo/s: iPlan RT Dose

Condición de expendio: venta exclusiva a profesionales e instituciones sanitarias Nombre del fabricante: BrainlAB AG

Lugar/es de elaboración: Kapellenstr. 12, D-85622 Feldkirchen, Alemania.

Expediente N° 1-47-15573-09-1 Expediente Nº 1-47-155<br>DISPOSICIÓN Nº  $\overline{3}$  7 DISPOSICIÓN Nº **3 7 8 2** 

' ¡

Dr. OTTO A. ORSINGHER SUB-INTERVENTOR  $A.N.M.A.T.$ 

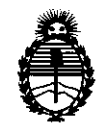

## ANEXO 11

TEXTO DEL/LOS RÓTULO/S e INSTRUCCIONES DE USO AUTORIZADO/S del PRODUCTO MÉDICO inscripto en el RPPTM mediante DISPOSICIÓN ANMAT Nº

 $\forall$  $\mathcal{N}$   $\rightarrow$   $\mathcal{N}$   $\rightarrow$   $\cdots$  $^{\prime}$   $_{\bullet}$  otto A. ORSINGHER **SUB-INTERVENTON A.N.M·A·** .

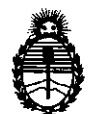

## ANEXO III

#### CERTIFICADO

Expediente NO: 1-47-15573-09-1

El Interventor de la Administración Nacional de Medicamentos, Alimentos y Tecnología Médica (ANMAT) certifica que, mediante la Disposición Nº **.3 .. 7 .. .8 ... .l,** y de acuerdo a lo solicitado por AADEE S.A., se autorizó la inscripción en el Registro Nacional de Productores y Productos de Tecnología Médica (RPPTM), de un nuevo producto con los siguientes datos identificatorios característicos:

Nombre descriptivo: Software de planificación (simulación) para radioterapia

Código de identificación y nombre técnico UMDNS: 13-280 - Sistemas para Simulación de Radioterapia

Marca de (los) producto(s) médico(s): BrainLAB

Clase de Riesgo: Clase <sup>111</sup>

Indicación/es autorizada/s: planificación de tratamiento para irradiación estereotáxica.

Modelo/s: iPlan RT Dose

Condición de expendio: venta exclusiva a profesionales e instituciones sanitarias Nombre del fabricante: BrainLAB AG

Lugar/es de elaboración: Kapellenstr. 12, D-85622 Feldkirchen, Alemania.

Se extiende a AADEE, el Certificado PM 976-63, en la Ciudad de Buenos Aires, a Z 7 MAY 2011 . d . . · (5) - d 1 f h ................................ , s1en o su v1genc1a por cmco anos a contar e a ec a de su emisión.

DISPOSICIÓN NO **3** *7* **8 2** 

sd ~

1  $Q$ RSINGHER **NTERVENTOR A.:N.M·A.T·** 

## **ANEXO 111 B ROTULOS**

BrainLAB AG, Ammerthalstr. 8 D-85551 Heimstetten, Alemania

## **Sistemas para Simulación de Radioterapia**

### **iPian® RT Dose Versión 4.1**

Condicion de venta:

Imprtado por AADEE S.A.- Avda. Triunvirato 4135 5° piso- (Cl43l FBD)- Buenos Aires- Argentina. Director Técnico Bioq. Mario Vernengo Lima ANMAT Nº de Certificado: PM- 976-63

 $\supset$ 

Cand P

<sup>1</sup>] *a;gena Seebet Caros* · ,, ~•• *PreSJae•-*

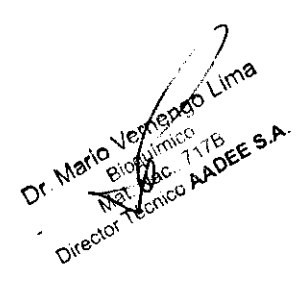

 $A, N, N$  $FOLIO$ 

## ANEXO 111 B ROTULOS

#### 2.1. La razón social y dirección del fabricante:

BrainLAB AG, Ammerthalstr. 8 D-85551 Heimstetten, Alemania

2.2. La información estrictamente necesaria para que el usuario pueda identificar el producto médico y el contenido del envase:

Sistemas para Simulación de Radioterapia

iPian RT Dose Version 4.1

### 12.3 Si corresponde, la palabra "estéril"

No corresponde

1 2.4. El código de lote precedido por la palabra "lote" o el número de serie según proceda

No corresponde

2.5. Si corresponde, fecha de fabricación y plazo de validez o la fecha antes de la cual deberá utilizarse el producto médico para tener plena seguridad

No corresponde

#### 1 2.6 La indicación, si corresponde que el producto médico, es de un solo uso

No corresponde

## 1 2.7. Las condiciones específicas de almacenamiento, conservación y/o manipulación del producto:

No corresponde

## 12.8. Las instrucciones especiales para operación y/o uso de productos médicos;

## **Símbolo de campana**

 $\Box$ 

Las informaciones útiles se identifican con una campana

## 2.9. Cualquier advertencia y/o precaución que deba adoptarse;

## Símbolo de advertencia

 $\blacklozenge$  El símbolo de advertencia es triangular. Identifica informaciones relativas a la seguridad y se utiliza para avisar al **dispositivo.** 

**Símbolo de precaución** 

Carl Carlos J. Gigena Seeber

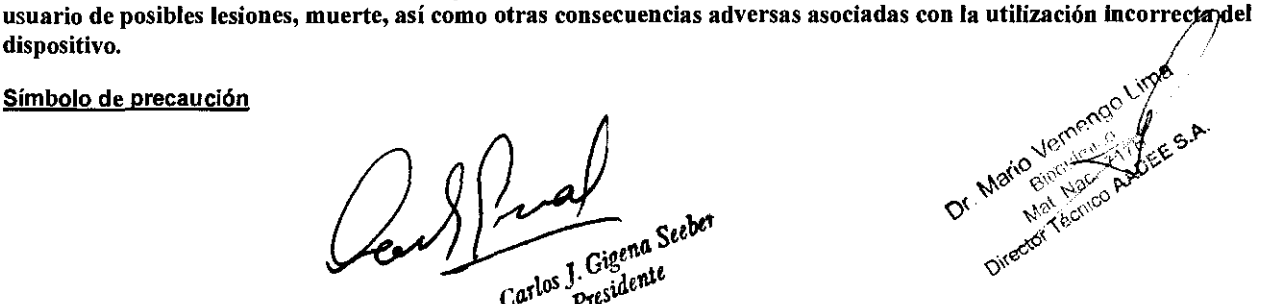

2

 $\sqrt{4\pi}$ 

 $\frac{FOL}{10}$ 

**FDLIQ** 

%\``}\U\

**<sup>3</sup>7 8 2** ~ El símbolo de precaución es redondo. Identifica informaciones relativas a la seguridad y se utiliza para avisar de **circunstancias que podrían ocasionar el mal funcionamiento del equipo, el fallo del mismo, daños al dispositivo o a la propiedad.**  $\qquad \qquad \qquad \qquad \mathsf{A.M.A.}$ 

## 2.10. Método de esterilización 2.10. Método de esterilización<br>No corresponde  $\begin{pmatrix} F_{U_1O} \\ \vdots \\ F_{U_nO} \end{pmatrix}$

2.11. Nombre del responsable técnico:

Director Técnico Bioq. Mario Vemengo Lima

#### <sup>1</sup>2.12. Numero de Registro del Producto Medico

ANMAT N" de Certificado: PM- 976-63

Cen Pues

Carlos J. Gigena Seebet

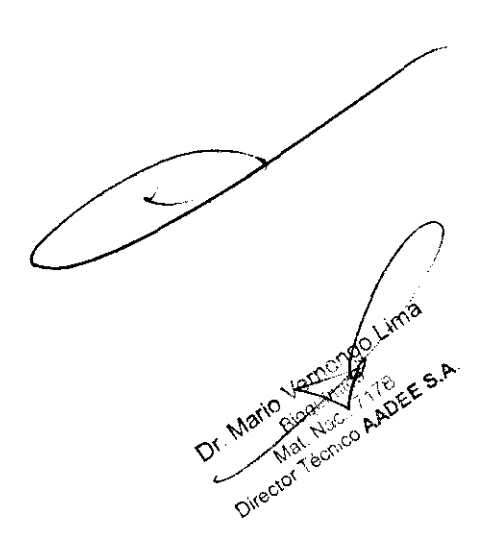

 $\frac{1}{2}$   $\left( \frac{1}{2}q \right)$ 

3.1. Las indicaciones contempladas en el ítem 2 de éste reglamento (Rótulo), salvo las que figuran en  $\bigcap_{i=1}^{k,N,M,\leq n}$ .  $\frac{1}{100}$  (100 item 2.4 y 2.5;  $\frac{1}{100}$   $\frac{1}{100}$   $\frac{1}{100}$   $\frac{1}{100}$   $\frac{1}{100}$   $\frac{1}{100}$   $\frac{1}{100}$   $\frac{1}{100}$   $\frac{1}{100}$   $\frac{1}{100}$   $\frac{1}{100}$   $\frac{1}{100}$   $\frac{1}{100}$   $\frac{1}{100}$   $\frac{1}{100}$   $\frac{1}{10$ 

#### 2.1. La razón social y dirección del fabricante:

BrainLAB AG, Ammerthalstr. 8 D-85551 Heimstetten, Alemania

2.2. La información estrictamente necesaria para que el usuario pueda identificar el producto médico y el contenido del envase:

#### Sistemas para Simulación de Radioterapia

iPlan RT Dose Version 4.1

#### 1 2.3 Si corresponde, la palabra "estéril"

No corresponde

#### 1 2.6. Indicación de USO EN UN SOLO PACIENTE:

No corresponde

#### 1 2.7. Las condiciones específicas de almacenamiento, conservación y/o manipulación del producto:

No corresponde

<sup>1</sup>2.8. Instrucciones especiales para la operación y/o uso de productos médicos

## **Cómo utilizar la estación de trabajo iPian**

#### Encendido del sistema

#### Iniciar el sistema

Acción

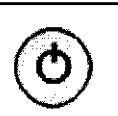

@ Para iniciar el sistema. pulse el interruptor de encendido/apagado situado en la parte delantera de la estación de trabajo iPlan.

#### Prueba durante el inicio

Durante el inicio de la aplicación se ejecuta una prueba. La aplicación iPlan RT Dose solamente se ejecutará si el hardware del PC y los procesadores aritméticos funcionan correctamente. Para ello, se efectúa un cálculo complejo en una matriz amplia de la memoria del sistema (en cada unidad de procesador). Si el resultado no coincide con el resultado habitual de este cálculo, aparece un mensaje de error y la aplicación se cierra. En este caso, póngase en contacto con el Servicio Técnico de BrainLAB.

Carlos L Gigena Seeber

A River AADEE S.

Director

## Apagado del sistema

### Cerrar el sistema

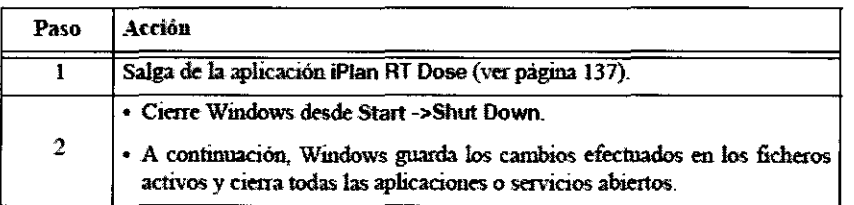

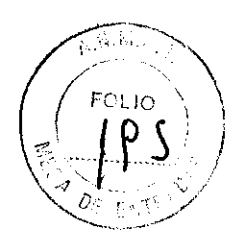

## Asistencia técnica remota

#### Fundamentos

• Si el cliente lo solicita, podemos equipar la estación de trabajo iPlan con acceso remoto para que el Servicio Técnico de BrainLAB puede acceder a la misma.

• Para activar el acceso remoto, haga clic en Start iHelp del menú Start de Windows.

• Una vez activada la función iHelp, aparece el icono correspondiente en la bandeja de sistema de Windows.

• El Servicio Técnico de BrainLAB será capaz de acceder a su estación de trabajo iPian de forma remota para, p. ej. diagnosticar posibles problemas.

• Si desea desactivar el acceso remoto, haga clic en Stop iHelp del menú Start de Windows.

## Cargar e importar datos del paciente Iniciar la aplicación

Activar

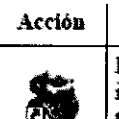

Haga doble die en d icono iPian RT Oose, situado en el escritorio. para iniciar la aplicación y acceder a la pantalla de selección del plan de tratamiento.

## Descripción general del asistente de cargado e importación de datos

Asistente: Un asistente informático le guiará al cargar e importar datos de pacientes.

#### Cómo utilizar el asistente

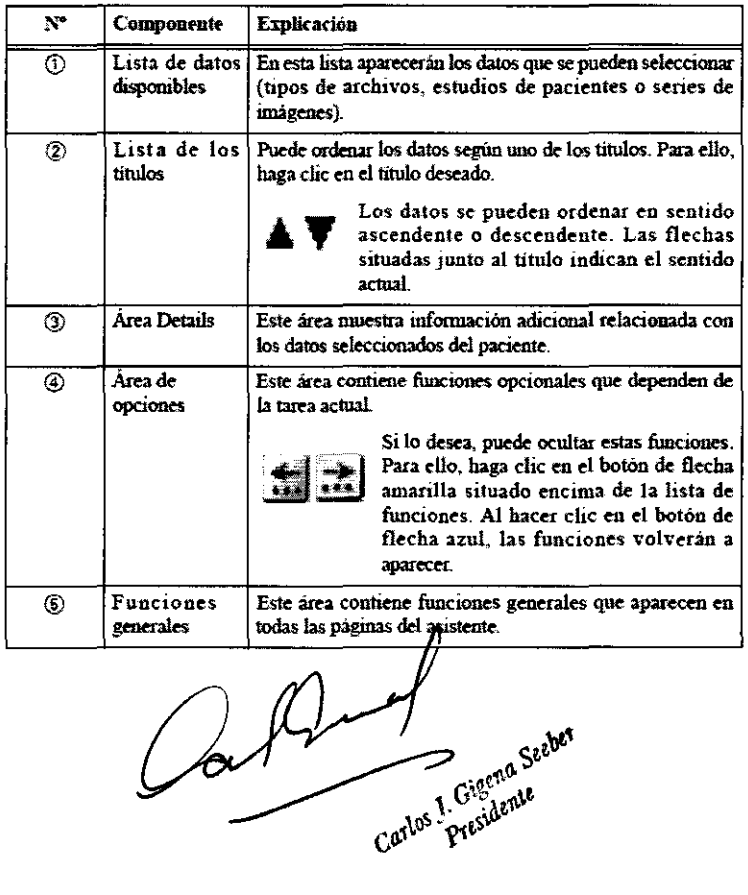

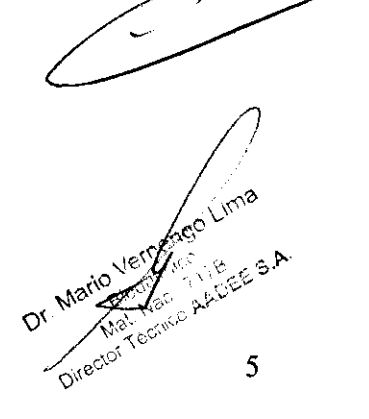

#### Funciones del asistente

• A continuación, se describen las funciones que aparecen en varias páginas del asistente.

• Las funciones que sólo aparecen en una página del asistente se describen con la tarea correspondiente.

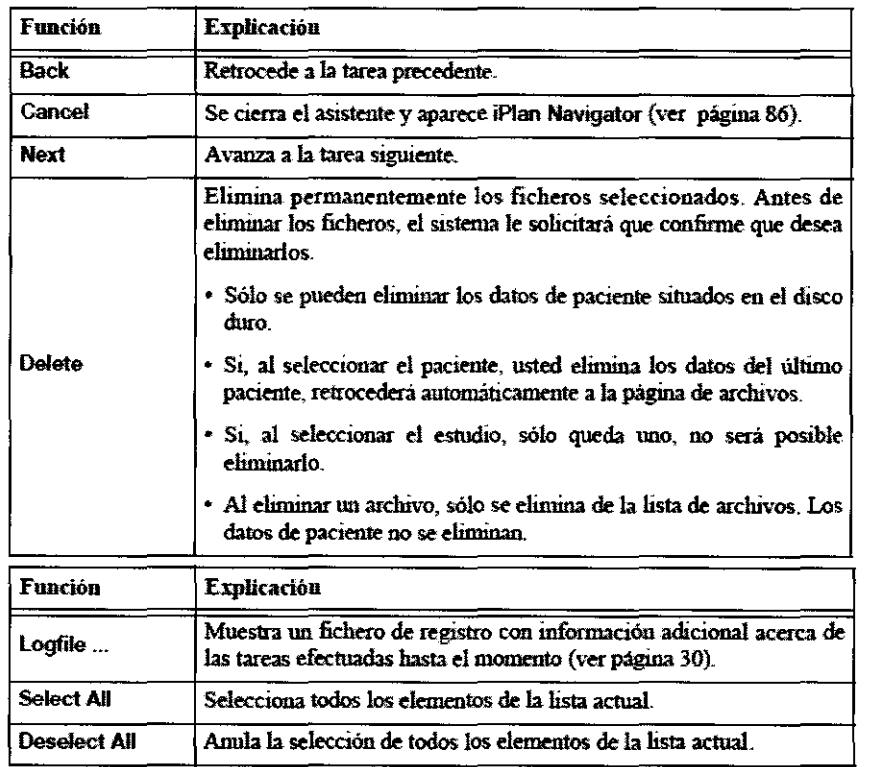

# R.W. FOLIO

 $378$ 

#### Ficheros de registro

Fundamentos La función de fichero de registro aparece en algunas páginas del asistente destinadas a la transferencia de datos, así como en las páginas del asistente de la función de exportación DICOM. Con esta función, puede visualizar los ficheros de registro generados por el sistema en la tarea actual y, en caso necesario, editarlos.

#### Visualizar el fichero de registro

Para visualizar el fichero de registro, haga clic en el botón Logfile..., situado en el área de opciones de la derecha del asistente.

#### Contenido del fichero

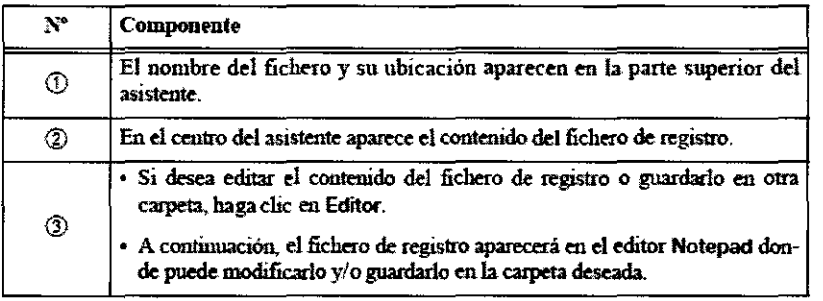

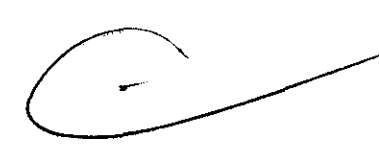

#### Descripción general del procedimiento

Fundamentos En iPian RT Dose se pueden cargar datos planificados guardados en el formato de BrainLAB (p. ej. procedentes de PatXfer RT o iPlan RT Image).

 $Q_0$   $Q_1$ 

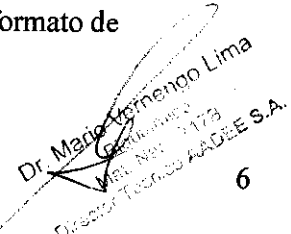

*/* 

## **3 7 8 2**

Procedimiento general: Normalmente, para cargar e importar los datos se efectúan las tareas siguientes. Dichas tareas pueden variar en función del contenido y del tipo de los datos seleccionados. Una vez efectuadas estas tareas, puede iniciar la planificación del tratamiento.

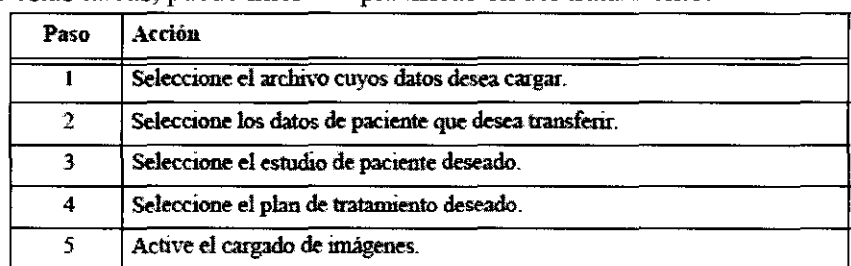

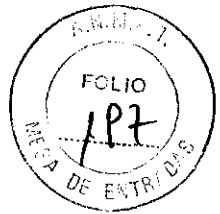

## **Cargar imágenes**

## Fundamentos

Protocolo de adquisición de imágenes: El Servicio Técnico de BrainLAB le puede facilitar el protocolo de adquisición de imágenes correspondiente al tipo de imágenes que desee utilizar. Es aconsejable seguir las instrucciones recogidas en el protocolo de adquisición de imágenes correspondiente. De este modo, obtendrá los mejores resultados posibles del sistema de planificación del tratamiento.

Acceso al plan de tratamiento: A un plan de tratamiento sólo puede acceder un usuario a la vez.

Cargar varios planes: Solamente es posible abrir un plan de tratamiento a la vez. Si está trabajando con un plan de tratamiento y carga otro plan o cierra la aplicación sin guardar los cambios, se perderán todos los cambios efectuados en el primer plan de tratamiento.

Formato del plan de tratamiento: Si los planes de tratamiento no incluyen un conjunto de imágenes de TC, no es posible cargarlos.

Contenido del plan de tratamiento: Si los objetos necesarios para planificar la dosis (tales como el PTV, volumen blanco planificado u órganos críticos, OAR) se transfirieron a otro conjunto de cortes o se eliminaron totalmente del plan de tratamiento durante la edición con iPian RT lmage, no es posible cargar el plan en iPian RT Dose.

Cargar planes de una versión previa de software: Si se carga un plan de tratamiento creado con una versión previa de software que contenga una o varias coordenadas de isocentro, así como grupos de elementos de tratamiento (p. ej. haces o arcos) con nombres idénticos, aparecerá un mensaje.

• En caso necesario, el sistema añade el prefijo "Group" o "Coord".

• Si el nombre del nuevo elemento supera los 22 caracteres, aparece un mensaje en el que podrá modificar manualmente el nombre.

De este modo, al exportar datos planificados para efectuar el tratamiento del paciente, los nombres serán inequívocos y consistentes.

> Si el plan contiene nombres idénticos de haces o de arcos. la aplicación le  $\mathcal{L}$ añadirá automáticamente el prefijo correspondiente.

Cargar un plan procedente de Phantom Mapping: Los planes de prueba creados con la aplicación Phantom Mapping (ver "Aplicación Phantom Mapping") para efectuar el control de calidad, no se pueden cargar en iPian RT Dose para tratar pacientes.

Cargar un plan aprobado: Si se carga un plan aprobado, aparecerá un mensaje en el que se le advierte de que, en caso de continuar, el plan perderá la validez. */* 

<u>Jah Yvel</u> , with the set of  $\mathcal{N}$ 

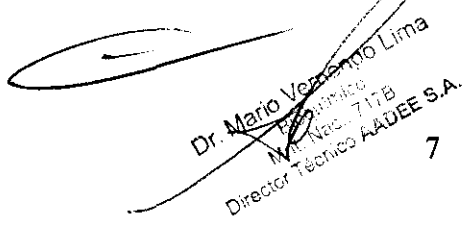

3 *7* 8 2 Cargar planes modificados en iPian RT Image: Si un plan de tratamiento editado con iPian RT Dose, se modifica con iPian RT Image y, a continuación, se vuelve a abrir con iPlan RT Dose, se le solicita que revise detenidamente la precisión del plan de tratamiento obtenido.

·' *:' .¡*  Cargar planes con fusión de imágenes modificada: Si abre en iPlan RT Image un plan de tratamiento finalizado (con prescripción de dosis) y se efectúan modificaciones en la fusión de imágenes, revise detenidamente la distribución de la dosis y los haces planificados tras cargar el plan modificado en i**Plan R**] Dose. Esto se debe a que las modificaciones efectuadas en la fusión de imágenes pueden cambiar el extudio origen (Fusion Root) y, como consecuencia, el estudio para colocar al paciente (Alignment Set). Para obtener más información, consulte "Consecuencias de la asignación del estudio de referencia y del estudio para colocar al paciente".

### Seleccionar un archivo

Página del asistente destinada a la carga de archivos:

- Al iniciar la aplicación, aparece la página del asistente Load Archives.
- Sólo es posible cargar datos planificados en el formato de BrainLAB.

### Cargar un archivo

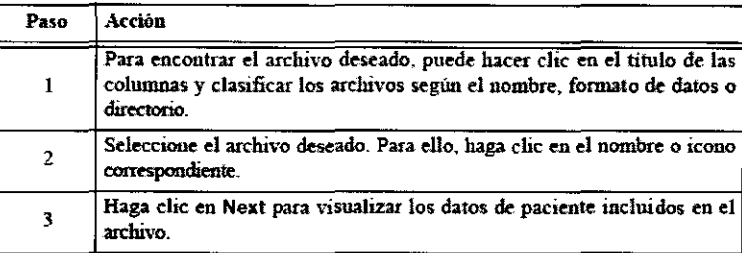

Funciones avanzadas de selección de archivos: En la derecha de la página Load Archives aparecen las funciones avanzadas siguientes:

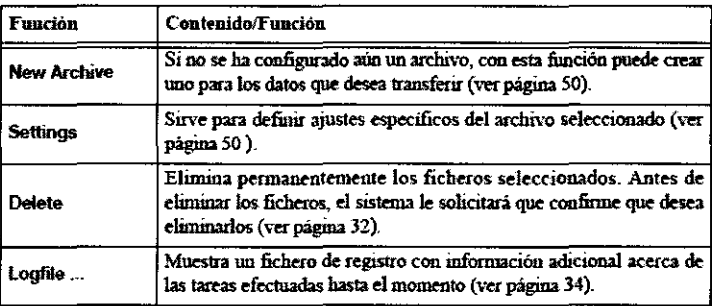

## Selección de pacientes

Página del asistente dedicada a la selección de pacientes: Una vez seleccionado el archivo, se accede automáticamente a la página de selección de pacientes.

Cargar los datos de un paciente

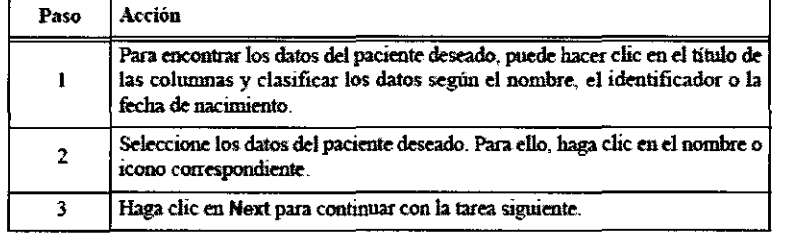

 $\mathbb{C}$  Los datos de paciente seleccionados estarán marcados en azul.

Funciones avanzadas de selección de pacientes: En la derecha de la página Patients aparecen las */*  funciones avanzadas siguientes.

 $\bigcap$  of sector **Track** Contractions

Rioguiraica The Vermond PRIBLE Director

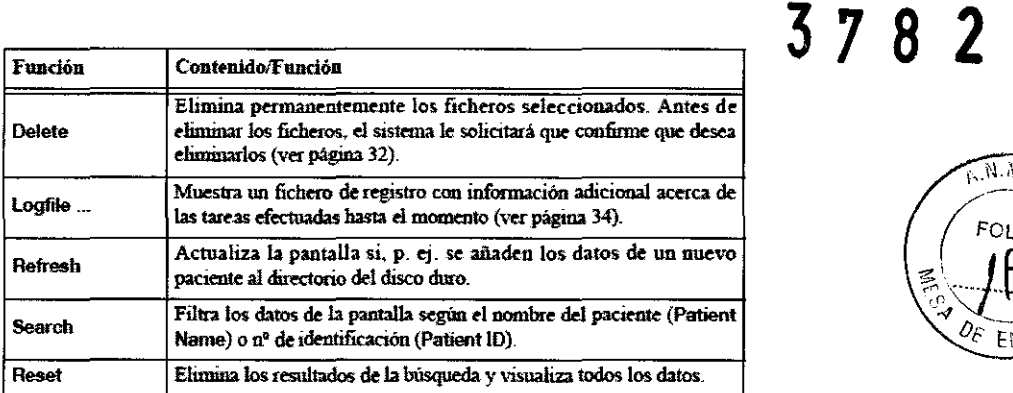

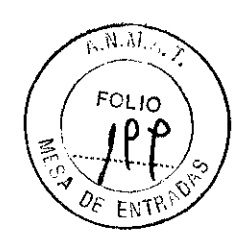

Siguientes pasos • Si el fichero de paciente seleccionado incluye varios estudios, se le solicitará que seleccione uno.

• Si el fichero de paciente sólo contiene un estudio, accederá automáticamente a la tarea de selección del plan de tratamiento.

#### Selección del estudio

Página de selección del estudio: Si los datos de paciente cargados incluyen varios estudios, se le solicitará que seleccione uno.

#### Seleccionar el estudio deseado

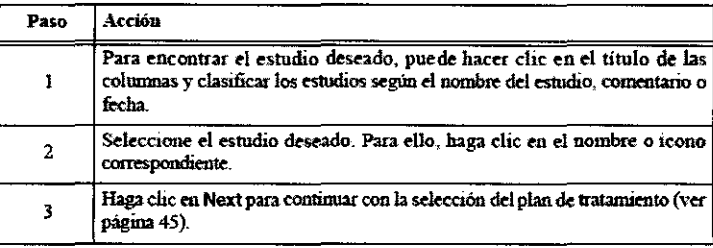

Si sólo existe un estudio, el sistema lo abrirá automáticamente y se accederá  $\triangle$ a la tarea siguiente.

#### Selección del plan de tratamiento

#### Página de selección de plan

#### Seleccionar el plan de tratamiento

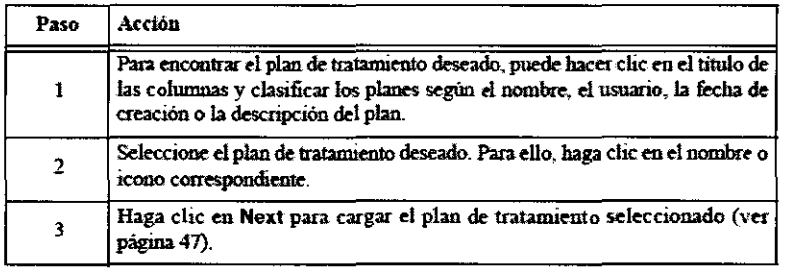

Si sólo existe un plan de tratamiento, el sistema lo abrirá automáticamente y  $\bigcirc$ accederá a la tarea siguiente.

#### Estado del plan

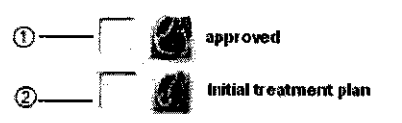

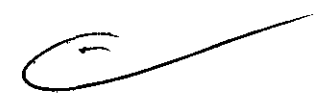

• Junto a los planes aprobados (ver "Descripción general") aparece un icono en forma de mano 1.

• Junto a los planes que deben editarse aparece un icono en forma de lápiz 2.

#### Cargar los datos seleccionados

Cars J. and Grant Sector

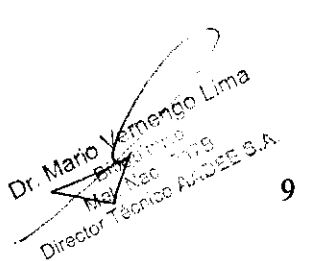

Página para cargar datos: Una vez efectuadas las tareas necesarias, los datos seleccionados se cargaran 2 automáticamente.

#### Contenidos de la página para cargar datos

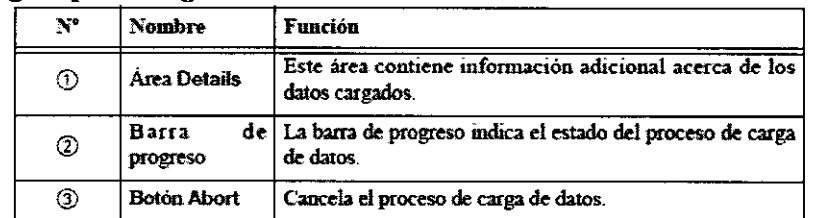

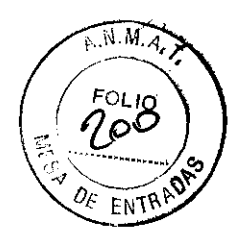

Siguientes pasos Accederá directamente a la tarea Surface Segmentation. Funciones avanzadas

## Funciones relativas a archivos

#### Crear un nuevo archivo

Activar la creación de archivos: Haga clic en New Archive del área de opciones situada a la derecha de la página Load Archives que aparece una vez iniciada la aplicación.

#### Página de creación de archivos Seleccionar el tipo de archivo

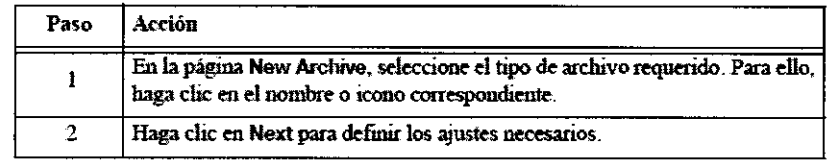

En la págma New Archive sólo aparecen formatos compatibles tales como el A formato de BramLAB.

## Ajustes del nuevo archivo: Formato de BrainLAB

Fundamentos Este archivo se utiliza para datos que estén en el formato avanzado de BrainLAB. Los ajustes que defina en esta tarea se podrán modificar posteriormente en cualquier momento. Para ello, utilice el botón Settings de la página Load Archives.

#### Página del formato de BrainLAB Ajustes básicos de BrainLAB

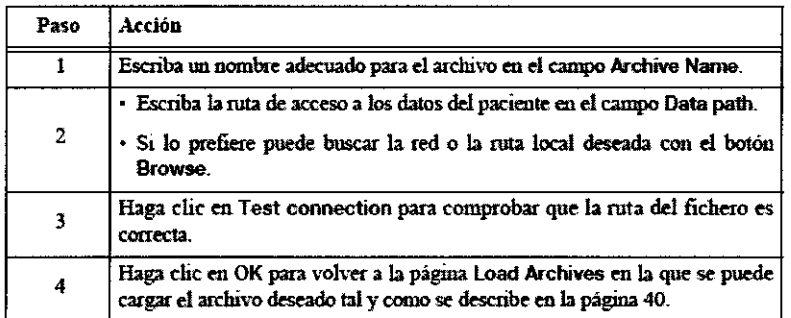

Carlos J. Gineals Seater

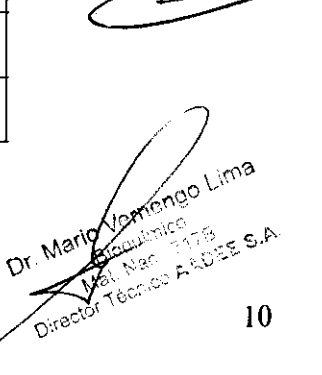

# Descripción general de la aplicación 3 *7* 8 2

## Descripción general de la planificación de tratamientos

#### Tareas previas

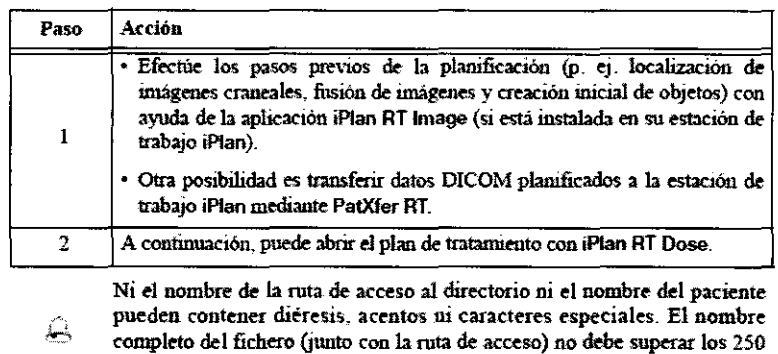

caracteres.

### Tareas que se deben realizar en iPian RT Dose

#### Paso Acción

- 1 Cargar datos de paciente
- 2 Segmentación de superficies
- 3 Creación de objetos
- 4 Planificación del tratamiento
- 5 Optimización de la dosis (solo en el caso de IMRT).
- 6 Revisión efectuada por un médico
- 7 Revisión efectuada por un fisico
- 8 Cerrar la aplicación

## Descripción general de las funciones

## Partes de la pantalla de planificación

Pantalla de planificación: Una vez cargado el plan de tratamiento, aparece la pantalla de planificación iPian RT Dose.

#### Contenido de la pantalla de planificación

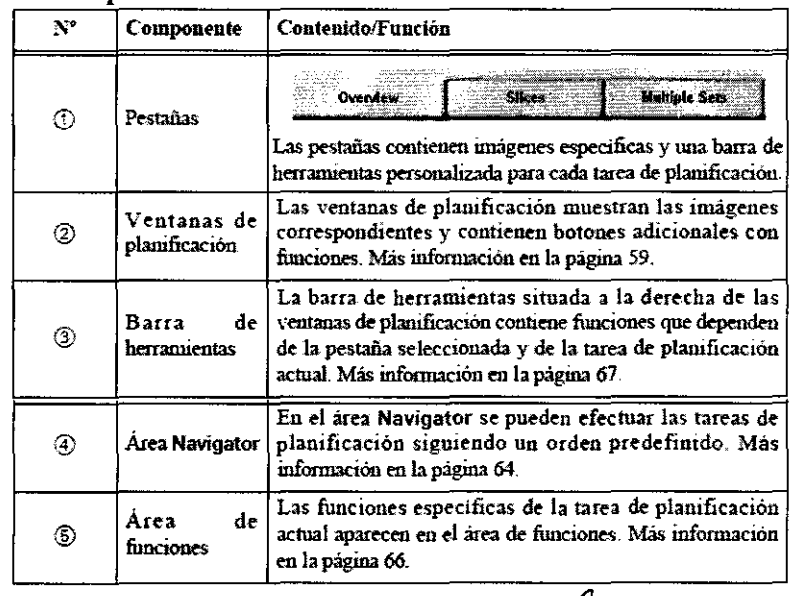

Carl President Cinema Sector

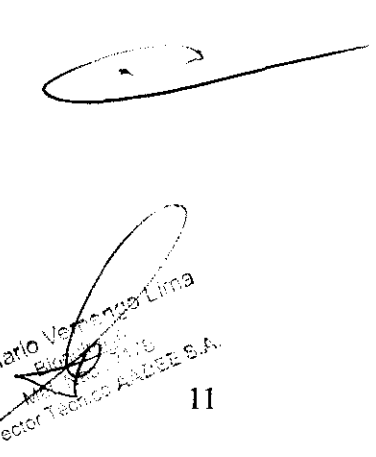

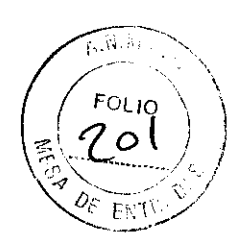

# *3 7* 8 2

Información relativa a la dirección: En el borde de cada ventana aparecen letras que indican la orientación de la imagen. de la imagen.

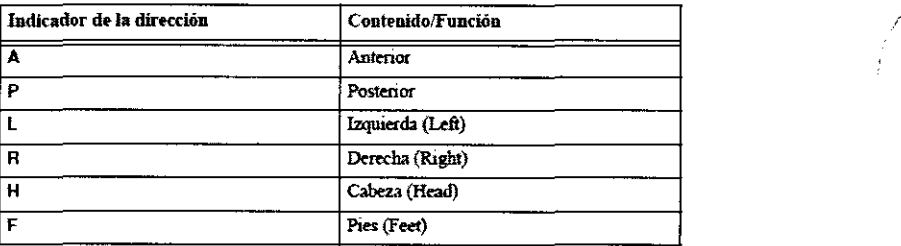

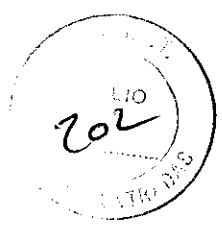

### Cuadro de diálogo de planificación

Contenido del cuadro de diálogo de planificación: Al seleccionar ciertas funciones, se abre un cuadro de diálogo independiente que permite efectuar determinados ajustes:

- Al hacer clic en OK se guardan los cambios y se cierra el cuadro de diálogo.
- Al hacer clic en Cancel, se cierra el cuadro de diálogo sin guardar los cambios efectuados.

## Ventanas de planificación: Conjuntos de imágenes en 30

Fundamentos Varias de las pestañas permiten ver el contenido de los conjuntos de imágenes en 3D.

#### Contenido de las ventanas de planificación

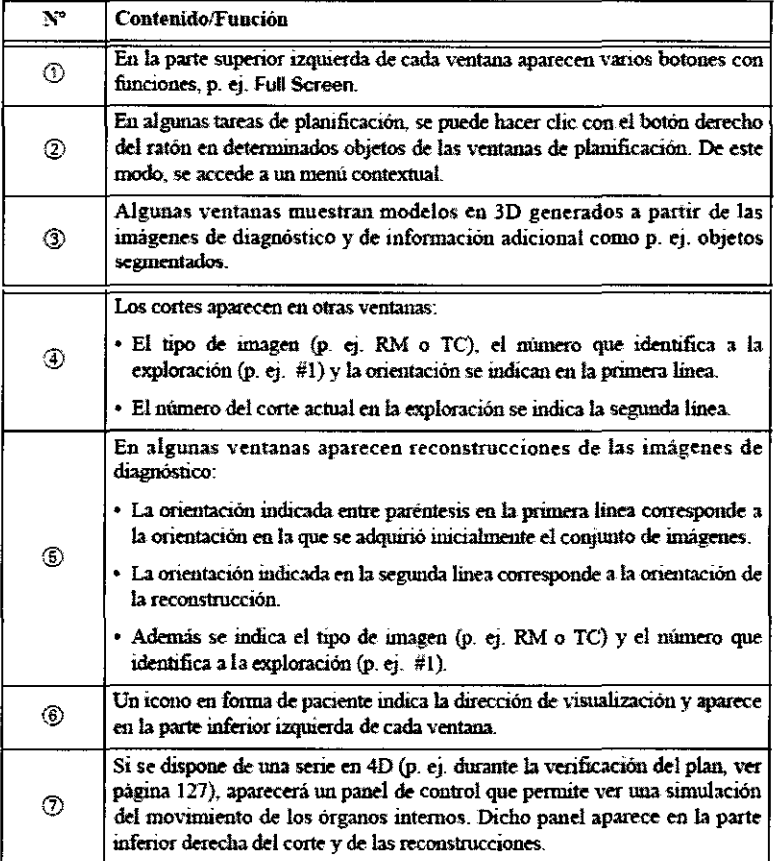

~--

#### Ventanas de planificación: Radiografías

Fundamentos Si los datos de paciente cargados incluyen radiografías, éstas aparecerán en upa<sub>l</sub>pestaña independiente denominada X-ray lmages.

Corder Leigend Section Dr. March Schmeiner 12

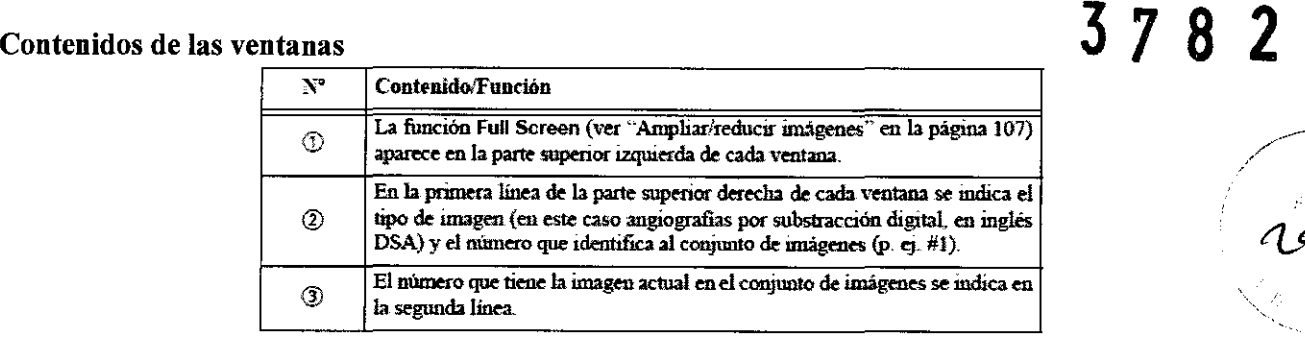

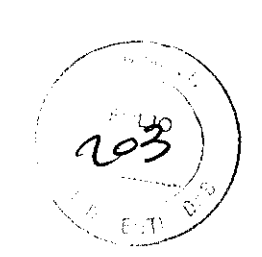

 $\Box$  La aplicación es compatible con radiografias e imágenes DSA estándares.

## Ventanas de planificación: Cortes

Fundamentos Además de las ventanas de cortes de la pantalla principal, en algunas tareas también aparece otra pestaña con cortes adicionales.

#### Ventanas de cortes

Como modificar las ventanas de cortes  $\frac{1}{\sqrt{P_{\text{RSO}}-\text{Acción}}}$ 

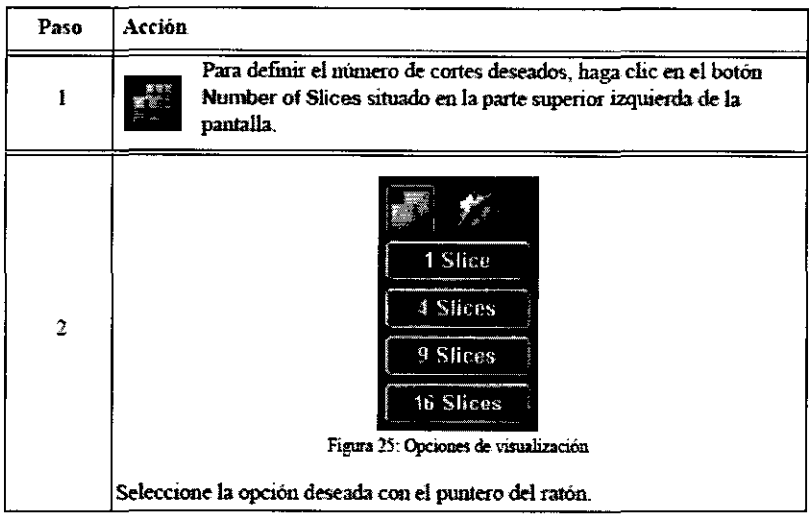

#### Información adicional

• Debajo de las ventanas de cortes aparece una reconstrucción sagital y otra coronal.

• En otras tareas de planificación (p. ej. creación de objetos, "Creación de objetos"), aparece un modelo en 3D que se actualiza según las modificaciones efectuadas en el conjunto de imágenes.

## Funciones del área Navigator

Área Navigator El área Navigator está situada a la derecha de las vent

~"' Contenido/Función

**3** Tarea siguiente

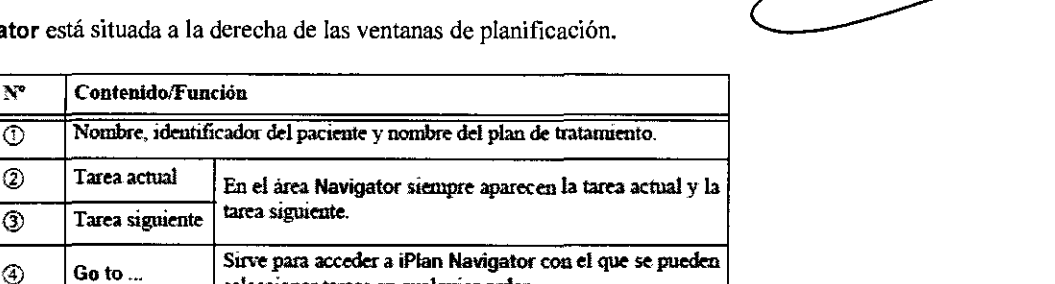

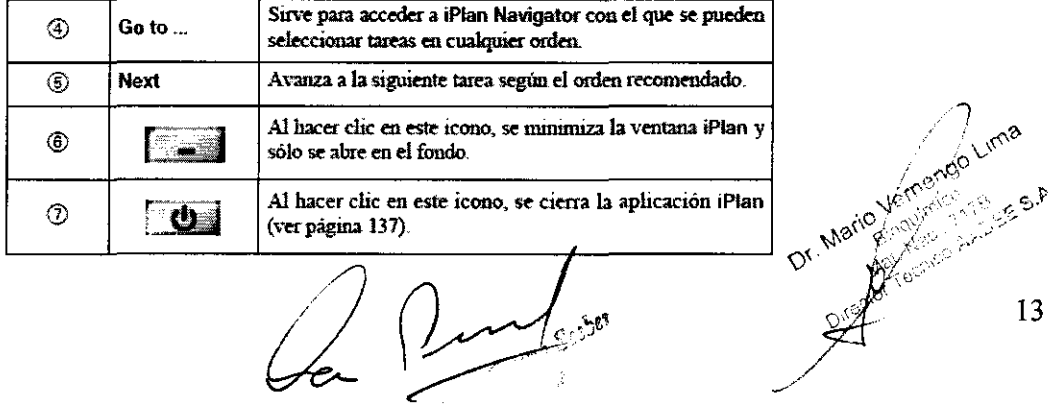

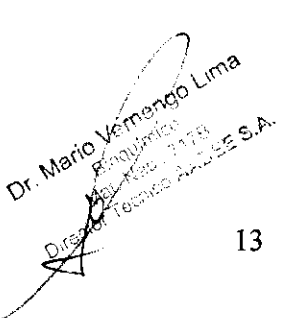

# **3** *7 8* **2**

#### iPian Navigator

Contenido de iPian Navigator

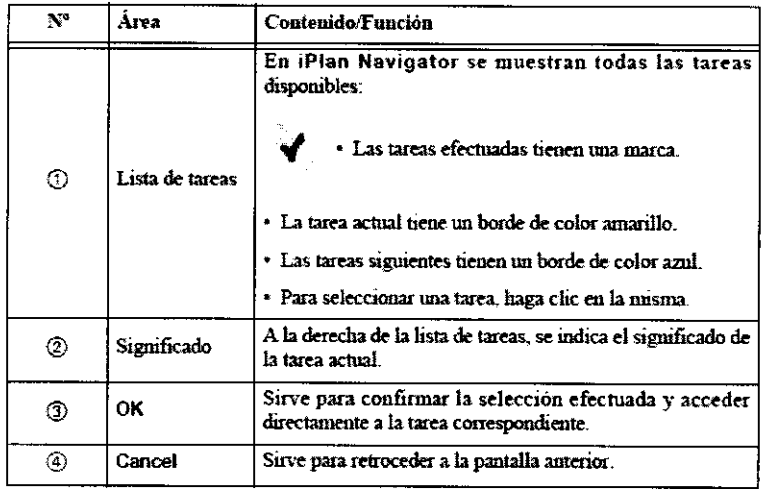

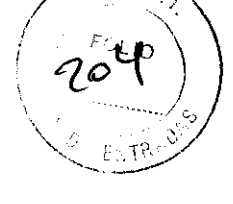

## Área de funciones

**Fundamentos** • El área de funciones está situada en la parte inferior derecha del área de las ventanas de planificación. • Las funciones que aparecen dependen de la tarea de planificación actual.

#### **Área de funciones**

#### **Contenido del área de funciones**

- Las funciones disponibles tienen un borde de color azul.
- Las funciones no disponibles son de color gris.
- Para seleccionar una función, haga clic en la misma con el ratón.

#### Utilización del botón derecho del ratón

• Algunas funciones pueden efectuarse desde el área de funciones o con el botón derecho del ratón.

• Por ejemplo, en la tarea **Treatment Planning,** puede hacer clic con el botón derecho del ratón en un isocentro o un elemento de tratamiento (haz o arco) para abrir el menú contextual correspondiente.

#### Barra de herramientas y botones de funciones generales

**Fundamentos** Las funciones siguientes pueden aparecer en la barra de herramientas y en las ventanas en función de la pestaña seleccionada en el área de planificación.

- Los botones con fondo gris están situadas en la barra de herramientas.
- Los botones con fondo negro están situados en las ventanas.

#### Las tareas Treatment Planning y Dose Optimizationcontienen funciones ~ adicionales que no están disponibles para otras tareas. Más información acerca de estas funciones a partir de la página 217.

Seleccionar un corte y un conjunto de imágenes

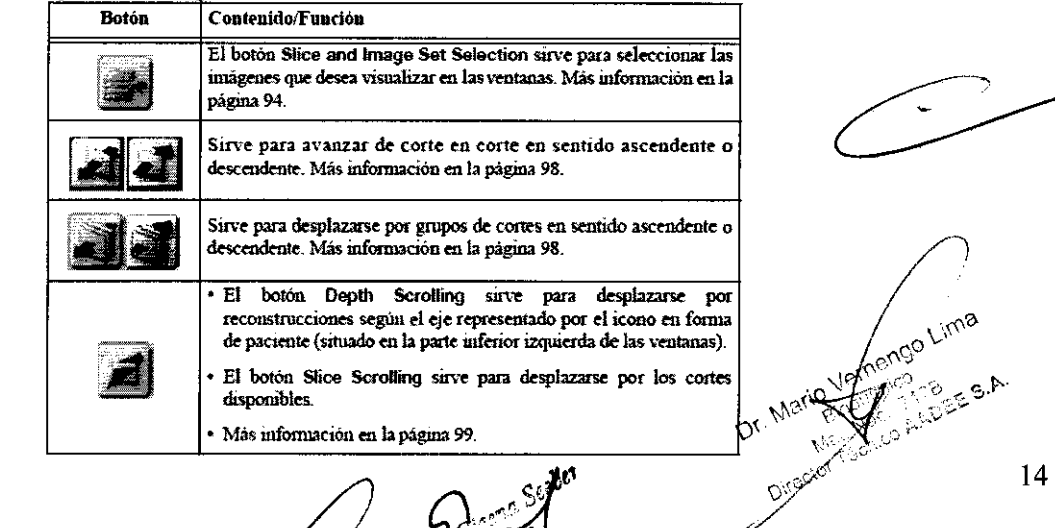

Verti

14

# Opciones de visualización  $\frac{3}{2}$  7 8 2

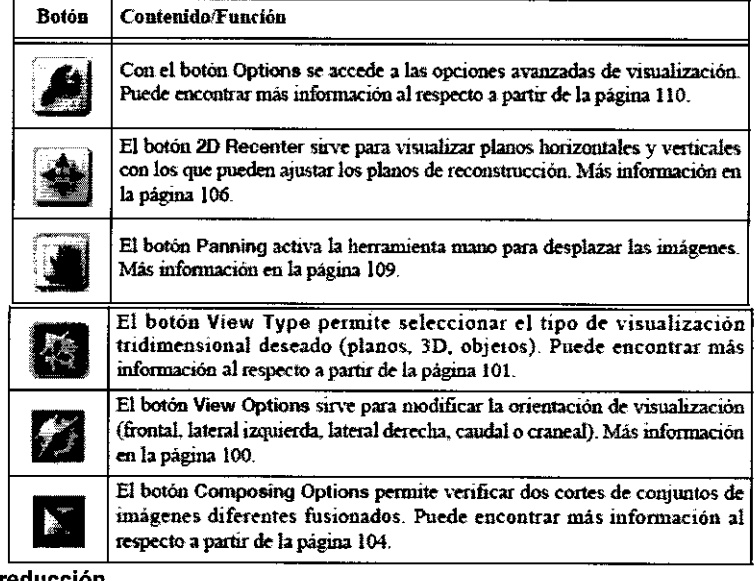

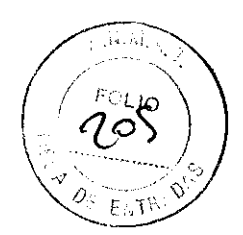

#### Funciones de ampliación/reducción

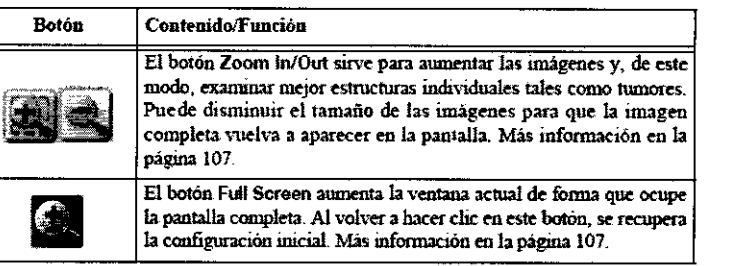

#### Funciones relativas a la ventana de grises

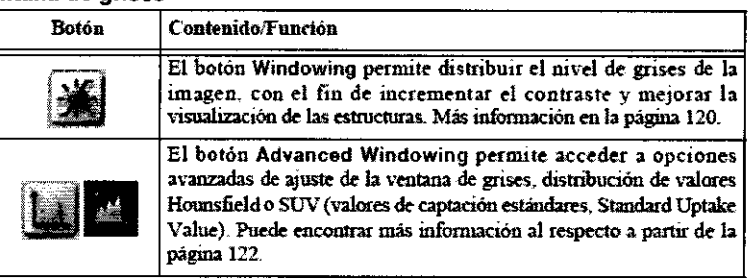

#### Funciones de medida

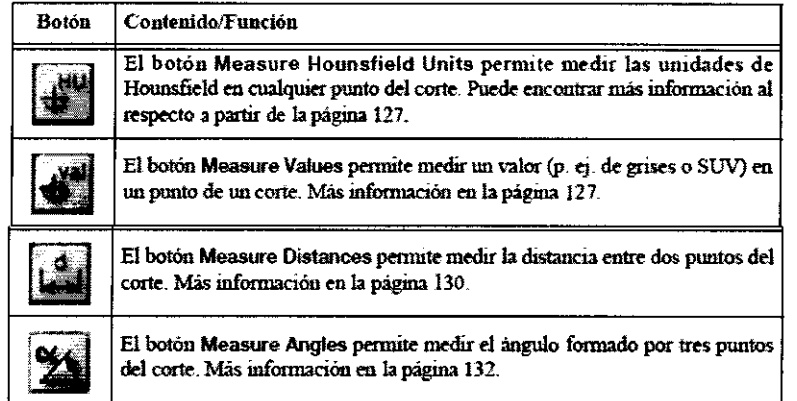

#### Funciones diversas

Corlos J Greenia Seabon

**O** Lima Dr. Marie Canco AADSE S.A.

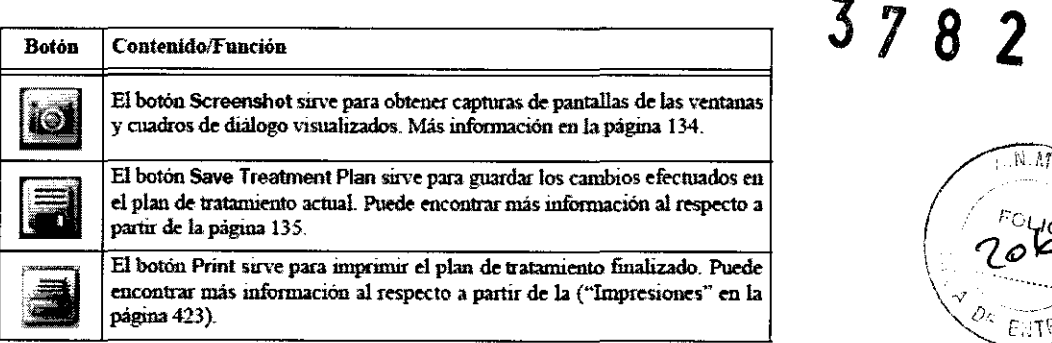

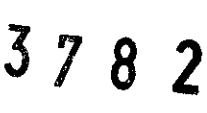

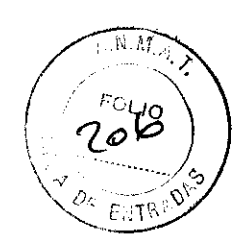

## Contenidos del plan de tratamiento

Fundamentos En algunas tareas de tratamiento, una página denominada Plan Content muestra una sinopsis del contenido del plan de tratamiento actual.

#### Pestaña Plan Content

Distribución La página Plan Content contiene un diagrama en forma de árbol a la izquierda y un área denominada Properties a la derecha.

#### Desplazarse por el diagrama en forma de árbol

• Si desea expandir una sección del diagrama en forma de árbol para ver los datos incluidos, haga clic en el icono $\oplus$ .

• Para cerrar una sección del diagrama en forma de árbol, haga clic en el icono El.

• Para seleccionar un elemento del diagrama forma de árbol, haga clic en el mismo.

• En función del número de elementos visualizados, puede aparecer una barra de desplazamiento a la derecha del diagrama en forma de árbol.

#### Contenido del diagrama forma de árbol Modo de visualización

Los siguientes iconos se utilizan para indicar el modo de visualización:

Si un elemento está activado, en el diagrama en forma de árbol aparecerá junto al mismo un icono en forma de ojo abierto. Si un elemento está desactivado, en el diagrama en forma de árbol aparecerá junto al mismo un icono en forma de ojo cerrado.

Si un diagrama en forma de árbol contiene elementos activados y desactivados, en la parte superior del diagrama aparecerá un icono en forma de ojo semiabierto.

• Para desactivar un elemento y ocultarlo de las ventanas de planificación (ver '"Ventanas de planificación: Conjuntos de imágenes en 3D"), haga clic en el icono en forma de ojo abierto del diagrama.

• Para reactivarlo, haga clic en el icono en forma de ojo cerrado.

Propiedades disponibles: El área Properties muestra en el diagrama en forma de árbol los siguientes datos relativos al elemento seleccionado:

• Una imagen del elemento seleccionado junto con información adicional, siempre que esté disponible.

• Detalles que dependen del elemento seleccionado

Para visualizar las propiedades del elemento seleccionado, haga clic en el icono estituado junto a dicho elemento.

## 20 lmage Sets

Diagrama en forma de árbol: Si su plan de tratamiento contiene imágenes en 2D como, por ejemplo, radiografías, éstas aparecerán en la sección 20 lmage Sets del diagrama.

Properties: Ventana: Una vez seleccionado un conjunto de imágenes en el diagrama en forma de árbol, puede desplazarse en la ventana por las imágenes incluidas en el mismo. Para ello, utilice los botones de función del área Properties.

Properties: Información disponible Debajo de la ventana aparecen los datos siguientes:

- Tipo y subtipo de imagen
- Comentarios relativos a la serie que fueron introducidos durante la adquisición de imágenes del paciente
- Comentario corto (p. ej. nombre más específico que el introducido en las propiedades del conjunto de imágenes)
- El tamafio de la imagen y el número de imágenes disponibles
- Fecha de la adquisición de imágenes
- Estado de la localización, es decir, si la imagen se localizó en IPian RT lmage.

Modificación de las propiedades: Para visualizar las propiedades del conjunto de imágenes en 2D seleccionado, haga clic en el icono correspondiente.

Se puede escribir un comentario corto en el campo correspondiente. Si el nombre preestablecido contiene menos  $\frac{d\phi}{d\phi}$  caracteres, el comentario se agregará al nombre especificado en el diagrama en forma de árbol. el comentario se agregará al nombre especificado en el diagrama en forma de árbol.

ena Seeber Carlos Toresidente

\\``\\`\;<sub>.\3</sub>\/<sub>`\\</sub>}\`  $Q^{(+)'}$  ,  $\psi_{\ell}^{(+)}\psi_{\ell}^{(+)}/\psi_{\ell}^{(+)'}$ ¿,o~  $\sim$ 16

**Image Sets**<br>Diagrama en forma de árbol: Si su plan de tratamiento contiene imágenes en 3D (p. ej. TC y RM), éstas estarán en la sección lmage Sets del diagrama en forma de árbol.

Properties: Ventana: Una vez seleccionado un conjunto de imágenes, puede desplazarse por las imágenes contenidas en el<br>mismo. Para ello, haga clic en la ventana del área Properties y utilice el botón del ratón.

Properties: Información disponible Debajo de la ventana aparecen los datos siguientes:

- •Tipo y subtipo de imagen \-.; ~-- ... \_ ...... *..-.J*
- Comentarios relativos a la serie que fueron introducidos durante la adquisición de imágenes del paciente<br>• Comentario corto (p. ej. nombre más específico que el introducido en las propiedades del conjunto de imágenes)
- 
- El tamañ.o de la imagen y el número de imágenes disponibles
- Fecha de la adquisición de imágenes
- Estado de la localización, es decir, si la imagen se localizó en **iPian RT lmage.**

**Modificación de las propiedades** Para visualizar las propiedades del conjunto de imágenes en 3D seleccionado, haga clic en el  $i$ cono $\blacksquare$ .

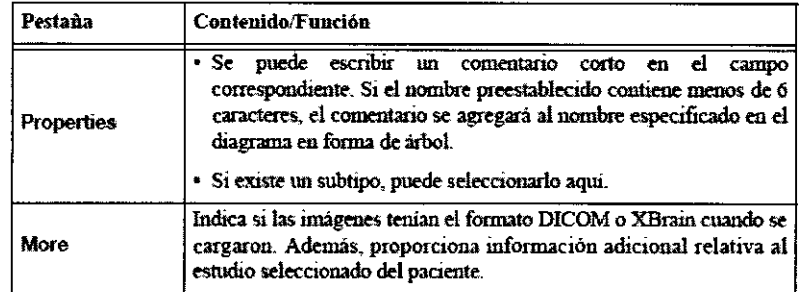

#### **Objects**

**Diagrama en forma de árbol:** Si su plan de tratamiento contiene objetos segmentados (ver "Creación de objetos"), éstos aparecerán en la sección **Objects** del diagrama en forma de árbol.

Información relativa a los objetos de fibras: Si su plan de tratamiento contiene objetos de fibra en 3D generados con la opción Fiber Tracking de iPian RT lmage, éstos aparecerán en la sección Objects del diagrama en forma de árbol.

**Properties: Ventana** Una vez seleccionado un objeto segmentado, puede visualizarlo desde distintos ángulos. Para ello:

- Puede hacer clic en el área **Properties** de la ventana y arrastrarla con el botón del ratón.
- Puede seleccionar el ángulo deseado con el menú **View Options**

**Properties: Información disponible** Debajo de la ventana aparecen los datos siguientes:

- Nombre del objeto
- Conjunto de imágenes al que está asignado

• Los valores umbrales mínimo, máximo y medio (p. ej. de grises en RM. unidades de Hounsfield en TC, valor de captación estándar en imágenes PET)

- Desviación estándar de los valores umbrales mencionados
- Tipo de objeto
- Parámetro Guardian (excepto en el caso de PTV)
- Restricciones del histograma dosis-volumen
- Fracciones y dosis prescritas por fracción (sólo en el caso de PTV)

**Modificación de las propiedades:** Para visualizar las propiedades del objeto segmentado seleccionado, haga clic en el icono correspondiente.

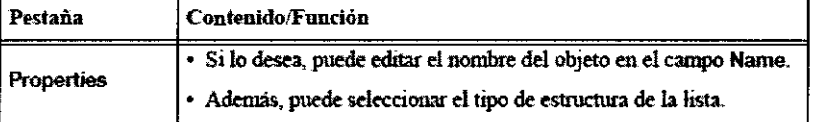

Carlos Presidente

 $\overline{\phantom{0}}$ 

*J* 

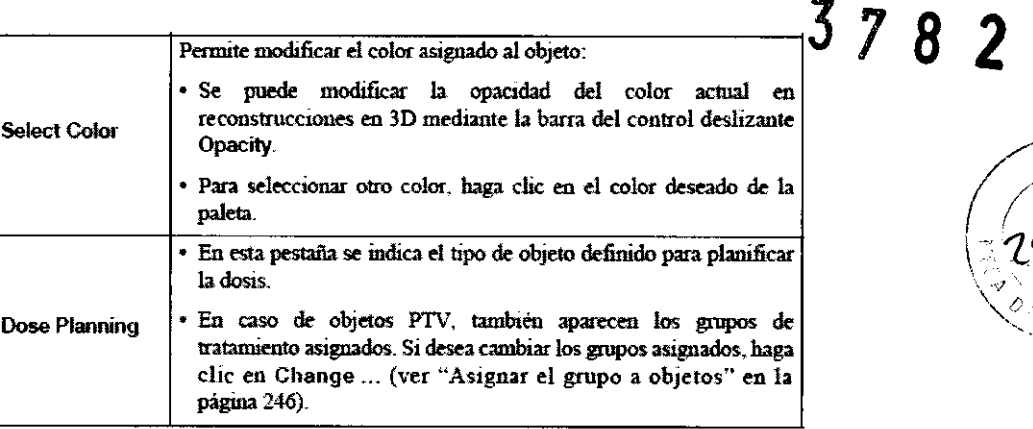

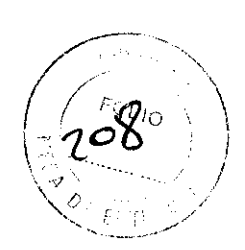

## Points of lnterest

Diagrama en forma de árbol Si su plan de tratamiento contiene puntos de interés (ver "Definir puntos de interés"), éstos aparecerán en la sección Points of lnterest del diagrama en forma de árbol.

Properties: Ventana Una vez seleccionado un punto de interés, puede visualizarlo en distintos planos. Para ello:

- Puede hacer clic en el área Properties de la ventana y arrastrarla con el botón del ratón.
- Puede seleccionar el ángulo deseado con el menú View Optlons

#### Propertles: Información disponible

En función del tipo de punto de interés, pueden aparecer distintos datos en el área de propiedades, por ejemplo: •Nombre

- Función (tipo de punto de interés)
- Objeto relacionado
- Coordenadas (X, Y, Z o A-P, lateral y vertical)
- Información relativa a la posición
- Actualización automática
- Dosis actual
- Dosis asignada

Modificación de las propiedades: Para visualizar las propiedades del punto de interés seleccionado, haga clic en el icono correspondiente.

Las opciones disponibles en el cuadro de diálogo Properties del punto de interés dependen del tipo de punto seleccionado. • En el caso de puntos representativos, sólo se puede editar el nombre. Los puntos representativos indican cuál es la dosis prescrita. La aplicación los define automáticamente para volúmenes PTV que no cuenten con un punto de normalización (en caso de prescripciones dosis-volumen).

• Para el resto de puntos sí se pueden efectuar varios cambios tales como definir una posición deseada (Custom position) o una posición basada en un punto determinado (Retrleve positlon from).

• En la sección Function puede definir si un PTV determinado es un punto de interés (Point of lnterest) o un punto de normalización (Normalization Point).

• Para obtener más información acerca de los puntos de interés, consulte "Definir puntos de interés".

#### RTPians

Diagrama en forma de árbol: Por defecto, la información del plan de tratamiento relativa a la dosis (ver "Planificación del tratamiento") aparece en la sección The RTPian del diagrama en forma de árbol.

Los grupos de tratamiento planificados (ver "Grupos de tratamiento") y los haces o arcos correspondientes (ver "Elementos de tratamiento" en la página 91) aparecen como subcategorías.

> $\sim$  6.  $\sim$  $\sqrt{6s}$   $\frac{1}{\sqrt{16} \cdot 5 \cdot 10^{-10}}$

Propiedades: Información disponible En el área de propiedades aparece la información siguiente:

- •Name
- Fecha en la que se guardaron los datos
- Aprobación
- Número total de unidades de monitor
- Resolución de la dosis
- Reference Set (estudio de referencia)
- Alignment Set (estudio para colocar al paciente)
- Orientación del tratamiento
- Corrección de la heterogeneidad (activada/desactivada)

#### Modificación de las propiedades

Para visualizar las propiedades del plan seleccionado, haga clic en el icono **subse**correspondiente.

iria 18

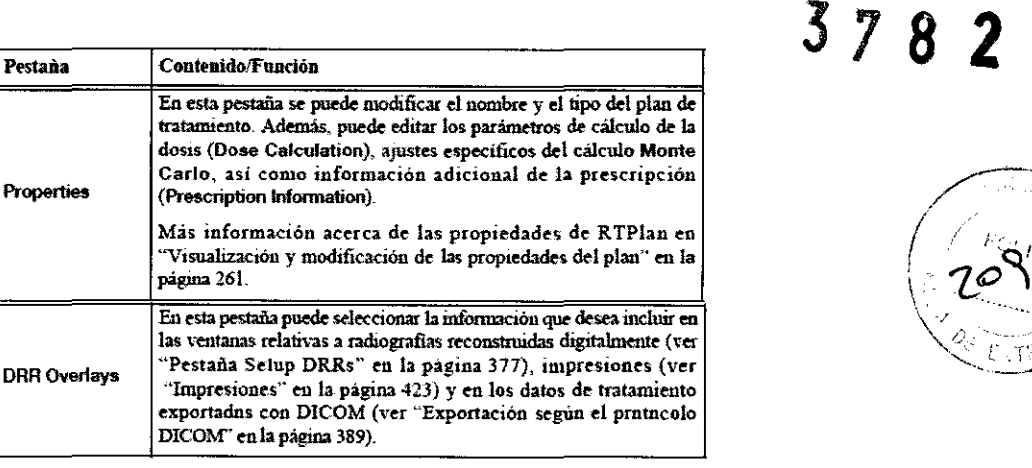

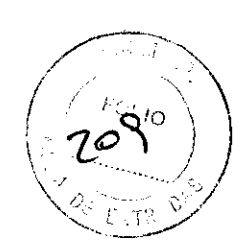

19

#### Grupos de tratamiento

**Diagrama en forma de árbol:** Si su plan de tratamiento contiene grupos de tratamiento, estos aparecerán en la sección **Group <nombre>** del diagrama en forma de árbol, debajo de la información relativa a la dosis (ver "RTPlans"). Los haces o arcos correspondientes (ver "Elementos de tratamiento") aparecen como subcategorías.

**Propertles: Ventana** Una vez seleccionado un grupo de tratamiento, puede visualizar en varios cortes la posición de las coordenadas de su isocentro. Para ello:

- Puede hacer clic en el área **Properties** de la ventana y arrastrarla con el botón del ratón.
- Puede seleccionar el ángulo deseado con el menú **View Options**

Propertles: Información disponible En función del grupo de tratamiento seleccionado, debajo de la ventana aparecerá la

- información indicada a continuación:
- Nombre del grupo de tratamiento
- Coordenada de tratamiento asignada • Equipo seleccionado (acelerador lineal)
- Escala seleccionada
- Tasa de dosis
- Tipo
- Coordenadas del isocentro (X, Y, Z o A-P, lateral y vertical)
- Factor de ponderación del isocentro (ver "Ponderación del grupo")
- Superposición
- Ángulos de la mesa, del gantry y del colimador
- Márgenes del blanco
- Unidades de monitor
- Ponderación del elemento; dosis
- Dosis del grupo en el isocentro y dosis total en el isocentro

**Modificación de las propiedades: Activar** Para visualizar las propiedades del grupo de tratamiento seleccionado, haga clic en el

icono,.:!~ correspondiente.

#### Modificación de las propiedades: Pestaña Properties

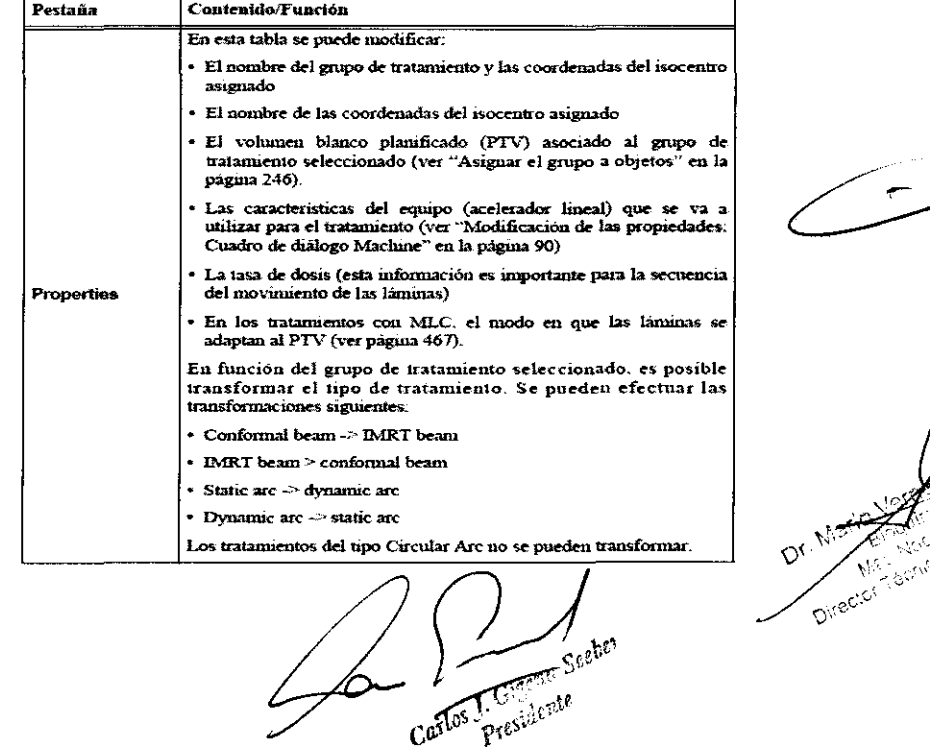

Modificación de las propiedades: Pestaña Jaws La pestaña Jaws permite definir la posición de los colimadores primarios del  $\sim$ acelerador lineal. Los ajustes disponibles dependen del perfil dosimétrico

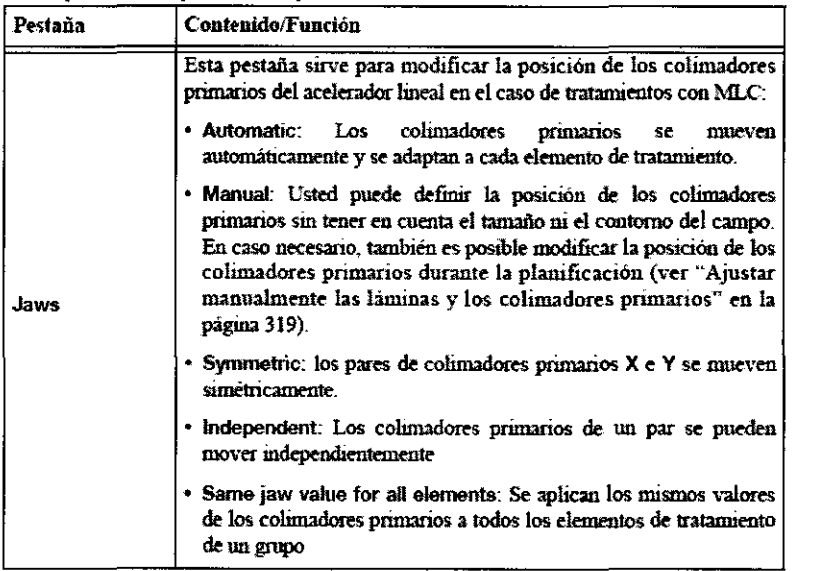

#### Modificación de las propiedades· Pestaña DRR

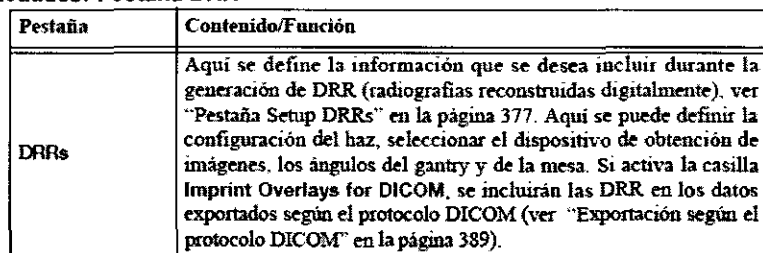

Modificación de las propiedades: Cuadro de diálogo Machine Si desea utilizar otro perfil dosimétrico en vez del seleccionado durante la configuración del tratamiento, haga clic en el botón Change ... de la pestaña Properties del grupo de tratamiento deseado. Se abrirá el cuadro de diálogo Machine.

- La lista desplegable de la izquierda contiene los aceleradores lineales disponibles.
- La lista desplegable del centro contiene los MLC disponibles.
- La lista de la derecha contiene los niveles de energia disponibles para el acelerador líneal seleccionado.
- Si activa la casilla Hide older profiles, sólo aparecerán el perfil más reciente de cada nombre.

#### Elementos de tratamiento

Diagrama en forma de árbol: Si su plan de tratamiento contiene elementos de tratamiento (haces o arcos), estos aparecen en el diagrama en forma de árbol, debajo del grupo de tratamiento correspondiente (ver "Grupos de tratamiento").

Properties: Ventana Una vez seleccionado un elemento de tratamiento, puede visualizarlo desde distintos ángulos. Para ello: • Puede hacer clic en el área Properties de la ventana y arrastrarla con el botón del ratón.

- Puede seleccionar el ángulo deseado con el menú View Options
- Puede seleccionar el contenido deseado con el menú View Types .1 hacer clic en el botón Recenter View, se centra la imagen.

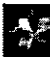

Properties: Información disponible En función del elemento de tratamiento seleccionado. debajo de la ventana aparecerá la información indicada a continuación:

- Nombre del elemento
- Escala seleccionada
- Ángulos de la mesa, del gantry y del colimador
- Márgenes del blanco
- Ajustes de los colimadores primarios
- Factor de ponderación del elemento (ver "Ponderación de los elementos de tratamiento")
- Número de unidades de monitor
- Dosis en el ísocentro
- Identificador de exportación y nombre

Carlos J. Ciggrin Sceber I. Cigerate

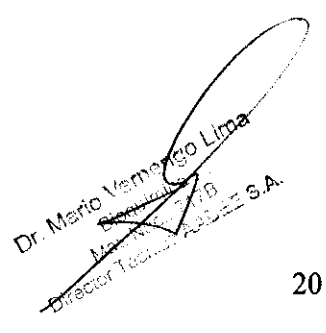

Modificación de las propiedades: Activar Para visualizar las propiedades del elemento de tratamiento seleccionado, haga clic en  $el$  icono  $\blacksquare$ correspondiente.

#### Modificación de las propiedades· Pestañas

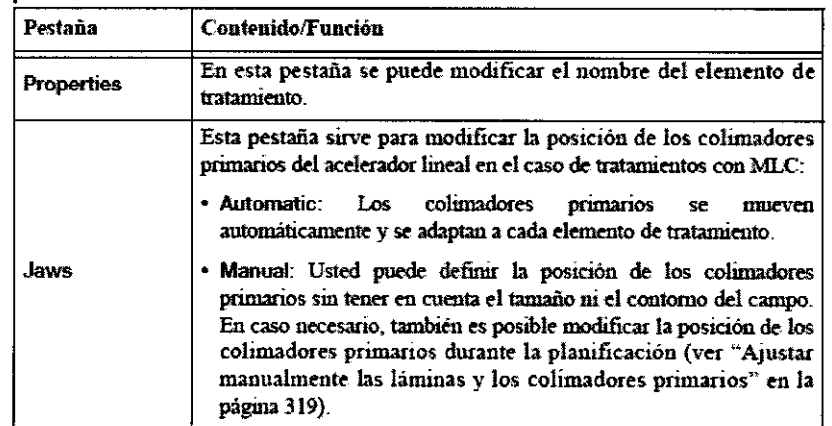

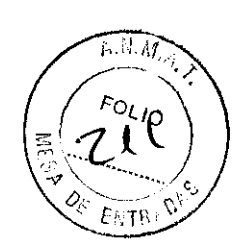

## Seleccionar un corte y un conjunto de imágenes

Fundamentos La función de selección de corte y conjunto de imágenes sirve para elegir las imágenes que se desean visualizar en el área de planificación.

Activar

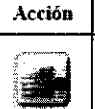

Para activar la función de selección del corte y conjunto de imágenes, haga clic en el botón Slice and Image Set Selection de la barra de herramientas.

#### Pestañas de selección Pestañas disponibles

• Las imágenes en 3D estándares se seleccionan en la pestaña Set Selection (ver "Selección de imágenes").

• Si se dispone de una exploración de TC apropiada, puede utilizar la pestaña 4-D Series (ver "Definir una serie en 4D") para simular el movimiento de los órganos internos y visualizarlo durante la planificación del tratamiento.

#### Selección de imágenes

Selección del conjunto de imágenes

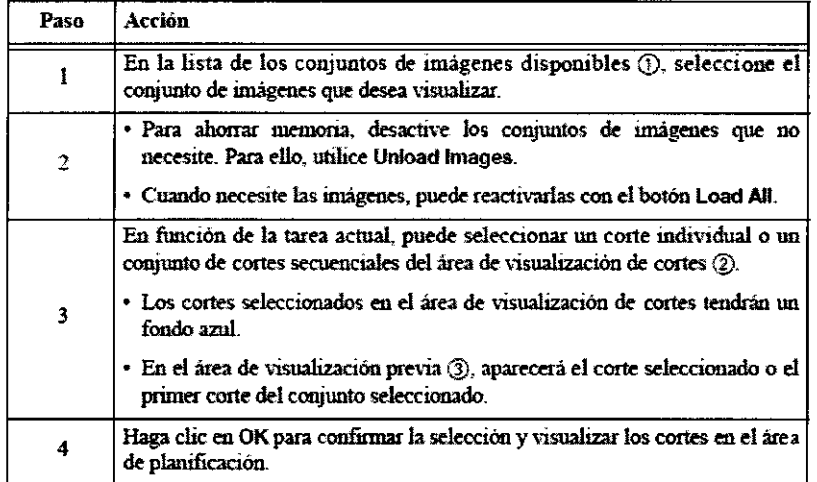

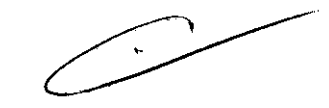

## Definir una serie en 40

Fundamentos Si dispone de varios conjuntos de imágenes de TC con un mismo sistema de coordenadas, puede crear series en 4D que simulen el movimiento de los órganos internos. Con ayuda de estos datos se puede calcular el margen de PTV necesario ( $\chi$ er "Creación de objetos") y verificar que el plan de tratamiento es preciso y adecuado para tratar el paciente (ver "Verificación").<br>Efectuada por un físico"). efectuada por un físico").

Pestaña 4-D Series

Carlos J. Girone Serbon

 $\mathcal{F}_n$  , **Marie View** 21

3 7 8 2 Selección de datos para series en 4D Todos los exámenes de TC con un mismo sistema de coordenadas (UID) y la misma orientación se interpretan automáticamente como una serie de TC en 4D. Por este motivo, debe comprobar que los exámenes de TC seleccionados son los deseados. La aplicación dispone de las siguientes funciones manuales para crear series en 4D.

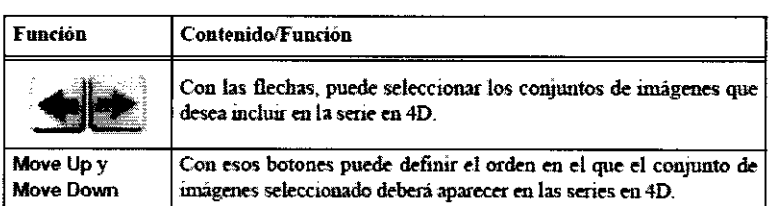

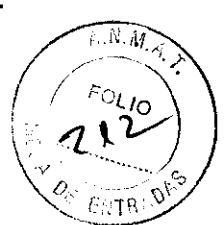

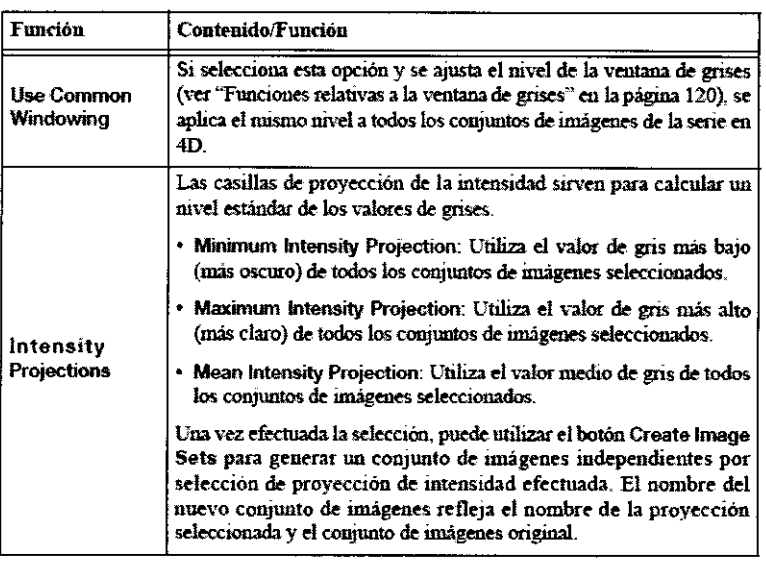

Para optimizar las operaciones del sistema, no cargue exploraciones que no  $\curvearrowright$ sean necesarias para la tarea actual de la planificación del tratamiento.

#### Explorar cortes

#### **Browse Slice**

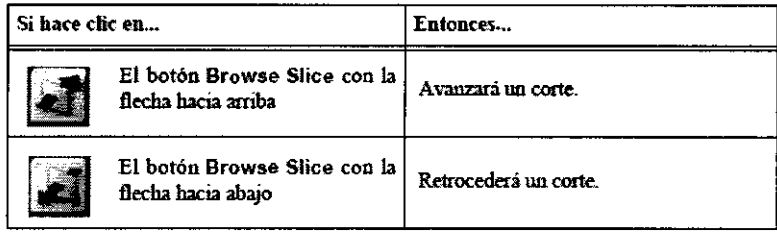

#### Browse Slices

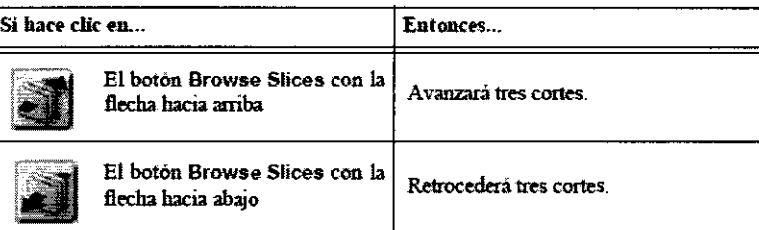

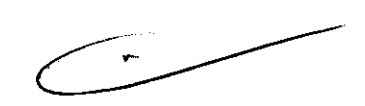

La dirección de desplazamiento vieut indicada por el icono en fotma de  $\bigcup$ paciente (situado en la parte inferior izquierda de la ventana).

Explorar las imágenes con el ratón y teclado Normalmente, puede desplazarse por las imágenes con ayuda del teclado y ratón del siguiente modo:

- Con la rueda del ratón puede desplazarse de corte en corte
- Mueva la rueda del ratón y, a la vez, pulse la tecla Mayúsculas del teclado para desplazarse de tres en tres cortes
- Con las flechas dirigidas hacia arriba y hacia abajo del teclado puede retroceder o avanzar un corte.
- Con las teclas Pg Up y Pg Dn puede avanzar o retroceder de tres en tres cortes.

#### Ver cortes/ver cortes en profundidad

Carlos I Gigena Seeber

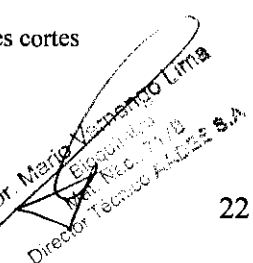

#### Fundamentos

• El botón **Depth Scrolling** sirve para desplazarse por reconstrucciones según el eje representado por el icono en forma de paciente (situado en la parte inferior izquierda de las ventanas).

• El botón Slice Scrolling sirve para desplazarse por los cortes disponibles.

#### Ventanas de cortes

**Utilización de la función de desplazamiento** 

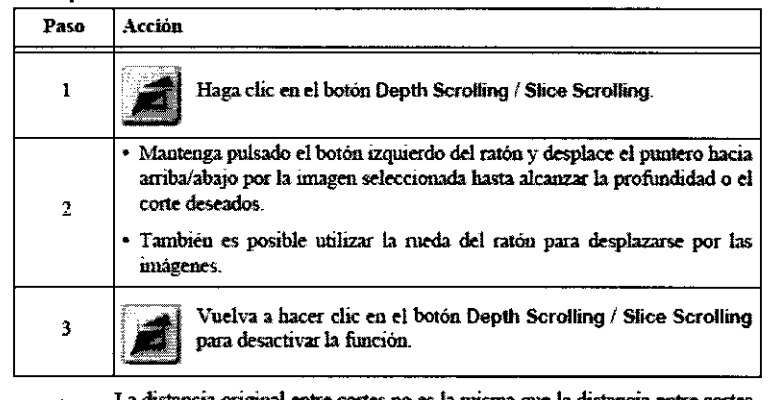

La distancia original entre cortes no es la misma que la distancia entre cortes  $\leftarrow$ utilizada para las reconstrucciones.

#### Opciones de visualización

**Fundamentos** El botón **View Options** aparece en determinadas ventanas y sirve para cambiar la orientación de visualización.

## Seleccionar una opción de visualización<br>Paso **| Acció**

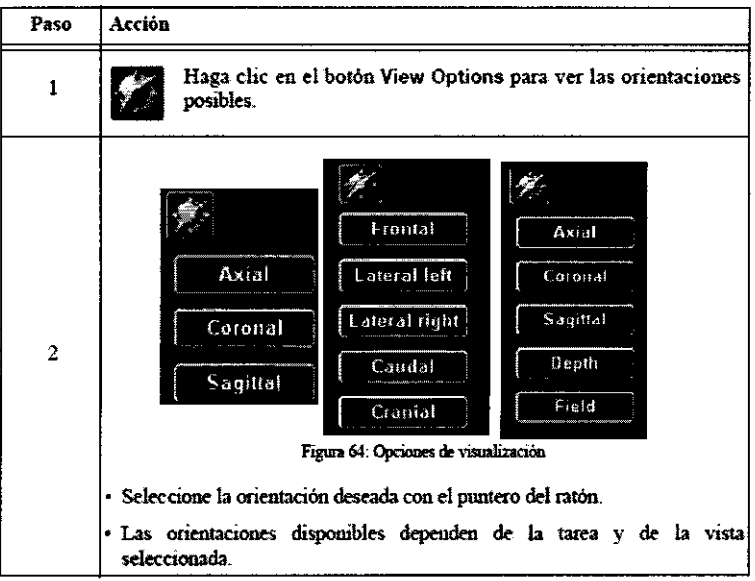

### **View Types**

**Fundamentos** El botón **View Types** aparece en determinadas ventanas y sirve para seleccionar el tipo de visualización deseado.

Seleccionar un tipo de visualización<br><sup>Paso</sup> Acción

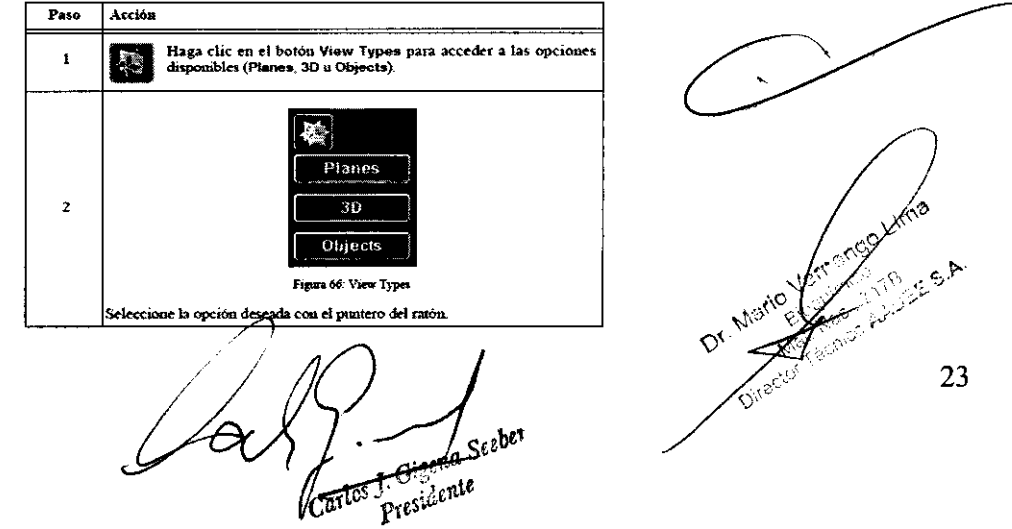

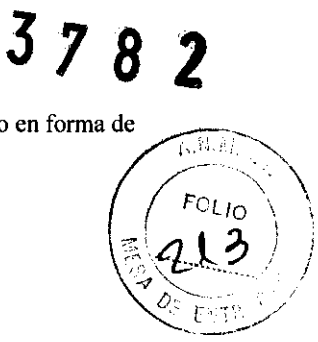

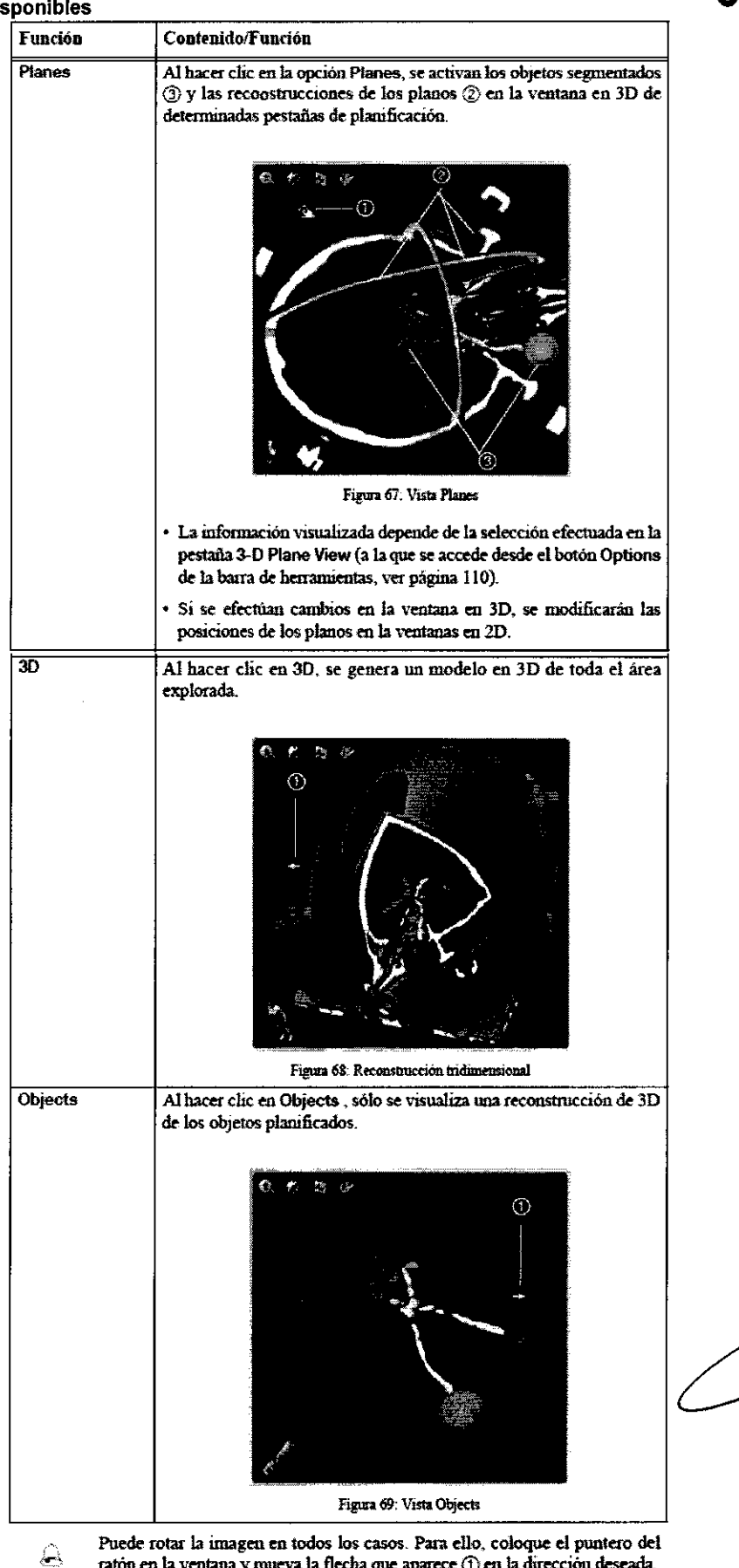

Puede rotar la imagen en todos los casos. Para ello, coloque el puntero del ratón en la ventana y mueva la flecha que aparece (j) en la dirección deseada.

### **Composing Options**  $\text{Cov}_\text{c}(\mathbb{C}^2)$

Fundamentos En la tarea Object Creation, el botón Composing Options permite verificar dos cortes de conjuntos dé*li*mágenes "

 $\bigcap_{i=1}^{\infty}$  of  $\bigcap_{i=1}^{\infty}$ Larlos Fresidente

3782

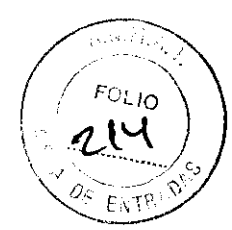

24

 $\circ$   $\vee$ 

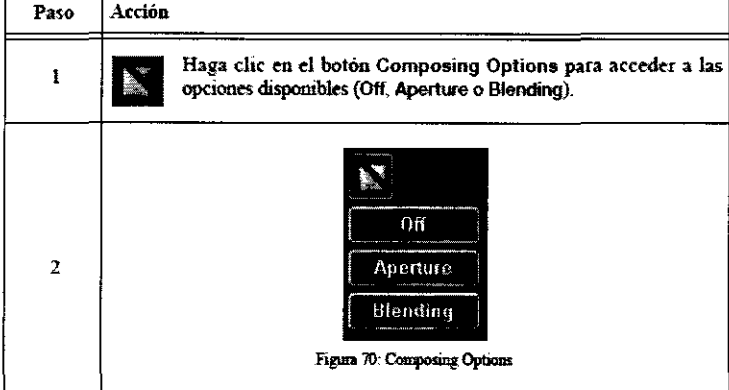

Seleccione la opción deseada con el puntero del ratón.

#### Opciones de composición d

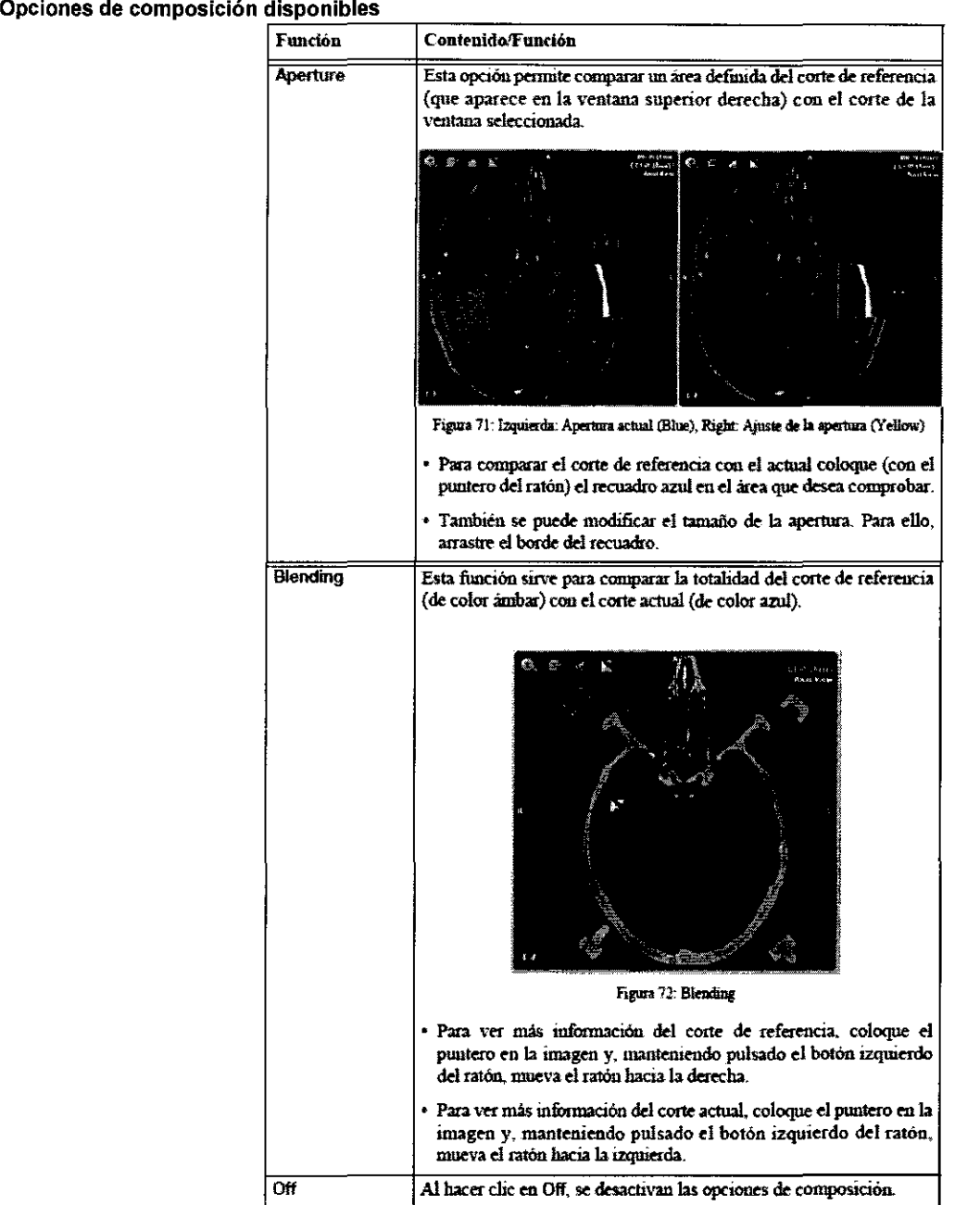

#### 20 Recenter

**Fundamentos** La función **20 Recenter** permite mover los planos de reconstrucción en determinadas ventanas.

 $(2)$   $\sqrt{2}$ 

 $ar^{ls} \frac{1}{\text{Pre}} \frac{C_{l}^{110}}{100}$ 

 $378$ 2

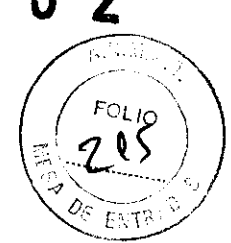

*1* 

25

. ry. 91

Artist Company

Dr. Mario

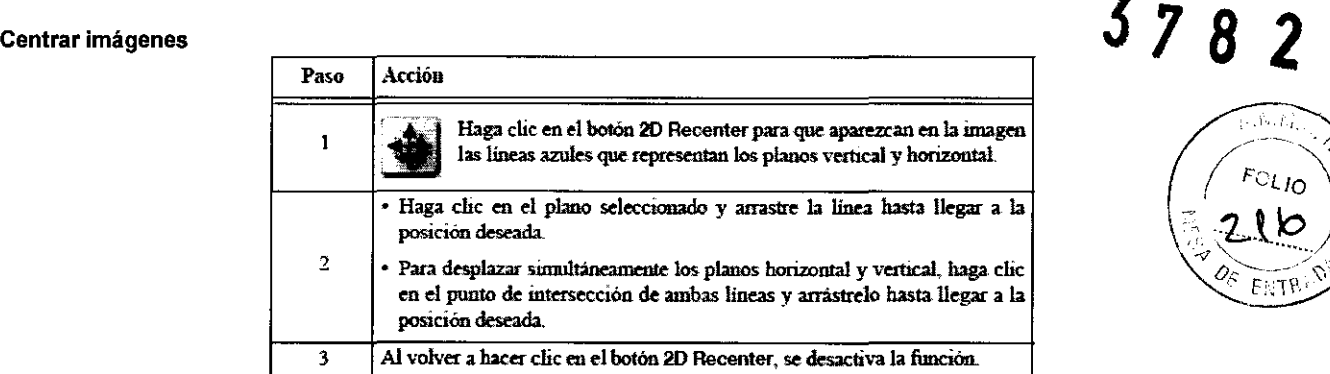

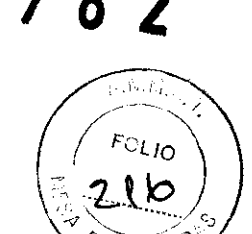

## Ampliar/reducir imágenes

#### Imágenes ampliadas/reducidas **Ampliar y reducir**

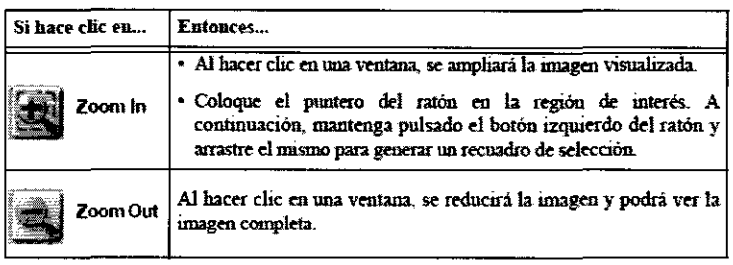

• Otra posibilidad es utilizar la tecla **Ctrl** de su teclado y la rueda del ratón para ajustar el valor.

• El tamaño de los cortes de la pestaña de planificación actual se modifica según el mismo factor de zoom.

#### Ver pantalla completa

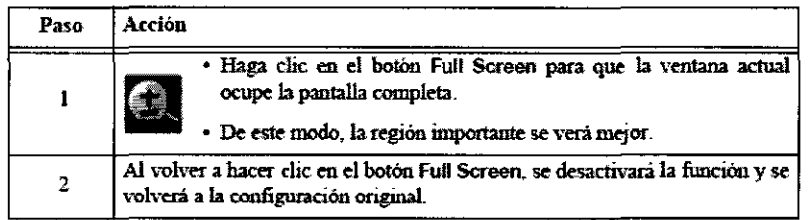

#### Desplazar imágenes con la herramienta mano

**Fundamentos** La función **Pannlng** sirve para centrar el punto focal del zoom, es decir, ajustar la posición de la imagen en la pantalla.

**Desplazar imágenes con la herramienta mano** 

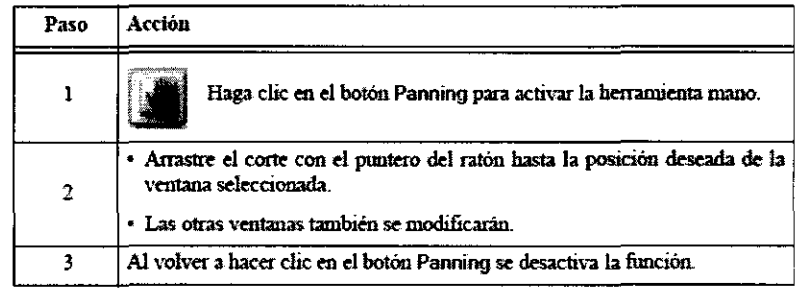

Todas las imagenes de la pestaíia de planificación actual se colocan en la  $\triangle$ posición seleccionada.

## Configuración avanzada de la visualización

#### Activar la configuración avanzada de la visualización

**Fundamentos** Con la función **Options** se accede a varias pestañas que permiten modificar el modo de visualización en 3 cambiar la orientación de las imágenes visualizadas en el conjunto de imágenes actual. **Activar las opciones de visualización** 

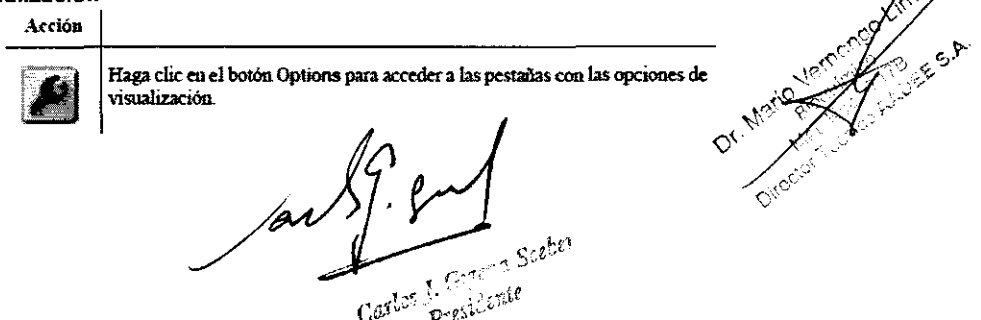

26

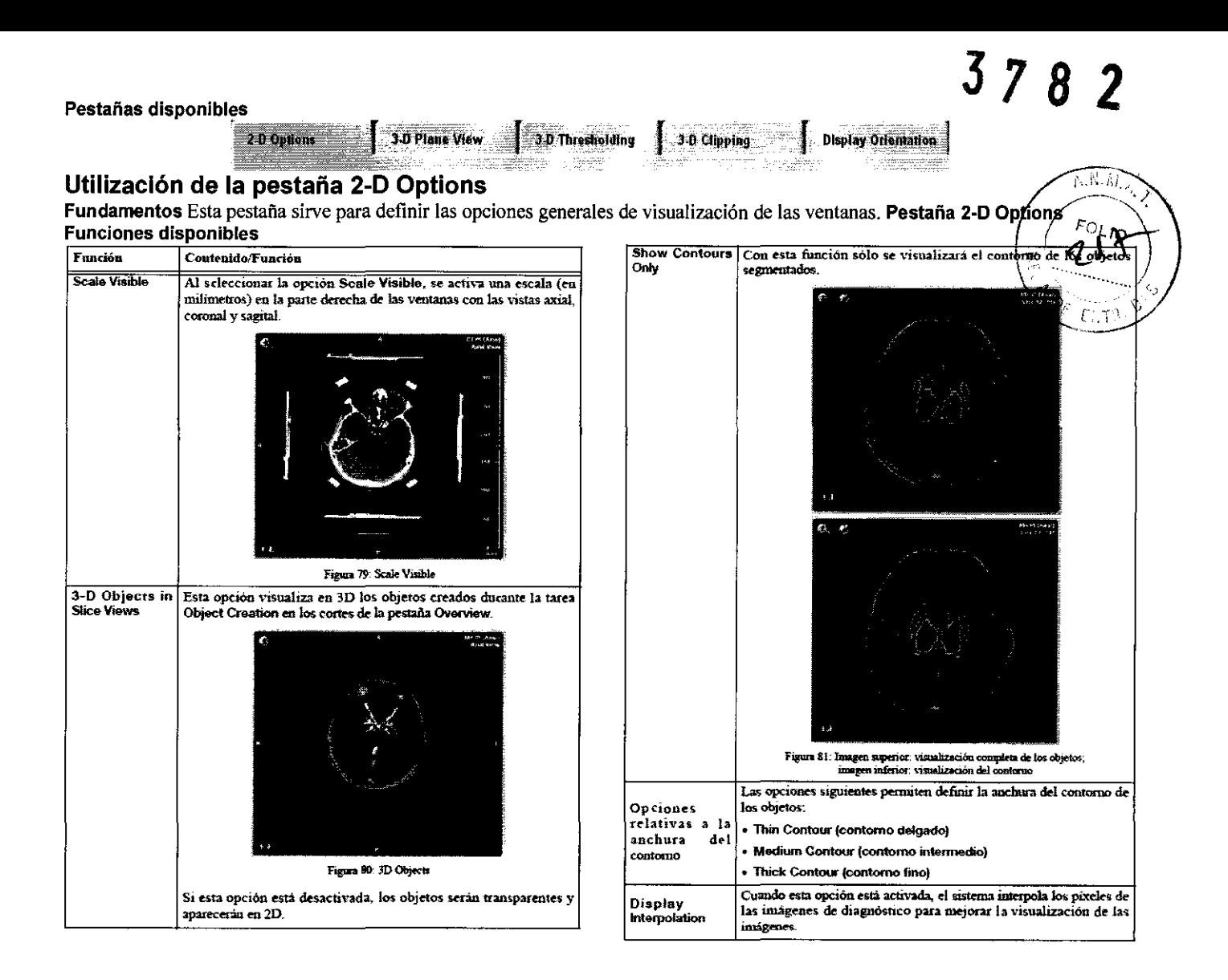

#### Utilización de la pestaña 3-D Plane Vlew

Fundamentos Esta pestaña permite seleccionar los elementos que desea visualizar en las ventanas en 3D. Pestaña 3-D Plane View Efectuar la selección

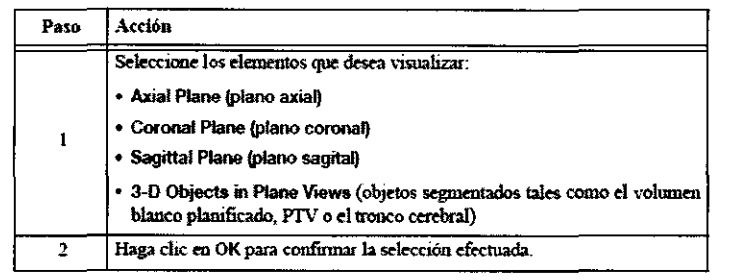

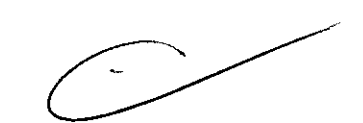

Para visualizar los planos y objetos seleccionados, es necesario seleccionar la  $\mathcal{L}$ opción Planes con el botón View Types (ver pagina 101).

#### Utilización de la pestaña 3-D Thresholding

Fundamentos Esta pestaña permite definir el umbral de las unidades de Hounsfield visibles o de los valores de grises cóh el que desea visualizar las estructuras óseas y los tejidos del conjunto de imágenes. *//* 

- Si trabaja con un conjunto de imágenes de TC, el sistema calcula las unidades de Hounsfield.
- Si trabaja con imágenes de RM, el sistema calcula los valores de grises.
- Si trabaja con imágenes de PET, el sistema calcula los valores de captación.

Pestaña 3-D Thresholding Corrección del umbral

Carl Sund

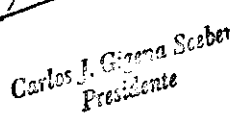

Dr. Milledorf Tech Co. Lumb

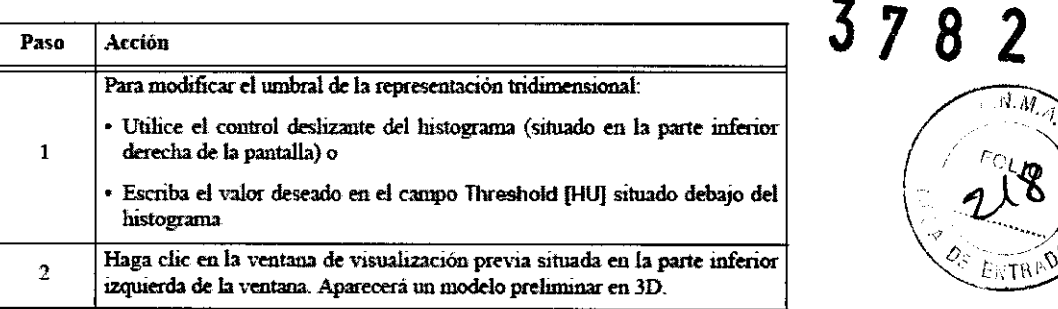

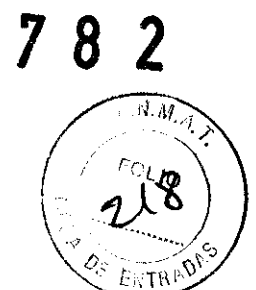

*/* 

 $\langle \diamond \rangle$ 

28

#### Funciones adicionales

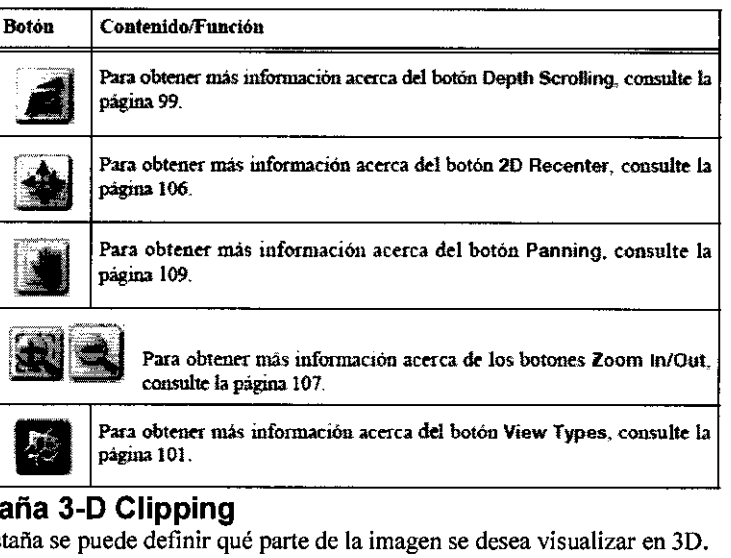

#### Utilización de la pestaña 3-D Clipping

Fundamentos Desde esta pestaña se puede definir qué parte de la imagen se desea visualizar en 3D. Pestaña 3-D Clipplng Definición de la zona de re;:c::o::rl.::•:....,--------------------------,

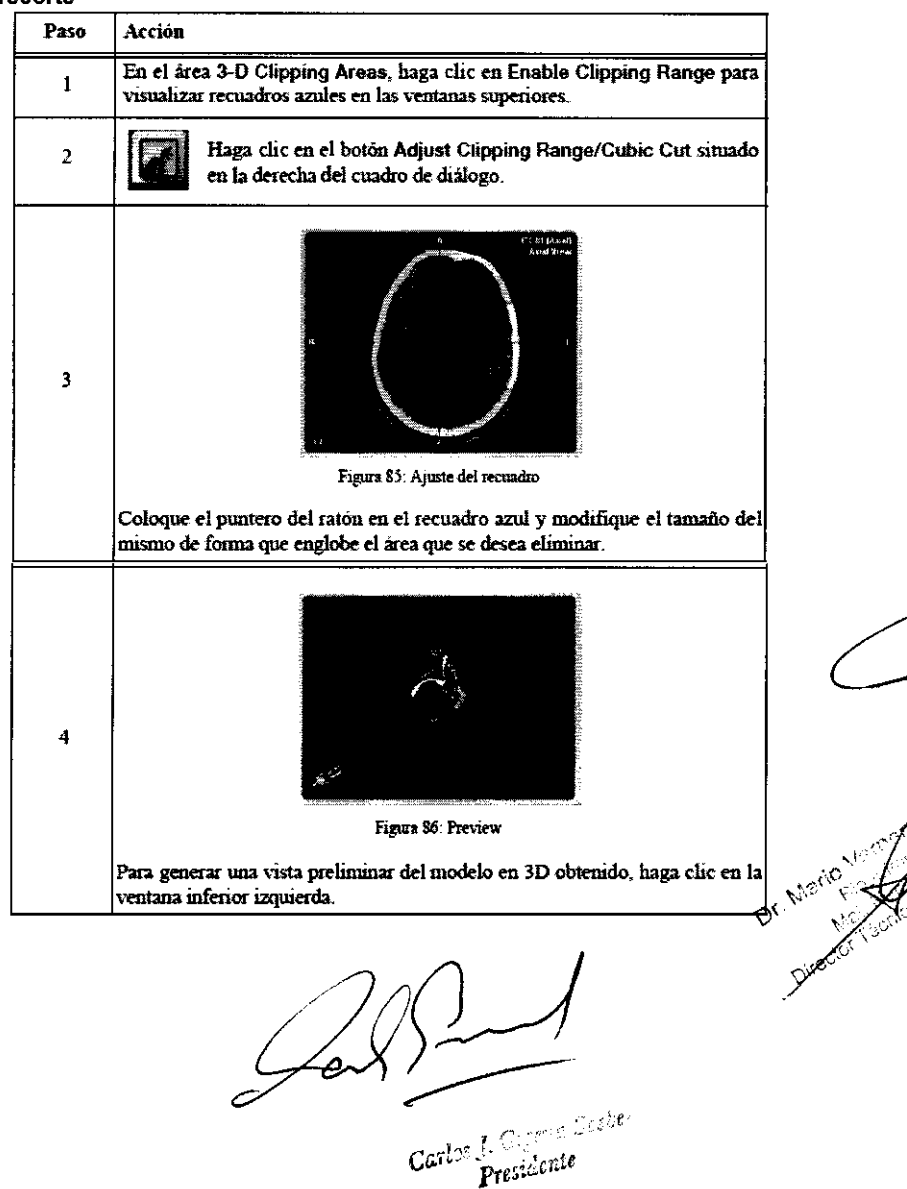

# **3** *7 8* **2**

**Eliminar un cuadrante** Esta opción permite eliminar un cuadrante del modelo en 3D tridimensional para visualizar una sección transversal del cráneo.

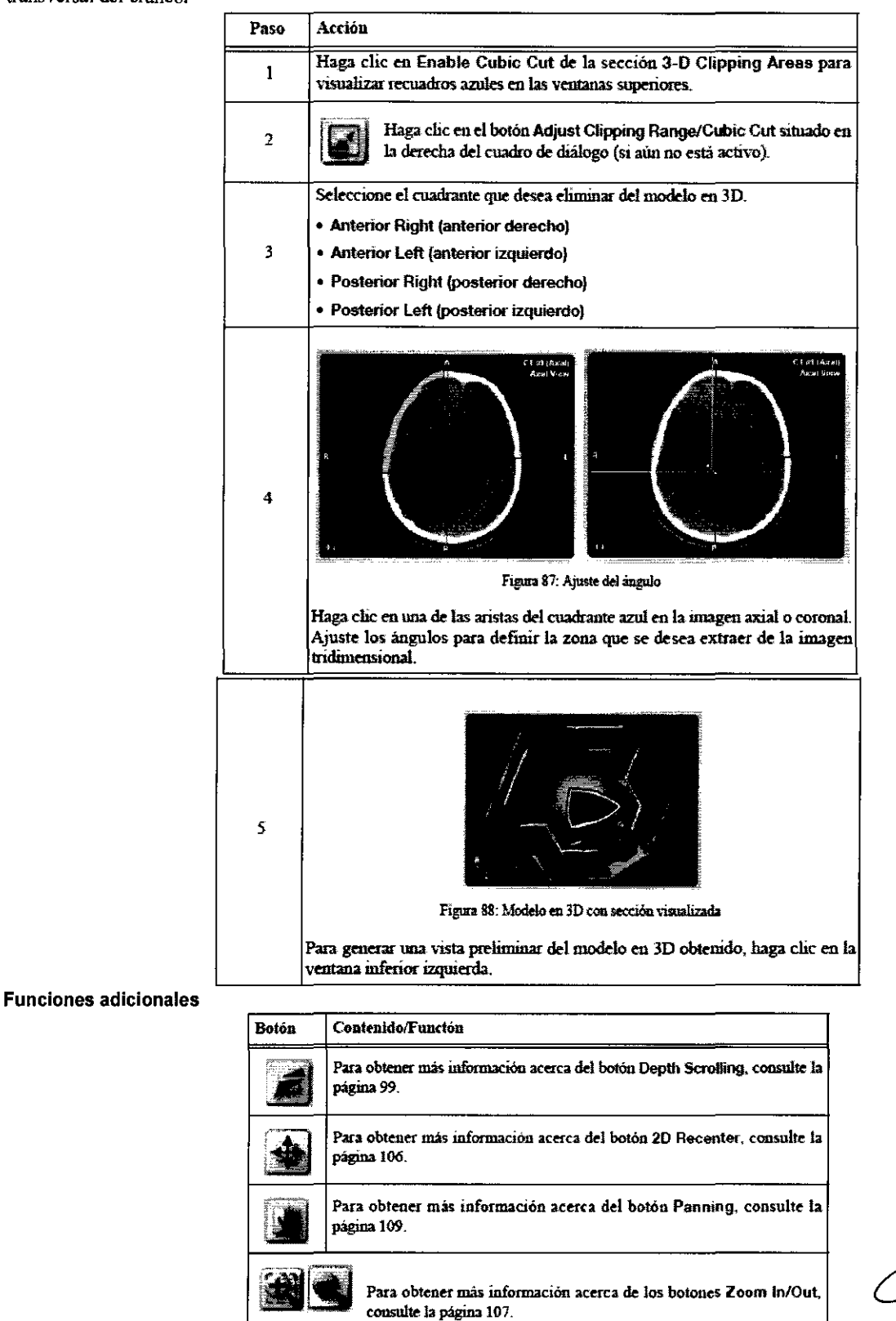

 $\sqrt{16.66}$  $^{\circ}$ ල්ල  $\mathbb{Z}^{\mathbf{N}}$ 

## Utilización de la pestaña Display Orientation ;

**Fundamentos** En esa pestaña puede seleccionar la orientación de visualización de modo que coincida con la origátación prevista Utilización de la pestaña Display Orientation<br>Fundamentos En esa pestaña puede seleccionar la orientación de visualización de modo que coincida con la origó<br>del paciente en la mesa de tratamiento.<br>Pestaña Display Orientati Pestaña Display Orientation )2 *":-P0* .. -0.>- 1)< /

 $\frac{1}{2}$ err

 $\sim$  29  $\sim$ e $c$ . $\sim$ 

·-¡

#### Opciones de orientación Puede seleccionar una de las opciones siguientes:

• Feet Flrst Supino (LPH) (pies primero, en supino) • Head First Supino (RPF) (cabeza primero, en supino)

• Feet Flrst Prone (RAH) (pies primero, en prono)

• Head First Prone (LAF) (cabeza primero, en prono)

## Funciones relativas a la ventana de grises

## Funciones básicas relativas a la ventana de grises

• Los ajustes en la ventana de grises permiten distribuir de manera variable el nivel de grises de la imagen para incrementar el contraste y la visualización de las estructuras.

• Puede modificar la ventana de grises en las vistas axial, coronal y sagital.

#### Visualización de la ventana de grises Visualización de los ajustes actuales de la ventana de grises

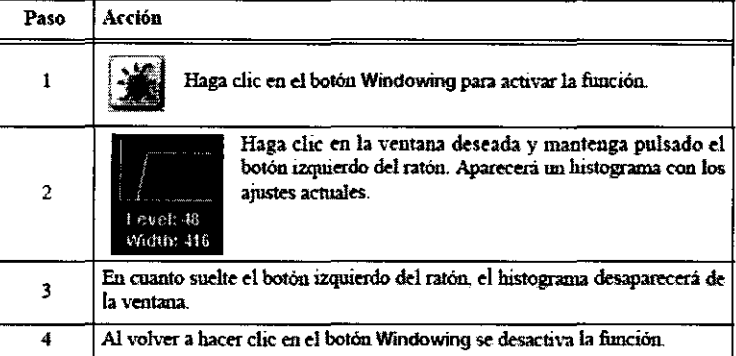

#### Adaptar los ajustes de la ventana de grises

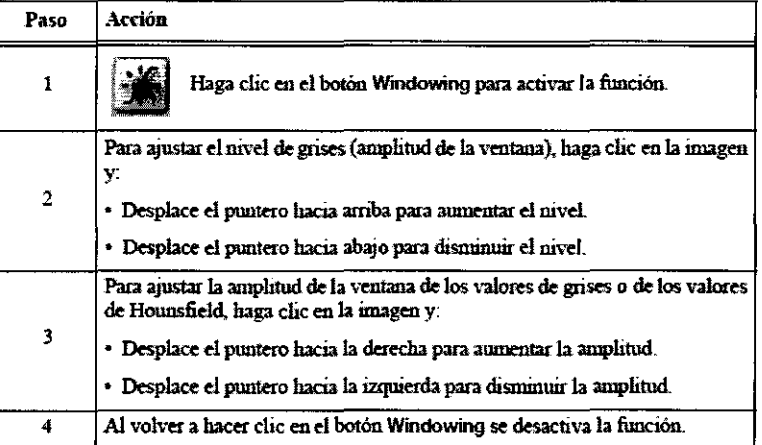

## Funciones avanzadas relativas a la ventana de grises

Fundamentos La función Windowing Dialog ofrece opciones avanzadas para ajustar los valores de grises, las unidades de Hounsfield o la distribución de los valores de captación estándares para facilitar el reconocimiento de estructura ósea o de marcadores del tejido blando en las imágenes.

- marcadores der lejido bialdo en las imágenes.<br>• Si trabaja con un conjunto de imágenes de TC, el sistema calcula las unidades de Hounsfield.<br>• Si trabaja con imágenes de RM, el sistema calcula los valores de grises.
- 
- Si trabaja con imágenes de PET, el sistema calcula los valores de captación. ·
- Activar el cuadro de diálogo Windowing

## Acción Pulse el botón Wtndowing Dialog para abrir el cuadro de diálogo Wmdowíng.. */*  30 Leil و مي<sub>رون</sub>

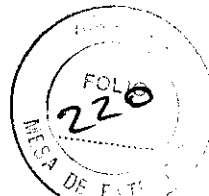

 $3782$
#### Áreas del cuadro de diálogo Wlndowlng

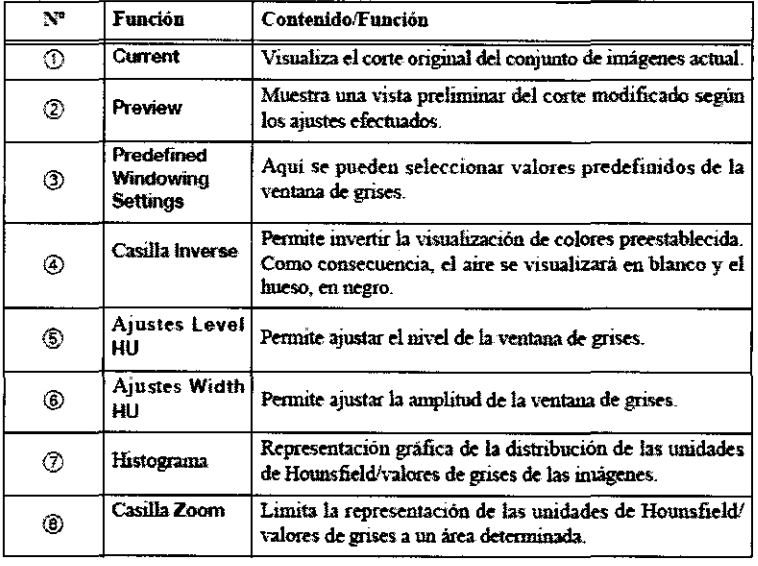

#### Predefined Windowing Settings

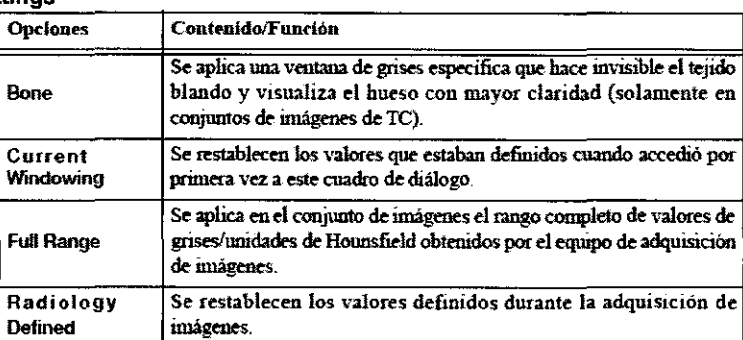

**Windowing Region of lnterest** Esta opción permite definir un área específica en el conjunto de imágenes y aplicar los valores de grises o unidades de Hounsfield de este área a todo el conjunto de imágenes.

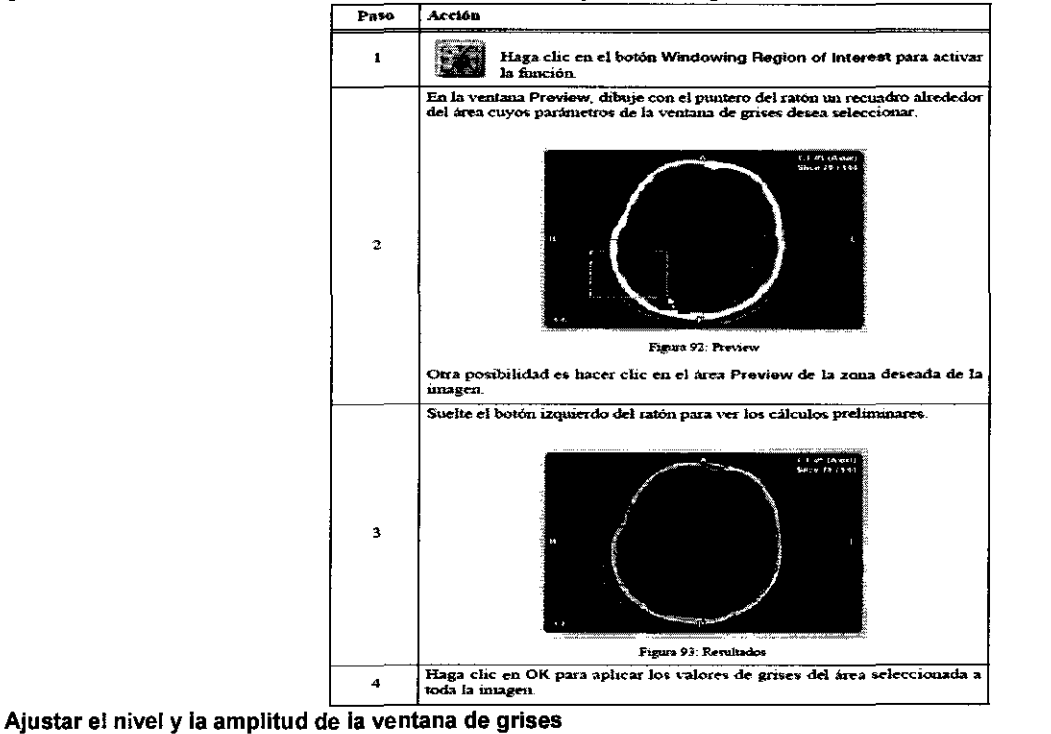

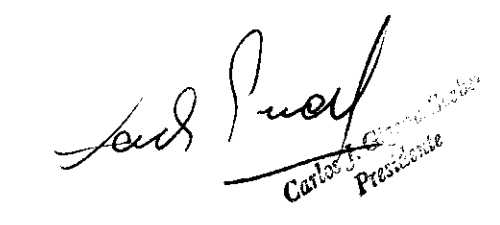

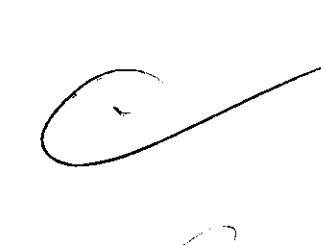

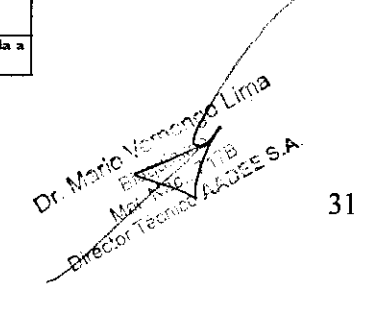

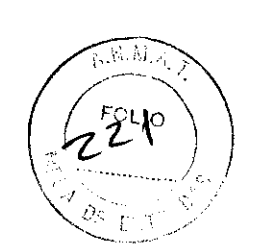

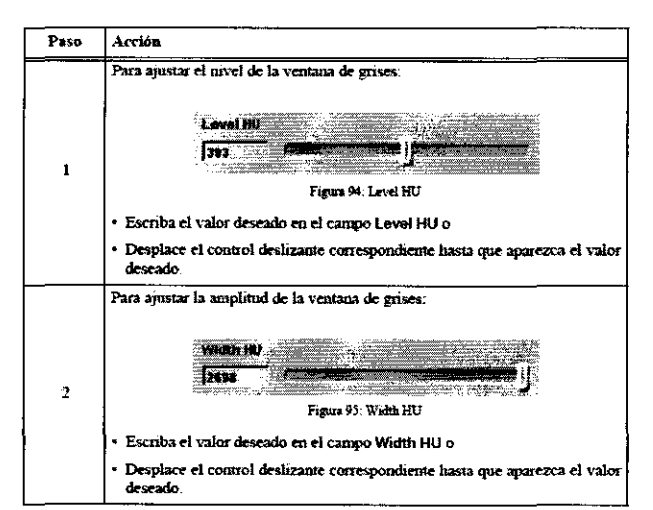

Ajustar el intervalo de la distribución de los valores de grises<br>Casar al Casar (Original de los valores de grises de la casa

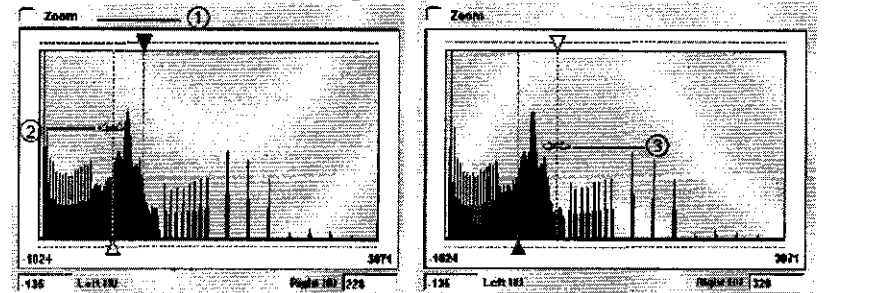

• Escriba los valores necesarios Right HU (derecha) y Left HU (izquierda) en los campos correspondientes o • Desplace con el ratón los controles deslizantes del valor izquierdo 2 y/o derecho 3 hasta que los valores deseados aparezcan en los campos correspondientes.

> Sí desea limitar la representación de las unidades de Hounsfield/valores de  $\widehat{\mu}$  grises a un área determinada de forma que se pueda definir la ventana de grises con más precisión, active la casilla Zoom ().

#### Funciones adicionales

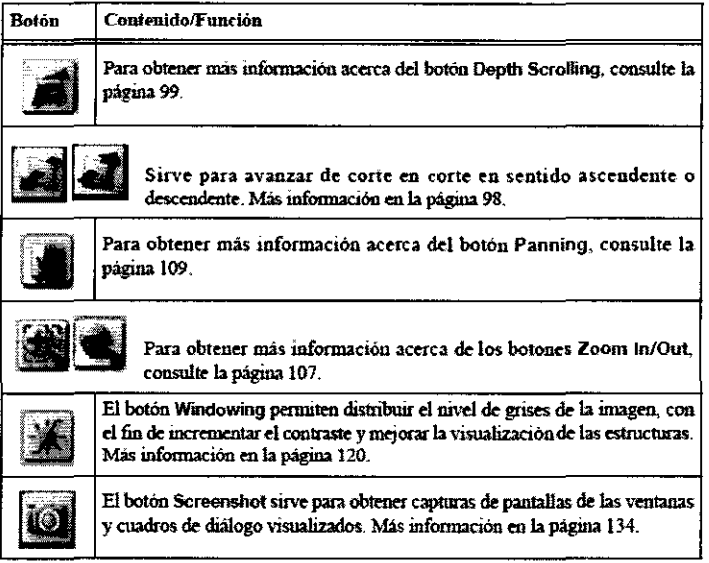

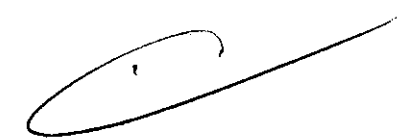

#### Funciones de comprobación

#### Medida de las unidades de Hounsfield/valores de grises

Fundamentos La funciones Measure Hounsfield Units y Measure Values permiten medir las unidades de Hounsfield o los valores de gris en cualquier punto del corte.

Carles L. Gagene Sesher

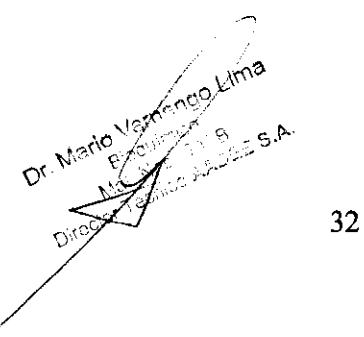

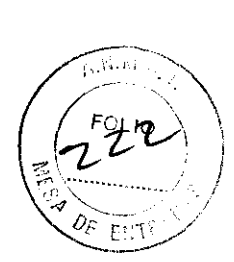

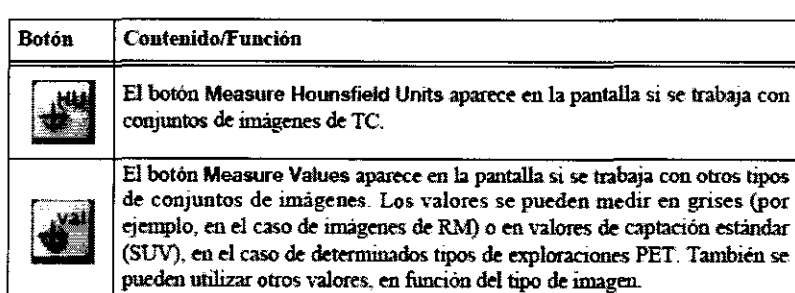

 $3<sub>7</sub>$ 

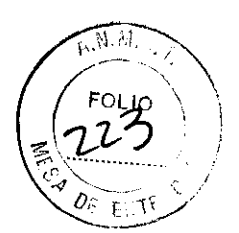

Unidades de medida

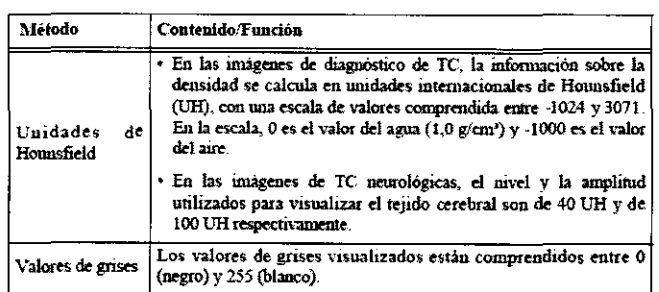

#### Visualización de la medida

Utilización de las funciones de medida

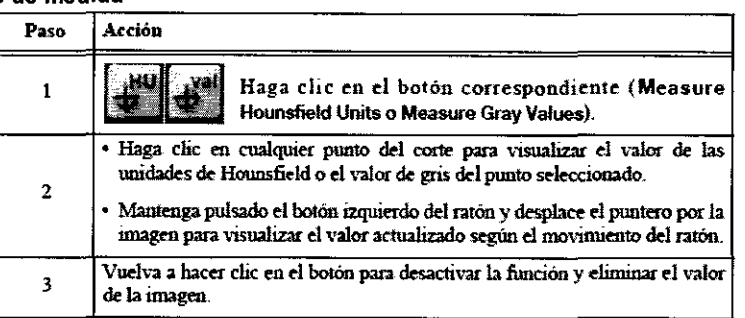

!Plan RT Cose sólo es capaz de mostrar los valores de grises/unidades de Hounsfield/SUV por píxel según los datos calculados y exportados por el equipo de adquisición de imágenes.

Tenga cuidado al interpretar esa información y asegúrese de que la información es correcta.

Las imágenes de TC de haz cónico o las imágenes de angiografia rotacional, por ejemplo,mno incluirán valores actuales de UH. Sistema de coordenadas El sistema de coordenadas del paciente utilizado para expresar las medidas depende del tipo de imágenes utilizadas (localizadas o sin localizar).

• Imágenes sin localizar: Para mantener la consistencia, iPian RT Cose emplea el mismo sistema de coordenadas del paciente que ExacTrac (ver "Sistemas de coordenadas"). Otra posibilidad es colocar un punto de referencia durante la tarea Surface Segmentation. Dicho punto puede servir de origen del sistema de coordenadas.

• Imágenes localizadas: El sistema de coordenadas de las imágenes localizadas se basa en el sistema de coordenadas establecido por el localizador estereotáxico.

#### Medida de distancias

Fundamentos La función Measure Distances permite medir la distancia entre dos puntos de la imagen. Visualización de la distancia

Medir la distancia entre dos puntos

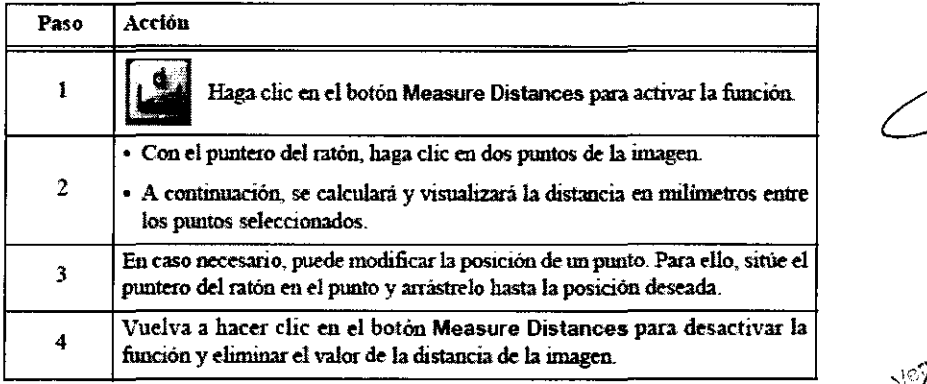

 $\left\langle n\right\rangle$ 

Carlos J. Green Seeh

#### Medida de ángulos \p''o *\_::*

Fundamentos La función Measure Angles permite medir el ángulo formado por tres puntos de la imagex

#### Visualización del ángulo Medir el ángulo entre puntos definidos

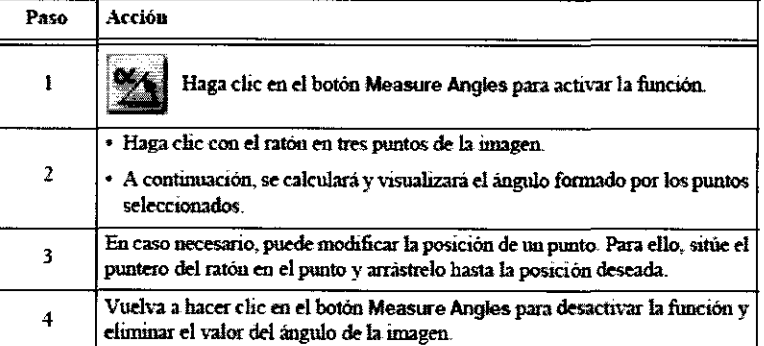

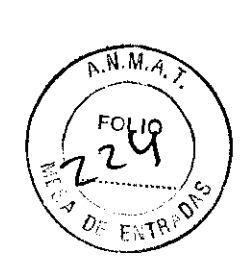

 $378$ 

#### Capturas de pantalla Capturas de pantalla

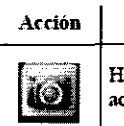

Haga die en el botón Screenshot para adquirir una captura de la pantalla actual.

Capturas de pantalla guardadas Aparecerá un mensaje en el que se confirma que se guardó la captura de pantalla, así como la ruta de acceso. Por defecto, la ruta es C: \BrainLAB\Screenshots.

**Confidencialidad de los datos del paciente** En cada captura de pantalla se puede ver el nombre del paciente. Para mantener la confidencialidad de la información, asegúrese de que el acceso a las capturas de pantalla está reservado al personal del equipo médico.

## Guardar un plan de tratamiento

#### Guardar el plan de tratamiento

**Fundamentos** Durante la planificación del tratamiento, deberá guardar el plan regularmente. **Activar** 

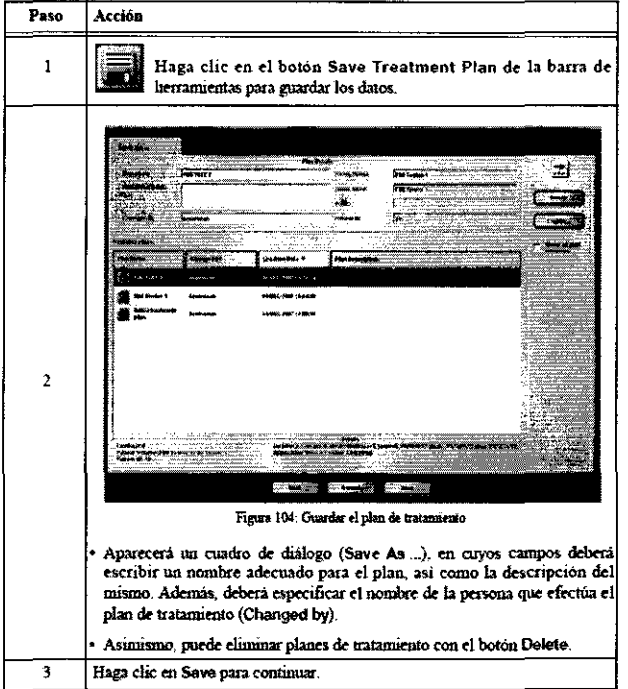

 $\frac{1}{\sqrt{2}}$  in  $\frac{1}{2}$ 

Oirc<sub>cro</sub>

**Progreso** Una vez activada la función de guardar, aparecerá una barra de progreso que indica el estado del proceso. Carpeta de destino El plan de tratamiento se guarda en una carpeta preestablecida (ver "Crear un nuevo archivo"), Aprobación del plan Si guardó el plan de tratamiento tras aprobarlo (ver "Aprobación del médico" y "Aprobación del fisico"), aparecerá el mensaje de la figura para confirmarlo. También le advierte que si abre una tarea de planificación que no sea Physician's Review o Physicist's Verification con el plan actual, la aprobación perderá la validez.

## Salir de iPlan RT Dose

#### ~!~~r ~aea~~~~i~T Dose . , , , , . "Jtf~·~:;~;··~ "-~

**Fundamentos** En cualquier momento, puede cerrar la aplicación con el icono de cierre o con **iPian Navigator.**  $\mathbb{S}^{\times}$   $\mathbb{S}^{\times}$  :  $\mathbb{S}^{\times}$  :  $\mathbb{S}^{\times}$  :  $\mathbb{S}^{\times}$  :  $\mathbb{S}^{\times}$  :  $\mathbb{S}^{\times}$  : 34

 $\approx$  7-

**Salir con el icono** 

3782

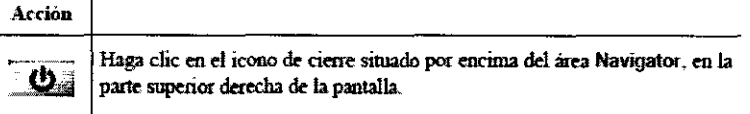

**Salir con iPian Navigator** 

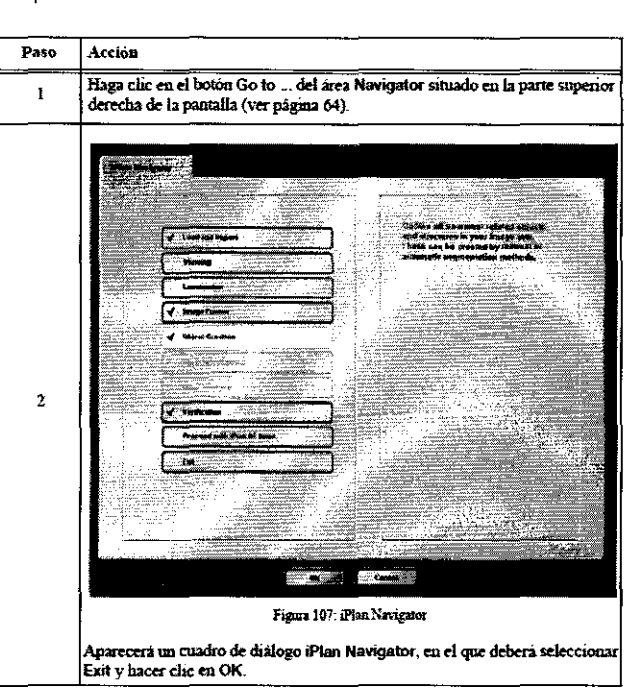

**Tareas adicionales** Si modificó su plan de tratamiento, puede guardar sus cambios. Para ello, haga clic en **Ves** en el mensaje que aparece. Si hace clic en **No,** la aplicación se cerrará sin guardar las modificaciones.

## **Segmentación de superficie**

#### Descripción general

Fundamentos Para calcular la dosis con *iPlan RT Dose* es necesario definir un modelo de tejido que tenga en cuenta los elementos siguientes:

- Conjunto ortogonal de imágenes generado a partir de un estudio de referencia (ver "Seleccionar un estudio de referencia")
- Contorno externo (ver "Contornos")
- Tablero de la mesa (opcional, ver "Ajustes relativos al tablero de la mesa")
- Objetos opcionales (p. ej. bolus) con un valor de unidades Hounsfield determinado (ver "Objetos en 3D")
- Los cálculos de la dosis se basarán en el modelo de tejido obtenido.

#### Pantalla principal

#### Descripción general de las funciones disponibles **Pestañas**

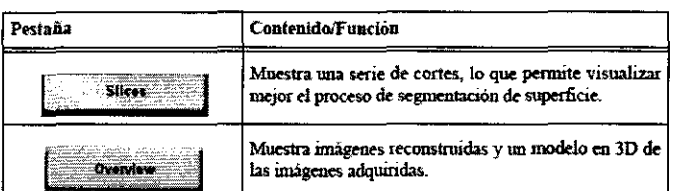

**Barra de herramientas** En la derecha del área de planificación aparece una barra de herramientas con diversas funciones. Además, las ventanas del área de planificación contienen botones adicionales.

Para más información, consulte "Descripción general de las funciones".

Pestaña Functions La pestaña Functions está situada en el área de funciones y contiene funciones de ajuste del modelo de tejido.

 $\mathscr{L}$ 

35

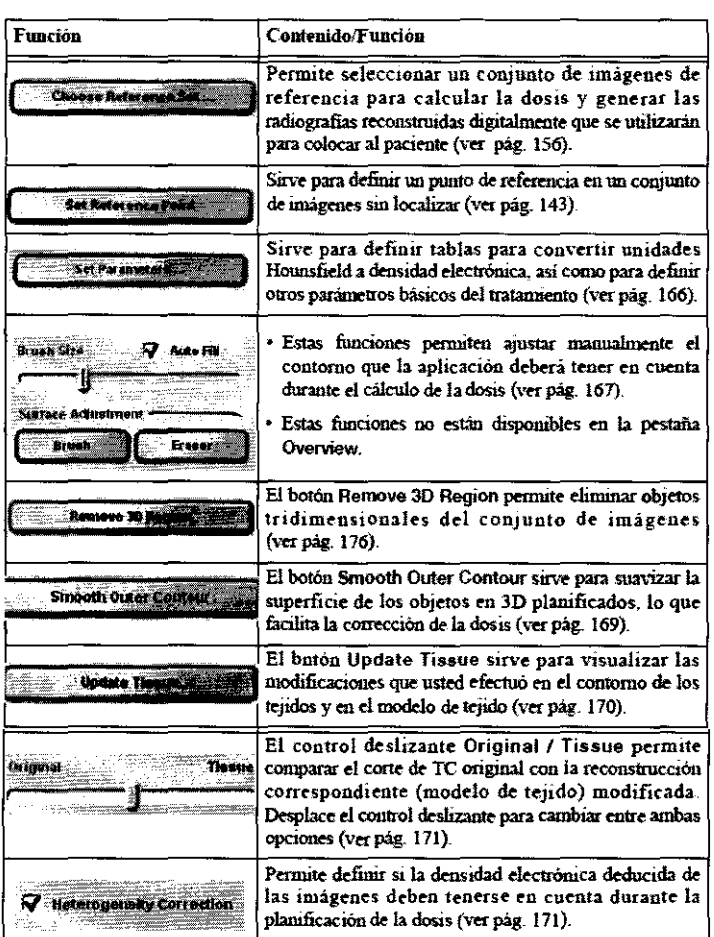

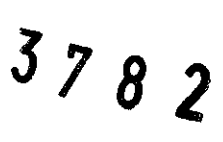

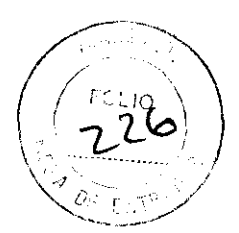

Pestaña Artificial La pestaña Artificial del área de funciones contiene funciones adicionales para objetos que no estén formados por tejidos (p. ej. implantes médicos o bolus).

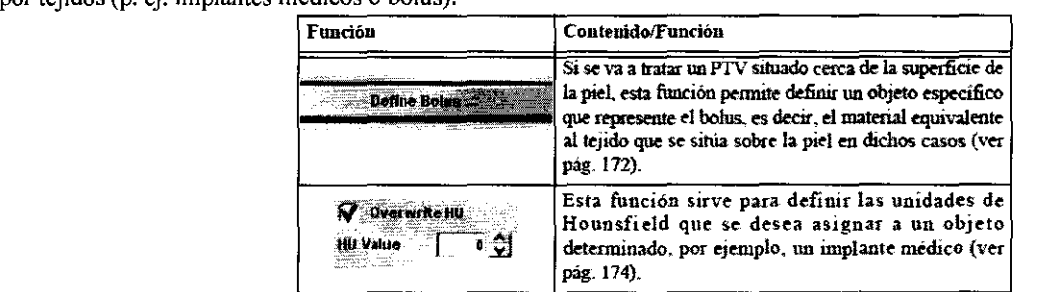

#### Salir de la tarea Surface Segmentation

Introducción

**Fundamentos** Una vez efectuadas las modificaciones en la tarea **Suñace Segmentation,** puede acceder a la tarea siguiente. **Acceder a la tarea siguiente** 

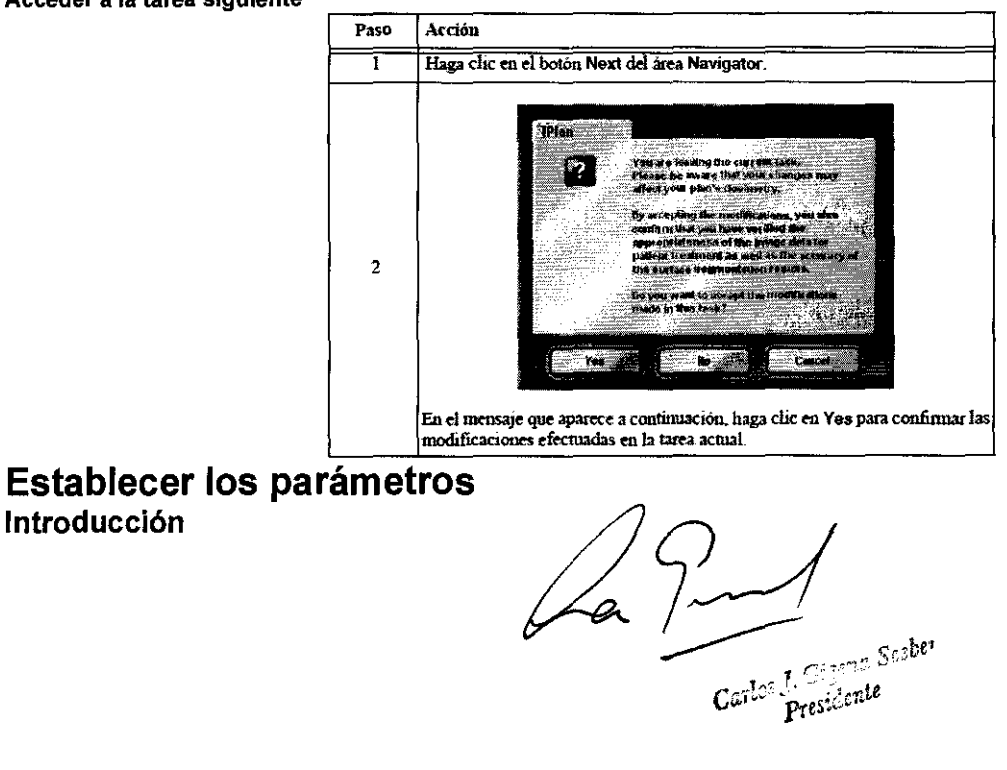

 $\breve{\mathcal{O}}^{\mathcal{C}}$ 

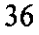

Fundamentos Una vez cargado el plan de tratamiento seleccionado, accederá automáticamente a la tarea Surface Segmentation

• Si el plan de tratamiento seleccionado contiene varios conjuntos de imágenes de TC fusionados, se le solicitará que seleccione el estudio de referencia (ver •'Conjuntos de referencia").

• Si el plan de tratamiento se editó con **IPian RT lmage** o una versión anterior de **iPian RT Dose,** se le solicitará que defina varios parámetros de corrección.

#### Cuadro de diélogo Set Parameter

• Si está creando un plan nuevo, aparecerá el cuadro de diálogo **Set Parameters.** \_\_ \_

• Si ya ha definido los parámetros relativos a la segmentación de superficie, accederá automáticamente a la pantalla principal.

## • Los parámetros existentes se pueden modificar en cualquier momento. Para ello, haga clic en **Set Parameters** .... Funclones disponibles

El cuadro de diálogo Set Parameters incluye las funciones siguientes:<br>• Conversión de unidades de Hounsfield a densidad electrónica

- 
- Selección del tipo de tratamiento *\:.\_\_*1 L~: -.:\_- ., , .\_ ·:/
- Confirmación de la orientación de la exploración y del tratamiento

• Ajustes relativos a la resolución del cálculo de la dosis, la detección del contorno del paciente y la resolución del modelo de

tejido

• Ajustes relativos al tablero de la mesa

**Confirmar los ajustes** Una vez configurados los ajustes y confirmados los datos relativos al localizador, la orientación de la exploración y del tratamiento, puede hacer clic en **OK.** De este modo, se confirman los ajustes y usted accederá directamente a la segmentación de superficies.

#### Conversión de unidades de Hounsfield a densidad electrónica

Fundamentos El cuadro de diálogo Set Parameters permite comprobar que las unidades de Hounsfield ligadas al equipo de TC que se reflejan en las imágenes del paciente se convierten correctamente a los valores de densidad electrónica equivalentes. Estas son muy útiles si la gráfica de conversión no es lineal (p. ej. en el caso del tejido de paciente). **Funciones de conversión** 

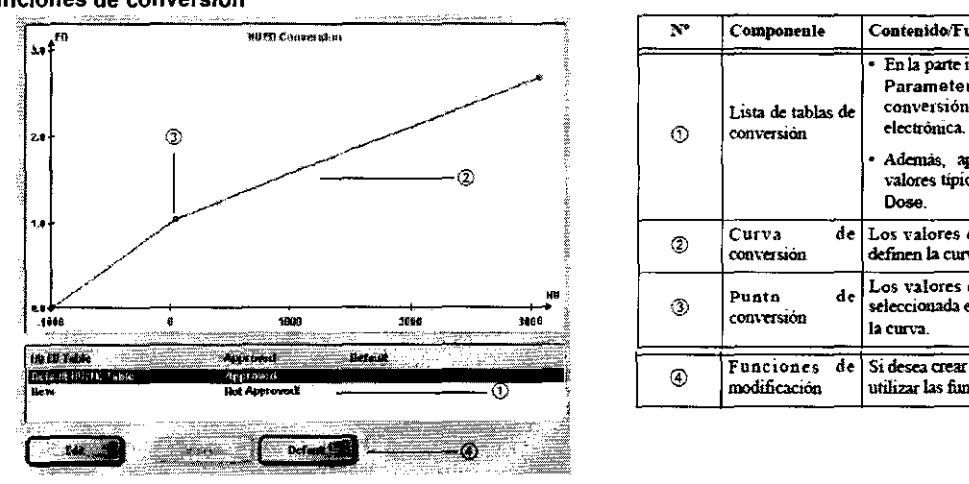

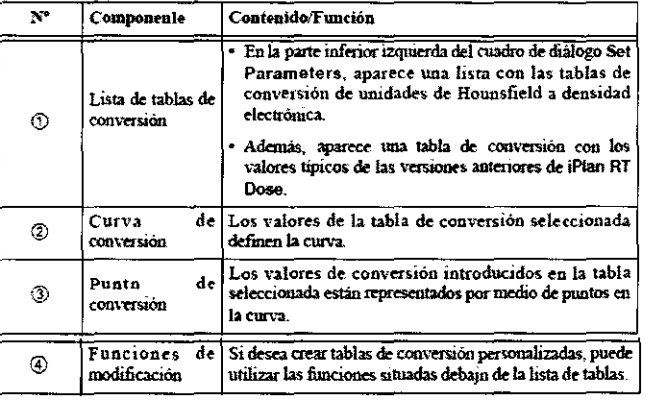

#### **Modificar tablas de conversión**

• Si desea modificar una tabla existente, selecciónela y haga clic en **Edit.** 

• Si desea crear tablas de conversión adicionales, haga clic en el botón Next de la lista de tablas de conversión.

En ambos casos, aparecerá el cuadro de diálogo Edil Table.

• Escriba el nombre del equipo de adquisición de imágenes al que está destinado la tabla de conversión. El nombre del equipo debe ser exclusivo (único).

- Escriba los valores de conversión requeridos en los campos. Dichos valores se pueden obtener mediante pruebas con maniquí es, por ejemplo.
- Haga clic en **OK** para confirmar los valores introducidos.
- La curva de conversión se actualiza automáticamente.
- Requisitos que debe cumplir la tabla de conversión
- La tabla debe contener dos entradas como mínimo.
- Un determinado valor de UH o DE sólo se puede aparecer una vez.
- Los valores se deben introducir en orden estrictamente ascendente.<br>• El valor máximo UH es de +3071.<br>• El valor máximo UH es de +3071.
- 
- El par UH -1000=DE 0.00 es un valor preestablecido que debe incluirse en la tabla. 1 /
- El valor DE equivalente al valor UH de +3071 puede ser definido libremente por el usuario y debe ser introducido.<br>Verificación de datos
- Verificación de datos<br>
 Tras pulsar OK, la aplicación verifica que los datos introducidos estén comprendidos entre límites razonables.<br>
 Si se exceden los límites, aparece un mensaje de advertencia.<br>
 En este caso, debe
- Si se exceden los límites, aparece un mensaje de advertencia.
- 

 $\overline{V}$   $\overline{V}$   $\overline{$  $C^{\mu\nu}$   $p$ -esidence

#### Ajuste del umbral del valor de unidades de Hounsfield y de la resolución

Área Patient Detection Settings Una vez cargados los imágenes de TC del paciente por primera vez, iPian RT Dose establece automáticamente un valor mínimo de -200 UH para la detección del contorno externo.

• En caso necesario, es posible modificar el valor mínimo de detección del contorno externo. Para ello, utilice el campo HU Threshold del cuadro de diálogo Set Parameters.

• El algoritmo que define el contorno rellena automáticamente todas las cavidades situadas dentro del volumen delimitado por el a la hora de calcular la dosis. Para obtener más información.<br>- El contario outario se muede medificar menualmente y de esta mode, excluir les partes de les imécenes que no segn contorno externo. Si la casilla Add fully enclosed cavities to patient está activada, estas cavidades también se tendrán en cuenta

• El contorno externo se puede modificar manualmente y, de este modo, excluir las partes de las imágenes que no sean J *l,\$* ) importantes a la hora de calcular la dosis (p. ej. artefactos debidos al equipo de adquisición de imágenes o cavidades rellenas de aire).

• Si los conjuntos de imágenes no están localizados, se puede delimitar el área del modelo de tejido (ver "Función de recorte") Otra posibilidad consiste en crear el contorno externo previamente con *iPlan RT Image.* 

Para ello, seleccione la estructura Outer Contour, External durante la tarea Object Creation. Para que iPlan RT Dose sea capaz de detectar un contorno externo creado de este modo, deberá definirse en el mismo conjunto de imágenes de TC seleccionado como estudio de referencia (ver "Seleccionar un estudio de referencia"). Una vez efectuados todos los ajustes en el cuadro de diálogo Set Parameter, se le solicitará al usuario que seleccione el contorno externo creado con IPian RT lmage o el contorno interno creado con la función Patient Detection Settings. Si el usuario selecciona el contorno externo creado con iPlan RT lmage, éste se convertirá en un contorno externo estándar. La conversión sólo se puede efectuar una vez. Para anularla es necesario volver a cargar el plan.

Área Resolution of Tissue Model Los ajustes efectuados en el cuadro de diálogo Set Parameters sirven para ajustar la resolución del modelo de tejido. De este modo, se optimiza la relación entre el rendimiento del sistema y la precisión de planificación de la dosis.

• La función Update Tissue (ver "'Actualización automática del modelo de tejido") del área de funciones sirve para ver en las imágenes existentes los efectos de los cambios efectuados.

• Para efectuar la comparación con más precisión, es necesario desactivar la opción Display lnterpolatlon (ver ""Pestaña 2-D Options").

Nota: Si la resolución del modelo de tejido es muy baja, la precisión del cálculo de la dosis también puede ser baja.

• En los campos correspondientes a las coordenadas, escriba el factor por el que se debe reducir la resolución original de la exploración para obtener el modelo de tejido.

• Si activa la casilla Use Average SUce Distance, se calculará una distancia media entre todos los cortes del estudio de referencia y se aplicará al modelo de tejido. El número de cortes reales no varía.

• Si esta casilla no está activada, la aplicación aplica la distancia más corta entre los cortes del estudio de referencia a todo el modelo de tejido. El número de cortes aumentará.

• Debajo de la casilla aparece la memoria de sistema necesaria para los ajustes efectuados. Además, se indica la resolución obtenida.

Área Dose Resolution Settings La resolución de la dosis establecida en el cuadro de diálogo Set Parameters sirve de base para definir la retícula de cálculo asociada al histograma dosis-volumen (ver "Cuadro de diálogo DVH: Introducción").

• Por lo general, cuanto más bajo sea el valor en milímetros escrito en el campo, más alta será la precisión durante el cálculo de la dosis.

• Es aconsejable activar la casilla Finer for Small Objects. Al hacerlo, el tamaño de la retícula se ajustará automáticamente de forma que el cálculo de la dosis sea preciso aunque las estructuras sean muy pequeñas.

Los ajustes que efectúe en este área también se pueden modificar más adelante en el histograma dosis-volumen (ver "'Cuadro de diálogo DVH: Introducción").

#### Treatment Type

Opciones del area Treatment Type En el área Treatment Type del cuadro de diálogo Set Parameters, seleccione una de las opciones (Cranial o Extracranlal) según el tratamiento que va a efectuar.

Función de recorte Si está trabajando con conjuntos de imágenes craneales sin localizar o conjuntos extracraneales, puede definir manualmente un área de recorte para eliminar áreas que no sean importantes a la hora de calcular la dosis (p. ej. la mesa del equipo de adquisición de imágenes).

Si está trabajando con conjuntos de imágenes localizadas, la aplicación adapta automáticamente el área de recorte (en la dirección x-y) al área situada dentro del localizador estereotáxico. Para ello, utiliza el sistema de coordenadas establecido por el localizador. En este caso, la función de recorte no está disponible.

Modificar la zona de recorte

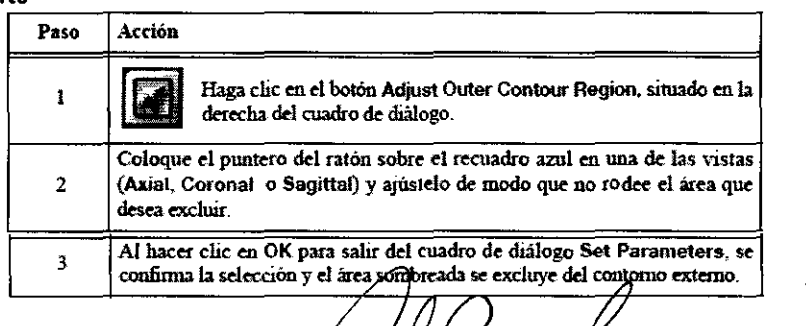

Can > - rece

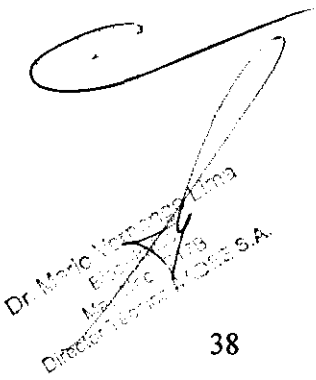

#### Ajustes relativos al tablero de la mesa

Fundamentos Si la radiación atraviesa una capa sólida de fibra de carbono (como p. ej. el tablero de una mesa) pueden observarse dos efectos: la atenuación y la acumulación (build-up) de la dosis.

Es posible tener en cuenta estos efectos a la hora de planificar la dosis. Para ello, es necesario especificar en el cuadro de diálogo Set Parameters el tablero de mesa que se va a utilizar durante el tratamiento.

Ajustes relativos al tablero de la mesa Esta opción está disponible si se va a efectuar un tratamiento extracraneal o un tratamiento craneal con el Localizador de TC y angiografías para radiocirugia estereotáxica sin marco y posicionador de<br>Socentros o el Localizador y posicionador de isocentros para cabeza y cuello.

. Active la casilla **Add Table Top** para poder seleccionar un tablero.<br>• En la lista desplegable, seleccione la extensión utilizada para la cabeza.

• Una vez seleccionado un tablero de mesa, éste se representará en las ventanas de reconstrucciones (ver "Función de recorte") En la pantalla principal se puede comprobar la información relativa a la densidad del tablero. Para ello, utilice el control deslizant

Original/Tissue (ver "Comparar el estudio de referencia (Reference Set) y el modelo de tejido") y la función de medida de unidades de Hounsfield (ver "Medida de las unidades de Hounsfield/valores de grises").

Colocación del tablero de la mesa Si el conjunto de imágenes está localizado, la aplicación definirá automáticamente la posición del tablero de la mesa según las coordenadas del localizador. Dicha posición no podrá ser modificada por el usuario.

Si el estudio de referencia seleccionado no está localizado (ver "Conjuntos de referencia"), la posición del tablero de la mesa estará relacionada con la posición del recuadro de recorte (ver "Función de recorte") según los criterios siguientes:

• AP direction: El tablero de la mesa se acopla al borde posterior del recuadro de recorte si las imágenes de TC se obtuvieron con el paciente en decúbito supino. En cambio, se acopla al borde anterior del cuadro de recorte si el paciente estaba en decúbito prono.

• LR and HF direction: El centro del tablero de la mesa coincide con el centro del recuadro de recorte.

La posición del tablero de la mesa se puede comprobar en las ventanas de reconstrucciones del cuadro de diálogo Set Parameters.

#### Orientación durante la exploración y el tratamiento

Fundamentos Para poder confirmar los ajustes efectuados en el cuadro de diálogo Set Parameters, deberá comprobar y confirmar la información relativa al localizador y a la orientación.

#### Area de confirmación

Comprobación • Revise la información que aparece en la pantalla.

• En las ventanas de reconstrucciones, compruebe que la exploración de re tiene la misma orientación que el icono del paciente.

• Durante el tratamiento, el paciente debe estar orientado de forma que la cabeza esté cerca del gantry (Head to gantry). La

aplicación no es compatible con la orientación contraria (Feet to gantry).

• Tras comprobar que los datos mostrados son correctos, active la casilla Acknowledged.

• A continuación, puede hacer clic en OK para confirmar los ajustes y salir del cuadro de diálogo.

#### Conjuntos de referencia

#### Botón Choose Reference Set

Fundamentos La función Choose Reference Set... del área de funciones está disponible para todos los tipos de tratamientos y permite seleccionar un conjunto de imágenes de referencia para:

- Definir el contorno externo y el modelo de tejido en los que se basará el algoritmo de cálculo de la dosis
- Calcular radiografias reconstruidas digitalmente (DRR) para la colocación precisa del paciente Requisitos Está permitido
- sustituir el estudio de referencia actual por otro conjunto de imágenes si el conjunto que desea seleccionar:
- está fusionado con el estudio de referencia actual
- tiene el mismo estado de localización

Al cambiar el estudio de referencia, se puede seleccionar cualquier conjunto de imágenes que forme parte de una cadena de conjuntos fusionados que cumplan con las condiciones mencionadas.

Un conjunto de imágenes no localizado también puede ser definido como estudio de referencia, siempre que esté fusionado a un conjunto de imágenes localizado que, a su vez, esté fusionado al estudio de referencia actual.

#### Seleccionar un estudio de referencia

Seleccionar el estudio de referencia Haga clic en el botón Choose Reference Set... para abrir el cuadro de diálogo de selección.

#### Efectuar la selección

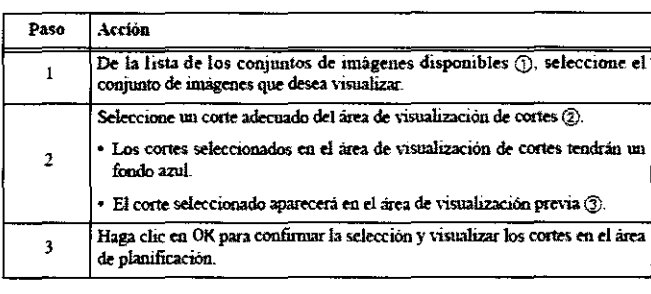

Carlos L Gigene Seeber

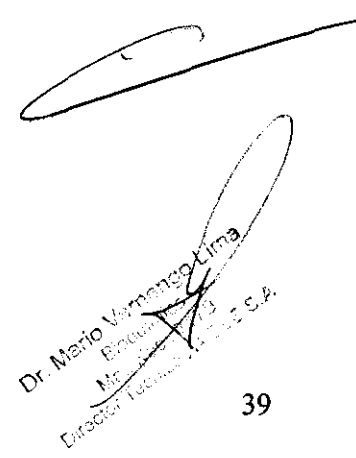

Visualizar la selección A continuación, el estudio de referencia seleccionado aparecerá en el área de funciones, debajo del botón Choose Reference Set.

#### Consecuencias de la asignación del estudio de referencia y del estudio para colocar al paciente

**Fundamentos** Si, una vez finalizado un plan de tratamiento con **iPian RT Cose,** se modifica la información relativa a la fusión de imágenes con **IPian RT Jmage,** la asignación de los conjuntos de imágenes se verá afectada. A continuación, se definen una serie de conceptos que le ayudarán a comprender las consecuencias.

Terminología relativa a la fusión de imágenes

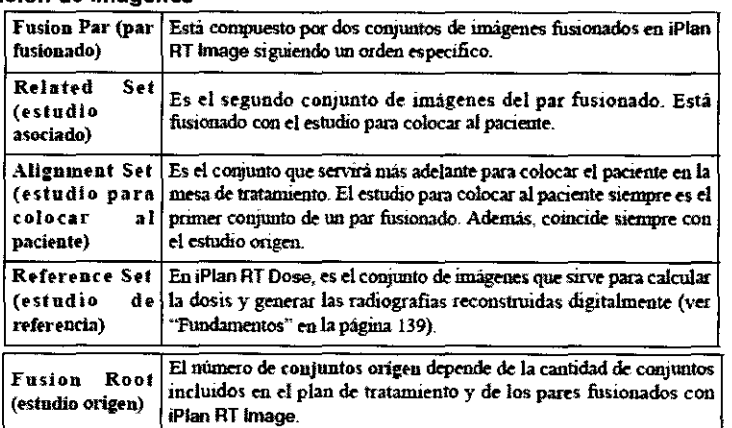

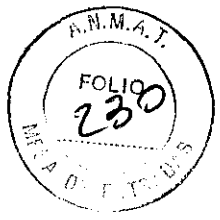

)

40

Visualización de la fusión de imágenes La pestaña Plan Content muestra la información relativa a la fusión (ver "Image Sets"). En este caso, CTl es el estudio origen, pero también el estudio para colocar al paciente.

Asignación del conjunto de imágenes Las propiedades del plan (ver "Visualización y modificación de las propiedades del plan") muestran los conjuntos de imágenes asignados.

#### Importancia del estudio origen

• El estudio origen definido en iPian RT lmage se utiliza, por defecto, como estudio de referencia en IPian RT Dose. Usted puede mantener este ajuste o modificarlo manualmente.

• El estudio para colocar al paciente (Alignment set) que servirá posteriormente para colocar el paciente en la mesa de tratamiento coincide con el estudio origen (Fusion root) definido en iPian RT lmage. El estudio para colocar al paciente (Alignment set) no se puede modificar manualmente con **iPian RT Dese.** 

Tal y como se explica en la sección "Terminología relativa a la fusión de imágenes", es posible que la aplicación defina automáticamente un nuevo estudio origen (Fusion root) si usted importa y fusiona un nuevo conjunto de imágenes en **iPian RT lmage.** Si se establece un nuevo estudio origen (Fusion root), el cálculo de la dosis efectuado con el estudio origen original perderá su validez.

#### Puntos de referencia

#### Definir un punto de referencia

**Fundamentos** La función **Set Reference Point** del área de funciones sirve para definir un punto de referencia en imágenes craneales sin localizar o extracraneales, lo que servirá de ayuda a la hora de colocar el paciente.

**Punto de referencia en la ventana** 

**Definición de un punto de referencia** 

#### Contornos

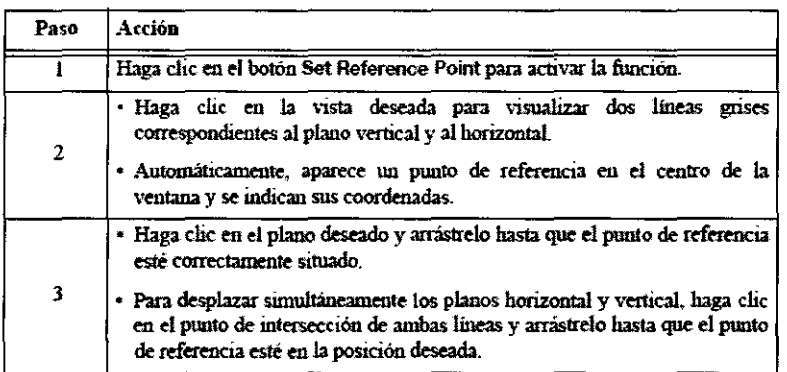

#### Ajustar los contornos **Contemos externos:**

**Generalidades** Tras cargar los datos de paciente por primera vez, **iPian RT Cose** genera automáticamente un contorno externo azul en cada uno de los cortes en 2D. Al hacerlo, se basa en los ajustes efectuados en el área **Patient Detection Settings** del cuadro de diálogo **Set Parameters** (ver "Área Patient Detection Settings").

Al calcular la dosis, la aplicación sólo tendrá en cuenta la información situada dentro del contorno externo. **Contornos interior: Generalidades** 

• Si activó la casilla **Add fully enclosed cavities to patient** al efectuar los ajustes (ver "Área Patient Detection Settings") algoritmo automático rellena todas las cavidades situadas dentro del contorno externo.<br>
Algori algoritmo automático rellena todas las cavidades situadas dentro del contorno externo.

Carlos presidente

• Por defecto, las cavidades interiores no se delimitan en azul y, por tanto, se tendrán en cuenta al efectuar el cálculo posterior de la dosis. El algoritmo de cálculo utiliza la densidad electrónica real o la densidad del agua según la opción de corrección de heterogeneidad esté activada o desactivada, ver "Heterogeneity Correction".

• Si desea delimitar todas las cavidades interiores para excluirlas del cálculo posterior de la dosis, desactive la casilla **Add fully**  enclosed cavities to patient del cuadro de diálogo Set Parameters (ver "Área Patient Detection Settings").

Ajustar el contorno externo Las funciones Brush y Eraser del área de funciones permiten ajustar manualmente los contornos creados automáticamente por el algoritmo.

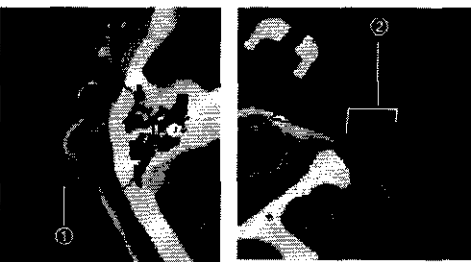

• Ajuste el tamaño del pincel con ayuda del control deslizante Brush Size del área de funciones.

• Para aumentar el grosor del contorno externo, active la función **Brush** y desplace el pincel 1 por el borde, tal y como muestra la figura anterior.

• Para disminuir el grosor del contorno externo, active la función **Eraser** y ajuste el contorno.

• Para eliminar los espacios 2 generados dentro del contorno externo durante los ajustes que ha efectuado, active la casilla **Auto**  Flll.

#### **Ajustar los contornos interiores**

• Si la casilla **Add fully enclosed cavities to patient** del cuadro de diálogo **Set Parameters** está desactivada (ver "Área Patient Detection Settings"), la aplicación delimitará automáticamente las cavidades interiores.

• Con las funciones **Brush y Eraser** puede ajustar los contornos en caso necesario.

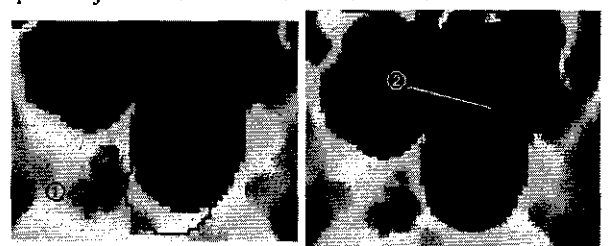

• Ajuste el tamaño del pincel con ayuda del control deslizante Brush Slze.

• Para aumentar el contorno de una cavidad interior, active la función **Eraser** y desplace el pincel 1 por el borde, tal y como muestra la figura anterior.

• Para disminuir el tamaño del contorno interior, active la función **Brush** y ajuste el contorno.

• Para eliminar los espacios 2 generados dentro del contorno exterior durante los ajustes que ha efectuado, active la casilla **Auto**  Fill.

**Suavizar el contorno externo** Para obtener mayor uniformidad de cobertura de la dosis en el caso de p. ej. tratamientos de máscara, es posible suavizar el contorno externo.

• Para suavizar el contorno externo, haga clic en **Smooth Outer Contour** en el área de funciones.

#### Visualización y corrección del modelo de tejido

Actualización manual del modelo de tejido El modelo de tejido se actualiza automáticamente en los casos siguientes:

• La casilla Acknowledged está activada y usted cierra el cuadro de diálogo Set Parameters

• Usted utiliza las funciones Remove 30 Region o Smooth Outer Contour

• Usted sale de la tarea Surface Segmentation mediante Next o Go to ...

• Tras efectuar cambios manualmente, usted hace clic en la función **Update Tissue** 

Actualización automática del modelo de tejido El botón Update Tissue permite actualizar manualmente la visualización para reflejar los cambios efectuados en los contornos del tejido (ver "Ajustar los contornos") y el modelo del mismo (ver "Modificar el número de UH" y "Definición de un bolus").

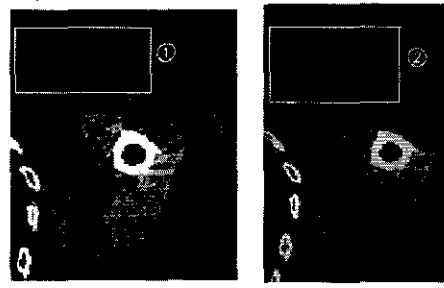

Certos J. Gigene Seaber

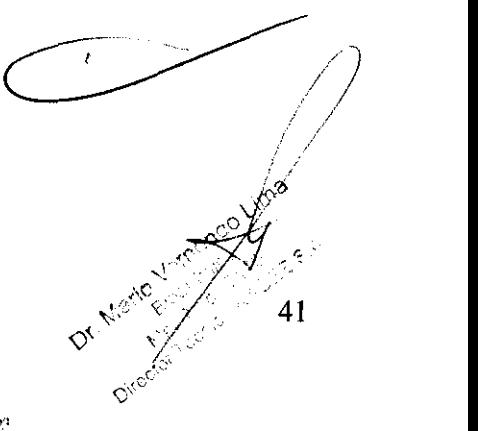

*o.·* < 1 -.

- Haga clic en el botón Update Tissue para visualizar con claridad la modificación efectuada 1 dentro del contorno 2.
- 

Comparar el estudio de referencia (Reference Set) y el modelo de tejido El control deslizante Original / Tissue permite comparar el conjunto de TC de referencia con la reconstrucción correspondiente modificada (modelo de tejido). Desplace el control deslizante para cambiar entre ambas opciones.

- Al desplazar el control deslizante a la izquierda, se visualiza el estudio de referencia.
- Al desplazar el control deslizante a la derecha, se visualiza el modelo de tejido actualizado.

#### Heterogeneity Correction \ ,. *[? ..* ..... */*

• Una vez activada la casilla **Heterogeneity Correction**, la aplicación calculará la dosis teniendo en cuenta la densidad electrónica que se deduce de las imágenes de TC.

· Si desactiva la casilla Heterogeneity Correction, el cálculo de la dosis se basará en la hipótesis de que la densidad de los elementos situados dentro del contorno externo equivale a la del agua. Solo se excluirán las cavidades internas delimitadas.

### Objetos en 3D

#### Definición automática de un bolus

**Fundamentos** Si el volumen blanco planificado (PTV) que se va a tratar está situado cerca de la piel, se suele colocar un sustituto de tejido (bolus) sobre la piel para que la dosis prescrita se administre correctamente en el área deseada.

## Cuadro de diálogo Bolus Definition

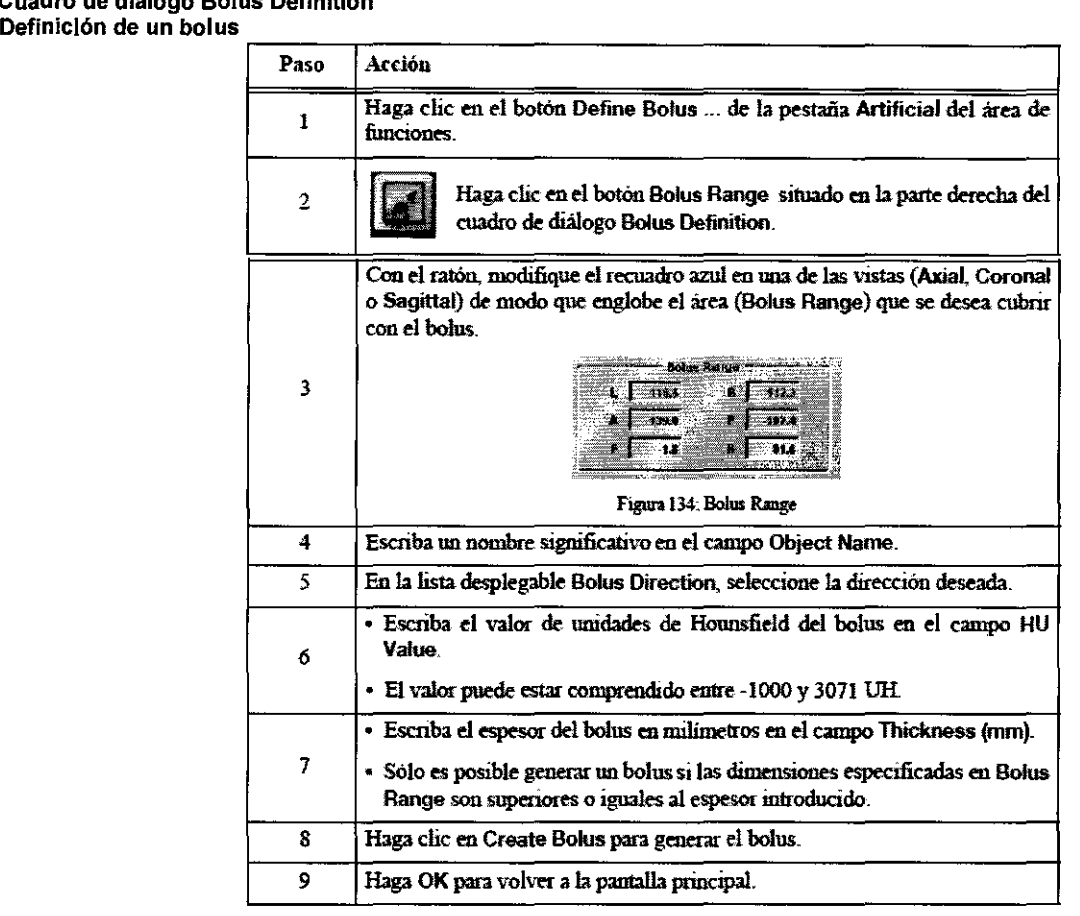

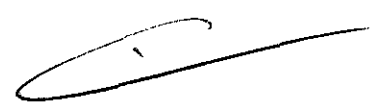

#### Asignar un valor de unidades de Hounsfield

Fundamentos La función Overwrite HU de la pestaña Artificial sirve para definir valores específicos de unidades de Hounsfield que desea asignar a un objeto (p. ej. un implante médico). Función de UH

Modificar el número de UH

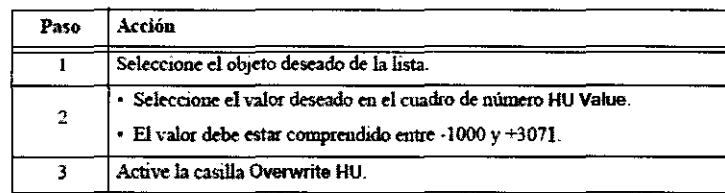

#### Eliminar objetos en 30

Fundamentos El botón Remove 30 Region permite eliminar un objeto en 3D del conjunto de imágenes.

ng Sezber Presidente

42

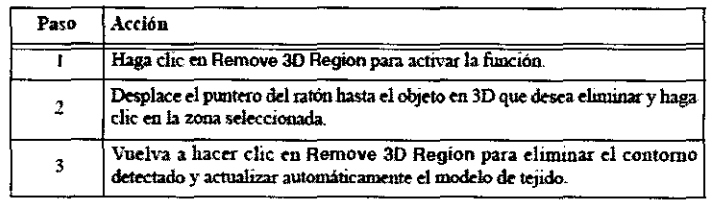

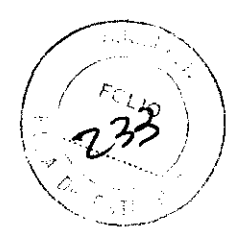

## Creación de objetos Introducción

#### Descripción general de la pantalla principal

Fundamentos Esta tarea incluye varias funciones tanto manuales como automáticas que sirven para delimitar estructuras anatómicas criticas o PTV y guardarlos como objetos planificados.

Si está utilizando la aplicación Phantom Mapping (ver "Aplicación Phantom Mapping"), puede utilizar esta tarea para delimitar la apertura en la que desea colocar el equipo dosimétrico, por ejemplo.

Área de planificación Las funciones integradas en las ventanas de planificación y en la barra de herramientas se describen en la sección "Descripción general de la aplicación".

Serie en 4D Si se dispone de una serie en 4D, aparecerá un panel de control que permite ver una simulación del movimiento de los órganos internos (ver "Simulación de datos en 4D"). Dicho panel está situado en la parte inferior derecha de las ventanas con el corte y las reconstrucciones.

#### Descripción general del área de funciones

Fundamentos Las estructuras anatómicas segmentadas se enumeran en la parte superior del área de funciones. Las funciones de segmentación correspondientes aparecen debajo de la lista.

Estado del objeto

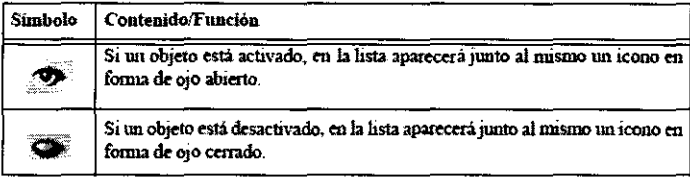

• Para desactivar un objeto y ocultarlo en las ventanas de plantficactón, haga che en el tcono en forma de ojo abierto de la lista.

• Para reactivarlo, haga clic en el icono en forma de ojo cerrado.

Propiedades de los objetos Usted puede ver y modificar en cualquier momento las propiedades de un objeto de la lista del área de funciones.

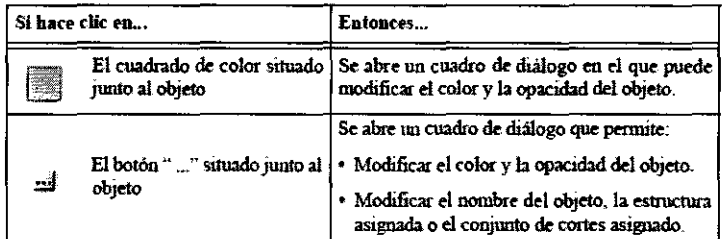

#### Funciones disponibles

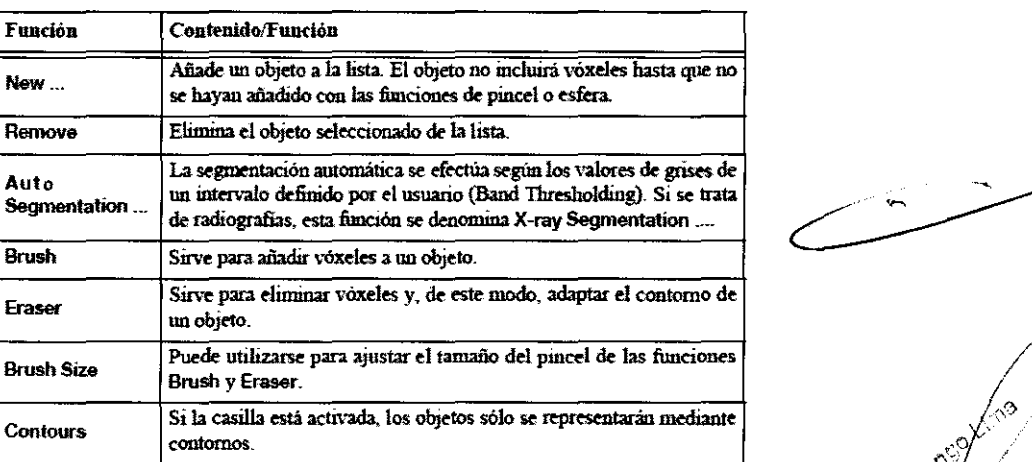

aut fund Carlos J. Gagena Scabar

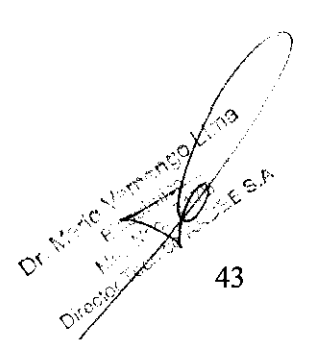

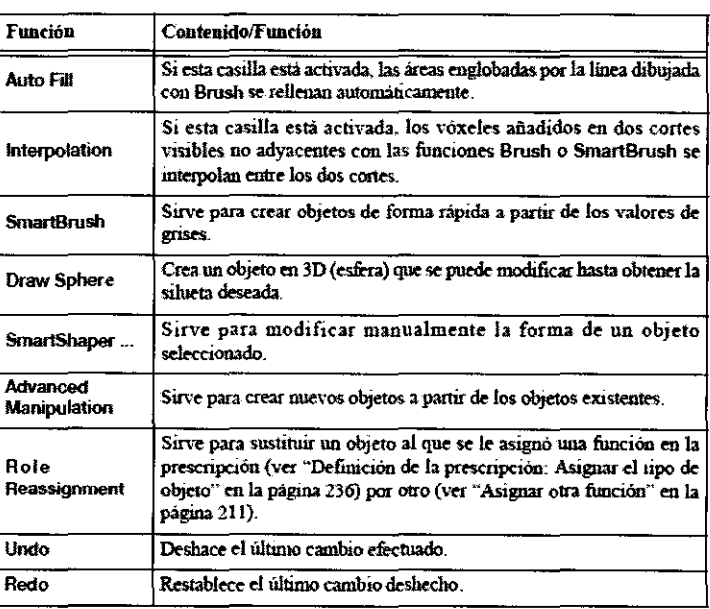

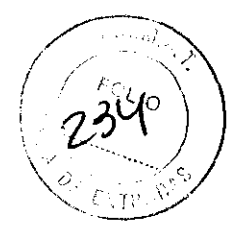

#### Simulación de datos en 40

**Fundamentos** • Si se dispone de una serie en 4D (ver "Definir una serie en 4D"), aparecerá un panel de control que permite ver una simulación del movimiento de los órganos internos. Dicho panel está situado en la parte inferior derecha del corte y de las reconstrucciones.

• Esta función es muy útil al trazar el contorno de objetos para tratamientos extracraneales ya que, en estos casos, el movimiento de los órganos internos puede ser un factor importante.

#### Funciones del panel de control

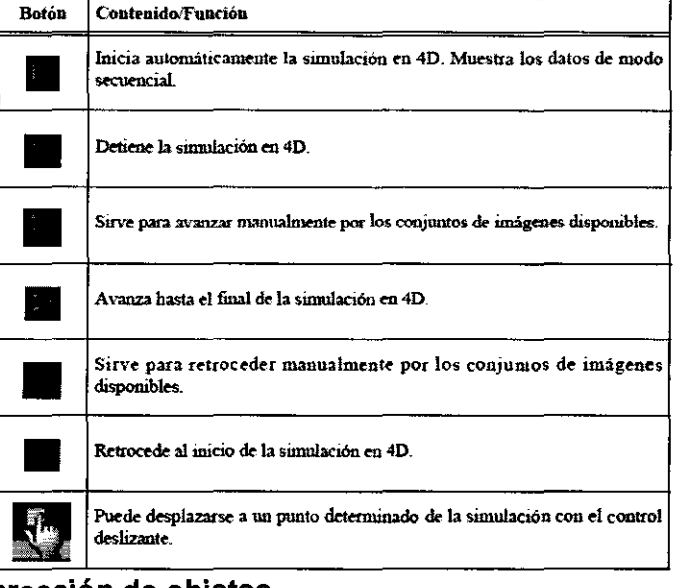

#### Salir de la función de creación de objetos

Mensaje al salir Antes de salir de la tarea Object Creation, asegúrese de que todos los objetos se han segmentado correctamente.

#### Creación manual de objetos

#### Creación de un objeto vacío

Activar la creación de objetos Haga clic en New ... en el área de funciones.

**Añadir objetos individuales** Los objetos individuales se pueden añadir manualmente del modo siguiente.

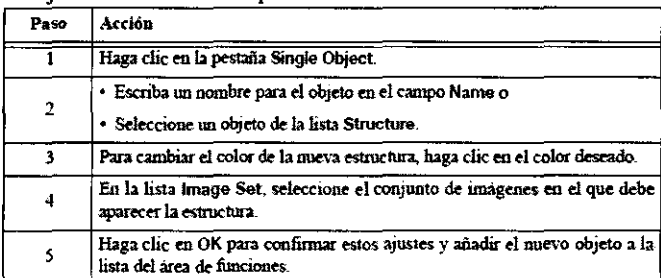

ma Seeber **Turney** 

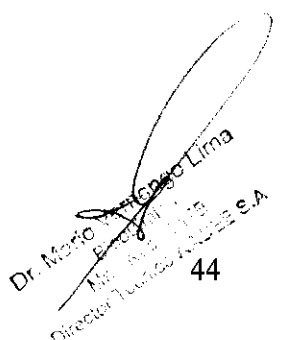

J *J* 8 2 Añadir varios objetos A continuación se explica cómo seleccionar plantillas predefinidas que contengan una lista de los objetos más utilizados.

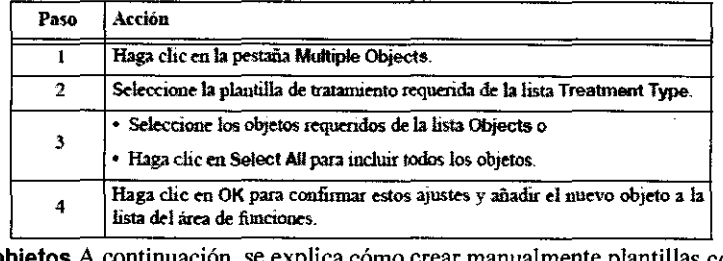

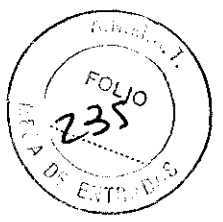

 $\overline{\phantom{a}}$ 

45

c,

Creación de plantillas con objetos A continuación, se explica cómo crear manualmente plantillas con varios objetos:

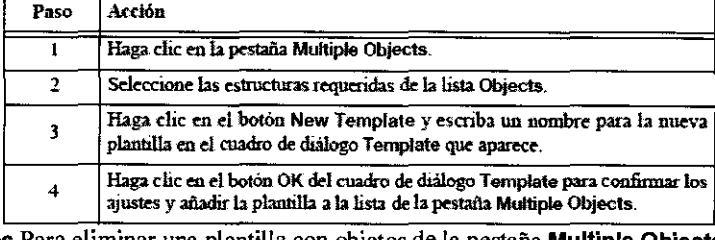

Eliminar plantillas de objetos Para eliminar una plantilla con objetos de la pestaña Multiple Objects siga los pasos siguientes:

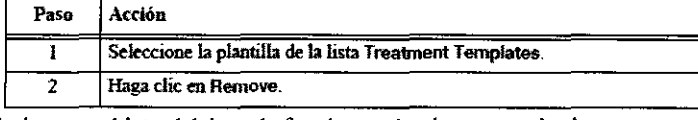

Eliminar estructuras Para eliminar un objeto del área de funciones siga los pasos siguientes:

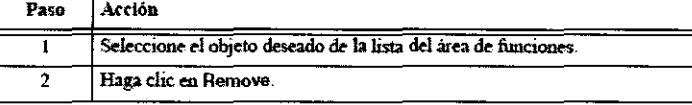

Siguientes pasos • Si añadió un objeto sin seleccionar una estructura determinada, deberá añadirle el contenido manualmente. • Si seleccionó una estructura para el nuevo objeto, podrá segmentarlo. Para ello, puede utilizar la segmentación automática o manual.

#### Añadir el contenido a un objeto con la función pincel (Brush) Añadir el contenido

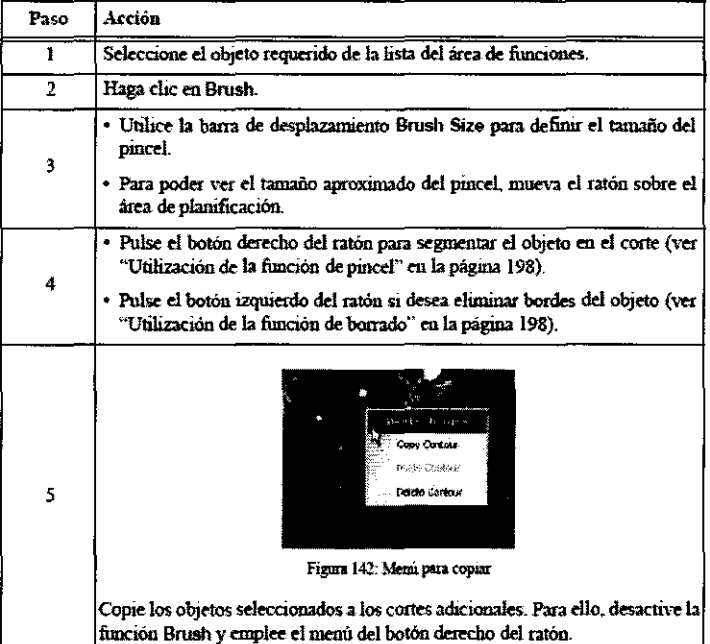

Visualización de los objetos en las ventanas

- La imagen muestra un objeto creado con la función Brush.
- Al colocar el puntero del ratón sobre el objeto, aparece el nombre asignado al mismo.

#### Añadir el contenido a un objeto con la función SmartBrush

Introducción • SmartBrush es una herramienta de segmentación de la imagen con funciones avanzadas para segmentar estructuras que permite, por ejemplo, diferenciar el tejido sano del tumor.

• Sirve para rellenar automáticamente regiones con valores similares de grises que están conectadas.

Carlos I. Gigena Scalar Cives

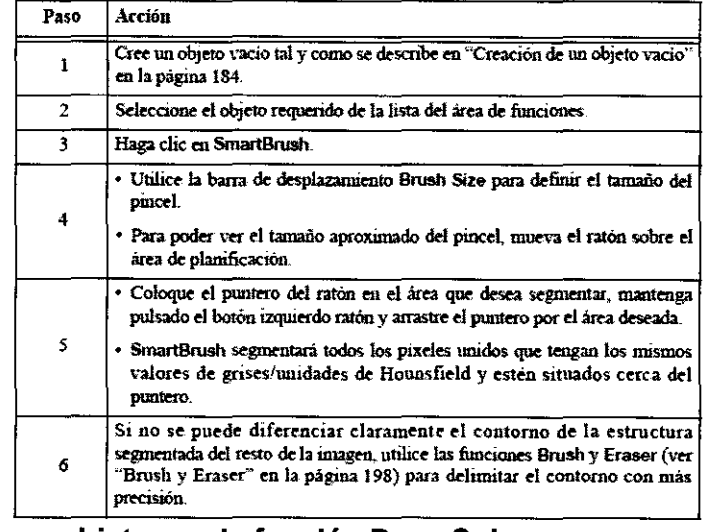

#### Añadir el contenido a un objeto con la función Draw Sphere

**Introducción Draw Sphere** es una herramienta que permite añadir objetos esféricos tridimensionales al plan de tratamiento. Puede asignar el tamaño que desee a la esfera.

Creación de objetos con Draw Sphere

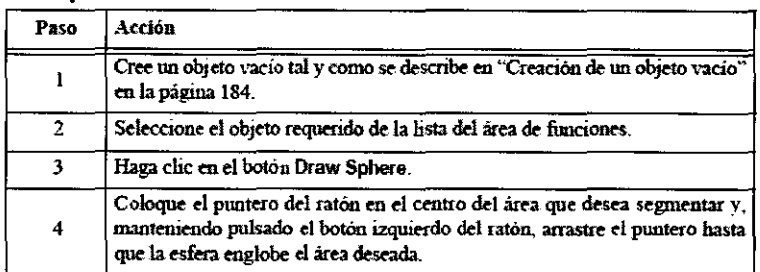

**Modificar la esfera** A contmuación, puede adaptar la esfera para que englobe a un tumor o a un órgano critico. Para ello, utilice las funciones de edición (ver "Modificar objetos existentes").

#### Relleno e interpolación

**Funciones de relleno e Interpolación** 

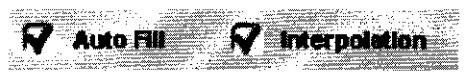

Auto Flll Si rodea un área de un corte con el pincel (Brush), por ejemplo, y la casilla Auto FIII está activada, el espacio se rellenará automáticamente.

lnterpolation Si la casilla lnterpolation está activada, los vóxeles añadidos en los cortes visibles no adyacentes con las funciones Brush o (SmartBrush) se interpolan entre los dos cortes.

#### Creación de objetos en radiografias

**Antes de empezar** Antes de empezar a crear objetos en las radiografias, se precisan los requisitos siguientes:

• Conjunto de imágenes de TC localizadas

• Radiografias frontal y lateral (en caso necesario, con las imágenes DSA correspondientes), localizadas con el mismo sistema de coordenadas que el conjunto de imágenes de TC localizado.

**Efectuar la segmentación** 

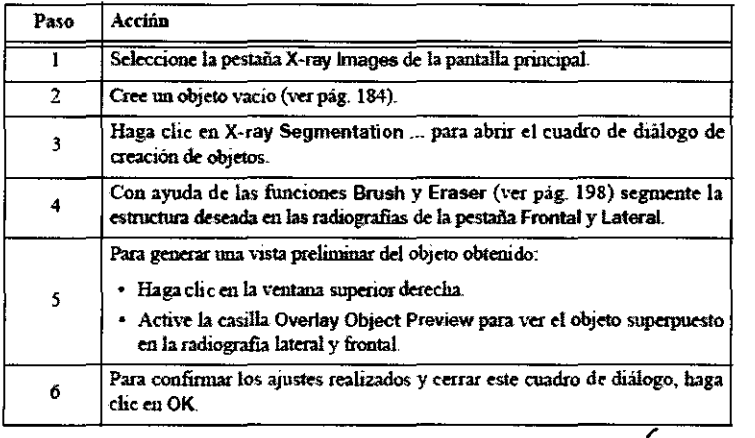

Seel Jual

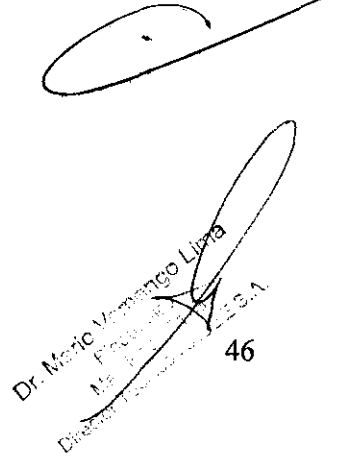

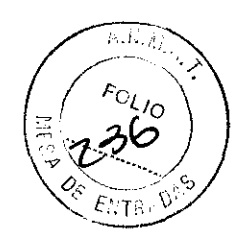

Comprobar la segmentación Una vez finalizado el procedimiento, el objeto segmentado aparece en las ventanas del área de  $\sum_{i=1}^{\infty}$ planificación.

## Creación automática de objetos<br>Segmentación por valores límite

Segmentación por valores límite<br>Fundamentos Band Thresholding es un método de segmentación automática basado en los valores de grises.

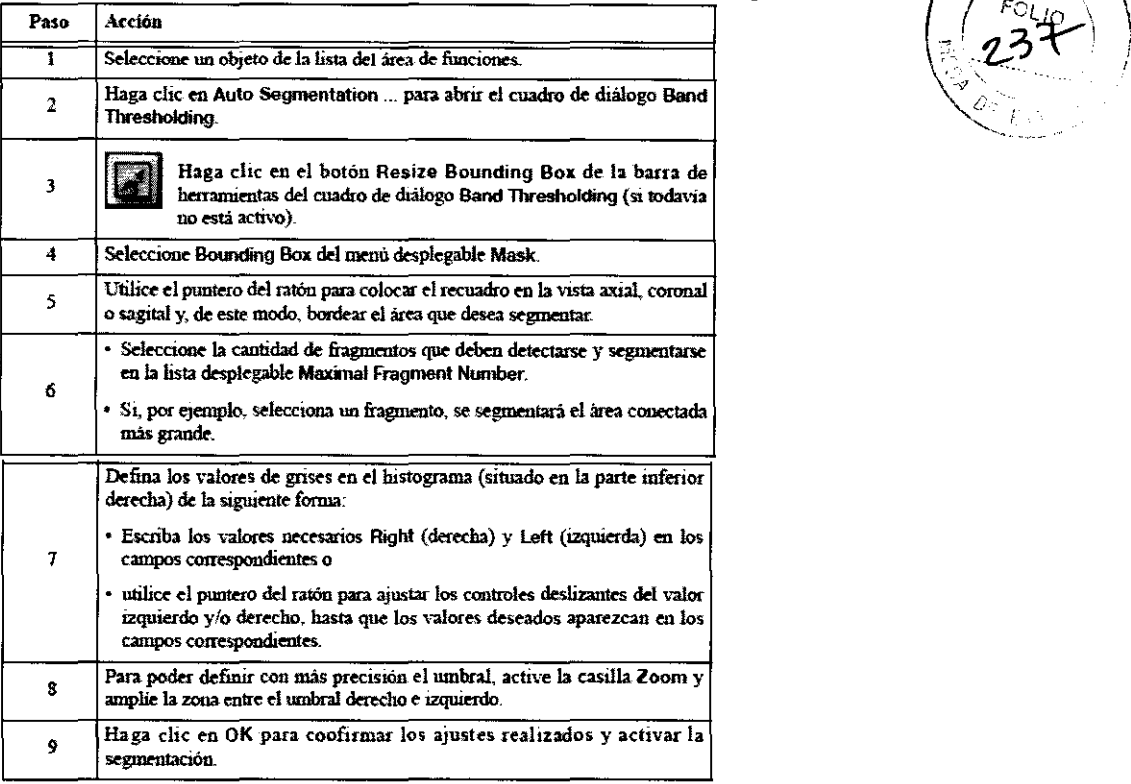

Comprobar la segmentación Una vez finalizado el procedimiento, la estructura segmentada aparece en las ventanas del área de planificación.

#### Segmentación por banda del umbral con un objeto máscara

Fundamentos En el cuadro de diálogo Band Thresholding, también puede segmentar un objeto dentro de un área definida por un objeto máscara.

Crear el objeto máscara

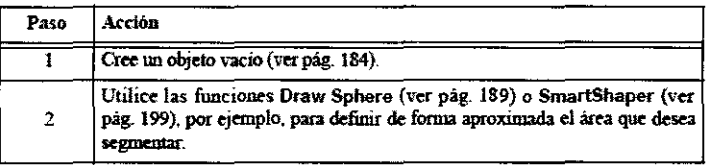

#### Band Thresholding

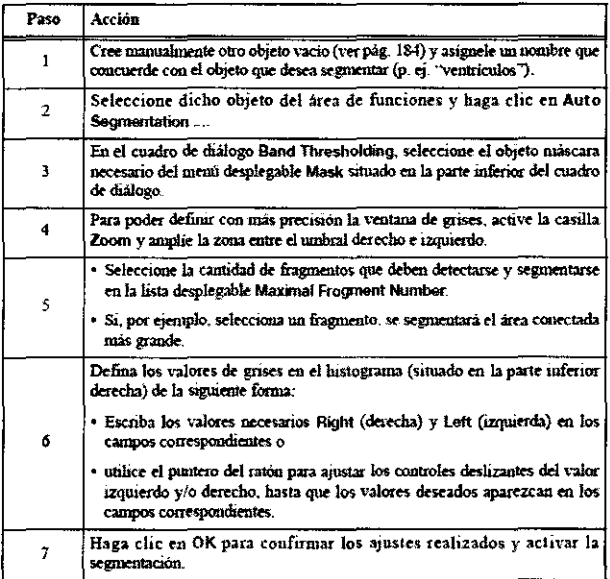

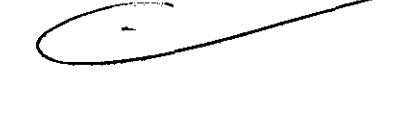

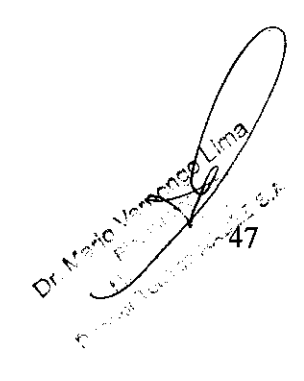

Carlos J. Gigena Seeber

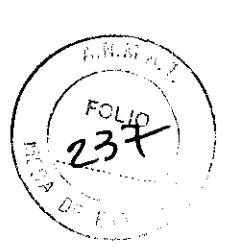

Comprobar la segmentación Una vez finalizado el procedimiento, la estructura segmentada aparece en las ventanas del *dea de* planificación. planificación.<br>Modificar objetos existentes<br>Brush y Eraser<br>Funciones de pincel (Brush) y borrado (Eraser)

#### Modificar objetos existentes .

- Funciones de pincel (Brush) y borrado (Eraser)<br>• El diámetro de las herramientas de pincel y borrado se ajusta con la barra de control deslizante **Brush Size.**
- Si activa la casilla **Contours**, las herramientas de pincel y borrado y los objetos segmentados sólo se representarán como

**Contornos.**<br>Utilización de la función de pincel La función de pincel (Brush) sirve para rellenar los objetos segmentados o vacíos (ver el campo el campo el campo el campo el campo el campo el campo el campo el campo el ca "Añadir el contenido a un objeto con la función pincel (Brush)").

Utilización de la función de borrado La función de borrado (Eraser) sirve para borrar parte de los objetos segmentados (ver "Añadir el contenido a un objeto con la función pincel (Brush)").

Alternar entre la función de pincel y la de borrado Para altemar entre la función de pincel (Brush) y la de borrado (Eraser) al segmentar objetos, pulse el botón derecho del ratón (Brush) o el botón izquierdo (Eraser).

#### **SmartShaper**

**Fundamentos** Esta función sirve para cambiar manualmente la forma o la posición de un objeto.

**Activar SmartShaper** Seleccione el objeto requerido de la lista del área de funciones y haga clic en **SmartShaper** ... para abrir el cuadro de diálogo SmartShaper.

• Si sólo desea ver el contorno de los objetos, active la casilla Contours.

• El diámetro de la herramienta Sharper se ajusta con la barra de control deslizante Too! Size. Utilización de la función Sma~rt:::S::h.::a:.!p::e:;.r \_\_\_\_\_\_\_\_\_\_\_\_\_\_\_\_\_\_\_\_ <sup>~</sup>

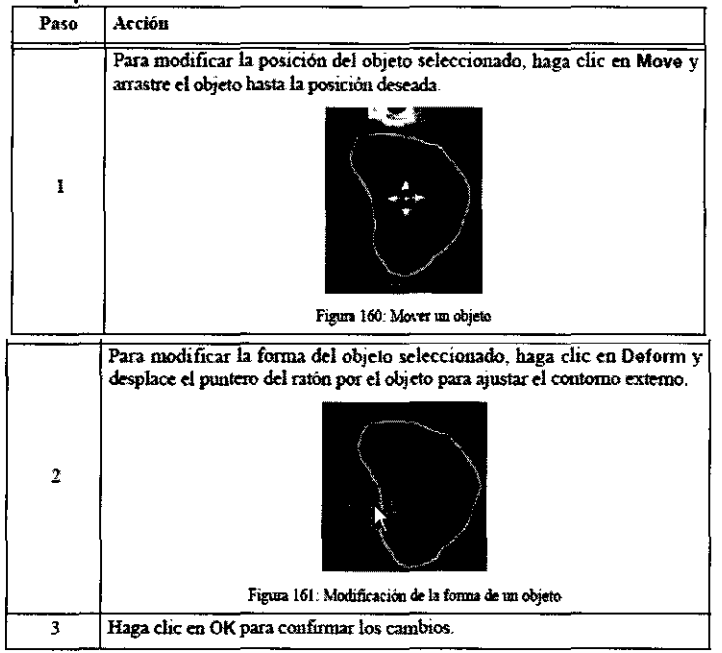

#### Transferir objetos entre conjuntos de cortes

**Fundamentos** • Una vez creados los objetos, se asignan automáticamente al conjunto de imágenes en el que se crearon. • En caso necesario, se puede asignar un objeto a otros conjuntos de imágenes fusionados que formen parte del plan de tratamiento.

• Una vez creado el plan de tratamiento (ver "Cuadro de diálogo inicial Create Plan"), no está permitido transferir objetos de un corte a otro.

*) /* /  $\overline{\mathscr{E}}$ Carlos J. Gigana Sester 48

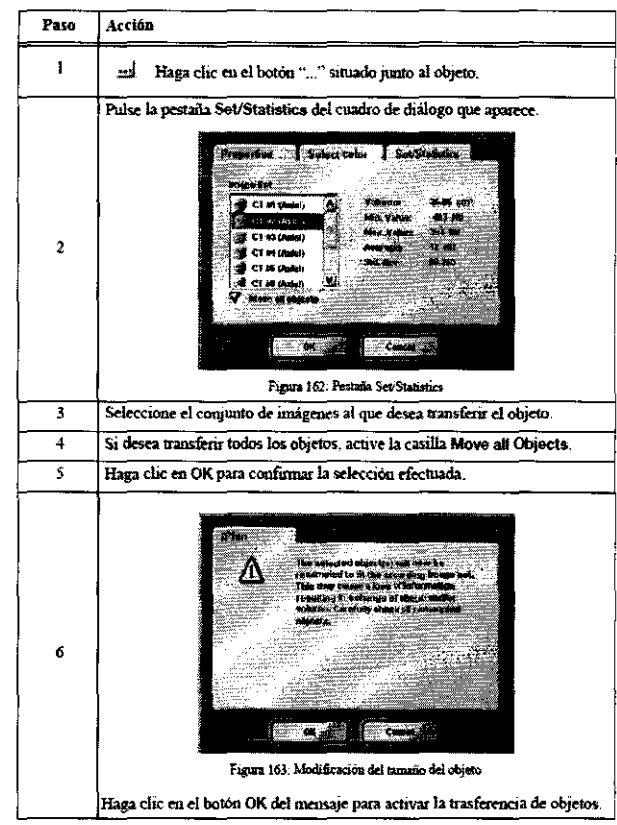

#### Manipulación avanzada de objetos Reducir/ampliar el tamaño de objetos

Fundamentos La función Scaling permite:

• Ampliar o reducir de forma proporcional el tamaño de los objetos creados y generar un objeto nuevo a partir del objeto modificado.

• Crear un objeto pared con respecto a un objeto de origen creado por el usuario

Activar la reducción/ ampliación de objetos

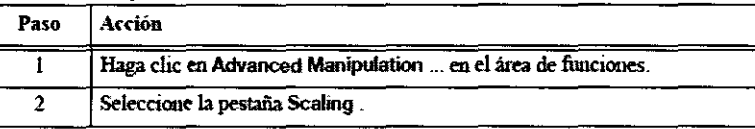

#### Pestaña Scaling

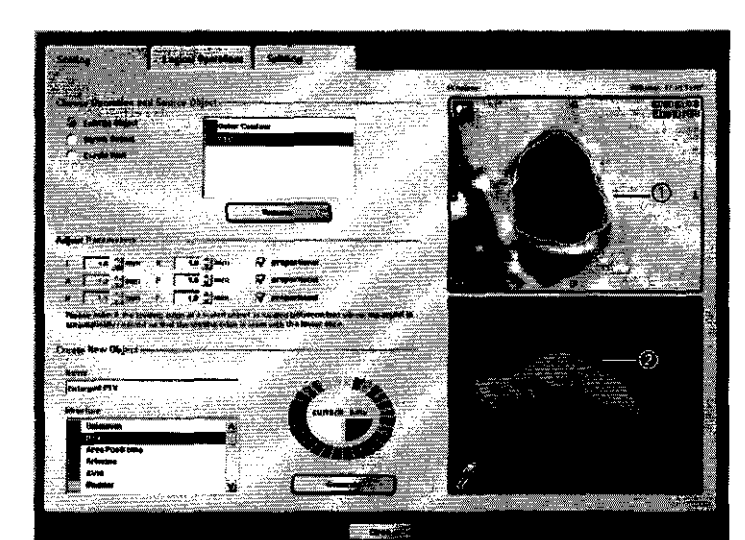

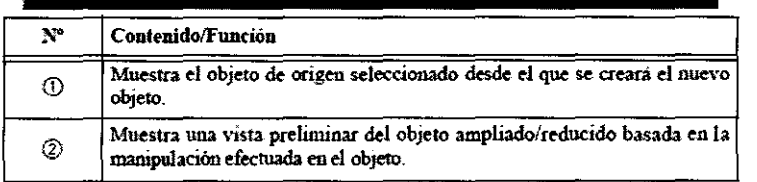

Company Company Section Z General<br>Presidente

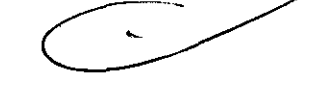

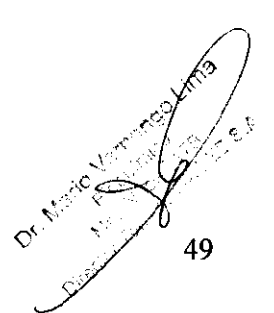

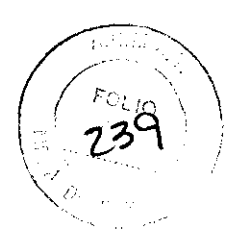

Ampliar y reducir el tamaño de los objetos Las opciones disponibles en el cuadro de diálogo Scaling variarán dependiendo de **8 2** si usted está reduciendo o ampliando el tamaño de los objetos o de si está creando un objeto pared.

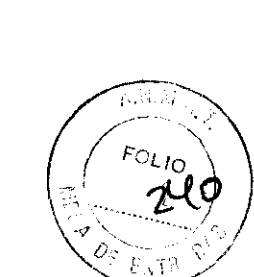

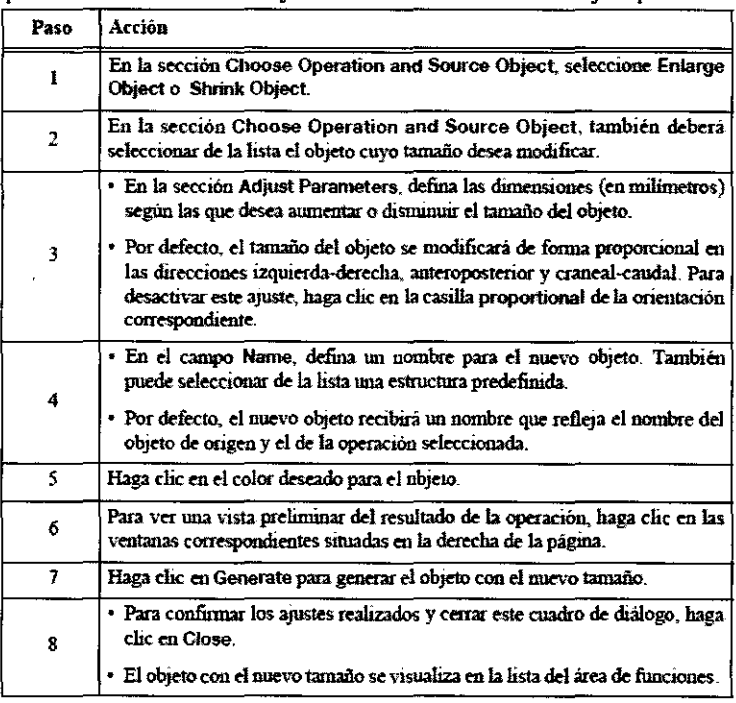

#### Crear un objeto pared

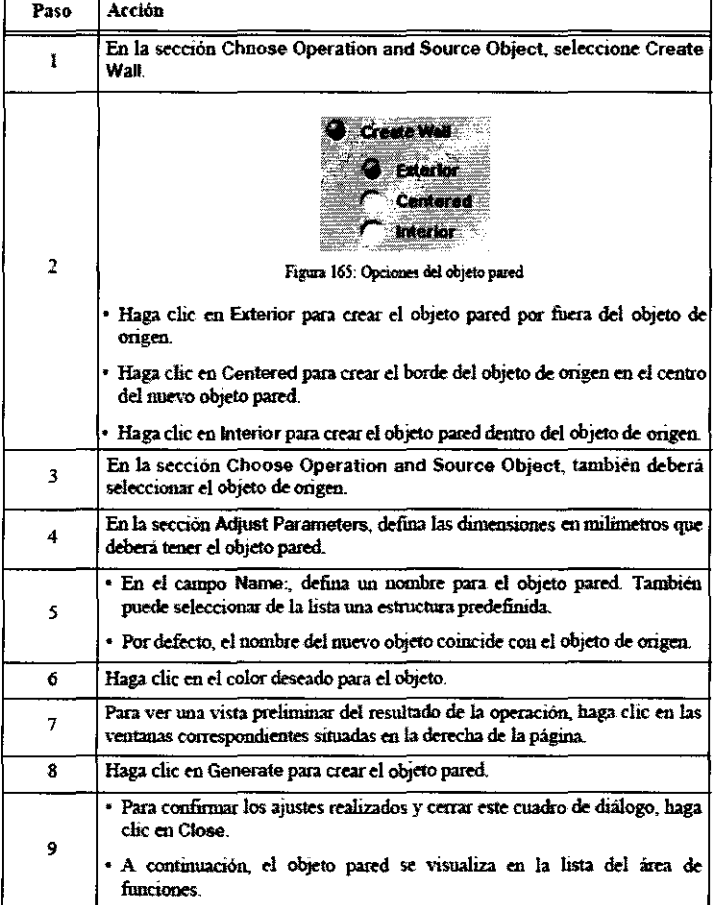

#### Combinar objetos

Fundamentos La pestaña Logical Operations sirve para combinar dos objetos y crear un nuevo objeto a partir de los mismos. Activar operaciones lógicas

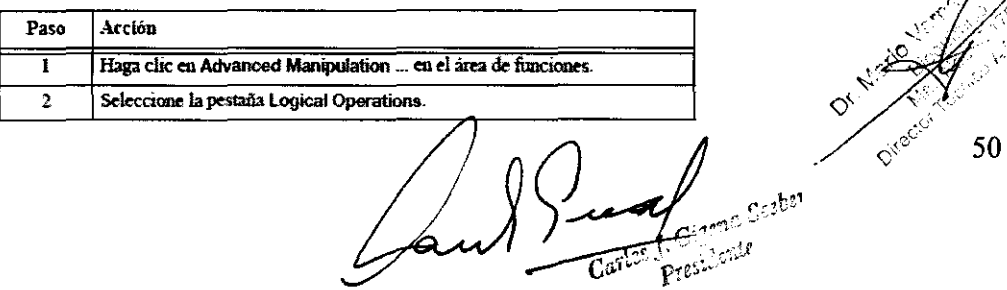

#### Pestaña Logical Operations

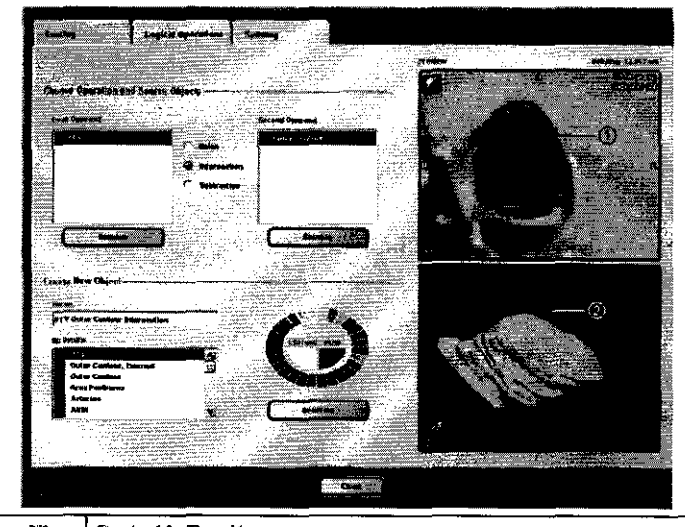

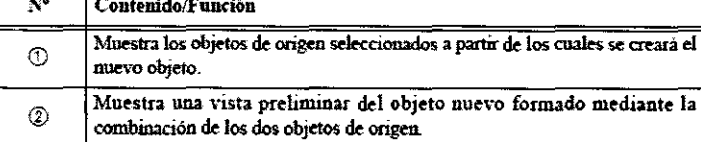

#### Cómo combinar objetos

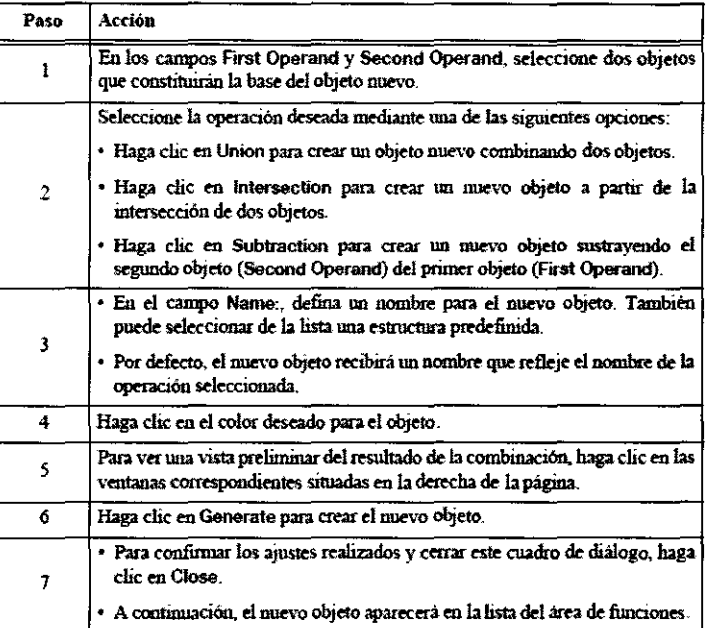

#### División de objetos

Fundamentos La pestaña Splitting sirve para dividir objetos planificados en objetos más pequeños. Esta función puede ser útil si está tratando tumores de columna, por ejemplo, y desea separar áreas críticas que no deben recibir radiación de áreas con tumores que deben recibir la dosis máxima.

Activar las operaciones de división Paso Acción 1 Seleccione el objeto que desea dividir de la lista Source Object. Seleccione la orientación del plano de corte:

• Haga clic en Min Area para ddinir la orientación de corte de fonna que la 2 sección sea mínima. • Haga clic en Axial, Coronal o Sagittal para dividir el objeto según la

orientación deseada.

 $\sqrt{\frac{1}{2}}$ Cortes & Charles Scaba

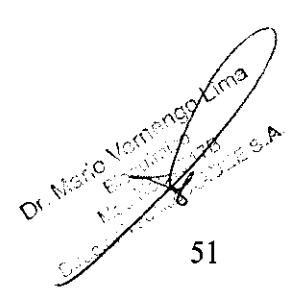

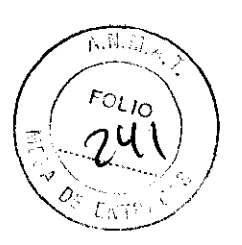

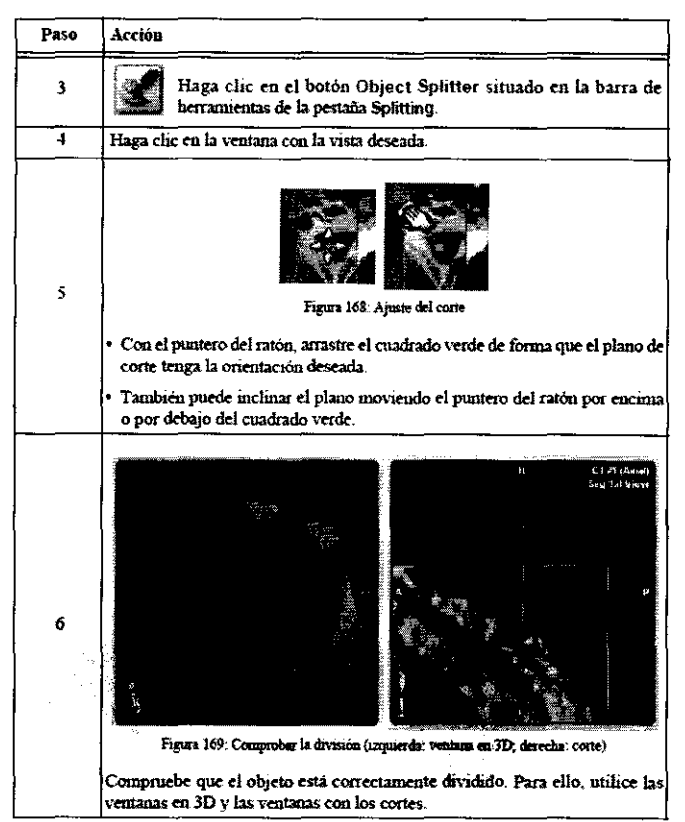

Generar objetos divididos Si el objeto se ha dividido correctamente, puede generar dos objetos a partir del contenido de los cuadros azules y ámbar.

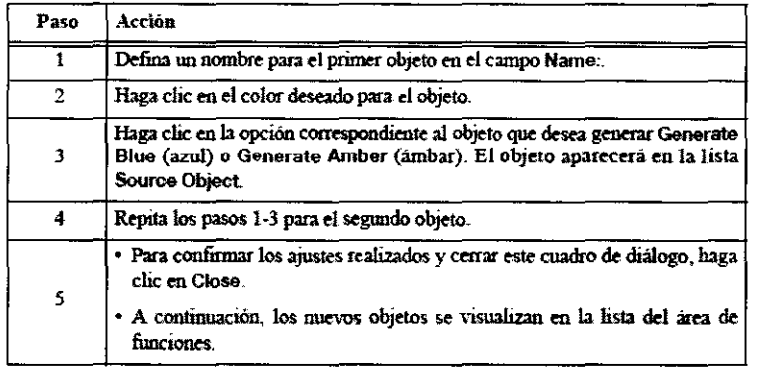

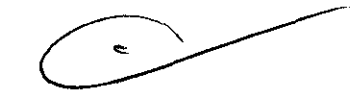

#### Asignar otra función

**Fundamentos** Esta función sirve para sustituir un objeto al que se asignó una función especial en la prescripción (ver "Definición de la prescripción: Asignar el tipo de objeto") por otro objeto.

• Si, por ejemplo, el volumen blanco ha disminuido de tamaño desde el tratamiento anterior, se puede modificar el volumen con las funciones de ampliación/reducción de objetos ("Reducir/ampliar el tamaño de objetos").

• El objeto original (denominado PTV en la prescripción) se puede sustituir por el objeto reducido.

Activar la función Haga clic en Role Reassignment ... para abrir el cuadro de diálogo Reassignment.

• Los objetos PTV, Boost o OAR de la prescripción (ver "Definición de la prescripción: Asignar el tipo de objeto") aparecen en la lista Assigned Objects.

• La lista **Avallable Objects** contiene el resto de objetos que se pueden selecionar

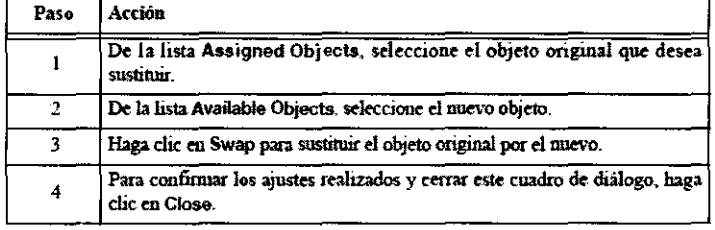

Certo Le Certo de Certos

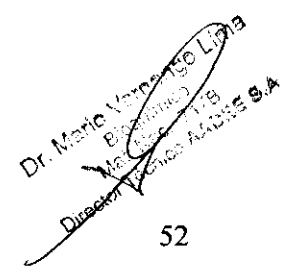

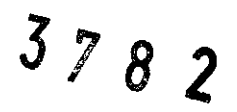

 $N \, M$ 

ᢆ᠘៸ᢆ

-----

## **Planificación del tratamiento**<br>Tipo de tratamiento

Tipo de tratamiento */*  Fundamentos Con iPian RT Dose puede crear planes de tratamiento con varias técnicas: Conformal Beam, Conformal *Are\$/*  (estáticos o dinámicos), IMRT y Circular Arc. Se pueden utilizar un número ilimitado de campos de tratamiento, haces o argós. Sin embargo, el rendimiento del sistema puede verse afectado si el número de haces (>50), arcos (>10) o campos de IMRT  $($ >20) es muy elevado. 1::~3

Conformal Beams En la técnica de haces conformados con campos fijos (Conformal Beams), el colimador genera distintos campos para diferentes posiciones del gantry y de la mesa. De esta forma, cada campo está conformado según la forma del PTV. Dado que los colimadores multiláminas permiten generar un campo grande, suele bastar con un isocentro por lesión. La desventaja de esta técnica es que la dosis administrada en el tejido circundante del área de entrada del haz puede alcanzar valores superiores a los obtenidos con radiocirugía estándar con un gantry rotatorio.

Conformal Arcs En los tratamientos de arcos conformados (Conformal arc), la rotación del gantry durante la irradiación es semejante a la que se efectúa durante la radiocirugía estándar. La conformación de la radiación a la forma de la lesión para cada arco (y posición del gantry) proviene de la técnica con haces conformados. El sistema es compatible con tratamientos de arcoterapia conformada estática (Static Conforma! Are) y dinámica (Dynamic Con formal Are).

Radioterapia de intensidad modulada En los tratamientos de radioterapia intensidad modulada (lMR T, lntensity Modulated Radiation Therapy), la intensidad del haz administrado es heterogénea dentro del campo. Esto permite minimizar la dosis que reciben los órganos críticos que se encuentran cerca del volumen blanco planificado (PTV).

Circular Are En los tratamientos de arcoterapia circular (Circular are) se utilizan colimadores cónicos que generan campos de radiación cónicos. De este modo, el punto de intersección recibirá una dosis de radiación elevada, mientras que la dosis fuera de este volumen será menor. En caso de tratamientos administrados en una única fracción, se utiliza generalmente un cierto número de arcos para un único tratamiento. Dichos arcos se distribuyen en el espacio alrededor del paciente. Para cada arco se utiliza un ángulo distinto de la mesa. Al utilizar un número suficiente de haces, se optimiza la administración de la dosis ya que se minimiza la dosis en el tejido circundante.

La arcoterapia circular es de gran utilidad al tratar pequeñas lesiones esféricas y al efectuar radiocirugía funcional. La desventaja de la utilización de campos cónicos es que pueden implicar la utilización de varios isocentros para un único PTV. Como consecuencia, es posible que la dosis administrada en la lesión no sea lo suficientemente homogénea. En los tratamientos de arcoterapia circular, la dosis se calcula con el algoritmo Circular Cone. El algoritmo Monte Carlo no está disponible en este caso.

#### Descripción general de la pantalla principal

Objetivo En la tarea Treatment Planning, puede definir, visualizar y modificar el plan de tratamiento.

Acceder a la tarea • Puede acceder a esta tarea mediante las funciones del área Navlgator.

• Si no se ha creado aún un plan de tratamiento, se accede directamente al cuadro de diálogo Create Plan (ver "Cuadro de diálogo inicial Create Plan").

#### Pestañas

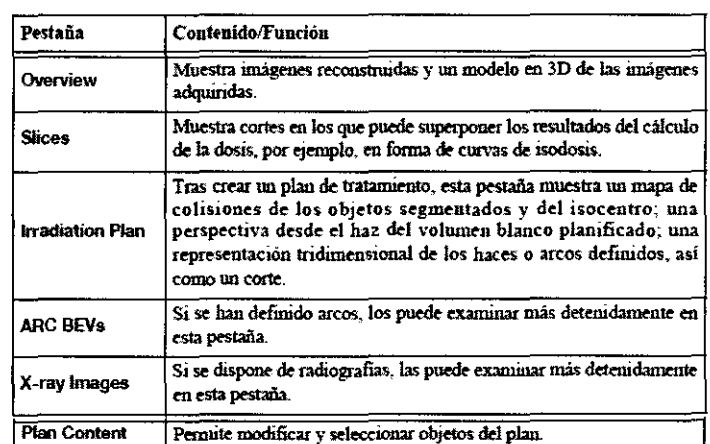

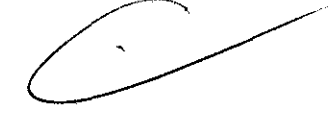

Barra de herramientas En la derecha del área de planificación aparece una barra de herramientas con diversas funciones.

Además, las ventanas del área de planificación contienen botones adicionales.

• Para más información acerca de las funciones generales, consulte "Descripción general de las funciones". • Para más información acerca de las funciones relativas a la dosis, consulte ''Descripción general de las funciones relativas a la

dosis (barra de herramientas y ventanas)".

Área de funciones Si no se ha creado aún un plan de tratamiento, están disponibles las funciones siguientes: Una vez creado el plan:

• El área de funciones contiene funciones adicionales.

al real

53  $\epsilon^+$ 

• El área de funciones también contiene la pestaña **Prescription** con más funciones.

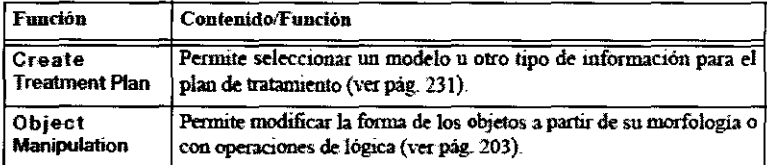

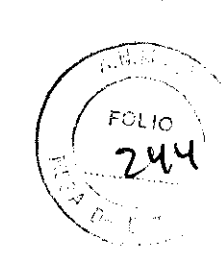

 $\bm{\mathcal{S}}$ 

 $\boldsymbol{2}$ 

 $37$ 

Descripción general de las funciones relativas a la dosis (barra de herramientas y ventanas)

**Funciones de la barra de herramientas** 

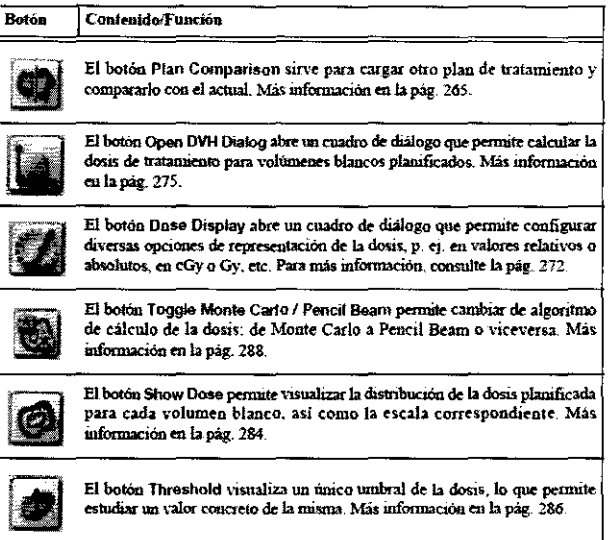

**Funciones de las ventanas** 

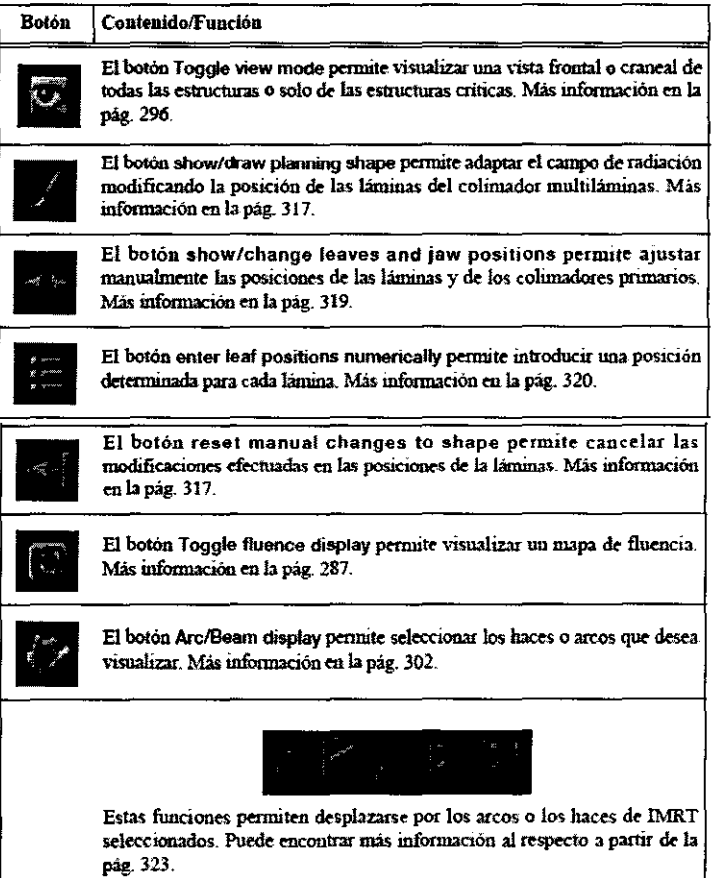

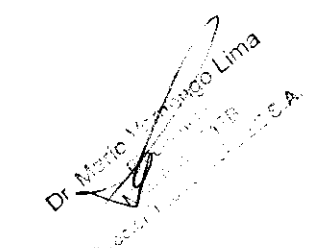

#### Descripción general del área de funciones

**Fundamentos** Una vez creado el plan de tratamiento, en la pestaña **Functions y Prescription** aparecerán distintas funciones de modificación del plan.

Le Carlos J. Gigena Sesber

J *18 2* ,. Las funciones que aparecen en la pestaña Functions dependen de los elementos seleccionados en la lista (RTPian, grupo de tratamiento o elemento de tratamiento).

• En la pestaña Prescription siempre aparecen las mismas funciones independientemente del elemento seleccionado en la lista<br>Functions.

#### Área de funciones: RTPian ( (

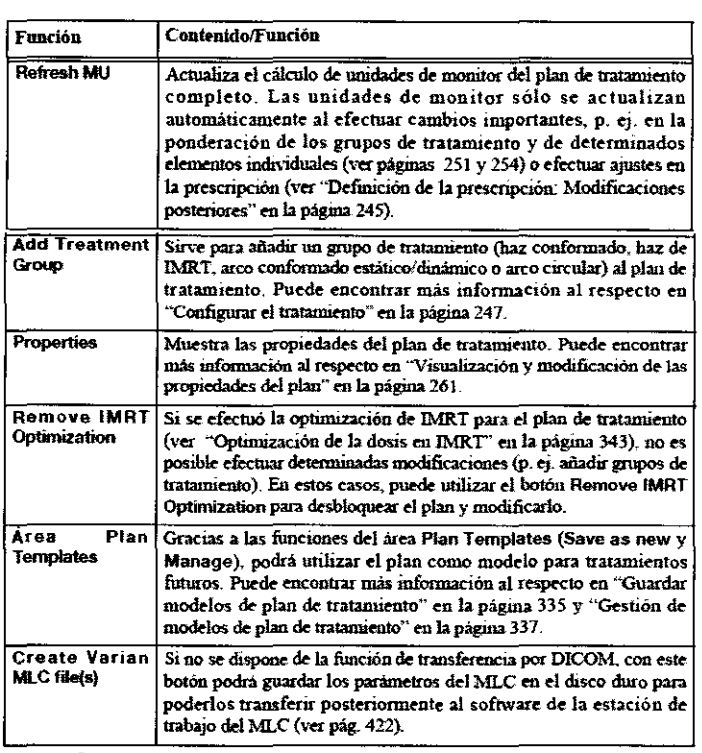

#### Área de funciones: MLC Treatment Group

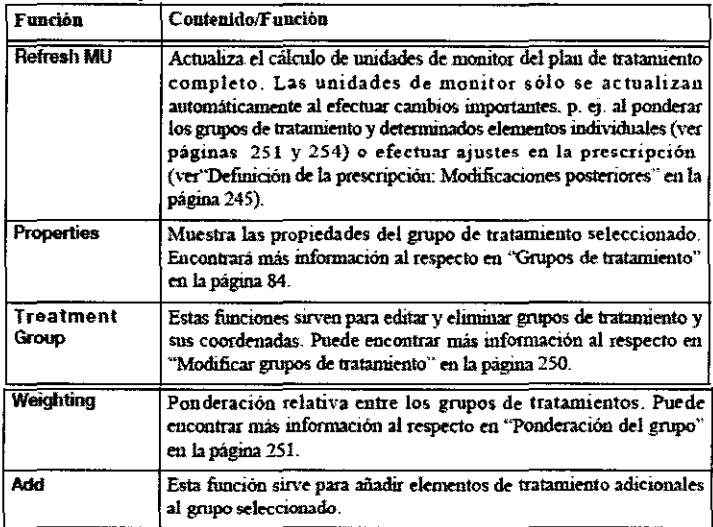

#### Área de funciones: grupo (arcoterapia circular)

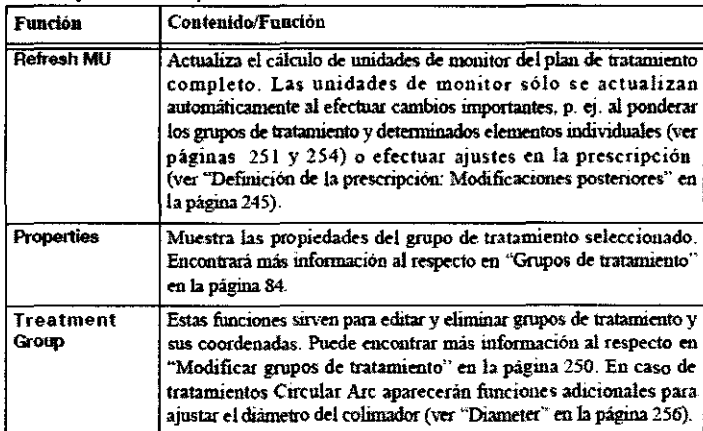

Jen / 1 m  $50^9$ **Laire Charles** Carlos

 $\sqrt{\frac{2\pi}{c^2}}$ 

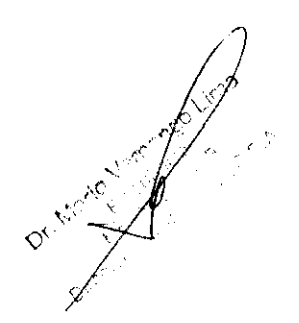

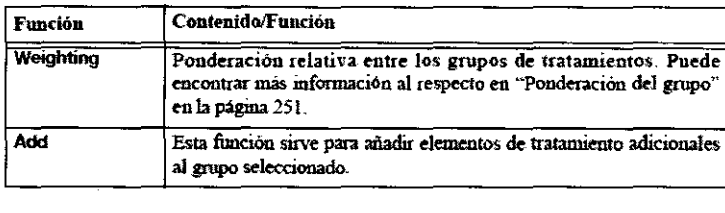

#### **Área de funciones: Haz**

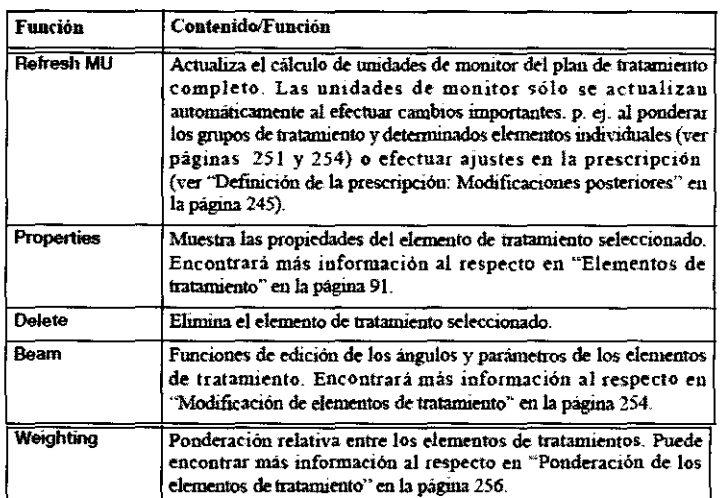

#### Área de funciones: Arco

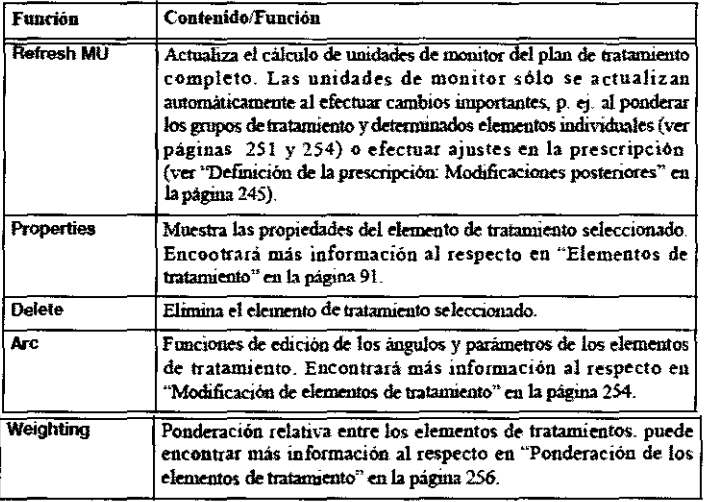

#### Pestaña Prescription

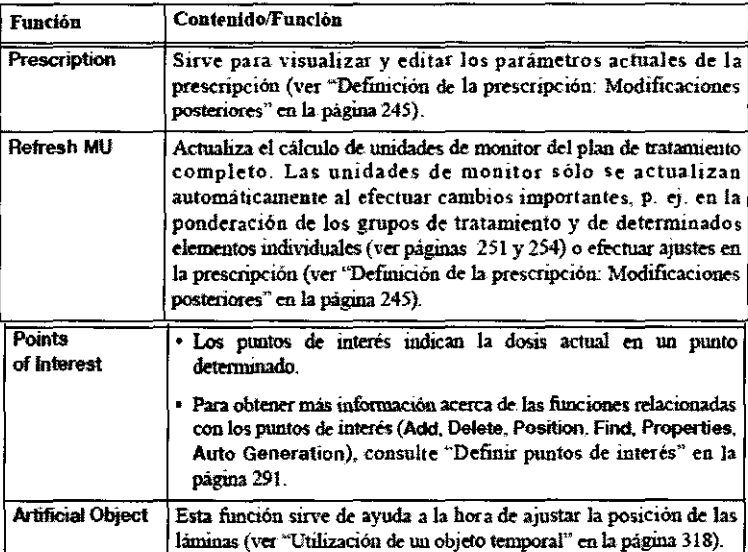

Cellual Presidente  $\overline{\phantom{a}}$  $C_{\mathbb{C}^n}$ 

 $\boldsymbol{\mathfrak{z}}$ 7 8 **،**<br>≱

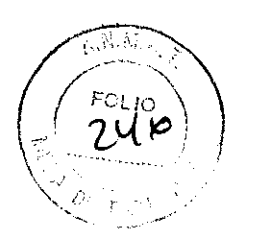

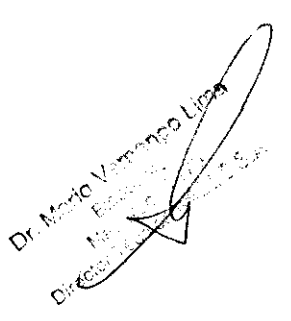

#### Crear un nuevo plan de tratamiento Cuadro de diálogo inicial Create Plan

Fundamentos • Una vez finalizada la tarea Surface Segmentatio, se le solicita que cree un nuevo plan de tratamiento. • Si no se ha definido aún un plan de tratamiento, es posible crear uno. Para ello, haga clic en el botón Create Treatment Plan d área de funciones. *F.\_.'* l... lo \

Opciones existentes al crear un plan Hay tres formas de crear un nuevo plan de tratamiento:<br>Nuevo plan (vacío)

Nuevo plan (prescripción existente) Nuevo plan (prescripción y configuración existente) \_\_ [ <sup>1</sup>

Gestión de los modelos del plan Si desea reorganizar los modelos existentes de plan, haga clic en Manage ... (ver "Gestión de modelos de plan de tratamiento").

Modificaciones posteriores En el cuadro de diálogo Prescription se pueden modificar los planes de tratamiento finalizados. Sin embargo, el tipo de prescripción (ver "Definición de la prescripción: Tipo de prescripción") sólo se puede establecer en el cuadro de diálogo Create Plan.

#### Opciones existentes al crear un plan

Nuevo plan (vacío) El tratamiento debe configurarse por separado en el cuadro de diálogo Group (ver "Configurar el tratamiento").

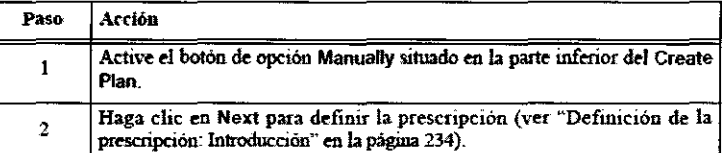

Nuevo plan (prescripción existente)

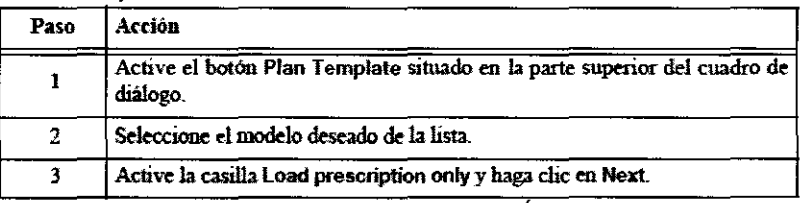

A continuación, se aplica la prescripción seleccionada al plan de tratamiento. Esta se puede modificar:

• En el cuadro de diálogo Create Plan (ver "Definición de la prescripción: Introducción")

• En el cuadro de diálogo Prescription (ver "Definición de la prescripción: Modificaciones posteriores")

El tratamiento debe configurarse por separado en el cuadro de diálogo Group (ver "Configurar el tratamiento"). Nuevo plan (prescripción y configuración existente)

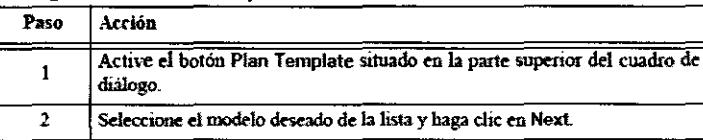

A continuación, se aplica la prescripción seleccionada al plan de tratamiento. Ésta se puede modificar:

• En el cuadro de diálogo Create Plan (ver "Definición de la prescripción: Introducción")

• En el cuadro de diálogo Prescriptlon (ver "Definición de la prescripción: Modificaciones posteriores")

La configuración seleccionada se aplica al plan de tratamiento. Es posible modificarla en el cuadro de diálogo Group (ver ~~Configurar el tratamiento").

#### Definición de la prescripción: Introducción

Fundamentos En esta etapa se pueden efectuar ajustes importantes en el plan de tratamiento. Tareas necesarias:

> Definición de la prescripción: Tipo de prescripción Definición de la prescripción: Asignar el tipo de objeto Definición de la prescripción: Parámetros de los objetos Definición de la prescripción: Histograma dosis-volumen Definición de la prescripción: Restricciones Definición de la prescripción: Modificaciones posteriores

#### Definición de la prescripción: Tipo de prescripción

Fundamentos Los tipos de prescripciones que se describen a continuación se pueden definir globalmente para todo el p $\nparallel m$ tipo de prescripción no se puede cambiar posteriormente.

Tipos de prescripción

() J Q'\: ) ~ <:;,,e:"' . 57 . \_\_\_\_\_\_-:::\_-:.,ti, .----- . ..,,,."·.···'' ر }<br>' ⊘<sup>1 گ</sup>ندان م

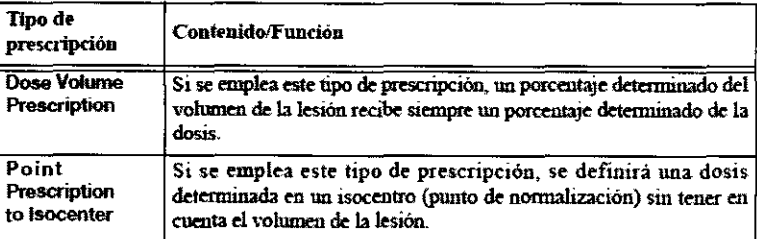

• Si selecciona la opción Dose Voiume Prescription, el sistema calcula automáticamente la relación dosis/volumen más adecuada teniendo en cuenta las restricciones definidas

• Si selecciona la opción **Point Prescription to lsocenter,** la aplicación avisa si no se puede respetar alguna de las restricciones del histograma dosis/volumen

En este caso, deberá adaptar el plan manualmente.

#### Definición de la prescripción: Asignar el tipo de objeto

**Fundamentos** • A continuación, puede definir los parámetros de prescripción y fracción para cada objeto de la lista **Objects.** 

• Con los botones de opción puede definir el tipo de objeto (p. ej. PTV o Boost).

• En caso necesario, seleccione varios objetos simultáneamente (pulsando el ratón y la tecla de Mayúsculas) y asígneles el tipo con los botones de opción.

#### Ajustes disponibles

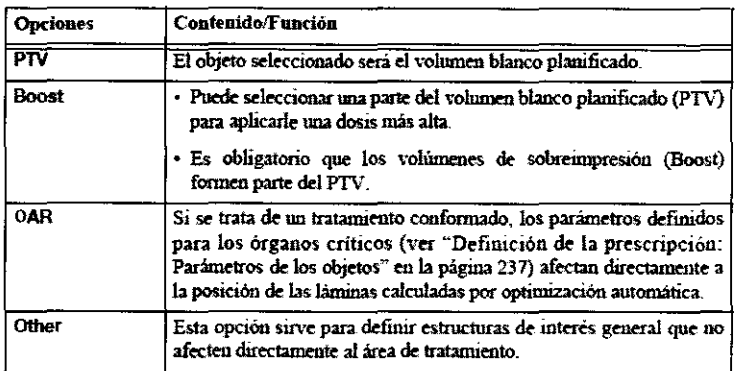

#### Definición de la prescripción: Parámetros de los objetos

**Fundamentos** Según el tipo de objeto seleccionado, puede configurar distintos parámetros en el área situada debajo de la lista. Parámetros dei PTV • Se puede definir una dosis por cada fracción (Single Fraction) o una dosis total (Ail Fractions). El número total de fracciones se determina con el cuadro de número **Number of Fractions.** 

• En el cuadro de diálogo Dose Display (ver "Cuadro de diálogo Dose Display"') se especifica la unidad de la dosis (cGy o Gy) y el tipo (relativo o absoluto).

• El área Asslgned groups se utiliza más tarde al asignar el tipo de grupo (ver "Definición de la prescripción: Modificaciones posteriores).

#### Parámetros del volumen de sobrelmpresión

• A los volúmenes de sobreimpresión **(Boost)** se le aplican Jos mismos parámetros que al **PTV.** 

• En los volúmenes de sobreimpresión **(Boost),** se suministra una dosis suplementaria con respecto a la dosis del PTV. El total se representa correctamente en el histograma dosis-volumen (ver "Definición de la prescripción: Histograma dosis-volumen"). Objetos criticos (planificación directa) Si va a efectuar una planificación directa (Forward Planning), le puede asignar un grado de prioridad a cada órgano critico (OAR). Dicho grado se tendrá en cuenta al efectuar la planificación posterior.

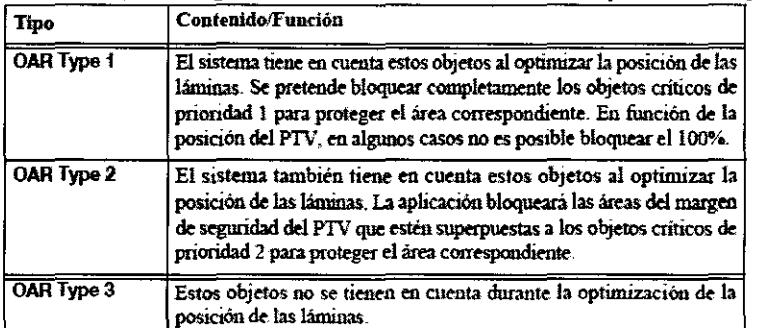

Si está efectuando una planificación directa, todos los PTV o volúmenes de sobreimpresión deben estar asociados a un isocentyo (ver "Configurar el tratamiento"). Si está efectuando una planificación de IMRT, puede tratar varios PTV con un isocentro e Si está efectuando una planificación directa, todos los PTV o volúmenes de sobreimpresión deben estar asociados a un isocentro<br>(ver "Configurar el tratamiento"). Si está efectuando una planificación de IMRT, puede tratar v

*(..)''* \\_--

*1* 

*/7*  1 */* 

volúmenes de sobreimpresión. Además, no hace falta tener en cuenta el número de fracciones, ya que la cantidad de dosis es el único factor decisivo.

Objetos cñticos (planificación inversa) Si va a efectuar una planificación inversa (lnverse Planning), puede asignar a cada órgano crítico un grado de protección. Para ello, utilice el cuadro de número denominado **Guardian** que está situado debajo de la \_ lista de los tipos de órganos críticos (OAR).

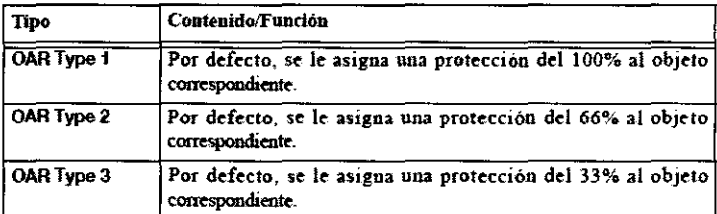

e~-- El parámetro Guardian cobra especial importancia al optimizar la dosis durante los tratamientos de IMRT, ya que las optimizaciones se calculan multiplicando por este parámetro. Si es parámetro Guardianes del 100%, el órgano crítico se tendrá totalmente en cuenta al optimizar la dosis. Si es del 0%, el órgano crítico no se tendrá para nada en cuenta al optimizar la dosis. Más información acerca de la optimización de la dosis en "Optimización de la dosis en IMRT". En los tratamientos de haces conformados y arcos conformados, el parámetro Guardian no afecta al cálculo automático de las unidades de monitor. **Objetos criticos (relación de representación de la dosis)** La relación de representación de la dosis aparece en el campo **General Dose Relation for Display** de la parte inferior del área de ajustes. Si el plan de tratamiento contiene varios PTV con distintas prescripciones de dosis, es posible ajustar este parámetro para que la relación sea adecuada. Se trata de un ajuste de visualización que no afecta a la prescripción real de la dosis.

**Otros ajustes** No existen ajustes específicos para este tipo de objetos.

#### Definición de la prescripción: Histograma dosis-volumen

**Fundamentos** • El histograma dosis-volumen ocupa el centro del cuadro de diálogo **Create Plan.** 

• La información recogida por el histograma dosis-volumen depende de los ajustes del objeto y de la prescripción. **Histograma dosis-volumen** 

Descripción • En el eje vertical se representa el volumen y; en el eje horizontal la dosis (en valores relativos, es decir, en % o en valores absolutos, es decir, en Gy o cGy).

• Si desea modificar la unidad de representación del volumen (ccm o porcentaje), haga clic en la palabra **Volume 1** situada encima del eje vertical para abrir el menú de selección correspondiente.

• Si desea modificar la unidad de representación de la dosis (Gy, cGy o porcentaje), haga clic en la palabra **Dose 2** situada encima del eje horizontal para abrir el menú de selección correspondiente.

• Las áreas sombreadas representan las regiones que no deben recibir dosis.

• Encima del gráfico se representa la relación entre la dosis y el volumen para cada uno de los puntos de restricción definidos en el gráfico del objeto seleccionado. Para obtener más información al respecto, consulte "Definición de la prescripción: Restricciones".

• El parámetro Guardian del órgano crítico actual aparece en el gráfico, debajo de la relación de la dosis.

• Si desea modificar el intervalo de volumen o de dosis representado, arrastre la flecha del eje vertical u horizontal hasta que aparezca el intervalo deseado.

#### Definición de la prescripción: Restricciones

**Fundamentos** • Las restricciones sirven para limitar la dosis recibida por estructuras que no sean el volumen blanco.

• El usuario puede definir dos tipos de restricciones: estándares y estrictas.

• Si la restricción es estricta, ésta confiere una prioridad más elevada a los objetos PTV.

En el caso de planificación inversa, confiere una prioridad más elevada a todos los objetos.

• El cálculo de la normalización de la prescripción se efectúa de modo que el histograma dosis-volumen obtenido respete siempre la restricción estricta.

• El uso de las restricciones depende de la prescripción seleccionada, del tipo de tratamiento y del tipo de objeto definido:

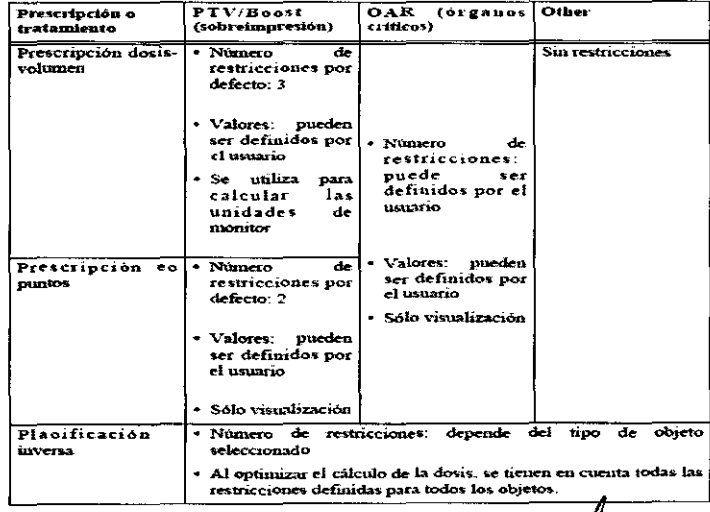

 $2\sqrt{3}$ 

59

 $\left(\frac{1}{\epsilon}\sum_{i=1}^{n-1} \mathcal{U}(\theta_i)\right)$ 

'·

#### Modificar una restricción

Las restricciones se pueden modificar directamente en el diagrama dosis·volumen (ver "Definición de la prescripción: Histograma dosis~ volumen") o en un cuadro de diálogo separado.

#### En el diagrama dosis-volumen:

• Si desea modificar una restricción, coloque el puntero del ratón en el punto deseado. Cuando cambie de color, podrá arrastrano a otra posición.

• Si desea eliminar una restricción o definirla como estricta, haga clic con el botón derecho del ratón. Se abrirá un *menú( ( r-* ~- *i,\_·*  contextual en el que podrá seleccionar la opción deseada.

#### En el cuadro de diálogo Edit: \-- ·,-- (,...,-

• Si desea modificar una restricción del histograma dosis-volumen, haga clic en la opción Numeric que está situada debajò del  $\Gamma$ gráfico.

• A continuación, puede definir la dosis y el volumen de cada restricción del histograma.

• Escriba el volumen (en%) y la dosis (en Gy) para cada restricción. La restricción aparecerá en la posición deseada del histograma.

• En el caso de PTV y volúmenes de sobreimpresión (Boost), se pueden definir 3 restricciones: dosis inferior, dosis deseada en el 50% de volumen y dosis superior.

- En el caso de OAR, se pueden definir varias restricciones. Siempre es necesario definir la dosis máxima.
- Si la restricción debe ser estricta, active la casilla Hard Constraint.
- Haga clic en OK para confirmar los ajustes.

Añadir nuevas restricciones Sólo se pueden crear nuevas restricciones en los objetos OAR. Procedimiento:

• Seleccione el objeto OAR deseado de la lista Objects (ver "Definición de la prescripción: Asignar el tipo de objeto"). • Sitúe el puntero del ratón en el punto más alto del gráfico (punto de intersección con el eje de coordenadas) y arrástrelo hasta que aparezca un nuevo punto.

Crear un modelo con las restricciones actuales Si desea crear un modelo con las restricciones actuales para utilizarlo posteriormente, haga clic en el botón Save As..., situado junto a la lista Constraint Templates. A continuación, se abrirá el cuadro de diálogo Save.

• Escriba un nombre adecuado para el modelo en el campo Enter new name.

• Haga clic en Save para guardar el nuevo modelo de restricciones.

Utilizaciones de los modelos de restricciones Si se guardó un modelo de restricciones siguiendo las instrucciones de "Crear un modelo con las restricciones actuales", puede seleccionarlo y aplicarlo al histograma volumen·dosis actual.

- En la lista Constraint Tempiates, seleccione el modelo que desea aplicar al histograma volumen-dosis actual.
- Los valores seleccionados se pueden modificar siguiendo las instrucciones de "Modificar una restricción".
- Si ya no necesita un modelo, selecciónelo y elimínelo. Para ello, haga clic en Delete.
- Para obtener más información acerca de los modelos de restricciones, consulte '"'Modelos de restricciones".

#### Modificación del plan de tratamiento

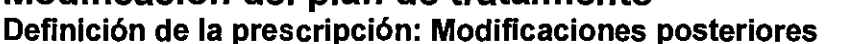

Fundamentos Una vez creado el plan de tratamiento (ver "Opciones existentes al crear un plan"), puede modificar la prescripción en todo momento. Para ello, haga clic en el botón Prescription situado en la pestaña Prescription de la pantalla principal. Ajustes disponibles • Las opciones de configuración de este cuadro de diálogo son similares a las del cuadro de diálogo Create Plan (ver "Definición de la prescripción: Introducción") que utilizó al principio para definir los parámetros de la prescripción.

• Sin embargo, ya no es posible cambiar el tipo de prescripción (ver "Definición de la prescripción: Tipo de prescripción").

• Asimismo, es posible excluir los grupos de tratamiento de la lista Assigned groups del cálculo de la dosis (ver "Asignar el grupo a objetos").

Asignar el grupo a objetos Tras pulsar el botón Edit, se accede a un cuadro de diálogo en el que puede indicar qué grupos de tratamiento de la lista Assigned groups se deberán tener en cuenta al calcular las unidades de monitor. En el cuadro de diálogo Edil puede efectuar las tareas siguientes:

• Especificar si un grupo de tratamiento y un PTV (p, ej. Tumor) deben ser tenidos en cuenta al calcular la dosis.

• Definir un factor de ponderación (Weighting) si el plan de tratamiento contiene varios isocentros,

Estos ajustes se podrán modificar posteriormente al planificar el tratamiento. Para ello, utilice el icono Open Weightlng Dialog situado en el área de funciones (ver "Área de funciones: MLC Treatment Group" y "'Área de funciones: grupo (arcoterapia circular)").

#### Configurar el tratamiento

Fundamentos Una vez definidos los parámetros de la prescripción (ver "Definición de la prescripción: Introducción"), puede definir los parámetros del tratamiento,

#### Iniciar la configuración del tratamiento

• Haga clic en el objeto The RTPian del área de funciones.

• Haga clic en Add Treatment Group de la pestafla Functions del área de funciones. Se abrirá el cuadro de diálogo Group. Configuración básica

Lack Ju

/

60

*3 ') 8* 2

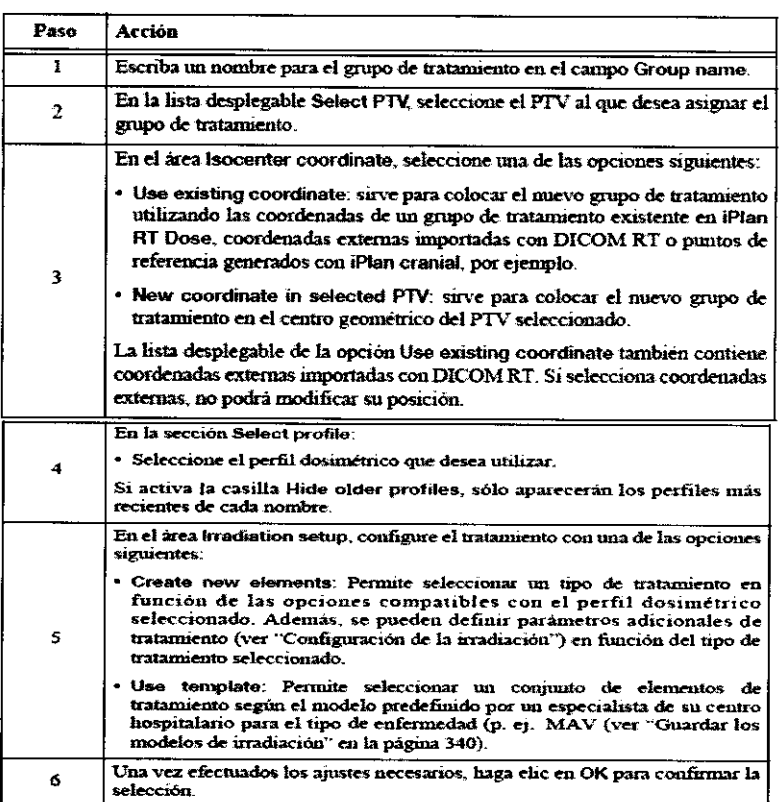

Configuración de la irradiación Una vez seleccionada la opción Create new elements, deberá definir determinados parámetros en el área Irradiation setup del cuadro de diálogo Group:

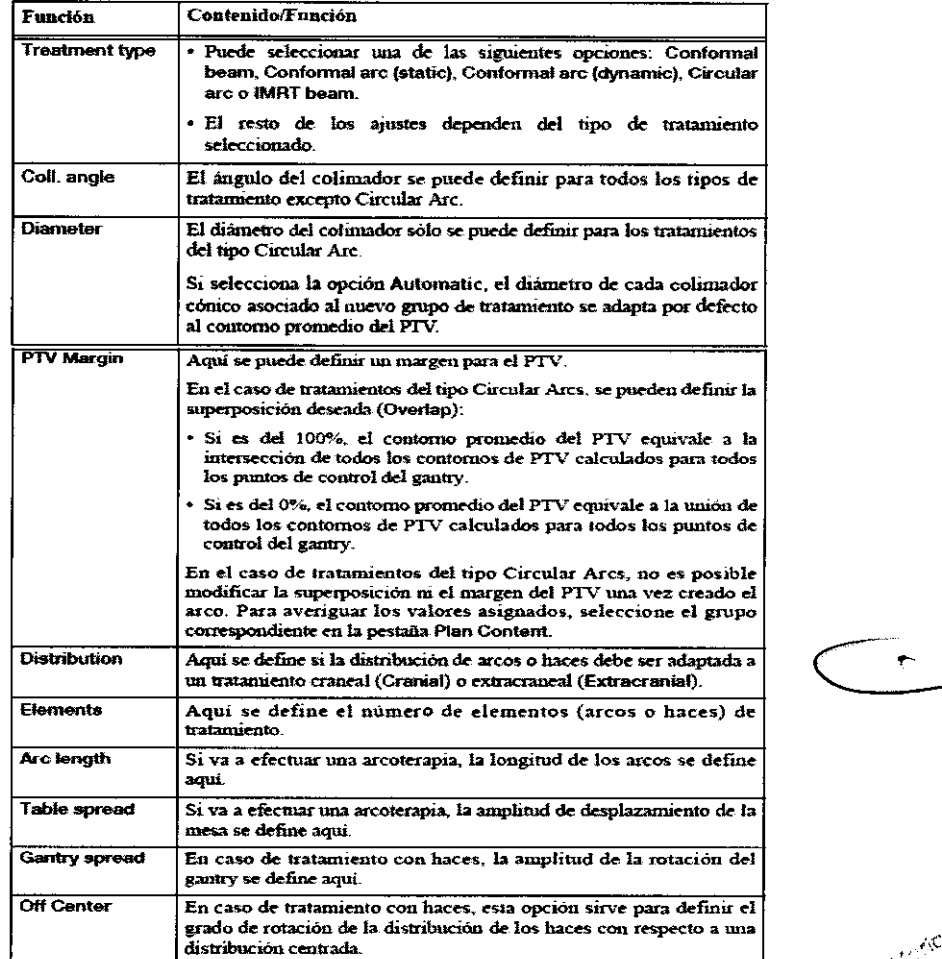

Modelos de tratamiento Si selecciona la opción Use template, podrá gestionar los modelos disponibles en un oúadro de diálogo Frado de rotación de la distribución de los haces con respecto a una<br>distribución centrada.<br>Modelos de tratamiento Si selecciona la opción Use template, podrá gestionar los modelos disponibles en un cúadro de diáfol<br>separa

Cach Juan

.. ·:· . '\: \ *<sup>r</sup>*

# $3782$

#### Modificar grupos de tratamiento

**Fundamentos** Una vez creado un grupo de tratamiento (ver "Configurar el tratamiento"), es posible modificarlo con las opciones del área de funciones.

**Colocar el grupo de tratamiento** Para cambiar la posición de las coordenadas del isocentro del grupo de tratamiento

seleccionado, siga los pasos siguientes:

• Haga clic en **Position.** / /'

• En la vista de un corte, coloque el puntero del ratón (representado por una cruz blanca) en el isocentro (representado por *ina* cruz verde). cruz verde).  $\bigcup_{i=1}^n C_i$ 

• A continuación, arrastre el isocentro a la posición deseada. ,\\_)'··.: :···· /

• Al colocar las coordenadas del isocentro de un grupo de tratamiento del tipo Circular Are, aparece un círculo verde en la ., */.*  reconstrucción.

• El círculo representa la curva de isodosis del 50%.

• El diámetro del círculo se indica en el campo **Superimp. field for isoc.** de la perspectiva desde el haz (Beam Eye View), ver "Arcoterapia (Circular Are)".

• La distribución final de la dosis no siempre es una esfera exacta. Por tanto, el tamaño del campo representado es orientativo y sólo debe utilizarse de ayuda para orientarse espacialmente.

Find Si desea centrar el grupo de tratamiento en la imagen, haga clic en Find.

**Propertles** Para acceder a las propiedades del grupo de tratamiento seleccionado, haga clic en **Properties** (ver "Grupos de tratamiento").

Delete Para eliminar un grupo de tratamiento del plan, haga clic en Delete. Coordenadas

Las coordenadas del grupo de tratamiento se pueden modificar con los cuadros de número.

#### Ponderación del grupo

• Al hacer clic en el icono **Open Weighting Dialog El del área de funciones, se abre un cuadro de diálogo que indica la** ponderación de los distintos grupos de tratamiento.

• Puede encontrar más información al respecto en "Asignar el grupo a objetos".

**Add** Si desea añadir otros elementos de tratamiento (haces o arcos) al grupo de tratamiento seleccionado, haga clic en **Add. Overlap** En el caso de tratamientos de arcoterapia conformada estática, se puede definir la superposición autorizada entre los campos individuales que, a su vez, sirven para calcular el contorno del campo promedio descrito por el MLC.

Si está planificando un arco estático, la aplicación genera en primer lugar un arco dinámico en el que el MLC se adapta al PTV en intervalos de 10 grados. A continuación, la aplicación se basará en la superposición seleccionada para crear un campo único del MLC para un arco estático.

• Si planifica un arco estático, puede definir una superposición del 0%. En este caso, los campos individuales de MLC no se pueden superponer. El contorno promedio del PTV equivale a la unión de todos los contornos de PTV calculados para todos los puntos de control del gantry.

• También puede definir una superposición del 25%, por ejemplo. En este caso, el 25% de los campos se deben superponer.

• Si es del 100%, el contorno promedio del PTV equivale a la intersección de todos los contornos de PTV calculados para todos los puntos de control del gantry.

**Diameter** En el caso de arcos circulares, el diámetro preestablecido del colimador cónico se define en "Configuración de la irradiación". En el área de funciones hay varias opciones para ajustar el diámetro.

• Puede escribir el diámetro directamente en el campo correspondiente. Si escribe un diámetro que no esté definido en el perfil dosimétrico utilizado, la aplicación selecciona el valor más próximo.

• También puede ajustar el diámetro con el control deslizante (izquierda: diámetro más reducido; derecha: diámetro más amplio).

• Al hacer clic en el icono&, la aplicación calcula el diámetro óptimo del colimador cónico para cada arco circular del grupo de tratamiento seleccionado. A continuación, elije el valor mínimo de los diámetros optimizados y lo aplica a todos los arcos.

• Si hace clic con el botón derecho del ratón en un grupo de tratamiento, aparecerá un menú contextua) con más opciones relativas al diámetro.

• **Optimize diameters lndividually:** sirve para definir un diámetro optimizado para cada arco circular.

~Qptlmlze **to common diameter:** sirve para definir un único diámetro para todos los arcos. Tiene el mismo efecto que el icono  $\bullet$ 

#### Modificación de elementos de tratamiento

**Fundamentos** Cada uno de los elementos de tratamiento (haz o arco) se puede modificar con las opciones del área de funciones.

Colocar elementos de tratamiento Para modificar la posición de un elemento de tratamiento, utilice las ventanas en 3D (ver "Colocar un haz o un arco"). 7

**Properties** Para acceder a las propiedades del elemento de tratamiento seleccionado, haga clic en **Properties** (ver "Elementos de tratamiento").

:;=;:·:liminar un elemento de tratamiento del plan, haga clic en Delete. . ;.< *'"L;'* ., ""

Ángulos y márgenes de seguridad<br>• Los ángulos definidos para todos los haces o arcos se pueden ajustar en los cuadros de número correspondientes (Table o mesa; **Gantry, Coll.** o colimador). En el caso de tratamientos con arcos, es posible definir la posición inicial y final del gantry:

 $\sqrt{\alpha N}$ 

- El margen de seguridad entre los haces o arcos del grupo de tratamiento se puede ajustar en el cuadro de número Margin.
- Para optimizar la rotación del colimador de los elementos de tratamiento (con MLC), haga clic en el icono
- Al hacer clic en el icono initia do junto a cada cuadro de número (ángulos y márgenes), se abre un cuadro de diálogo en el que se pueden modificar los valores de cada elemento del grupo de tratamiento.

• El ángulo o margen de seguridad definidos se puede modificar con los cuadros de número. *('·* 

 $^{F}$ e $_{\mathcal{L}}$ jo Diameter En el caso de arcos circulares, el diámetro preestablecido del colimador cónico se define en "Configuración de la irradiación" en la página 248. En el área de funciones hay varias opciones para ajustar el diámetro.

• Puede escribir el diámetro directamente en el campo correspondiente. Si escribe un diámetro que no esté definido en el perfil dosimétrico utilizado, la aplicación selecciona el valor más próximo.

• También puede ajustar el diámetro con el control deslizante (izquierda: diámetro más reducido; derecha: diámetro más amplio).

• Al hacer clic en el icono $\mathbf{\Omega}$ , se optimizará el diámetro del arco según el contorno del PTV.

• Si hace clic con el botón derecho del ratón en un elemento de tratamiento, aparece la opción **Optimize diameter.** Dicha opción tiene la misma función que el icono $\Omega$ .

**Ponderación de los elementos de tratamiento** Al hacer clic en el icono Open Welghting Dialog <sup>**:i il del área de funciones**, se</sup> abre un cuadro de diálogo que indica el peso relativo de los distintos elementos de tratamiento.

• Aquí se pueden modificar los factores de ponderación de cada elemento de tratamiento.

MU Aquí aparece el valor de unidades de monitor calculadas al optimizar la prescripción (p. ej. con el botón Refresh MU).

#### Bloquear grupos y elementos de tratamiento

**Fundamentos** • Al hacer clic con el botón derecho del ratón en un grupo o elemento de tratamiento (haz o arco), aparece un menú con textual que contiene las funciones de bloqueo e inmovilización.

• Tras comprobar que los grupos y elementos de tratamiento están correctamente planificados y colocados, puede bloquearlos para que no puedan ser modificados.

• Si se trata de un plan de IMRT cuya dosis ya ha sido optimizada (ver "Optimización de la dosis en IMRT"). las funciones de bloqueo e inmovilización no estarán disponibles. En estos casos, puede utilizar el botón **Remove IMRT Optimization** del área de funciones para desbloquear el plan y modificarlo.

• Las funciones de bloqueo e inmovilización no están disponibles para grupos o elementos de tratamiento del tipo IMRT. Las funciones de bloqueo e inmovilización son de utilidad si desea modificar la posición de un grupo de tratamiento para analizar el efecto correspondiente en el histograma dosisvolumen.

Si está utilizando la aplicación Phantom Mapping, también puede modificar el ángulo del haz sin cambiar el campo de irradiación. Si detecta un riesgo de colisión con el gantry, es posible modificar los ajustes del gantry manteniendo el campo de irradiación definido.

#### Bloquear un grupo de tratamiento

• Al seleccionar la opción Lock all elements, todos los elementos de tratamiento del grupo seleccionado se bloquean. En la lista aparecerá un candado junto a cada nombre.

• Al hacer clic en la opción **Unlock all elements,** se elimina el candado. Ahora sí es posible modificar el grupo de tratamiento seleccionado.

#### Bloquear un elemento de tratamiento

• Al hacer clic en **Lock,** se bloquea el elemento seleccionado. En la lista aparecerá un candado junto a su nombre.

• Al hacer clic en **Unlock,** el elemento se desbloquea. Ya puede modificarlo de nuevo.

Inmovilizar un elemento de tratamiento La opción Freeze Shape(s) sirve para inmovilizar el campo de irradiación del elemento de tratamiento seleccionado. En este caso, aparecerá medio candado en la lista.

Si la función **Freeze Shape(s)** está activada, los colimadores primarios y el tamaño y la forma del campo del colimador no se actualizarán al modificar los parámetros siguientes:

• Ángulos de un haz/arco

• Posición del grupo de tratamiento

• Margen del PTV

• Tipo o contorno de un objeto

Si, por ejemplo, está planificando un tratamiento con un MLC, ésta opción sirve para evitar el movimiento inintencionado de las láminas.

**Liberar un elemento de tratamiento** Para reactivar el ajuste automático del campo de irradiación correspondiente: .7

• Seleccione la opción Unfreeze Shape(s) del menú.

• Pulse el botón reset manual changes to shape (ver "Reestablecer del campo de radiación") en la perspectiva desde el haz $\sqrt{6}$ (Beam Eye View) para actualizar la imagen.  $\mathcal{L}^{(1)}$ 

El ajuste automático se reactiva automáticamente si:

- Se aplica un nuevo perfil dosimétrico al grupo de tratamiento actual. \::;\e, ·:j
- 

• Cambia de tipo de tratamiento.<br>• Cambia de tipo de tratamiento.<br>• 63  $1 e^{i \pi t}$ ,,.,e . C5.-t"- --

*7* **8 2** 

## 3 *7 8 2*

#### Visualización y modificación de las propiedades del plan

Fundamentos Para visualizar las propiedades del plan, haga clic en el icono situado a la derecha del icono RTPIan (pestaña Plan Content).

Contenido de la pestaña

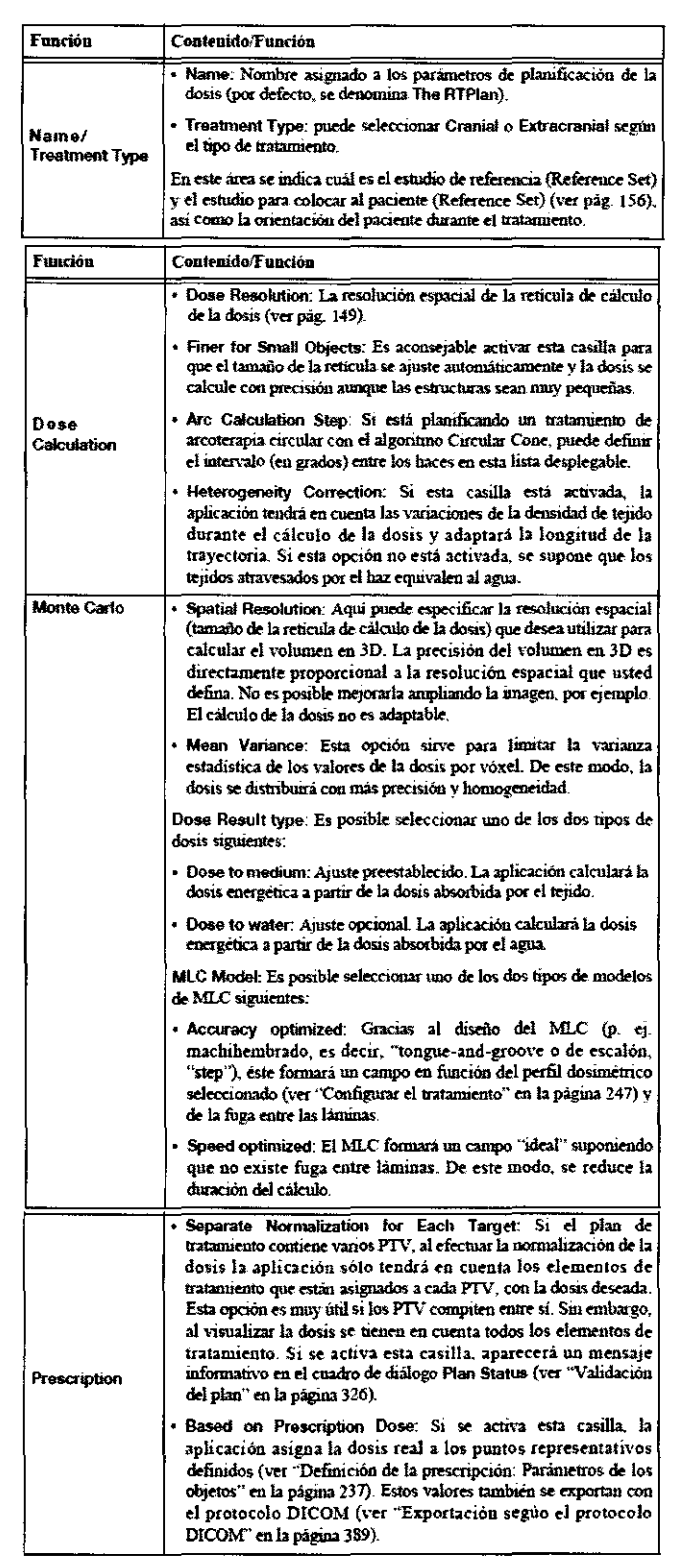

Utilización del algoritmo Monte Carlo Con el algoritmo Monte Carlo (ver "Selección del método de cálculo de la dosis"), la aplicación genera siempre un volumen de dosis completo en 3D en función de los parámetros arriba mencionados independientemente de si el ajuste Calculate 3D Dose Volume está activado en el cuadro de diálogo Dose Display. independientemente de si el ajuste Calculate 3D Dose Volume está activado en el cuadro de diálogo Dose Display.  $\sim\,100$ • Si utiliza simultáneamente la función **Calculate 3D Dose Volume** y el algoritmo Monte Carlo, puede ser necesario utilizar:'la interpolación debido a las diferencias entre la resolución espacial de ambos volúmenes.

Un

64

 $\alpha_{\mathscr{L}_{\mathcal{C}} \rightarrow \mathscr{C}}$ 

*J1B*  Pestaña DRR Overlays En esta pestaña puede seleccionar la información que desea incluir en las ventanas de DRR (ver "Pestaña *2*  Setup ORR.s"), impresiones (ver "Impresiones") y en los datos de tratamiento exportados con DICOM (ver "Exportación según el protocolo DlCOM'').

#### Activar la comparación de planes

Fundamentos Esta función sirve para comparar el cálculo de la dosis del plan actual obtenida con el algoritmo Monte Carlo y con el algoritmo Pencil Beam. Además, puede comparar dos planes de tratamiento distintos. *(*  Activar la función de comparación

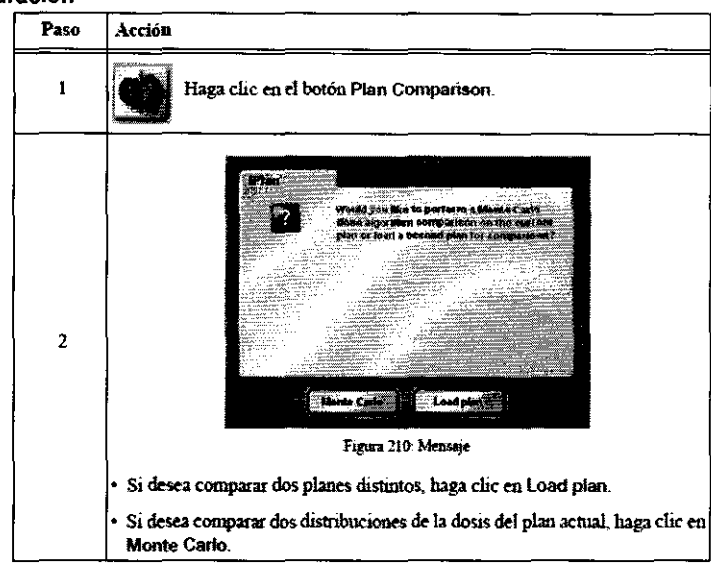

#### Plan Comparison: Comparar dos distribuciones de dosis

Si seleccionó la opción de comparar dos distribuciones de la dosis del plan actual, las pestañas de la figura aparecerán en la pantalla.

#### Pestaña Dual Reconst

• Con esta pestaña se representa la dosis en los planos axiales, coronales y sagitales con el algoritmo Monte Cario (izquierda) y con el algoritmo Pencil Beam (derecha).

• A la derecha aparecen las principales funciones de la barra de herramientas. Entre ellas, destaca el botón **Toggle Monte Cario** *1*  **Pencil Beam** que sirve para activar u ocultar la distribución calculada con el algoritmo de Monte Cario de la ventana izquierda.

#### Pestaña Spy Giass

• Esta pestaña sirve para comparar directamente la dosis calculada con el algoritmo Monte Cario (fuera del recuadro) con la calculada por el algoritmo Pencil Beam.

• La escala de representación de la dosis (ver ''Cuadro de diálogo Dose Display") aparece en la parte inferior derecha de la ventana. Esta función también permite comprobar valores puntuales de la dosis calculados con el algoritmo Monte Cario y Pencil Beam.

• A la derecha aparecen las principales funciones de la barra de herrnmientas. Entre ellas, destaca el botón Toggle Monte Cario *1*  Pencil Beam que sirve para activar u ocultar la distribución calculada con el algoritmo de Monte Carlo de la ventana derecha.

**Pestaña DVH** Esta pestaña sirve para comparar el histograma dosis-volumen calculado con el algoritmo Monte Carlo y el calculado con el algoritmo Pencil Beam.<br>• Al hacer clic en el gráfico, cambiará la curva visualizada (M calculado con el algoritmo Pencil Beam.

- Al hacer clic en el gráfico, cambiará la curva visualizada (Monte Cario o Pencil Beam).
- 

• La curva correspondiente al algoritmo activo está representada por una línea continua.

La curva correspondiente al algoritmo inactivo está representada por una línea de puntos.

**Plan Content** Esta pestaña muestra el contenido del plan mediante un diagrama en forma del árbol y permite acceder a los datos deseados sin salir del cuadro de diálogo.

#### Comparar dos planes de tratamiento

Introducción Si seleccionó la opción de comparar el plan de tratamiento actual con otro plan , aparece un cuadro de diálogo en el que se puede seleccionar el otro plan.

Cuadro de diálogo Plans En el cuadro de diálogo Plans, seleccione el plan de tratamiento con el que desea comparar el actual. **Ventanas para comparar** Una vez cargado el plan seleccionado, se abre una pantalla de comparación con las pestañas de la figura.

Pestaña Dual Reconst

Carl Smel

Dr. Nicrie 2005

 $\bigwedge_{i=1}^n$  $\sim$   $\iota$  • Con esta pestaña se representa la dosis en los planos axiales, coronales y sagitales. El plan actual aparece a la izquierdJ *el 8*  segundo, a la derecha.

• A la derecha aparecen las principales funciones de la barra de herramientas. Entre ellas, destaca el botón Toggle Monte Cario 1 **Pencil Beam** que sirve para activar la distribución calculada con el algoritmo de Monte Cario.

**Pestaña Spy Glass**<br>• Aquí puede comparar el plan actual con el plan seleccionado (situado dentro del recuadro).<br>• A la derecha aparecen las principales funciones de la barra de herramientas. Entre ellas, destaca el botón **Pencil Beam** que sirve para activar la distribución calculada con el algoritmo de Monte Cario. \ ', {\_~ ~ *)* 

Pestaña DVH Esta pestaña sirve para comparar el histograma dosis-volumen del plan actual con el del segundo plan.

• Al hacer clic en la gráfica, podrá cambiar de curva activa y mostrar el plan actual o el seleccionado. 11 ..--

• En la parte superior del histograma dosis-volumen, se indica cuál es el plan activo.

• La curva correspondiente al plan activo está representada por una línea continua. La curva correspondiente al plan inactivo está representada por una línea de puntos.

**Plan Content** El contenido de cada plan está representado en un diagrama en forma de árbol, que permite compararlos.

#### Visualizar la distribución de la dosis

#### Cuadro de diálogo Dose Display

**Fundamentos** • En el cuadro de diálogo **Dose Display** se pueden ajustar varias opciones de visualización tales como la paleta de colores, la representación de la dosis (relativa o absoluta) y la unidad absoluta (cGy o Gy).

• Además, existen otras opciones adicionales de cálculo de la dosis para los algoritmos Pencil Beam y Circular Cone.

• La dosis también se puede visualizar de este modo en la tarea **Object Creation** 

**Activar** Haga clic en el botón **Dose Display** de la barra de herramientas para abrir el cuadro de diálogo correspondiente. Color Tables En el área Color Tables, seleccione la paleta de colores con la que desea visualizar la dosis en las ventanas de planificación.

**Area lsodoses** • En la sección **Visible,** indique los límites específicos (en Gy) y active las casillas si desea visualizar dichos valores en las ventanas de planificación.

• Si lo desea, puede guardar los ajustes efectuados como valores preestablecidos. Para ello, haga clic en el botón Save curren! situando junto al botón de opción Preset correspondiente. Aparecerá un cuadro de diálogo en el que puede modificar el nombre de los valores preestablecidos.

• Puede aplicar los valores preestablecidos en todo momento. Para ello, seleccione la opción **Preset** correspondiente.

• Las casillas **Priorlty** sirven para elevar la prioridad de visualización de los límites correspondientes.

• En el campo Default Threshold, se puede definir un valor límite. Dicho valor se puede resaltar con la función Threshold durante la planificación (ver "Visualización del umbral preestablecido de la dosis" en la página 286) y puede representar la cobertura máxima del PTV.

#### Área Setting

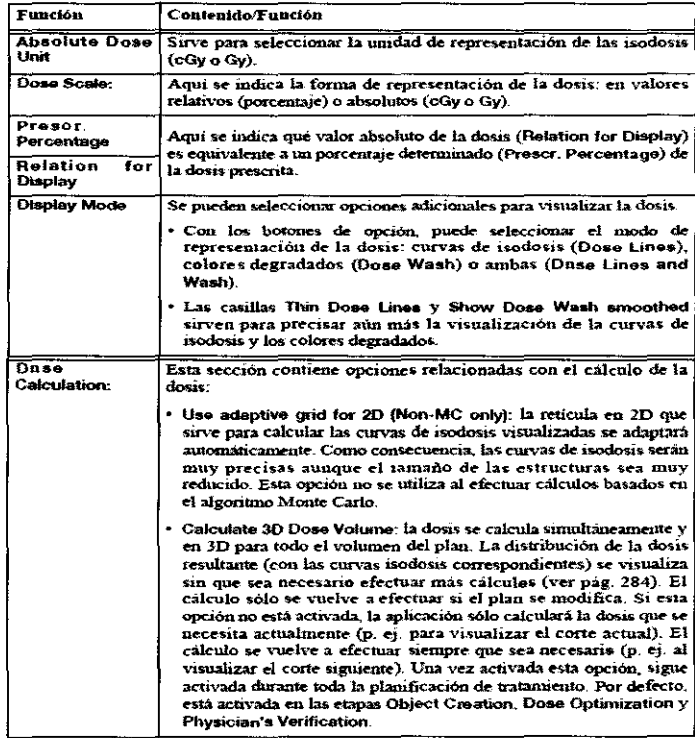

ku V

*/) /*  ks**/** ' 66

**2** 

/~ --........... .. ,
**Cuadro de diálogo DVH: Introducción**<br>**Fundamentos** El objetivo principal de la planificación del tratamiento es tratar un porcentaje elevado del volumen del tumor cor una cierta cantidad de dosis, reduciendo todo lo posible la cantidad de dosis que recibe el tejido sano. Esta relación es un buen criterio para evaluar la calidad del plan y se puede deducir directamente del histograma dosis-volumen. Para ello, Jea el porcentaje de dosis que recibe el tejido sano en el punto en el que una parte importante de la lesión recibe la cantidad de dosis requerida.

.<br>Abrir el cuadro de diálogo DVH Al hacer clic en el botón Open DVH Dialog de la barra de herramientas, se abre un cuadro∕de diálogo con el histograma dosis-volumen. Este gráfico muestra la relación entre el volumen y la dosis en objetos que usted <sub>{</sub> predefinió. **i** *L*  $\leq$  **+** 

Ajustar el intervalo · Si coloca el puntero del ratón en las flechas situadas en los extremos de los ejes vertical y horizontal, el eje seleccionado se vuelve de color rojo.

• A continuación, puede hacer clic en la flecha y arrastrarla hasta que aparezca el intervalo deseado. Si hace doble clic en una de las flechas, el eje correspondiente se ajusta a un intervalo adecuado.

### Ajustar el tamaño de la retícula

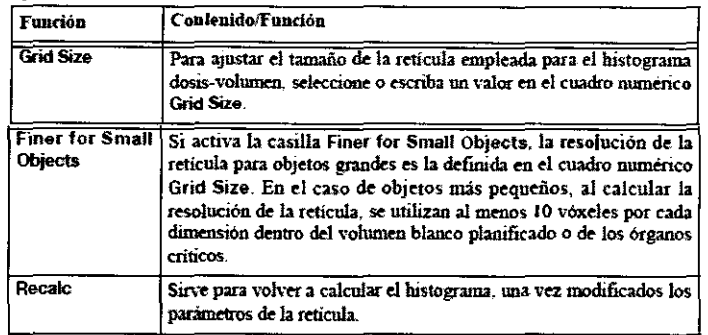

### Dose Display

En la parte superior derecha de cada gráfico, se indica la dosis máxima, mínima y media que recibe la estructura seleccionada. Si coloca el ratón en el gráfico, aparecerá información adicional debajo de la dosis. Según el objeto seleccionado (ver "Selección de objetos"), dicha información indica la dosis en la posición del puntero del ratón, el volumen del objeto que recibe la cantidad visualizada de dosis y un fndice de conformidad (ver "Cuadro de diálogo DVH: Índice de conformidad").

Exportar El botón Export to Clipboard sirve para exportar el conjunto de histogramas al portapapeles de Windows y copiarlos a la hoja de cálculo que prefiera.

• La información se representará en una lista de dos o tres columnas, dependiendo de si se muestra u oculta la gráfica del tejido sano.

• Las columnas está separadas por tabuladores. Su contenido se expresa en la unidad de medida definida

## Cuadro de diálogo DVH: Tipos de histograma

Histograma diferencial Si activa la casilla Differential DVH del área Display Options, se activa un histograma diferencial que muestra qué proporción del volumen recibe una dosis determinada.

• La aplicación calcula el valor de la dosis en puntos de la retícula. La distancia entre dichos puntos depende de la resolución definida. A continuación, estos valores se dividen en intervalos de dosis del 1%.

• Seguidamente, determina el número de puntos situados en un intervalo de dosis determinado y representa dicho número con respecto al número de puntos de la retfcula situados dentro del contorno de la estructura estudiada. Como resultado, se obtiene el histograma diferencial dosis-volumen.

• El índice de conformidad no se indica en los histogramas diferenciales.

67

 $\overline{\phantom{a}}$ \

Histograma estándar Si la casilla Dlfferential DVH del área Display Optlons está desactivada, aparece un histograma acumulado que muestra qué proporción del volumen recibe al menos una dosis determinada.

El histograma dosis-volumen estándar (o acumulado) se obtiene integrando los valores del histograma diferencial. El intervalo de integración está comprendido entre el valor de la dosis más elevado y el valor de la dosis representado en la gráfica.

Para comprender mejor el principio de un histograma dosis-volumen, imagine que el volumen que recibe una cantidad determinada de dosis es el volumen incluido por la isodosis de dicho valor de dosis. Si el volumen de la isodosis es mayor que el del objeto seleccionado, solamente se indica la intersección de ambos volúmenes.

En los histogramas estándares se indica el fndice de conformidad (ver "Cuadro de diálogo DVH: Índice de conformidad").

## Cuadro de diálogo DVH: Opciones adicionales

Definición de la unidad de medida Para modificar las unidades de representación de la dosis y el volumen en el histograpas pulse el símbolo  $\triangledown$  (ver 1 + 2 en la figura).

Car Puel

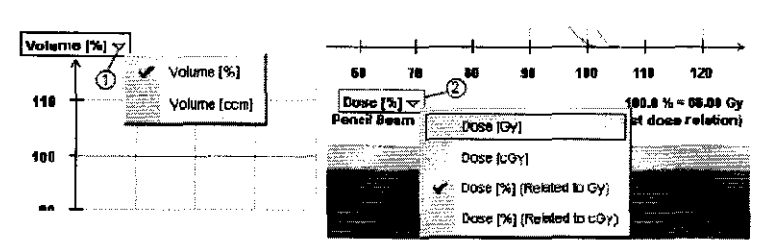

Selección de objetos El área Objects contiene una lista de todos los objetos predefinidos. Puede visualizar la relación dosis/volumen de todos los objetos o de un objeto concreto.

El histograma se actualizará automáticamente en función de la opción seleccionada y de los objetos seleccionados en la lista. Si, por ejemplo, selecciona la opción **Target Volumes** en la lista desplegable, en el histograma aparecerá una curva de color por cada PTV definido.

Si sólo selecciona un PTV, en la parte inferior del histograma se indica el volumen que equivale al 100%. Este valor se calcula sumando los puntos de la retícula situados dentro del objeto seleccionado. Puede diferir del volumen

indicado en la pestaña Plan Content que se calcula a partir del contorno y, por tanto, es más preciso.

Normal Tissue Graph Si la casilla Normal Tissue Graph del área Display Options está activada, aparecerá una curva azul que representa el volumen de tejidos normales que recibe la dosis indicada.

**lnterpolate Graph** Si activa la casilla **lnterpolate Graph,** el histograma muestra valores interpolados. Si la casilla está desactivada, representará los valores reales.

## **Show Constraints** • La casilla **Show Constraints** sirve para mostrar/ocultar restricciones.

• Si coloca el puntero del ratón sobre una restricción del gráfico, aparecerán datos tales como el nombre del objeto, las restricciones y el porcentaje de la dosis.

• Para obtener más información acerca de las restricciones, consulte "Definición de la prescripción: Restricciones".

## Cuadro de diálogo DVH: Índice de conformidad

Fundamentos Si selecciona un objeto P1V en el cuadro de diálogo DVH (ver "Selección de objetos") y visualiza un histograma estándar (ver "Cuadro de diálogo DVH: Tipos de histograma"), al mover el puntero del ratón por el gráfico aparece automáticamente el índice de conformidad.

• El índice de conformidad indica el grado de similitud entre la distribución de la dosis y el volumen blanco (tamaño y contorno) teniendo en cuenta el tejido normal.

• Índices disponibles: índice de conformidad de RTOG (CI) a e índice de conformidad de Jan Paddick (IPCI) s.

## Visualizar la distribución de la dosis en las imágenes

• El botón **Show Oose** sirve para visualizar la distribución de la dosis. Ésta se representará por colores degradados o curvas de isodosis en función de los ajustes que efectúe en el cuadro de diálogo **Cose Display.** 

## **Visualización de isodosis en 20**

• La distribución de la dosis que muestra la imagen (curvas de isodosis o colores degradados) depende de los ajustes relativos a los haces o a los arcos creados en el plan de tratamiento.

• En la derecha de cada ventana, aparece una escala de la dosis que refleja los ajustes que efectuó en el cuadro de diálogo Dese Display.

**Algoribno** Encima de la escala de la dosis se indica el algoritmo seleccionado:

• Si se trata de un tratamiento de arcos circulares (Circular Are, ver "Configurar el tratamiento"), se utiliza el algoritmo Circular Cone.

• Si se trata de un tratamiento del tipo Conforma) Are, Conforma) Beam o IMRT, puede seleccionar el algoritmo Pencil Beam o Monte Cario, según el perfil dosimétrico (ver "Selección del método de cálculo de la dosis").

• Si está efectuando tratamientos del tipo Circular Are, el intervalo entre haces que aparece encima de la escala se basa en los ajustes del cuadro de diálogo Dese Display.

**Visualización de isodosis en 30** Para visualizar la distribución de la dosis en la superficie de objetos representados en 3D:

• Abra la pestaña Overview o Irradiation Plan en la pantalla principal

• En la ventana en 3D, haga clic en el botón View Types y seleccione Objects o 3D.

## Visualización del umbral preestablecido de la dosis

### Fundamentos

• El botón Threshold de la barra de herramientas sirve para visualizar el valor límite definido en la barra de herramientas del cuadro de diálogo Dese Display y que sirve para representar p. ej. la cobertura máxima del PTV .

• En la derecha de cada ventana, aparece una escala de la dosis que refleja los ajustes que efectuó en el cuadro de diálogo Dese "'" Display. , we can also constant the constant of  $\mathcal{O}^{\mathcal{M}^{\mathcal{O}}}$ 

 $\mathcal{O}_{\mathcal{C}}$  $\mathcal{A}^{\mathcal{C}}$  $\sim$   $\sim$   $\sim$ ,  $\sim$ 68

 $378$ 

/)  $\bigg($ 

### **Visualizar el valor límite**

• Todas las estructuras que reciban una dosis superior al valor limite preestablecido se representarán de color rosa independientemente de la paleta de colores seleccionada.

• Si desea modificar el valor límite preestablecido de forma temporal, sitúe el ratón en la escala de la dosis, mantenga pulsado el

 $378$ 

botón izquierdo y deslice el puntero hacia la parte superior o inferior de la escala hasta el valor deseado.

## • Las estructuras que reciban una dosis inferior a dicho valor se representan con el color original según la paleta seleccionada.¡ *:* .:\_·

Visualización de la fluencia<br>• Una vez finalizada la optimización de la dosis en un plan de tratamiento de IMRT (ver "Optimización de la dosis en IMRT'1; en la perspectiva desde el haz (Beam Eye View) de la tarea Treatment Plannlng aparecerá el botón Toggle fluence display (ver "Técnica IMRT").

• Sirve para cambiar entre una perspectiva desde el haz (Beam Eye View) <sup>y</sup>un mapa de fluencia. --

## **Cambiar la visualización**

• El mapa de fluencia se parece al resultado de la optimización obtenido en la tarea **Dese Optimization** (ver "Optimización de la dosis en IMRT") y seleccionado en la lista desplegable Select Result del área de funciones.

• Se diferencia en que en la tarea **Treabnent Planning** el resultado de la optimización se transfirió a la secuencia de las láminas. Por tanto, el mapa muestra la distribución real de los *beamlets* (con la dosis optimizada) del modo en que el colimador multiláminas será capaz de administrarla.

## Selección del método de cálculo de la dosis

El botón Toggle Monte Carlo / Pencil Beam permite cambiar de algoritmo de cálculo de la dosis: de Monte Carlo a Pencil Beam o viceversa.

Monte Cario Si el botón Toggle Monte Cario 1 Pencil Beam está activado (amarillo), el cálculo de la dosis se basará en el algoritmo Monte Carla de BrainLAB siempre que éste sea compatible con el perfil dosimétrico ("Configurar el tratamiento"). • El sistema calcula la dosis necesaria para todo el volumen en 3D que se desea tratar.

• La duración del cálculo depende de los parámetros del haz y de los ajustes efectuados en el cuadro de diálogo Dese. En el área de funciones aparece una barra de progreso.

• Una vez finalizado el cálculo, puede visualizar el resultado en los cortes.

• Los parámetros tales como la resolución espacial y la varianza media definidos por el algoritmo Monte Cario en el cuadro de diálogo Dese Display (ver pág. 272) se indican en la parte superior de la escala de la dosis.

• También aparecen los parámetros relacionados con el volumen.

Pencil Beam Si el botón Toggle Monte Cario *1* Pencil Beam está desactivado, la dosis se calculará con el algoritmo Pencil Beam de BrainLAB.

• Con el ajuste preestablecido, la aplicación sólo calcula la dosis necesaria para el corte visualizado. Este cálculo es relativamente rápido.

• Si prefiere calcular la dosis del volumen completo que desea tratar, seleccione la opción Calculate 3D Dose Volume del cuadro de diálog Dese Display. El cálculo puede tardar varios segundos.

• Durante el cálculo aparecerá una barra de progreso en el área de funciones.

• Una vez finalizado el cálculo, puede visualizar el resultado en los cortes.

• La resolución espacial definida para el a1goritmo Pencil Beam en el cuadro de diálogo **Cose Display** se indica en milímetros en la parte superior de la escala de la dosis.

• En caso de arcoterapia conformacional, el algoritmo Pencil Beam utiliza intervalos entre haces de 10°.

## **Fundamentos técnicos**

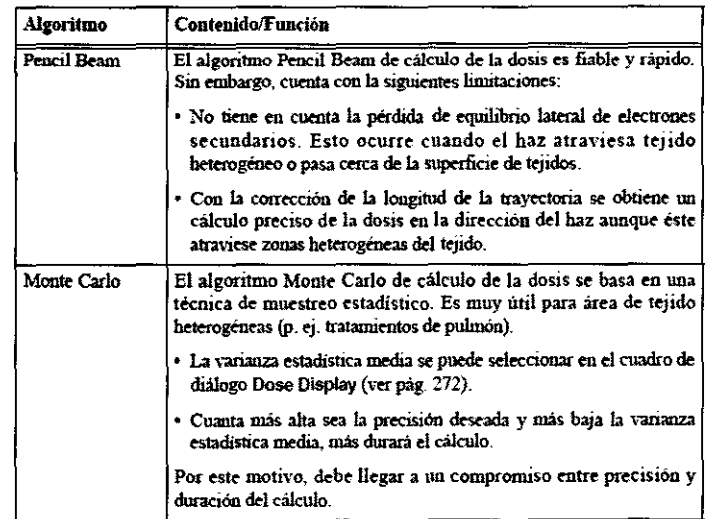

Las Puel

## Definir puntos de interés

**Fundamentos** Hay varios tipos de puntos de interés·

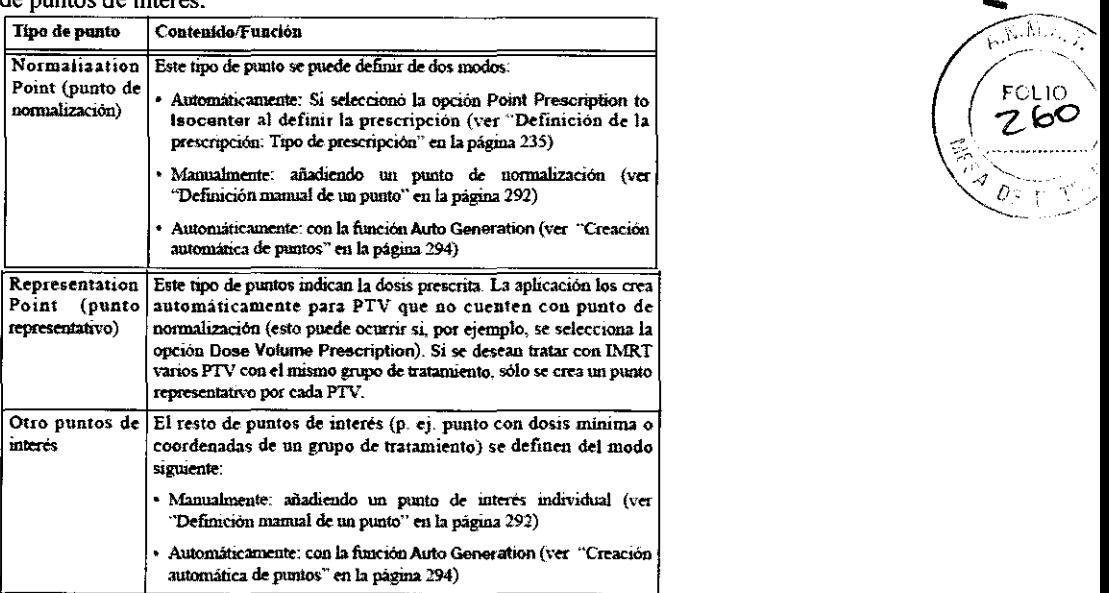

## **Definición manual de un punto**

• Para definir un punto manualmente, haga clic en el botón **Add** de la pestaña **Prescription** del área de funciones.

- A continuación, se aftade un punto automáticamente a la lista de puntos de interés y a la las ventanas de planificación.
- Para editar este punto, haga clic en el botón.

Además de cambiar el nombre del punto, también puede efectuar otras modificaciones tales como:

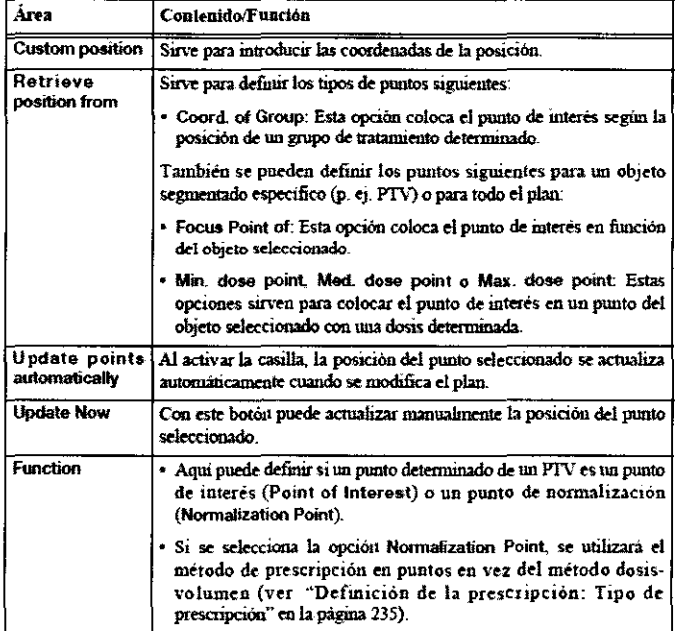

## **Creación automática de puntos**

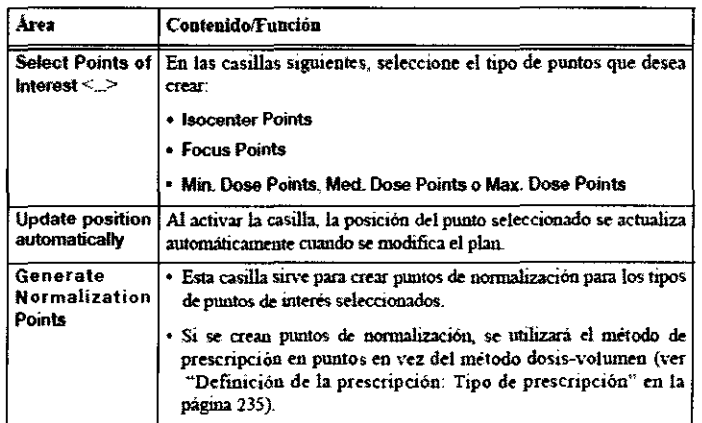

ma Scaban Civil Civil Civil Civil Civil Civil Civil Civil Civil Civil Civil Civil Civil Civil Civil Civil Civi La Puel Cinena Desbel

70

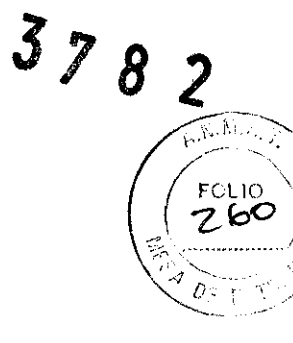

*3¡8*  Visualización de puntos creados manualmente en las ventanas de planificación La posición exacta de los puntos de interés 2 (puntos de dosis máxima y mínima) creados automáticamente para un objeto depende de la resolución de la retícula de cálculo para este objeto. El tamaño de la retícula se adapta a cada uno de los objetos para obtener el mínimo número de puntos de cálculo en cada dirección. Por este motivo, las posiciones creadas automáticamente para órganos pequeños son más precisas que las creadas para órganos mayores.

## Ventanas de planificación: Opciones de visualización

## Modificar el modo de visualización

El botón Toggle view mode sirve para seleccionar la orientación de la visualización y los objetos que desea visualizar. . *//'*  Opciones disponibles El botón Toggie view mode aparece en los mapas de colisión y en las perspectivas desde el haz (Beam Eye Views). Cada tipo de vista contiene las opciones siguientes:

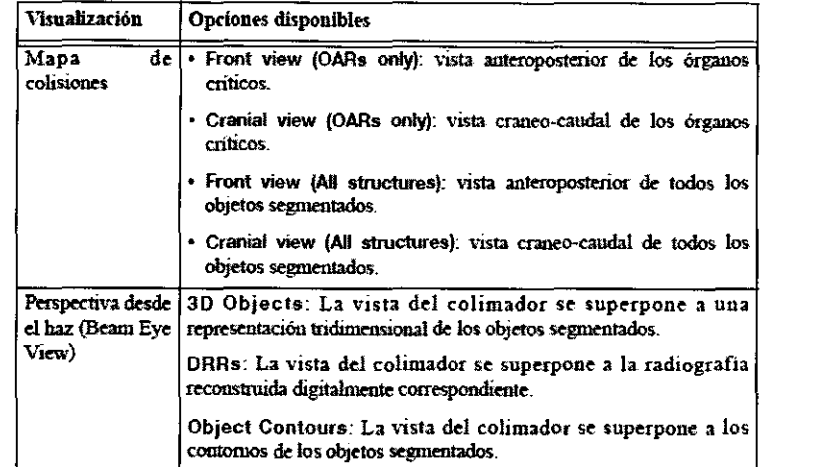

## Opciones de visualización para planificar la dosis: Opción Depth

Fundamentos El botón View Options abre una lista con las posibles orientaciones. En las ventanas de planificación de la dosis existen dos opciones adicionales: una vista en profundidad (Depth) y una vista del campo de irradiación (Field).

Activar la vista en profundidad Si selecciona la vista en profundidad (Depth), aparecerá una reconstrucción de la trayectoria (eje central) por el tejido del haz o del arco seleccionado: desde la piel del paciente hasta las coordenadas del isocentro del grupo de tratamiento seleccionado.

Opción de visualización: VIsta en profundidad Como la trayectoria del haz puede partir desde cualquier parte, la orientación de visualización de la reconstrucción no es perpendicular a la orientación del corte en todos los casos. En este caso, la orientación indicada en la parte superior derecha de la ventana es Oblique.

lnfonnación general En la parte superior de cada ventana aparece en amarillo la información siguiente:

- Nombre del elemento de tratamiento
- Ángulo de la mesa
- Ángulo del colimador (sólo en el caso de tratamientos con MLC)
- Número de unidades de monitor
- Ángulo del gantry (sólo en el caso de haces conformados e IMRT)
- Distancia media de la piel y distancia equivalente de todos los arcos (sólo en el caso de tratamientos de arco)

lnfonnación relativa a los haces La distancia medida (trayectoria del haz) está representada por un segmento amarillo. Uno de sus extremos es un punto blanco situado en la superficie de la piel y el otro, una línea verde vertical situada en el isocentro.

- La línea verde representa la extensión del campo.
- La línea amarilla continua representa la trayectoria de entrada del haz.
- La línea amarilla de puntos representa la trayectoria de salida del haz.

• En el caso de tratamientos con arcos, se indican las distancias de todo el arco: éste se divide en ángulos de diez grados. Para cada una de las líneas que representan la trayectoria de un haz, el punto de intersección del haz con la piel del paciente está representado por un punto blanco.

## Información relativa a las distancias

• La distancia absoluta desde la superficie de la piel hasta el isocentro y la profundidad equivalente (en mm) del haz o arco / seleccionado se indican junto a la trayectoria del haz.

• La profundidad equivalente tiene en cuenta las variaciones de densidad del tejido a lo largo del haz central. Se puede utilizar esta *.{0*  información para confirmar el cálculo de profundidad o la corrección de heterogeneidad del algoritmo de cálculo de la dosis. ,0-:·

Cours) und

 $e^{\kappa}$  $\mathbb{Z}_1^{\times}$  /  $\mathbb{Z}_1^{\times}$  / Simulación de arcos En el caso de tratamientos con arcos, aparece un panel de control (ver "Simulación de arcos") en la parte inferior de la opción Depth.

- Sirve para simular la trayectoria del haz de cada arco individual, en incrementos de diez grados.
- El ángulo actual del gantry se indica (en amarillo) por encima del panel de control.

• Durante la simulación, el icono situado en la parte inferior derecha del mapa de colisiones indica las posiciones del gantry y de  $l$ a mesa.  $l$ 

En las reconstrucciones de la perspectiva desde el haz (Beam Eye Views) también aparece el panel de control (ver "Ventánas de planificación: Reconstrucciones de la perspectiva desde el haz (Beam Eye Views)").

## Opciones de visualización para planificar la dosis: Opción Field

Fundamentos El botón View Options abre una lista con las posibles orientaciones. En las ventanas de planificación de la dosis. existen dos opciones adicionales: una vista en profundidad (Depth) y una vista del campo de irradiación (Field).

**Activar la opción Field** La opción **Field** muestra una perspectiva desde el haz (Beam Eye View) proyectada en el PTV.

Opción de visualización: Opción Field Como la trayectoria del haz puede partir desde cualquier parte, la orientación de visualización de la reconstrucción no es perpendicular a la orientación del corte en todos los casos. En este caso, la orientación indicada en la parte superior derecha de la ventana es **Oblique.** 

### Información general

En la parte superior de cada ventana aparece en amarillo la información siguiente:

- Nombre del elemento de tratamiento
- Número de unidades de monitor
- Ángulo del gantry
- Ángulo de la mesa
- Ángulo del colimador (sólo en el caso de tratamientos con MLC)
- Diámetro nominal del colimador cónico (sólo en el caso de arcoterapia circular)

## **lnfonnaciones relativas al campo**

- El campo de tratamiento definido por el haz o el arco seleccionado está delimitado de verde.
- Los colimadores primarios se representan en azul.
- La posición del isocentro del grupo de tratamiento seleccionado está representada por una cruz verde.
- Los objetos segmentados están representados por contornos.

**Simulación de arcos** En el caso de tratamientos con arcos (ver "Simulación de arcos"), aparece el panel de control en la parte inferior de la opción **Field.** 

• Sirve para simular la trayectoria del haz de cada arco individual, en incrementos de diez grados.

• En las reconstrucciones de la perspectiva desde el haz (Beam Eye View:s) también aparece el panel de control (ver "Ventanas de planificación: Reconstrucciones de la perspectiva desde el haz (Bearn Eye Views)").

• El ángulo actual del gantry se indica (en amarillo) por encima del panel de control.

·Durante la simulación, el icono situado en la parte inferior derecha del mapa de colisiones indica las posiciones del gantry y de la mesa.

## Ventanas de planificación: Colocar elementos de tratamiento Ventanas de cortes

**Fundamentos** Además de las ventanas de cortes estándares, existe una pestaña adicional con otros cortes

**Dose Display** En las ventanas de cortes se pueden utilizar las funciones descritas en "Visualizar la distribución de la dosis en las imágenes" para visualizar la dosis.

## Visualización de grupos de tratamiento

• La posición del isocentro del grupo de tratamiento seleccionado está representada por una cruz verde.

• Los isocentros de los otros grupos de tratamiento están representados por cruces azules.

• Si la función **Position** está activada en el área de funciones, la penumbra prevista de los grupos de tratamiento Circular Are estará representada por un círculo discontinuo.

## Visualización de haces y arcos

**Fundamentos** En la parte superior de la pestaña **Overview** y en la parte inferior de la pestafta **lrradiation Plan** aparece una r undamentos en la parte superior de la pesuala Overview y en la parte interior de la pesuala madiadori rían aparece una<br>ventana en 3D. Estas ventanas no sólo sirven para definir la orientación de la visualización (ver "Op tipo de información que desea visualizar (ver "View Types"), sino que también sirven configurar ajustes específicos para

Activar los ajustes Con el botón Arc/Beam display se abre un menú que contiene las opciones relativas a la visualización de<sup>3</sup><br>haces y arcos. <br>A *P* 

Lais Jual

,,,,,,,,,,,,,,,,,,,,,,,,,,,, 72

 $\circ$  \. \.

7 ق1

### Definir los ajustes

• **All Beams/Arcs:** Se visualizan todos los haces o arcos definidos para el plan de tratamiento actual.

- **Beama/Arcs of Group:** Se visualizan todos los haces o arcos definidos para el grupo de tratamiento actual.
- **Selected Beam/Arc:** Sólo se visualiza el haz o el arco seleccionado en el área de funciones.
- **No Beams/Arcs:** No se visualiza ningún haz ni ningún arco.

Las tres primeras opciones de visualización también existen en versión fina (Thin). Una vez efectuada la selección, la ventana en *(n*) 3D la reflejará. *1* .

**Ventana en 3D con haces activados** La ventana en 3D permite comprobar si las estructuras que no se desean irradiar están<sup>i</sup>en trayectoria del haz o del arco.

• Los elementos visualizados dependen de la selección que haya efectuado en el menú **Arc/Beam.** El elemento de tratamiento *--::* <sup>~</sup> seleccionado se representa en verde.

• Para seleccionar un arco o un haz, haga clic en la ventana en 3D o selección el o de la lista del área de funciones.

• Para visualizar los ángulos en grados relativos a un elemento, sitúe el puntero del ratón sobre dicho elemento en la ventana en 3D.

• Los valores correspondientes (p. ej.los ángulos de la mesa y del gantry) también aparecerán en el área de funciones.

**Colocar un haz o un arco** La función **Position** del área de funciones (ver "Colocar el grupo de tratamiento") también sirve modificar la posición de grupos de tratamiento. Si desea modificar la posición de un haz o de un arco, efectúe los pasos siguientes en la ventana en 3D.

• En la lista del área de funciones, seleccione el haz o el arco deseado.

• Disminuya el zoom para poder ver por completo el haz o arco deseado.

• En el extremo del arco seleccionado aparecerá un círculo. Con el ratón, arrastre el círculo a la posición deseada para ajustar así los ángulos de la mesa y del gantry.

• Si el elemento seleccionado es un arco, los puntos inicial y final del mismo estarán representados por un círculo. El ángulo de la mesa está representado por un cuadrado.

• Con el ratón, arrastre los cfrculos y/o el cuadrado a la posición deseada. En el área de funciones aparecerán automáticamente los nuevos valores de los ángulos de la mesa y del gantry.

## Mapa de colisiones

**Fundamentos** • Las pestaftas de planificación **lrradiation Plan y Are BEVs** contienen un mapa de colisiones que muestra una vista bidimensional de los objetos segmentados como si estuvieran proyectadas en una superficie esférica.

• La pestaña de planificación **Are BEVs** sólo está activada si el plan de tratamiento incluye un grupo de tratamiento con arco.

## Contenidos del mapa

• El isocentro del grupo de tratamiento seleccionado está situado en el centro de la esfera.

• Los objetos planificados están proyectados en la pared interna de la esfera, como se verían desde el isocentro. Los elementos de tratamiento que formen parte de un grupo de tratamiento con las mismas coordenadas que el grupo seleccionado se representan en gris.

• Los haces o los arcos del grupo de tratamiento seleccionado también se representan como se verían desde el grupo de tratamiento (isocentro ). También se ve el punto exacto de la intersección entre el eje central de un haz y un objeto planificado. • El icono en forma de mesa/gantry, situado en la parte inferior derecha del mapa de colisiones, indica las posiciones del gantry y de la mesa para el campo actual de tratamiento.

• El icono en forma de mesa, situado en la parte inferior del mapa de colisiones, indica la orientación del paciente. Todos los órganos críticos se proyectan dos veces: una vez para el ángulo de entrada (el haz o el arco toca el órgano antes de tocar el isocentro) y otra vez para el ángulo de salida (el haz o el arco toca el órgano después de tocar el isocentro).

Ángulos del gantry y de la mesa: Haces Con el puntero del ratón, puede modificar la posición del elemento o del grupo que contenga el haz seleccionado.

Ángulos del gantry y de la mesa: Arcos Con el puntero del ratón, puede modificar la posición del elemento o del grupo que contenga el arco seleccionado.

• Si mueve el punto rojo del arco, se modificará el punto final del arco (posición final del gantry).

• Si mueve el punto central del arco por el eje horizontal, se modificará el ángulo de la mesa.<br>• Si mueve el punto verde del arco, que está rodeado por un círculo, se modificará el punto inicial del arco (posición inicial gantry).

Al colocar el puntero del ratón en el punto, aparecerá el nombre del punto seleccionado y los valores de los ángulos correspondientes.

## Ventanas de planificación: Reconstrucciones de la perspectiva desde el haz (Beam Eye Views)

Fundamentos Las reconstrucciones de la perspectiva desde el haz (Beam Eye Views) que aparecen en las pestafias lrradiation/ */*  Plan y Arc BEVs muestran el campo de irradiación planificado para el PTV.

- El contomo del campo de irradiación planificado está representado en verde.<br>• Todos los objetos segmentados (PTV, etc.) se representan en 3D.
- 

Plan y Arc BEVs muestran el campo de irradiación planificado para el PTV.<br>• El contomo del campo de irradiación planificado está representado en verde.<br>• Todos los objetos segmentados (PTV, etc.) se representan en 3D.<br><br>•

• El isocentro está situado en el centro de la ventana. Está representado por la intersección de la retícula azul. V / *8 2*  La información incluida en las reconstrucciones de la perspectiva desde el haz depende de la pestaña seleccionada y el grupo de tratamiento.

• "Conforma! Ares"

- "Conforma! Beams" "Técnica IMRT" / -~. ···,",.,
- 

• "Arcoterapia (Circular Are)" *( /* \ / -- . -- \

Perspectiva desde el haz (Beam Eye View): Pestaña Irradiation Plan La perspectiva desde el haz de la pestaña Irradiati Plan muestra el campo de irradiación actual para un ángulo determinado del gantry. Incluye los elementos siguientes **Elfre.**<br>Elemento

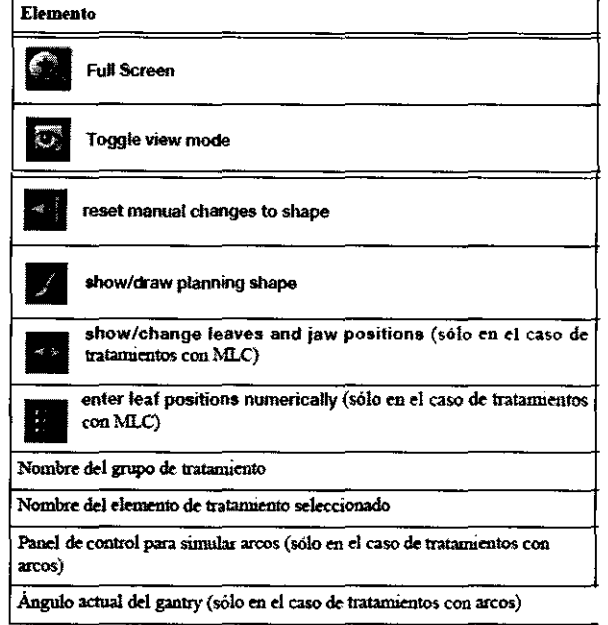

## Perspectiva desde el haz Pestaña Are BEVs

• La pestaña **Are BEVs** sólo está disponible para tratamientos con arcos.

• Cada una de las perspectivas desde el haz (ocho corno máximo) muestra un incremento del arco de diez grados. Por tanto,

permiten comprobar la forma del campo de irradiación (en verde) en un intervalo del arco de 70".

- Los colimadores primarios se representan en azul.
- La ventana superior de esta pestaña muestra más información Incluye los elementos siguientes:

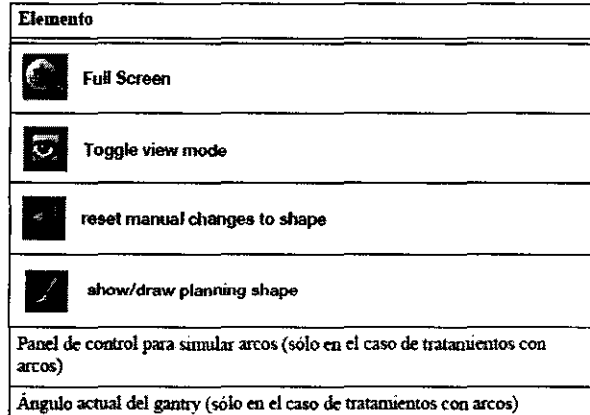

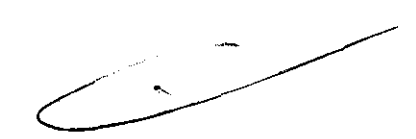

*'.--:;* ·, --- :·. '~- /

## Conforma! Ares

**Fundamentos** • El sistema es compatible con tratamientos de arcoterapia conformada estática (Static Conformal Are) y dinámica (Dynamic Conforma! Are).

• En ambos casos, el campo de radiación se adapta a la forma del PTV mediante un colimador multiláminas. Esta técnica permite maximizar la dosis administrada a la lesión y, al mismo tiempo, conferir la protección necesaria a los órganos críticos definidos previamente.

Arcoterapia conformada estática (Static Conformal Arcs) En la arcoterapia conformada estática, el campo de radiación se adapta a la forma del PTV en un arco, es decir, la aplicación se basa en un PTV promedio calculado a partir de todos los ángulos<sup>6</sup> de los haces. de los haces.  $\left( \frac{1}{\sqrt{2}} \right)^{1/2}$ 

Ceux Juan Serbert

,-::' ' \_.  $\cdot$  : 74 "~:  $\mathcal{O}_{\ell}$  ,  $\ell$ 

**Arcoterapia conformada dinámica** • En tratamientos de arcoterapia conformada dinámica, el campo de irradiación se adapta a la forma real del PTV en intervalos de 10° con el gantry en rotación.

• De esta forma, se garantiza la máxima cobertura del PTV y, al mismo tiempo, se reduce la radiación aplicada al tejido adyacente y a los órganos críticos definidos previamente.

• Esta técnica requiere que los controladores del colimador multiláminas y del acelerador lineal estén conectados entre sí. Por este motivo, esta técnica sólo puede utilizarse con determinados aceleradores lineales, tales como el sistema **Novalis** de BrainLAB.

## Conformal Beams

**Fundamentos** En los tratamientos de haces conformados, se utilizan varios haces estáticos adaptados al PTV mediante un\ *1.,\_.*  colimador multiláminas. \. · ,.. \_

**Conformal Beam (Haces conformados)** Esta técnica permite maximizar la dosis administrada a la lesión y, al mismo *tiemp'a;-..* :~-- conferir la protección necesaria a los órganos críticos definidos previamente.

## Técnica IMRT

Fundamentos • En el caso de tratamientos de IMRT con colimador multiláminas, la perspectiva desde el haz se parece a la de haces conformados.

• Se diferencia en que si el perfil dosimétrico seleccionado no admite un intervalo de irradiación lo suficientemente grande, el campo de lMRT se puede dividir en un máximo de cinco partes.

## IMRT

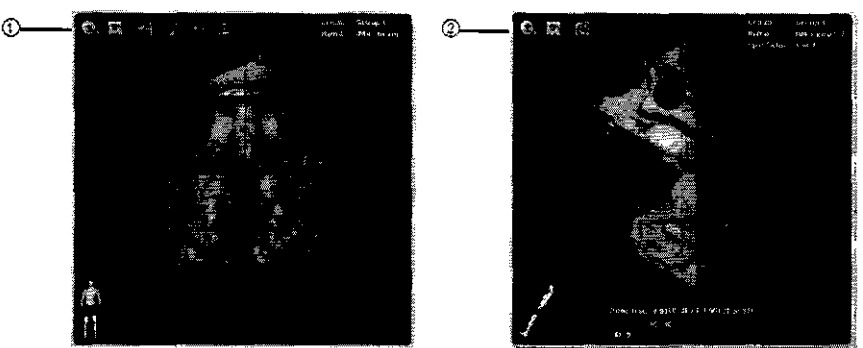

• La captura de pantalla 1 muestra un campo de IMRT antes la optimización. Con los botones se puede modificar el campo de irradiación.

• La captura de pantalla 2 muestra un campo de IMRT después de la optimización;

• El botón para cambiar entre la perspectiva desde el haz (Beam Eye View) y el mapa de fluencia sigue disponible.

• El panel de control situado en la parte inferior de la ventana sirve para simular la secuencia del movimiento de las láminas de la opción seleccionada tras optimizar el plan de IMRT (ver "Simulación de un haz de IMRT").

• Los números situados a la izquierda del panel de control sirven para cambiar entre los subcampos si éstos se generaron durante la optimización de IMRT.

## Arcoterapia (Circular Are)

**Fundamentos** En el caso de tratamientos de arcos circulares, el campo de irradiación está representado por un círculo verde. Dicho circulo equivale al diámetro radiológico de un colimador cónico determinado. Los diámetros de los colimadores se calculan con la aplicación **Beam Profile Editor** (ver "Aplicación Beam Profile Editor 7.1").

Circular Are {Arcoterapia) El valor indicado en el campo Superimp. field for isoc. es la media de los diámetros de los colimadores cónicos ponderada según las unidades de monitor. Este valor sirve para colocar el grupo de tratamiento (ver "Posición del grupo de tratamiento").

## Ajuste del campo de radiación

Importante Si está planificando un tratamiento con MLC, recuerde que puede haber discrepancias en los ejes X e Y entre las posiciones reales de las láminas y el campo de irradiación indicando en la aplicación. Este fenómeno depende del diseño del colimador multiláminas (forma de las láminas, tamaño del machihembrado o "Tongue and groove") utilizado. Para compensar estas discrepancias, puede definir una desviación de las láminas, así como el tamaño del machihembrado en el editor de dosimetría (Beam Profile Editor), ver "MLC Parameters".

**Dibujar el contorno de un campo** El botón **show/draw planning shape** permite modificar el campo de irradiación determinado por el colimador multiláminas. Esto puede ser de gran utilidad si las láminas no están lo suficientemente cerca del PTV.

- Haga clic en el botón show/draw plannlng shape. El puntero del ratón se transforma en un círculo.
- Ajuste el diámetro del círculo con el control deslizante situado en la parte superior de la ventana.
- Con el puntero del ratón, delimite el área alrededor de la cual las láminas deben colocarse automáticamente. 1
- Las láminas se colocarán automáticamente en torno al área delimitada.

• Si la función Show Dose está activada (ver "Visualizar la distribución de la dosis en las imágenes"), la distribución de la dosis se actualizará automáticamente al dibujar el contorno del campo.

au Jua

...; *:'\* • '?-·  $, c$  $\sim$   $\sim$  $\circ$   $\cdot$ 

*.7* 

 $\sim$  0  $\lambda$ 

• En el caso de arcoterapia circular, no es posible modificar manualmente el campo de irradiación. En este caso, el botón **..J** *7 8* 2 **show/draw planning shape** sólo sirve para visualizar el contorno del campo.

**Limitaciones** Según las funciones del sistema de administración de tratamiento que esté utilizando, es posible que las láminas no describan exactamente el contorno del campo tras la adaptación automática. Es posible que las láminas no se adapten a la forma deseada. Esto ocurre si el MLC físico tiene determinadas limitaciones tales como "overtravel" (desplazamiento de las láminas pasado el eje del isocentro) limitado, "interdigitation" inexistente (capacidad de las láminas adyacentes de bancadas opue tas de  $r$ sobrepasarse) o espacios mínimos estáticos entre láminas. Esto ocurre con el MLC 3-D de Siemens y el MLCi de Elekta. Se trata de limitaciones físicas que no pueden ser superadas aunque la adaptación automática de las láminas incluya parámetros. especiales para MLC sin "interdigitation" y con espacios estáticos entre láminas (optimización "flag pole").

**Utilización de un objeto temporal** La pestaña **Prescription** del área de funciones contiene funciones especiales de dibujo que"-· permiten resaltar temporalmente determinadas estructuras para que sirvan de orientación al ajustar las posiciones de las láminas. Esta función es útil a la hora de corregir puntos de activación alta (hot spots).

• Pulse **Draw obj.** para activar esta función.

• Utilice el control deslizante **Brush Size** para definir el tamaño del pincel.

• Cree un objeto temporal en un corte apropiado. Para ello, marque el área relevante con el puntero del ratón (que se ha transformado en un círculo azul).

• En la pestaña Prescription del área de funciones, haga clic en el botón Show obj. Que ha aparecido.

• El objeto temporal aparecerá en la zona deseada de la reconstrucción de la perspectiva desde el haz y servirá de guía al ajustar manualmente las posiciones de las láminas.

**Ajustar manualmente las láminas y los colimadores primarios** El botón **show/change lea ves and jaw positions** permite ajustar manualmente las posiciones de las láminas. Si seleccionó la opción **Manual** de las propiedades del elemento de tratamiento actual, es posible ajustar manualmente las posiciones de los colimadores primarios para reducir las fugas de radiación.

• Cada lámina está representada por una barra verde.

• Para modificar la posición de una lámina, arrastre su borde con el puntero del ratón.

• Al colocar el puntero del ratón en una lámina, se indicará su número, el número de la bancada a la que pertenece, así como la distancia que la separa del eje central del colimador.

• Cada colimador está representado por un área gris.

• Para modificar la posición de un colimador primario, arrastre su borde con el puntero del ratón.

• Al colocar el puntero en el borde de un colimador primario, aparecerá su nombre (Yl, Y2, Xl o X2) y la distancia al eje central del colimador.

**Introducir las posiciones de las láminas** Al hacer clic en el botón **enter leaf positions numerlcally,** se abre el cuadro de diálogo Adjust en el que podrá escribir la posición de cada lámina.

• Cada columna del cuadro de diálogo Adjust representa una bancada.

• Para cada lámina de cada bancada existe un campo que indica la distancia (en milímetros) que la separa del eje central del colimador.

• Puede modificar la posición de una lámina de dos formas: escribiendo el valor directamente en el campo o arrastrando con el puntero el borde de la lámina representada.

• Para desplazarse de un campo a otro, utilice la tecla Tabulador del teclado. La combinación Ctrl+ Tabulador copia el valor del campo actual al siguiente. La combinación Ctr+Botón izquierdo del ratón copia el valor del campo actual al campo en el que haga clic.

• Para acceder a las láminas que no aparecen en la pantalla, utilice los botones de flecha.

• Haga clic en OK para confirmar los ajustes.

## Reestablecer del campo de radiación

**Reestablecimlento automático** En los siguientes casos, se eliminan los ajustes manuales de las posiciones de las láminas y del campo de tratamiento y se restablece automáticamente las posiciones originales:

• Haz conformado estático o arco conformado estático: se han modificado los ángulos de la mesa, del gantry (posición inicial y final para un arco determinado) o del colimador

• Arco conformado dinámico: se ha modificado el ángulo de la mesa o del colimador

Para evitar que se restablezcan automáticamente las propiedades del campo y las láminas, puede utilizar las funciones de bloqueo o inmovilización (ver "Bloquear grupos y elementos de tratamiento").

Reestableclmlento manual Si desea anular los ajustes manuales efectuados en las láminas, haga clic en el botón reset manual **changas to shape.** Las láminas recuperan las posiciones determinadas automáticamente por la aplicación.

## Simulación de arcos

**Fundamentos** • Si está planificando un tratamiento con arco, las vistas **Oepth, Field** y la perspectiva desde el haz contienen un

panel de control.<br>Éste permite simular el movimiento del haz en intervalos de diez grados, desde el punto inicial hasta el punto final del gantry<sub>«</sub>» • Tras optimizar la dosis en un plan de IMRT, el panel de control también aparece en la perspectiva desde el haz (Beam Eyè

View). En este caso, sirve para simular la secuencia del movimiento de las láminas según el resultado seleccionado tras la optimización. 1 · ., \_, "" ·

 $\frac{1}{\sqrt{2}}$ 

*,\:* \_. -.:'  $O_{\ell_{\gamma_{\alpha,\beta}}} \sim \ell_{\gamma_{\gamma,\beta,\gamma}}$ 

> v' />0'

### **Panel de control**

- El ángulo actual del gantry se indica (en amarillo) por encima del panel de control.
- Durante la simulación, el icono situado en la parte inferior derecha del mapa de colisiones indica las posiciones del gantry y de la mesa.

**Pestaña Are BEVs** Cada una de las perspectivas desde el haz (ocho como máximo) muestra un incremento del arco de diez *//\_,....*  grados. Por tanto, permiten comprobar la forma del campo de irradiación (en verde) en un intervalo del arco de 70°. Si el arco abarca más de 70°, las ventanas mostrarán automáticamente los 10° siguientes hasta que aparezcan el último intervalo de, diez orados.

**Efectuar la simulación** Compruebe los distintos campos de radiación y las posiciones del gantry utilizando el panel de control.<br>Para ello:

• Haga clic en el botón del extremo izquierdo o derecho para acceder a la posición inicial o final del gantry.

• Haga clic en los botones situados a la derecha o izquierda del botón de reproducción para avanzar o retroceder por el arco en incrementos de 10 grados.

• Haga clic en el botón de reproducción para iniciar la simulación del arco.

• Haga clic en el botón de pausa para detener la simulación.

• Utilice el control deslizante para desplazarse a un punto determinado del arco.

## Simulación de un haz de IMRT

• Si definió y optimizó haces de IMRT para el plan de tratamiento, en la perspectiva desde el haz aparece un panel de control al seleccionar un haz de IMRT en el área de funciones.

• Dicho panel de control sirve para simular la secuencia de movimiento de las láminas según el resultado seleccionado tras optimizar el plan de lMRT.

Revise la secuencia de movimiento de las láminas. Para ello, utilice el panel de control:

• Haga clic en el botón del extremo izquierdo o derecho para desplazarse al punto inicial o final de la secuencia de láminas.

• Haga clic en los botones situados a la derecha o izquierda del botón de reproducción para avanzar o retroceder gradualmente por la secuencia de láminas.

• Haga clic en el botón de reproducción para iniciar la simulación de la secuencia de las láminas.

• Haga die en el botón de pausa para detener la simulación.

• Utilice el control deslizante para desplazarse a una etapa determinada de la secuencia de las láminas.

Durante la simulación de la secuencia de láminas, se indica (en amarillo) sobre el panel de control la fracción de la dosis y las unidades de monitor administradas con las láminas en la posición visualizada. También se indica el número total de posiciones de láminas.

**Comprobación adicional** Si desea revisar los campos de radiación y las posiciones del gantry o las secuencias de láminas, amplíe la reconstrucción de la perspectiva desde el haz con la función Full Screen.

A continuación, desplácese por el arco o la secuencia de láminas con ayuda de las funciones de la barra de herramientas o de la rueda del ratón.

## Validación del plan

## Iconos relativos al estado del plan de tratamiento

Fundamentos En el área Navigator de ciertas tareas de planificación (Treatment Planning, Dose Optimization, Physician's **Revlew y Physiclst's Verlfication),** aparece un icono debajo de la flecha curvada si se dispone de información adicional acerca del estado actual del plan.

Iconos de estado

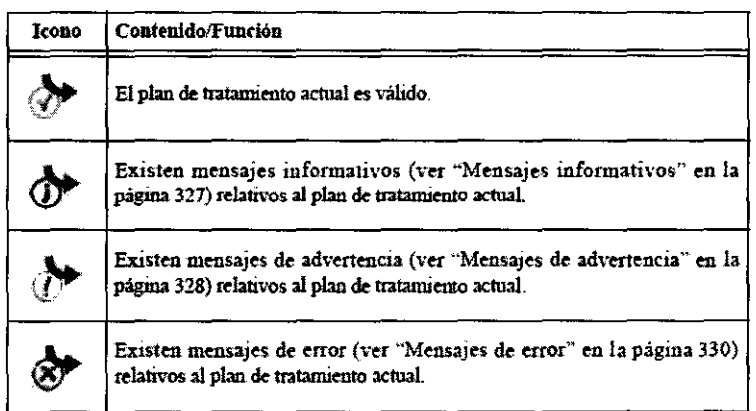

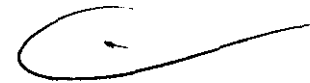

 $3 \gamma$ 

 $\boldsymbol{\beta}$ 

Cuadro de diálogo Plan Status Para ver los mensajes, haga clic en el icono de estado del plan.

• Lea atentamente los mensajes y, en caso necesario, modifique el plan.

• Los mensajes que figuran en **Plan Status** se incluyen en la impresión destinada al fisico (ver "Creación de documentación para el tratamiento").

## Salir de la tarea Treatment Planning

Fundamentos Una vez efectuadas las modificaciones en la tarea Treatment Planning, puede acceder a la siguiente tarea. Acceder a la tarea siguiente En el área Navigator, haga clic en Go to ... or Next.

Seit Jual

Actualizar el número de unidades de monitor Antes de pasar a la tarea de planificación siguiente, deberá hacer clic en el botón **Refresh MU** para actualizar el número de unidades de monitor. Si se le olvida hacerlo, aparecerá el mensaje de la figura para recordárselo,

## Utilización de modelos

Introducción la proporción la proporción la proporción la proporción la proporción la proporción la proporción **Fundamentos iPlan RT Dose** permite guardar la configuración de un plan de tratamiento como modelo. De este modo, **podrán aplicarla a otros casos**. aplicarla a otros casos. \ .. ·-- .. .\_\_ '

**Casos posibles •** Muchos de los pacientes tienen el mismo tipo de lesión: Usted ya dispone de un protocolo para el tratamiento de este tipo de lesión particular (p. ej. cinco haces conformados desde una determinada dirección o una determinada configuración del arco conformado). Si crea un modelo con dicha configuración del tratamiento, la definición del plan de tratamiento se podrá realizar con mayor rapidez.

• Si realiza tratamientos de IMRT es probable que haya definido restricciones para determinados órganos críticos, que se reflejan en una curva del histograma dosisvolumen.

Si guarda esta información en un modelo de restricción, estará a su disposición en el cuadro de diálogo **Prescription** y podrá aplicarla fácilmente a dichos objetos.

## Guardar modelos de plan de tratamiento

• Una vez finalizado un plan de tratamiento (con la prescripción y la configuración de los haces o los arcos), puede guardarlo como modelo para futuros tratamientos.

• Cuando cree un plan de tratamiento (ver "Cuadro de diálogo inicial Create Plan"), podrá seleccionar el modelo generado. **Guardar el modelo** Para guardar el modelo, haga clic con el botón derecho del ratón en la zona de funciones. Seleccione **Save as**  plan template ... en el menú contextual para abrir el cuadro de diálogo Save.

• Escriba un nombre para el nuevo modelo en el campo correspondiente.

• In addition save as Treatment Template{s) separately: Si activa esta casilla, la aplicación genera un modelo individual con la configuración de los haces y de los arcos del plan de tratamiento actual. Este modelo estará a su disposición durante la creación de grupos de tratamiento (ver ''Configurar el tratamiento" en la página 247).

• In addition save as Constraint Template{s) separately: Si activa esta casilla, la aplicación genera un modelo individual con las restricciones del plan de tratamiento actual. Este modelo estará a su disposición al definir la prescripción (ver "Utilizaciones de los modelos de restricciones" en la página 243).

• Haga clic en **Save** para generar los modelos deseados.

## Contenido del modelo

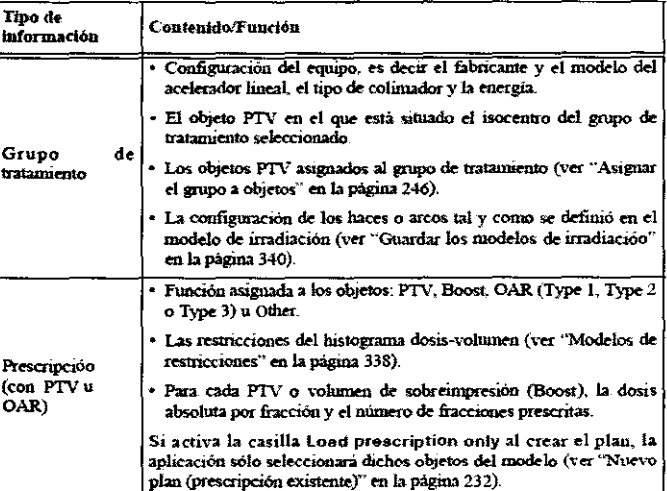

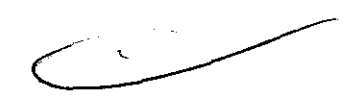

 $1 / \sqrt{2}$ 

;  $^{\prime}$ 

Cómo utilizar un modelo de plan de tratamiento Si aplica un modelo al plan de tratamiento actual, la aplicación busca los objetos del modelo en el plan.

• iPian RT Dose busca primero por el nombre del objeto.

• Si no lo encuentra, IPian RT Dose busca por el tipo de objeto.

Si los nombre o los tipos de objetos del plan de tratamiento actual no coinciden con los del modelo del plan, la aplicación le preguntará si desea aplicar el modelo de todos modos.

Si la aplicación no encuentra un objeto, intentará crear los objetos que faltan. En algunos casos, puede que el modelo no se aplique correctamente (p. ej. si la aplicación intenta colocar un grupo de tratamiento en el PTV, pero no logra encontrar el PTV en el plan),

## Gestión de modelos de plan de tratamiento

**Fundamentos** Una vez creados los modelos de plan de tratamiento, puede gestionarlos en un cuadro de diálogo diseñado a tal efecto.  $\sqrt{ }$ 

Abrir el cuadro de diálogo Manage Para abrir el cuadro de diálogo Manage efectúe una de las acciones siguientes:<br>• En el cuadro de diálogo Create Plan, haga clic en Manage....

Cal / ma

78

*/'"! /*   $\vee$  :  $\swarrow$   $\not\vdash$ ;,o .u /lf ,r·· '/ .. \/'" .-r \ • En la pestaña **Functions**, seleccione el plan deseado de la lista (ver "RTPlans") y haga clic en el botón **Manage** situado debajo de Plan Templates.

## El cuadro de diálogo Manage */--* - .

- En la lista **Template**, seleccione el modelo que desea eliminar o editar.
- Haga clic en **Remove** para eliminar el modelo de la lista.<br>• Haga clic en **Apply** para modificar el nombre del modelo.
- 
- Si ha copiado manualmente ficheros a la carpeta de modelos o los ha eliminado de la misma, haga clic en **Refresh** *Index* actualizar la lista de modelos.
- Haga clic en Close para salir del cuadro de diálogo Manage.

## Modelos de restricciones

**Fundamentos** • En el cuadro de diálogo **Prescription,** puede guardar las restricciones actuales como modelo para poder utilizarlas posteriormente (ver "Crear un modelo con las restricciones actuales").

• También puede guardar modelos individuales de restricciones al guardar un modelo del plan (ver "Guardar modelos de plan de tratamiento").

• Al definir la prescripción, estos modelos estarán a su disposición (ver "Utilizaciones de los modelos de restricciones").

## Modelos de restricciones para PTV y volúmenes Boost (de sobreimpresión)

• Este tipo de modelos incluyen la dosis relativa y el volumen relativo en tres puntos de restricción del histograma dosis-volumen.

• En cada punto se indica si la restricción es estricta.

• Al aplicar el modelo, la aplicación define los puntos de restricción en función de las proporciones contenidas en el modelo. Sin embargo, no tiene en cuenta cuál es la dosis absoluta prescrita en el objeto ni el volumen del nuevo PTV.

• En el caso de un volumen blanco planificado (PTV), se guarda la dosis relativa, y en el caso de un órgano crítico (OAR), la dosis absoluta.

Modelos de restricciones para otros objetos Estos modelos incluyen el grado de protección del objeto (parámetro Guardian) y una lista de los puntos de restricción con los datos siguientes:

• Para cada punto se guarda la dosis absoluta y el porcentaje de volumen.

• En cada punto se indica si la restricción es estricta.

• Al aplicar el modelo, la aplicación define los puntos de restricción en función de los porcentajes guardados en el modelo. No tiene en cuenta el volumen del objeto.

## Guardar los modelos de irradiación

**Fundamentos** Al configurar un grupo de tratamiento, puede utilizar un modelo que contenga la configuración de los haces y de los arcos ("Configurar el tratamiento").

**Guardar el modelo** Para guardar el modelo, haga clic con el botón derecho del ratón en el grupo de tratamiento deseado de la zona de funciones. Seleccione **Save as treatment template** ... en el menú contextua! para abrir el cuadro de diálogo **Save.** 

- Escriba una localización, un nombre y un comentario en los campos respectivos **(Site, Na me,** and **Comment).**
- Haga clic en **Save** para crear un modelo que contenga la configuración de los haces o arcos asociados al grupo de tratamiento seleccionado.

Contenido del modelo En el modelo se guarda la siguiente información para cada elemento (haz o arco):

- Nombre del haz o arco
- Ángulo de la mesa
- Peso (sólo para haces que no sean de IMRT)
- Margen
- Diámetro del colimador (para arcos circulares)
- Ángulo del colimador
- Ángulo del gantry (posición inicial y final del gantry para arcos)
- Superposición (arcos circulares o conformados)

Gestionar los modelos de irradiación

**Fundamentos** Una vez creados Jos modelos de irradiación (ver pág. 340), puede gestionarlos en un cuadro de diálogo diseñado a tal efecto.

Abrir el cuadro de diálogo Manage Para abrir el cuadro de diálogo Manage, haga clic con el botón derecho del ratón en un grupo de tratamiento de la lista de la pestaña Functions (ver "Grupos de tratamiento") y seleccione Manage treatment templates....

## Cuadro de diálogo Manage

- En la lista Template, seleccione el modelo que desea eliminar o editar.
- Haga clic en Remove para eliminar el modelo de la lista.
- Haga clic en Apply para modificar el nombre del modelo.

· Si ha copiado manualmente ficheros a la carpeta de modelos o los ha eliminado de la misma, haga clic en Refresh Index para

actualizar la lista de modelos.<br>• Haga clic en Close para salir del cuadro de diálogo Manage.

Presidente

 $\mathbf{e}^{\text{e}} \times \mathcal{F}$ 79

 $\Diamond$ 

8

# Optimización de la dosis en IMRT

## Descripción general

Fundamentos La radioterapia de intensidad modulada (IMRT, del inglés *Intensity Modulated Radiation Therapy)* combina varias técnicas y constituye un tratamiento complejo. El objetivo es tratar al volumen blanco con campos de intensidad modulada (heterogéneos). Las diferentes intensidades de la dosis se establecen de manera que la distribución acumulada de la dosis respete las restricciones establecidas por el usuario. Los haces de intensidad modulada están formados por multitud de *beamlets* (minihaces) creados por un colimador multiláminas (MLC).

Planificación del tratamiento En planificación directa o convencional, el usuario determina los haces y la dosis que se desea. administrar. A continuación, la aplicación de planificación de tratamiento calcula la distribución de la dosis. Con IMRT, es posible efectuar una planificación inversa, es decir, fijar las restricciones de la dosis del PTV y de los órganos críticos. A continuación, la aplicación calcula un tratamiento que respete estas restricciones. La aplicación iPian RT Dose calcula cuatro planes alternativos asignándole distintos pesos a los órganos críticos (nulo, bajo, intermedio y alto).

Administración del tratamiento La dosis se puede administrar de forma dinámica o estática (método denominado "stepandshoot").

• Al administrar la dosis de forma dinámica, las láminas del colimador se mueven automáticamente (técnica denominada "sliding window'').

• Con la técnica estática ("step~and-shot"), se utilizan varios subcampos para administrar la dosis requerida.

Dado que esta técnica permite adaptar la dosis a la forma del PTV y, por consiguiente, reducir la radiación en el tejido circundante y en los órganos críticos, la IMRT es especialmente útil para lesiones próximas a órganos críticos o situados alrededor de los mismos.

Restricciones En IMRT, solo se tienen en cuenta los objetos del tipo PTV, Boost u OAR. Un volumen de sobreimpresión (Boost) forma parte del PTV, pero recibe una dosis más elevada que el resto del PTV.

La forma que adoptará el MLC se determina al definir los parámetros de los haces. Se adapta automáticamente a la forma del PTV (CIAO) teniendo en cuenta los márgenes definidos.

Modificaciones tras la optimización de la dosis en IMRT Tras efectuar la optimización de la dosis en lMRT para el plan de tratamiento, no es posible efectuar determinadas modificaciones (p. ej. añadir grupos de tratamiento).

En estos casos, puede utilizar el botón Remove IMRT Optimization del área de funciones de la tarea Treatment Planning para desbloquear el plan y modificarlo.

## Parámetros de IMRT

## Cuadro de diálogo IMRT Parameters: parámetros principales

Fundamentos Tras iniciar la tarea de planificación Dose Optimization, aparecerán una serie de cuadros de diálogo que permiten optimizar la distribución de la dosis para grupos de tratamiento de lMRT definidos en el plan de tratamiento.

Todos los cálculos de la optimización de la dosis se pueden realizar simultáneamente en un equipo con multiprocesadores. Como consecuencia, es posible modificar los parámetros de entrada, especialmente durante la optimización de la planificación inversa. WIX I<br>
MRT Parameters: parámetros principales<br>
a tarea de planificación Dose Optimization, aparecerán una serie de cuadros de diálogo que permiten<br>
la dosis para grupos de tratamiento de IMRT definidos en el plan de tratam

## Cuadro de diálogo IMRT Parameters

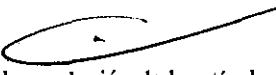

Calculation Grid En el área que el cálculo de la dosis sea suficientemente preciso para la indicación tratada.

• La resolución de la reticula para los volúmenes blancos planificados (PTV) y los órganos críticos (OAR) se introduce en los campos PTV Dose Grid Size y OAR Dose Grld Size.

• Si activa la casilla Flner for Small Objects, la resolución estándar de la retícula se adaptará en función del volumen del objeto seleccionado. Esta opción es muy útil si existen objetos pequeños.

• Los objetos seleccionados aparecen en la lista que está debajo de la casilla Finer for Small Objects. Junto a cada objeto se indica la resolución de la retícula de cálculo empleada para el mismo.

• Si modifica la resolución estándar de la retícula de cálculo en el cuadro de número **OAR Dose Grid Size** y activa o desactiva la casilla Finer for Smal! Objects, los valores de la columna Grid Size se actualizarán automáticamente.

Si los cálculos deben ser exactos para un PTV pequeño y pueden ser aproximados para los OAR (p. ej. en casos craneales), es aconsejable asignar 2,0 mm a PTV Dose Grid Size y 2,0 mm a OAR Dose Grid Size. Por defecto, la resolución de la retícula es la definida en las propiedades del plan.

Ajustes avanzados • Los ajustes avanzados de cálculo se pueden editar en otro cuadro de diálogo (ver "Cuadro de diálogo lMRT Parameters: ajustes avanzados").

• Haga clic en Advanced Settings para acceder a los ajustes. Área lnformation

Cuando se inicia la tarea de planificación Dose Optimization, el sistema calcula en primer lugar la retícula de cada objeto. Mientras se efectúa este cálculo, en el área lnformatlon aparece el mensaje n/a (not applicable). A continuación, se indica el número de *becun/ets* y, en su caso, otros datos (utilización de subcampos, utilización combinada de láminas, etc.). <sup>~</sup> La utilización de retículas de cálculo demasiado finas está limitada por la memoria disponible y la velocidad del PC utilizado. Además, existen también límites impuestos por los algoritmos. No es posible definir una retícula de cálculo de una resoluçión.

assimant

,.,'' ' .. ,. */* 80 ~''~,··

o' ' */* ,,/

---~--

superior al doble del espesor mínimo de las láminas del MLC seleccionado. Si el factor está comprendido entre 1 y se combinan de dos en dos para irradiar.

**Área Linac.Specific Settings** El área **Linac Specific Settings** contiene una lista con los perfiles dosimétricos utilizados. Si solo existe un dispositivo, está seleccionado por defecto.

En la lista desplegable **Dose Rate**, puede seleccionar la tasa de dosis deseada para calcular la secuencia de movimiento de láminas in <sup>fi</sup> para el grupo de tratamiento seleccionado.

En el cuadro de número **Beamlet Slze max.,** se define el tamaño de los *beamlets* en la horizontal (X). La aplicación garantiza *ue(· .* . .,-/F·OJ.\_u~ solamente se utilizarán *beamlets* inferiores o iguales al valor del *beamlet* especificado. Los valores en la horizontal (X) están adaptados al contorno del campo. El valor en la horizontal (Y) de cada *beamlet* se iguala automáticamente al espesor de las láminas.  $\bigvee_{\alpha_{k}}\bigotimes_{\beta_{k}}\bigotimes_{\beta_{k}}\$ 

Si la casilla **Align Beamlets** está activada, los tamaños de todos los *beamlets* cumplen la condición especificada en **Beamlet Size max.** El valor X de todos los *beamlets* es el mismo.

Además, están orientados de forma que un borde de un haz coincide con la posición del isocentro (posición cero). Esta función es útil para MLC con límites de "overtravel" (desplazamiento de las láminas pasado el eje del isocentro) e "interdigitation" (capacidad de las láminas adyacentes de bancadas opuestas de sobrepasarse).

Sólo es necesario superponer los *beamlets* en el caso de subcampos.

BrainLAB aconseja asignar un tamaño máximo a los *beamlets* que no sea muy bajo (con respecto a la resolución de la retícula de cálculo). La disminución del tamaño de los *beam/ets* no implica necesariamente una mejora de la calidad final de la planificación. Como consecuencia, la aplicación informática debe respetar una restricción: el tamaño de los *beamlets* no puede ser inferior al doble de la resolución de la retícula de cálculo de la dosis del PTV.

Si los valores son muy bajos pueden llegar a empeorar el resultado de la planificación, ya que los *beam/ets* no administran la dosis a ningún punto de la retícula de cálculo y, como consecuencia, no pueden someterse a ninguna optimización útiL

Más abajo, se sitúan los botones **Dynamic y Step-and-5hoot,** asociados al cuadro de número **Segments,** que permite definir el número de segmentos. La disponibilidad de IMRT, especialmente IMRT dinámica, depende de la configuración del equipo. La casilla Use Tongue-and-Groove Optimlzation está situada en la parte inferior del área LINAC Specific Settings. Dado que se han observado diferencias significativas en irradiaciones con y sin optimización, BrainLAB recomienda activar la casilla para permitir una sincronización correcta de las láminas.

• En el área LlNAC specific settlngs, seleccione de la lista el perfil del acelerador al que desea aplicar los ajustes efectuados debajo de la lista.

- Utilice el cuadro de número **Beamlet Size max.** para aumentar o disminuir el tamaño máximo de los *beamlets.*
- Active la casilla **Align Beamlets** para aplicar este valor a todos los *beam/ets* orientados al isocentro.
- Seleccione el modo de tratamiento: **Dynamic o Step-and-5hoot.**
- Utilice el cuadro de número **Segments** para aumentar o disminuir el número de segmentos.

• Haga clic en la casilla **Use Tongue-and-Groove Optimization** para activar la optimización del efecto machihembrado.

Si la prescripción está optimizada localmente, existe el riesgo de que se calcule una dosis demasiado baja para el PTV.

## Cuadro de diálogo IMRT Parameters: ajustes avanzados

**Restricción de tejidos normales** Si activa la casilla **Use Normal Tissue Restriction,** puede generar dos márgenes y, de este modo, crear un objeto virtual en tomo a todos los PTV.

• El cuadro de número Nonnal Tissue Dose Grid Size permite definir la resolución de la retícula de cálculo utilizada para el tejido normal. Su valor debe ser, por defecto, el doble de la resolución de la retícula utilizada para calcular el PTV. Además, debe adquirir un valor mayor o igual al valor definido para los OAR en el área OAR Dose Grld Size.

• El cuadro de número Margln around PTV w/o restriction permite definir un área (en milímetros) alrededor de cada PTV que no estará sometida a ninguna restricción. En este área se puede administrar una dosis más elevada con objeto de permitir una caída de la dosis cerca del borde del PTV.

• El cuadro de número **Margin around PTV with Restriction** sirve para definir un área alrededor del PTV que se tratará como un órgano crítico. Active la casilla **Use Outer Contour** si desea ignorar la zona alrededor del PTV definida en **Margin around PTV with restrlction.** En este caso, la aplicación utilizará todo el tejido situado dentro del volumen definido por el contorno externo.

Sharp Edge Smoothing En el área Sharp Edge Smoothlng, puede definir la variación de la fluencia con ayuda del control deslizante **Filter Parameter.** El valor **Filter Parameter** es muy importante para la optimización. Cuanto mayor sea este valor, las curvas que indican la variación de fluencia entre los *beamlets* de una pareja de láminas serán menos abruptas. Se puede seleccionar un valor comprendido entre 1% y 5%. El intervalo completo resulta útil si se utiliza correctamente. Sin embargo, en algunos casos un valor muy alto puede proporcionar resultados indeseados. Para obtener más información acerca de este parámetro, consulte "Optimización de la planificación inversa''.

• En el área Sharp Edge Smoothing, desplace el control deslizante hacia Low o High para disminuir o aumentar el valor del filtro.

Hot Beamlet Restriction En el área Hot Beamlet Restriction, puede definir un porcentaje máximo para limitar el número de *beamlets* de intensidad elevada. Si el resultado contiene un número alto de míníhaces de intensidad elevada o *hot beamlets* (por ejemplo, si la dosis en la entrada es especialmente elevada), este valor se puede reducir durante la optimización. Al principio del proceso, el sistema calcula la cantidad de unidades de monitor necesaria para un tratamiento comparable con campos / conformados. Este parámetro define en qué proporción máxima puede superar el resultado del cálculo de IMRT a un result $\mu$ do  $/$ 

 $\frac{1}{\sqrt{81}}$  81 Garl C  $\mu$  $\circ \swarrow$   $\cdot$ 

3 *7* **8 2!**  obtenido con un plan estándar de campos conformados (porcentaje máximo de unidades de monitor). Si el valor es muy bajo, es posible que sea dificil de cumplir y, como consecuencia, se obtengan resultados poco satisfactorios.

• En el área **Hot Beamlet Restriction**, defina un porcentaje máximo con el cuadro de número **IMRT MU Result above Conformal** Beam MU w/o IMRT para limitar el número máximo de *beamlets* de intensidad elevada.

• El valor correspondiente aparecerá en la pestaña **Dual Mix** durante la optimización del plan (ver "Efectuar la optimización")/  $\mathcal{L}$ . Para limitar el peso máximo de los *beamlets*, utilice Hot Beamlet Restriction en lugar del parámetro Normal Tissue Restrictio La utilización de esta función es la mejor manera de limitar el número de *beamlets* de intensidad elevada. La utilización de esta función es preferible y requiere un tiempo de cálculo inferior al tiempo requerido para expandir el PTV con un margen de restricción. restricción.  $\sum_{i=1}^{n} a_i$ 

 $\setminus$ 

1

## Cuadro de diálogo IMRT Prescription

**Fundamentos** Una vez efectuados los ajustes en el cuadro de diálogo **IMRT Parameters,** haga clic en **Next** para abrir el cuadro de diálogo IMRT Prescription. En el cuadro de diálogo IMRT Prescription, puede verificar los parámetros de la prescripción y, en caso necesario, modificarlos. Puede, por ejemplo, definir las restricciones dosis-volumen para cada uno de los objetos segmentados que desea utilizar en la optimización de la dosis en IMRT.

**Prescripción en el PTV** Para obtener más información acerca de Jos distintos ajustes, consulte "Definición de la prescripción: Introducción".

**Prescripción en los órganos críticos** Si hay un área común entre el PTV y un órgano crítico, puede asignar un grado de protección adicional (Overlap Guardian) además del que le asignó al órgano crítico.

## Efectuar la optimización

Fundamentos El área de planificación de la pantalla Dose Optimization contiene las pestañas Dual Reconst, Dual Mix, Dose Overlay y Plan Content. Al acceder al cuadro de diálogo durante la optimización del plan, se abre la pestaña Dual Mix.

## Pestaña Dual Mix

## Mapas de fluencia

• El control deslizante **Status Display** sirve para visualizar los distintos mapas de fluencia de todos los haces. Estos mapas se actualizan continuamente durante Ia optimización y muestran Ia distribución real de la fluencia. Asimismo, aparece el número de iteraciones y las unidades de monitor calculadas por campo.

• En un mapa de fluencia, las áreas oscuras representan las áreas que reciben más intensidad. Las áreas que reciben una intensidad menor son más claras. La región circundante no es completamente blanca a causa de la transmisión de las láminas del MLC.

• Utilice las funciones **Zoom In/Out** para modificar el factor de aumento de las reconstrucciones. Si coloca, simultáneamente, la cruz en las imágenes, podrá distinguir las regiones críticas con más facilidad. Para ello, haga clic en el botón izquierdo del ratón cerca de la cruz y arrástreia a la posición deseada.

**Histograma dosisvolumen** Los histogramas dosis-volumen (ver Ia siguiente figura) muestran la evolución del cálculo paso a paso. Esta función es similar a la que existe en el histograma dosis-volumen que se activa desde el botón **Open DVH Dialog** de la barra de herramientas. Si desea obtener más información, consulte "Cuadro de diálogo DVH: Introducción". Los histogramas dosis-volumen se actualizan regulannente en función del resultado actual.

Una vez finalizada la planificación, en el histograma se puede apreciar la distribución de la dosis resultante.

• En la lista **Status Display** puede seleccionar los objetos cuyos histogramas dosisvolumen desee visualizar. Una vez finalizada la planificación directa, las coordenadas exactas de los puntos se indican en la parte inferior de Jos dos histogramas. Para ver los puntos, coloque el puntero del ratón en el gráfico correspondiente.

Select Result Una vez finalizado el cálculo de la optimización, puede seleccionar un resultado en la lista desplegable del área Select Result: OAR High, OAR Medlum, OAR low y PTV only. Los controles deslizantes Comparison y Selection permiten seleccionar los resultados de la optimización que desea visualizar en las ventanas izquierda y derecha.

A diferencia del procedimiento estándar, la técnica IMRT de BrainLAB permite comparar varios planes de tratamiento posibles antes de seleccionar el más adecuado para el caso. Una vez seleccionado, el resultado se visualiza en los dos mapas de fluencia situados en el centro del área de planificación.

Compruebe que la totalidad del PTV delimitado esté dentro de la apertura del MLC. De lo contrario, la aplicación calculará un número excesivo de unidades de monitor para intentar cumplir la prescripción.

Compruebe que la zona delimitada por el MLC incluya la totalidad del PTV. Además, debe comprobar que el MLC seleccionado sea apropiado para el PTV, es decir, que el campo formado por el MLC sea lo suficientemente grande para englobar el PTV. El tamaño de las láminas debe ser adecuado para la forma del PTV. Compruebe el ángulo de rotación del colimador. Si se utilizan subcampos, compruebe que éstos sean adyacentes y que cubran la totalidad del PTV.

Si desea comprobar los parámetros de las isodosis, haga clic en el botón Show Dose para visualizarlas. En IMRT, la dosis se representa del mismo modo que en el otro tipo de tratamientos (ver "Cuadro de diálogo Dose Display").

Current Calculation El área Current Calculation contiene los botones Accept, Skip y Finish. El botón Accept permite confirmar y guardar la optimización durante el cálculo y continuar con la optimización siguiente. El botón **Skip** permite cancelar y<br>eliminar la optimización que se está calculando y continuar con la optimización siguiente eliminar Ia optimización que se está calculando y continuar con la optimización siguiente. Si el resultado es satisfactorio, *puede./* ~·':"> hacer clic en **Finish** para finalizar la optimización que se está calculando sin continuar con la optimización siguiente. Una vez

finalizada la optimización, aparece el botón **Remove**, que sirve para eliminar los resultados que no necesite.<br>
a contra de la proporte de la proporte de la proporte de la proporte de la proporte de la proporte de la propo Five para eliminar los resultados que no necesite.<br>  $\frac{1}{\sqrt{2\pi}}\sqrt{\frac{1}{\sqrt{2\pi}}}$  .  $\frac{1}{\sqrt{2\pi}}\sqrt{\frac{1}{\sqrt{2\pi}}}$  .  $\frac{1}{\sqrt{2\pi}}\sqrt{\frac{1}{\sqrt{2\pi}}}$ *-----:::=t:.* ~,:st:n •.• 1 ~é '.

Las funciones Accept y Skip no pueden utilizarse en optimizaciones PTV only, ya que se requiere un resultado comp base para otras optimizaciones.

## Prescription El área Prescription contiene los botones Change Constraints y Restart.

• El botón Change Constraints abre el cuadro de diálogo IMRT Prescription (ver y "Cuadro de diálogo IMRT Prescription"), en el que se puede modificar la prescripción que se deberá utilizar al optimizar la dosis de IMRT. Al hacer clic en OK, la aplicación  $L^{10}$ sólo actualiza el cálculo de las optimizaciones relevantes. Si una optimización se ha cancelado o eliminado, no se verá modificada • El botón Restart permite reiniciar el cálculo de la optimización completa tras modificar, p. ej. la resolución de la retícula de:<br>cálculo. .<br>2- E.,

Status Display Con el control deslizante Status Display, puede seleccionar el haz que desea visualizar, con la perspectiva desde e1 haz, en Jos dos mapas de fluencia situados en el centro del área de planificación. En la lista situada más abajo, puede seleccionar un objeto determinado cuyo histograma dosis-volumen (ver también "Cuadro de diálogo DVH: Introducción") desee visualizar.

Planificación directa Para comparar los resultados de la optimización, la aplicación efectúa, en primer lugar, la optimización de la planificación inversa y, a continuación, un cálculo directo de la dosis para obtener resultados realistas.

Una vez finalizada la planificación inversa, se ejecuta la rutina de la secuencia de las láminas y se generan mapas de fluencia muy precisos, que representan los pesos de los *beamlets.* Estos mapas de fluencia se utilizan para calcular la distribución de la dosis con el algoritmo de cálculo Pencil Beam. El resultado obtenido constituye una buena aproximación del resultado probable. Por este motivo, debe utilizarse para la comparación de los planes y como base para la planificación del tratamiento.

El resultado de la planificación directa se puede evaluar en las gráficas de la distribución de la dosis. La representación de la dosis en este caso es parecida a la representación estándar.

Una vez finalizada la planificación directa, puede comparar los distintos resultados en las pestañas Dual Reconst, Dual Mix y Dose Overlay.

## Pestaña Dose Overlay

El área de planificación de la pestaña Dese Overlay contiene:

- Tres ventanas que muestran el conjunto de cortes seleccionado.
- Un histograma dosis-volumen correspondiente al objeto o resultado seleccionado.

## Pestaña Dual Reconst

La pestaña Dual Reconst contiene seis ventanas con los resultados seleccionados en las orientaciones deseadas. En la esquina superior izquierda de cada ventana, se sitúan los botones Full Screen y Open DVH Dialog. Las ventanas situadas en ia izquierda de la pantalla muestran el resultado de la optimización seleccionado con el control deslizante Comparision. Las ventanas situadas en la derecha de la pantalla muestran el resultado de la optimización seleccionado con el control deslizante Selection.

- Haga clic en uno de los botones de representación de la dosis para visualizar la distribución de la dosis en cada corte.
- Para visualizar las diferencias entre las distribuciones de la dosis de los distintos resultados, seleccione un resultado con el control deslizante Comparlslon y otro con el control deslizante Selection.
- Tras seleccionar un plan en el menú desplegable, puede utilizarlo en las tareas posteriores.

• Cuando esté totalmente satisfecho con el resultado de la optimización de la dosis, acceda a la tarea Treatment Planning para, en caso necesario, ajustar el número de unidades de monitor (ver "Planificación del tratamiento")

# Revisión

## Información general

Fundamentos Una vez finalizado el plan de tratamiento, es necesario revisarlo y aprobarlo. De este modo, se garantiza que los pacientes solamente se traten con planes finalizados y revisados. Si carga un plan aprobado, aparecerá el mensaje correspondiente.

Asignación de derechos de aprobación: IPian RT Dose utiliza la aplicación Administrador de autorización de Microsoft para definir los derechos de aprobación de distintos tipos de usuarios. Durante la instalación del sistema, se pueden configurar los permisos de usuario según los tipos de usuarios.

Si desea modificar la estructura de los tipos de usuarios o desea establecer tipos nuevos, póngase en contacto con el Servicio Técnico de BrainLAB. Para obtener más información acerca del Administrador de autorización, consulte la documentación técnica de Microsoft.

Tareas de aprobación Las tareas de aprobación se pueden efectuar por separado. Pulse el botón Go to ... del área Navigator para acceder a dichas tareas:

• Physician's Review (ver "Revisión efectuada por un médico")

• Physicist's Verlfication (ver "Verificación efectuada por un fisico")

## Revisión efectuada por un médico Descripción general de la pantalla principal

Contenido de las ventanas de planificación La pantalla principal de la tarea Physiclan's Review consta de pestañas que permiten revisar el contenido del plan de tratamiento. Contiene las pestañas estándares Overview, Slices, X-ray images y Pan

p<sub>rosil</sub>lonie

83

 $\mathbb{F} \subset \mathbb{C}$ Content (ver "Descripción general de las funciones"). Además, existe una pestaña adicional DVH/Reconstructions que sirve gora Content (ver "Descripción general de las funciones"). Además, existe una pestaña adicional DVH/Reconstructions que sirve para<br>revisar simultáneamente los objetos planificados y la relación dosis/volumen.

**Pestai\a Functions** En la pestaña **Functions** del área de funciones figuran todos los objetos segmentados (ver "Creación de -- ---"'" objetos").  $\sqrt{2\pi}$  /  $\sqrt{2\pi}$  /  $\sqrt{2\pi}$  /  $\sqrt{2\pi}$  /  $\sqrt{2\pi}$  /  $\sqrt{2\pi}$  /  $\sqrt{2\pi}$  /  $\sqrt{2\pi}$ 

• Los objetos de tipo PTV están representados en verde. *(* F0~q 1

• Los objetos de tipo OAR que presentan restricciones están representados en azul. ~-)~

• El resto de los objetos están representados en negro. ";'"'

Seleccione los objetos de la lista que desee revisar. Las ventanas de planificación y el histograma dosis-volumen (parte superior<sub>*i*</sub>) izquierda de la pantalla) se actualizan automáticamente.

Una vez finalizada la revisión, el revisor debe aprobar el plan. Para ello, pulse el botón **Plan Approval,** situado en el área de funciones (ver "Aprobación del médico").

Pestaña Poi En la pestaña Poi (Point of interest) del área de funciones figuran los puntos de interés definidos para el plan de tratamiento (ver "Points of Interest" y "Definir puntos de interés").

## Aprobación del médico

**Activar la función** Haga clic en **Plan Approval** del área de funciones.

## Revisar el estado del plan

• Si el plan de tratamiento presenta inconsistencias, aparecerá el cuadro de diálogo Plan Status (ver "Cuadro de diálogo Plan Status"). Antes de continuar, debe revisar los errores y las advertencias que aparecen y, en caso necesario, corregir el plan. • Si no es necesario modificar el plan, pulse el botón OK del cuadro de diálogo Plan Status. Se abrirá el cuadro de diálogo Approval.

• Si es necesario modificar el plan de tratamiento, pulse Cancel. El cuadro de diálogo Plan Status se abrirá. Una vez efectuadas las modificaciones necesarias en el plan de tratamiento, vuelva a hacer clic en **Plan Approval** en el área de funciones. Se abrirá el cuadro de diálogo Approval.

## Aprobar el plan

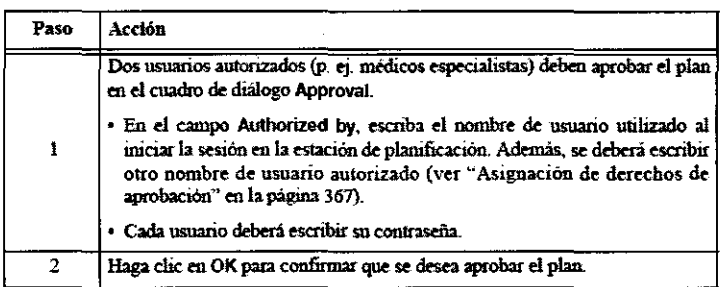

• A continuación, se le solicita que guarde el plan de tratamiento aprobado (ver "Guardar un plan de tratamiento").

• Una vez aprobado y guardado el plan, aparece el mensaje correspondiente.

Anular la aprobación del plan En caso necesario, puede anular en cualquier momento la aprobación del plan. Para ello, pulse el botón Revoke Approval en el cuadro de diálogo Approval (ver "Suspender la aprobación del plan").

## Verificación efectuada por un ffsico

## Contenido de las ventanas de planificación

La pantalla principal de la tarea Physiclst's Verification consta de pestañas que permiten verificar el contenido del plan de tratamiento.

Contiene las pestañas estándares **Overview, Slices, X-ray lmages y Plan Content** (ver "Descripción general de las funciones"), así como las siguientes pestañas adicionales:

• **Field Reconstructlons** (ver "Pestaña Field Reconstructions")

• Setup DRRs (ver "Pestaña Setup DRRs").

Pestaña Functions En la pestaña Functions del área de funciones figuran todos los grupos de tratamiento (ver "Modificar grupos de tratamiento") y los elementos de tratamiento (ver "Modificación de elementos de tratamiento'') planificados.

• Junto a cada elemento de tratamiento aparece una marca, lo que significa que ya no se puede editar.

• Seleccione los elementos de la lista que desee revisar. En el área de funciones se reflejan las propiedades correspondientes.

• Una vez finalizada la revisión, el revisor debe aprobar el plan. Para ello, pulse el botón Plan Approval, situado en el área de

funciones (ver "Aprobación del fisico").

• Además, existen varias funciones de exportación (ver "Exportar").

## Aprobación del físico

Activar la función Haga clic en Plan Approval del área de funciones.

;'•

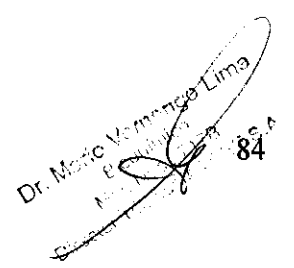

')

Revisar el estado del plan<br>
• Si el plan de tratamiento presenta inconsistencias, aparecerá el cuadro de diálogo Plan Status (ver "Cuadro de diálogo Plan ...<br>
Status"). Antes de continuar, debe revisar los errores y las ad

Si no es necesario modificar el plan, pulse el botón OK en el cuadro de diálogo Plan Status. Se abrirá el cuadro de diálogo Approval. Approval.  $\left( \begin{array}{cc} \end{array} \right)$ 

• Si es necesario modificar el plan de tratamiento, pulse Cancel. El cuadro de diálogo Plan Status se abrirá. Una vez elfectuadas las modificaciones necesarias en el plan de tratamiento, vuelva a hacer clic en **Plan Approval** en el área de funciones. Se abrirá el cuadro de diálogo **Approval.**<br>**Aprobar el plan** Aprobar el plan  $\overline{a}$ 

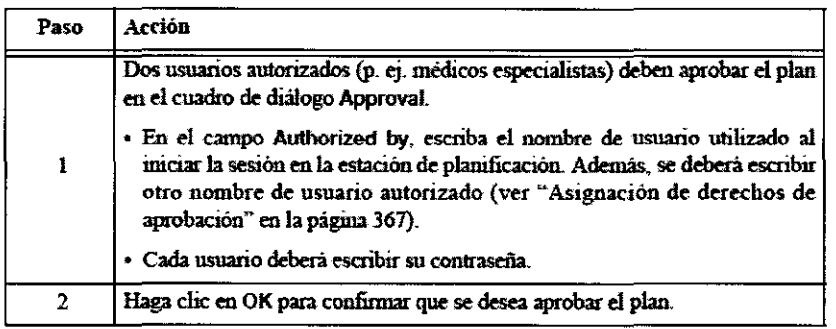

. A continuación, se le solicita que guarde el plan de tratamiento aprobado (ver "Guardar el plan de tratamiento").

• Una vez aprobado y guardado el plan, aparece el mensaje correspondiente.

**Suspender la aprobación del plan** En caso necesario, puede anular en cualquier momento la aprobación del plan. Para ello, pulse el botón Revoke Approval en el cuadro de diálogo Approval (ver "Suspender la aprobación del plan'').

## Pestafia Field Reconstructions

**Opción Field** En la parte superior izquierda de la pantalla, se representa el elemento seleccionado en el área de funciones en un corte de TC con el modo Field. Más información acerca de esta vista en "Opciones de visualización para planificar la dosis: Opción Field".

Perspectiva desde el haz (Beam Eye View) En la parte superior derecha de la pantalla, aparece una perspectiva desde el haz del elemento seleccionado en el área de funciones. Más información acerca de esta vista en "Ventanas de planificación: Reconstrucciones de la perspectiva desde el haz (Beam Eye Views)".

**Vista Depth** En la parte inferior izquierda de la pantalla, se representa el elemento seleccionado en el área de funciones en un corte con la opción **Depth.** Más información acerca de esta vista en "Opción de visualización: Vista en profundidad".

Vista DRR En la parte inferior derecha de la pantalla, aparece una DRR (radiografia reconstruida digitalmente) La RDD está orientada en la misma dirección que la imagen de re de la ventana superior izquierda.

## Pestafia Setup DRRs

Fundamentos En esta pestaña se visualizan las DRR (radiografias reconstruidas digitalmente) obtenidas según los ajustes efectuados durante la planificación del tratamiento (ver "Propiedades de RTPlan" y "Grupo de tratamiento: Pestaña DRR").

## Pestaña Setup DRR Cómo utilizar las DRR

• En cada DRR, los objetos de tipo PTV están representados con contornos.

• El control deslizante situado en la parte superior de cada ventana permite ajustar simultáneamente en todas las DRR el contraste entre el hueso y el tejido.

• La ventana de grises se ajusta con el botón correspondiente (ver "Funciones relativas a la ventana de grises").

• Si efectuó los ajustes correspondientes durante la planificación del tratamiento, las DRR también aparecerán en la impresión del plan de tratamiento (ver "Impresiones") y en los datos del tratamiento exportados según el protocolo DICOM (ver "Exportación según el protocolo DICOM").

## Suspender la aprobación del plan

Fundamentos Aunque un plan de tratamiento haya sido aprobado, es posible suspender la aprobación para poder modificarlo. Todos los usuarios autorizados para aprobar un plan de tratamiento también pueden suspender la aprobación de un plan. Suspender la aprobación del plan

Jen 87 m

 $\langle \cdot \rangle$ .'<:' " ;-f: *,::* -' ....  $\circ$   $\frac{1}{2}$  85

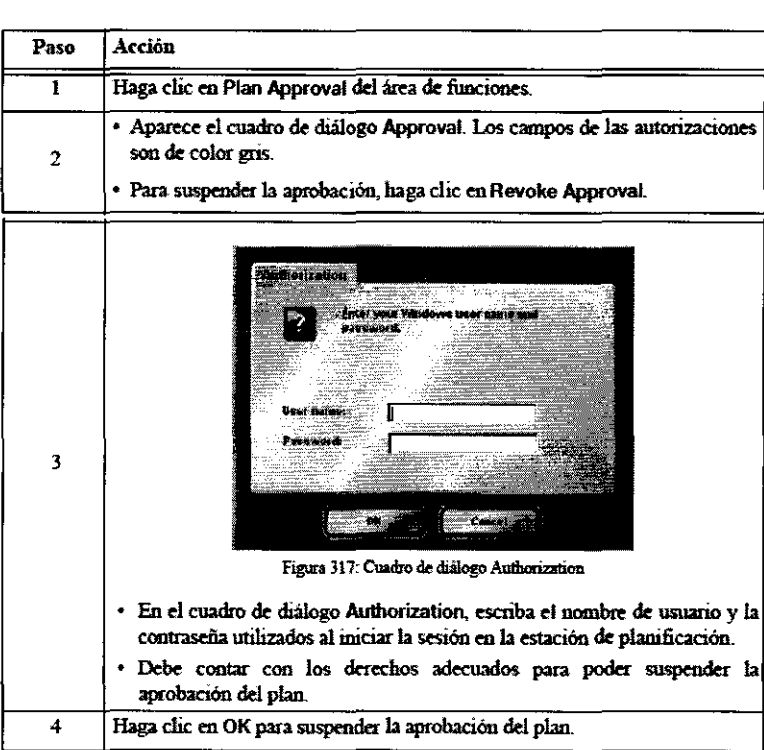

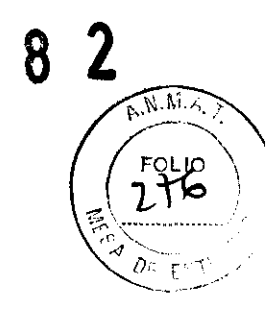

 $86$ 

## **Exportar**  Descripción general de la exportación Opciones de exportación

La aplicación ofrece las opciones siguientes para efectuar la exportación:

- Exportación de la dosis
- Exportación a ExacTrac
- Exportación según el protocolo DICOM

## Exportar la dosis Exportar la información de la dosis

Fundamentos La función Dose del área de funciones de la tarea Physicist's Verification permite exportar la distribución de la dosis en el modo deseado (volumétrico, planar o lineal).

Cuadro de diálogo Dose Export Al hacer clic en el botón Dose, aparece un cuadro de diálogo con la dosis representada en planos axiales, coronales y sagitales.

Selección del tipo de región En el área Region selection, seleccione de dónde desea exportar la dosis: volumen, plano de corte o dirección.

## Dose Range En el área Dose Range especifique:

• Las coordenadas de la región cuya dosis desea exportar: L y R (izquierda y derecha); Ay P (anterior y posterior); F y H (caudal y craneal).

• Para cada par de coordenadas, la resolución espacial (en milímetros).

Otra forma de definir el intervalo Otra posibilidad para definir la región consiste en ajustar, con el puntero del ratón, el recuadro representado en una de las ventanas. is.

- Puede utilizar el isocentro actual (grupo de tratamiento) como referencia para definir la región de la dosis.<br>• Con el ratón, puede desplazarse por los cortes para localizar la región de interés.
- 

## Ajustes relativos a la exportación

- Escriba el nombre del fichero (p. ej. Dose\_Export. txt) en el área **Export filename.**
- Por defecto, la ruta utilizada es C: \BrainLAB\Export \Dose \. Para modificarla, utilice la función Browse ....

## Ficheros de exportación

• El cabecero de los ficheros exportados contiene las mismas informaciones: versión de la aplicación, nombre del paciente, tipo de tratamiento, parámetros de los haces, etc. /

- También se incluye el número de planos, filas y columnas así como una tabla de valores expresados en una unidad determin
- Si desea exportar cada haz o arco en un fichero individual, active la casilla Single Beam Export. ,0'

u jedn

3 *7* 8 2 • En este caso, cada uno de los ficheros obtenidos indica la contribución de la dosis del haz o arco en cuestión en todas las fracciones.

- El nombre del fichero reflejará el nombre del grupo de tratamiento y del elemento.
- Si desea exportar la dosis de todo el plan a un fichero único, desactive la casilla Single Beam Export.
- El fichero resultante incluirá la distribución total de la dosis de todo el plan en todas las fracciones.
- El nombre de fichero refleja el nombre introducido en el área Export filename.

Activar la exportación Una vez efectuados los ajustes necesarios, pulse OK para activar la exportación.

## Exportar con la función Fluence Dose

Fundamentos La función sirve para exportar distribuciones de la dosis de haces individuales (Conforma! Beam y IMRT) del plan de tratamiento.

• Si, por ejemplo, aplica los haces individuales a una película situada en un maniquí cúbico homogéneo, podrá comparar la distribución de la dosis de cada haz con los valores medidos. Esta prueba sirve para efectuar un control de calidad de los haces individuales de IMRT.

• Para facilitar la comparación, dichos haces están orientados perpendicularmente a la superficie del maniquí.

Activar la función En la tarea Physicist's Verificatlon, haga clic en el botón Fluence Dose del área de funciones.

## Definir los datos para exportar

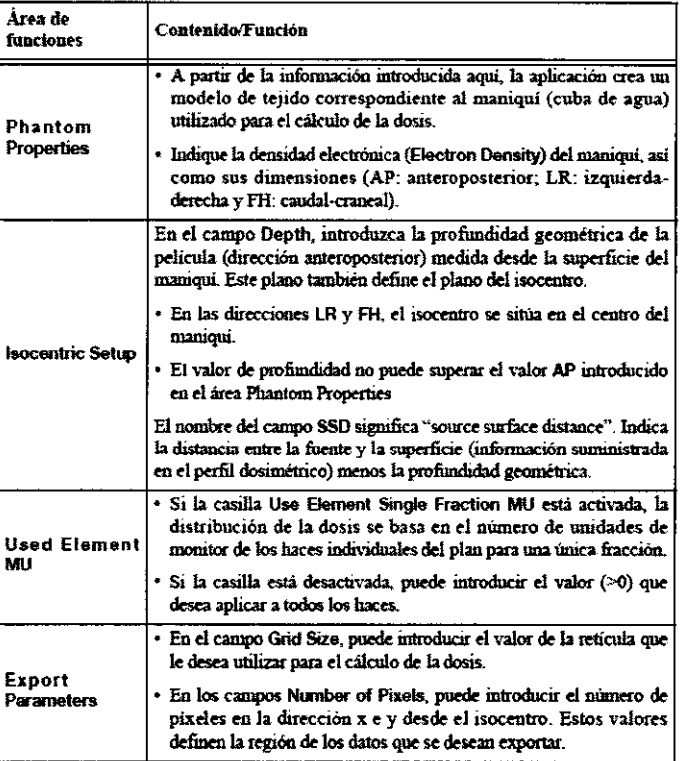

Exportar los datos • En el campo Filename se indica el nombre de la carpeta de exportación. Para modificarla, utilice la función Browse .... Por defecto, la ruta utilizada es  $C$ : \BrainLAB\Export\Dose\.

• Escriba un nombre para el fichero (p. ej. Fluence\_ Export. txt).

• Los ficheros exportados contienen ciertas informaciones en el cabecero: versión de la aplicación, nombre del paciente, tipo de tratamiento, parámetros de los haces, etc.

• También se incluye el número de planes (es decir, de elementos), así como una tabla de valores expresados en una unidad determinada.

• Para activar la exportación, pulse el botón OK. El botón Cancel cierra el cuadro de diálogo.

## Exportar el tratamiento a ExacTrac

Fundamentos • Una vez aprobado el plan definitivo, puede exportarlo directamente al sistema de posicionamiento del paciente ExacTrac de BrainLAB.

• Para ello, haga clic en el botón To ExacTrac del área de funciones de la tarea Physicist's Verification.

## Cuadro de diálogo Save Archives

- A continuación, aparecerá un cuadro de diálogo Save Archives, en el que se indica la carpeta de exportación para ExacTra
- Si desea crear una carpeta nueva, utilice las funciones situadas en la derecha del cuadro de diálogo (ver "Funciones avanzadas"
- De lo contrario, haga clic en Next para exportar los datos.

 $^{\circ}$  87  $^{\circ}$ 

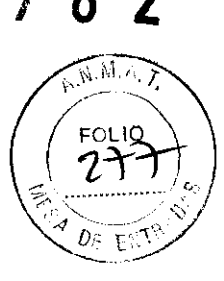

## Cuadro de diálogo Summary

- En la vista en árbol, seleccione los conjuntos de imágenes y los objetos que desea exportar.
- Haga clic en Export para exportar el plan de tratamiento.

## Confirmar la exportación

• Aparece un mensaje para confirmar que los datos se exportaron a ExacTrac.

• Si desea exportar el plan de tratamiento según el protocolo DICOM (ver "Exportación según el protocolo DICOM" en la pá 389), haga clic en Yes.

Limites Sólo se pueden exportar conjuntos de imágenes con una longitud máxima de 1000 mm y que contengan menos de 400 cortes.

## Exportación según el protocolo DICOM

Compatibilidad con DICOM: iPlan RT Dose utiliza una biblioteca DICOM 3.0 Merge para transferir los datos a sistemas de otros fabricantes. DICOM facilita la compatibilidad entre sistemas de distintos fabricantes. *iPlan RT Dose utiliza DICOM RT* (radioterapia), que es el subconjunto de objetos DICOM más reciente utilizado para traosferir imágenes digitales específicas, gráficos u otro tipo de datos entre dos o más equipos.

La configuración DICOM efectuada por BrainLAB no garantiza que los sistemas sean compatibles en todos los casos. El usuario debe comprobar que el equipo funciona correctamente y que genera resultados exactos.

Revisión y aceptación de los datos La aplicación integra un proceso de aprobación que garantiza que los datos del tratamiento se han revisado antes de iniciar el tratamiento, son correctos y están completos.

## Exportación según el protocolo DICOM: Activar

Antes de empezar • Para poder exportar los datos según el protocolo DICOM, es necesario que los elementos de tratamiento (haces o arcos) hayan sido definidos. Si existen haces de IMRT, la dosis debe haber sido optimizada previamente (ver "Optimización de la dosis en IMRT").

• Para poder exportar un plao de tratamiento según el protocolo DICOM, el plao debe haber sido guardado previamente (ver "Guardar el plan de tratamiento").

• Desde el punto de vista técnico, es posible exportar según el protocolo DICOM tanto los plaoes aprobados como planes no aprobados. Sin embargo, si según el fichero de exportación la integración con el ma es completa y el plan no está aprobado, la aplicación no efectuará la exportación. En este caso, es necesario aprobar el plan.

Activar la exportación Para exportar el plan de tratamiento según el protocolo DICOM, haga clic en el botón Via DICOM ... del área de funciones de la tarea Physlcist's Verification.

Seleccionar el archivo de exportación Seleccione el tipo de archivo necesario de la página Save Archives del asistente.

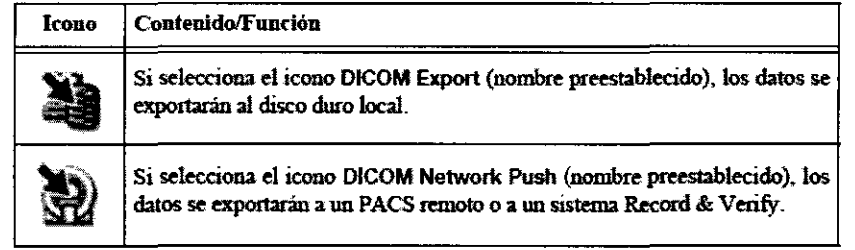

## Exportación según el protocolo DICOM: Seleccionar el tipo de exportación

Fundamentos Si el fichero de exportación asignado al archivo de exportación no está asociado a un ensayo clínico, se le solicitará que seleccione el tipo de exportación deseado.

## Seleccionar el tipo de exportación

• Full Export: Exporta la totalidad del plan de tratamiento (imágenes de TC, estructuras definidas, plan de tratamiento,

radiografias reconstruidas digitalmente e infonnación relativa a la dosis), ver "Ajustes de la opción Full Export".

• R&V Export: Sólo exporta el plao de tratamiento y las radiografias reconstruidas digitalmente, ver "Ajustes de exportación de datos a un sistema Record & Verify".

Al exportar un conjunto de imágenes localizado, la aplicación vuelve a muestrear los píxeles de las imágenes en función de los parámetros de la localización con el fin de obtener imágenes ortogonales. Esta operación también se efectúa si el estudio de referencia (Reference Set) de un plan de tratamiento difiere del estudio para colocar al paciente (Aiignment Set). En este caso, vuelve a efectuar el muestreo del estudio de referencia (Reference Set) en el sistema de coordenadas del estudio para colocar al paciente (Alignment Set). Recuerde que estas imágenes difieren de las imágenes de TC original paciente (Alignment Set). Recuerde que estas imágenes difieren de las imágenes de TC originales.<br>Estudie detenidamente el uso que le va a dar a dichas imágenes (p. ej. para colocar el paciente).<br>**Exportación según el proto** 

 $p$ resin ende

 $\mathcal{N} \rightarrow \mathcal{N}$ N:·  $\sqrt{2}$ 88

 $\vee$   $\vee$ 

Fundamentos • Si el plan de tratamiento no se ha aprobado aún, aparecerá el cuadro de diálogo Plan Status (ver "Cuadro diálogo Plan Status"). Antes de continuar, debe revisar los errores y las advertencias que aparecen y, en caso necesario, corregir e plan.

Siguientes pasos • Si no es necesario modificar el plan, pulse el botón OK del cuadro de diálogo Plan Status. Se abrirá el cuadro de diálogo Object Selection ("Exportación según el protocolo DICOM: Selección de objetos").

• Si es necesario modificar el plan de tratamiento, pulse Cancel. El cuadro de diálogo Pian Status se abrirá. Una vez efectuadas las modificaciones deseadas en el plan de tratamiento, vuelva a hacer clic en el botón Via DiCOM... del área de funciones para activar la exportación del plan según el protocolo DICOM.  $227 + 77$ 

## Exportación según el protocolo DICOM: Selección de objetos

Fundamentos Una vez seleccionado el archivo de exportación y, en caso necesario, revisado el contenido del cuadro de diálogo Plan Status, accederá al cuadro de diálogo Object Selection.

Introducción El área Plan Details, situada en la parte superior de la pantalla, contiene información relativa al plan de tratamiento (p. ej. nombre del paciente y nombre del plan de tratamiento). En caso necesario, es posible modificarla.

• Con el botón Logfile ... , se abre a un fichero de registro de la exportación DICOM actual (ver "Ficheros de registro").

• El resto de funciones situadas en el área de opciones de la derecha del cuadro de diálogo depende del fichero de exportación seleccionado para el archivo actual (ver "Definición del archivo DICOM").

Una vez efectuados los ajustes necesarios, puede hacer clic en Export para iniciar la exportación (ver "Exportación según el protocolo DICOM: Finalizar la exportación").

## Ajustes de exportación de datos para ensayos clínicos

• Al exportar conjuntos de datos mediante el protocolo DICOM para utilizarlos en ensayos clínicos, aparecerán una serie de opciones (ver figura inferior).

• Los objetos DICOM que figuran en la lista se exportan por defecto. No es posible desactivarlos.

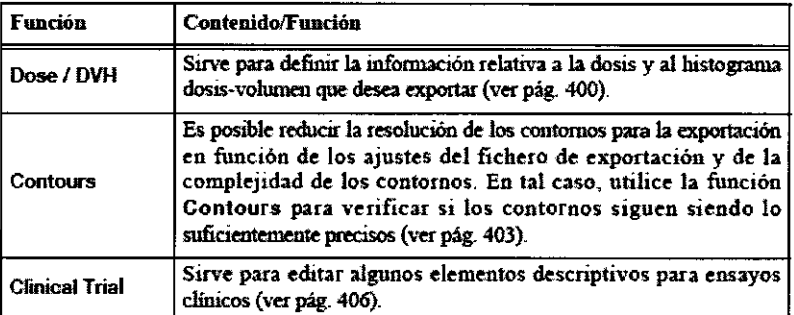

## Ajustes de exportación de datos a un sistema Record & Verify

• Al exportar conjuntos de datos mediante el protocolo DICOM para utilizarlos en un sistema Record & Verify, aparecerán una serie de opciones.

• Puede exportar el plan de tratamiento, las radiograftas reconstruidas digitalmente o ambos.

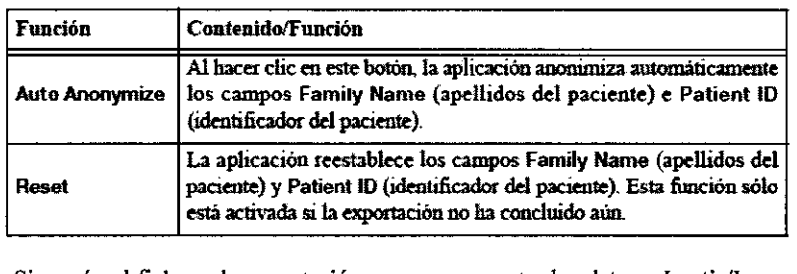

Plataforma Lantis/ impac Si, según el fichero de exportación, se van a exportar los datos a Lantis/Impac, se le solicitará que escriba el identificador de esta parte del tratamiento en el campo Course ID.

Una vez rellenado el campo Course ID, pulse OK para continuar con la exportación.

## Ajustes de la opción Full Export

• Si seleccionó Full Exporten el cuadro de diálogo Export Selection (ver "Exportación según el protocolo DICOM: Seleccionar el tipo de exportación"), aparecerán una serie de opciones (ver figura inferior).

• Los objetos DICOM que figuran en la lista se exportan por defecto. No es posible desactivarlos.

 $\frac{1}{2}$  .  $\frac{1}{2}$   $\frac{1}{2}$  $\sim$  -55  $^{\circ}$ 

89

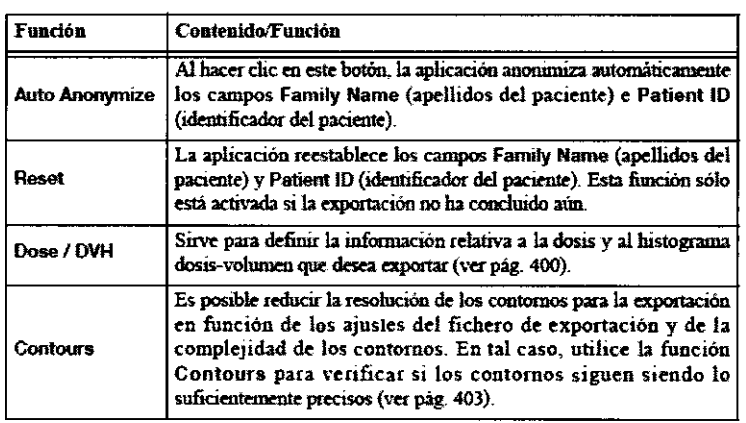

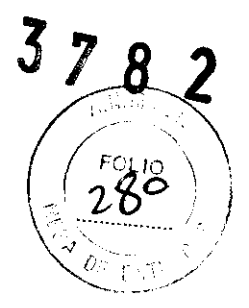

## Exportación según el protocolo DICOM: Finalizar la exportación

Efectuar la exportación Una vez efectuados los ajustes necesarios en el cuadro de diálogo Object Selection, puede hacer clic en el botón Export para iniciar la exportación.

Confirmar la exportación Una vez finalizada la exportación, el contenido del cuadro de diálogo Object Selection aparecerá de color gris en el cuadro de diálogo Export. Esto significa que la exportación se ha efectuado correctamente.

Siguientes pasos • Haga clic en Close para salir del cuadro de diálogo Export. • A continuación, se le solicitará que exporte el tratamiento a ExacTrac. Pulse Ves paca exportar los datos a ExacTrac (ver "Exportar el tratamiento a ExacTrac").

## Ajustes de las dosis y del histograma dosis-volumen

Fundamentos Para especificar la información relativa a la distribución de la dosis y al histograma dosisvolumen que se desea exportar, haga clic en el botón Dose 1 DVH del cuadro de diálogo Object Selection.

Cuadro de diálogo Dose Export Al hacer clic en el botón Dose 1 DVH, aparece un cuadro de diálogo con la dosis representada en planos axiales, coronales y sagitales.

Selección del tipo de región En el área Select Dose Region seleccione qué dosis desea exportar:

- All PTVs (todos los PTV)
- All PTVs and OARs (todos los PTV y los órganos critlcos)
- All outlined structures (todos los objetos delimitados)
- Complete model (todo el contenido del plan de tratamiento)

## Dose Range En el área Dose Range especifique:

• Las coordenadas de la región cuya dosis desea exportar: L y R (izquierda y derecha); A y P (anterior y posterior); F y H (caudal y craneal).

• Para cada par de coordenadas, la resolución espacial (en milímetros).

Otra forma de definir el intervalo Otra posibilidad para definir la región consiste en ajustar con el puntero del ratón el recuadro representado en una de las ventanas.

- Puede utilizar el isocentro actual (grupo de tratamiento) como referencia para definir la región de la dosis.
- Con el ratón, puede desplazarse por los cortes para localizar la región de interés.
- En el cuadro de número Margin se puede ajustar la distancia del recuadro al interior.

## Datos que se desean exportar En el área Export Type, se define qué dosis se desea exportar:

- El plan de tratamiento completo (Plan)
- Un único fraccionamiento (Fractionation)
- El haz actual (Beam)
- Si hace clic en la casilla Export DVHs, podrá seleccionar qué información se desea exportar:
- PTVs only (sólo el PTV)
- PTVs and OARs (PTV y órganos crltlcos)
- All objects (todos los objetos)

## Aprobación de los contornos

Fundamentos Si se redujo la resolución de los contornos para la exportación, compruebe que los contornos son lo suficientemente precisos. Para ello, utilice la función Contours.

Lav

90

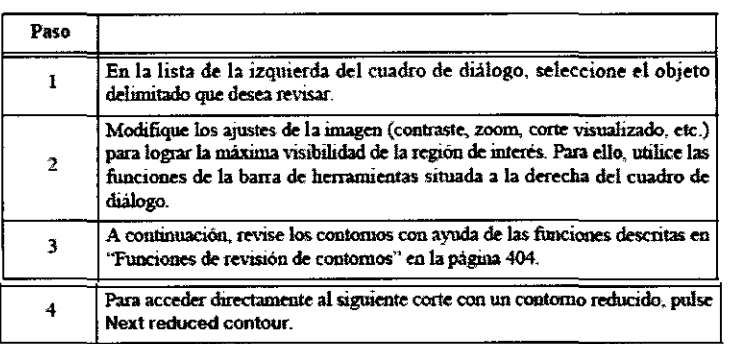

 $37$ 8

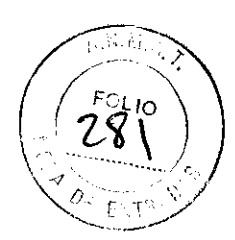

Funciones de revisión de contornos

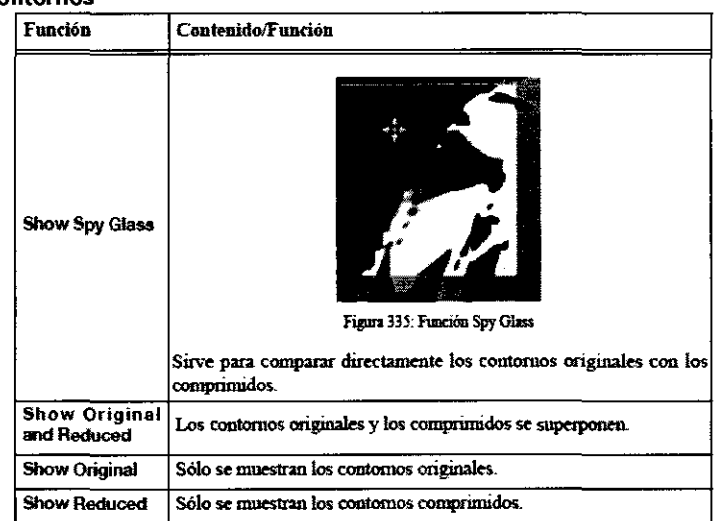

## Ajustes para ensayos clinicos

Fundamentos Algunos elementos descriptivos de ensayos clínicos se pueden modificar.

• Los datos disponibles en las listas desplegables proceden de los daios introducidos en la plataforma para ensayos clinicos (ver "Ajustes de exportación de datos para ensayos clínicos").

• En los campos restantes puede escribir los datos correspondientes.

## Cuadro de diálogo Clinical Trlal

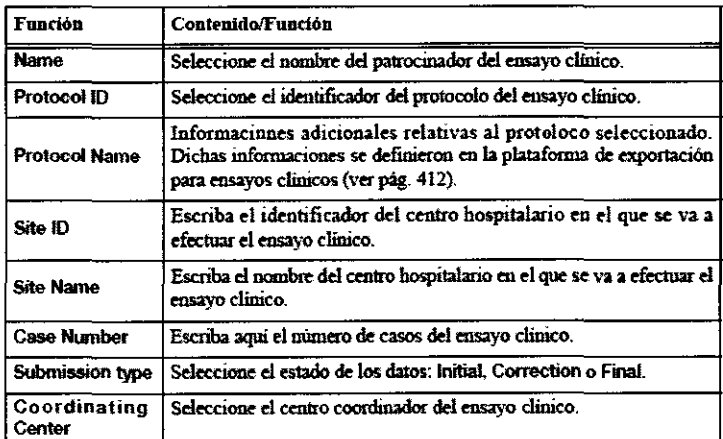

Utilización de datos del ensayo clínico Los datos del ensayo clínico se guardan en un subdirectorio específico: C:\BrainLAB\Export\Dicom\

Utilice una carpeta con la fecha de exportación, p. ej.:

. cj..<br><mark>■</mark> EXPORT-2008-11-27-10-42-48

~

## Definición del archivo DICOM

Fundamentos Con iPlan Dose, es posible exportar los datos al disco duro local (mediante DICOM) o a un archivo remoto (PACS o sistema Record & Verity) (mediante OICOM Push).

## Activar la definición

Jour ?  $= 563527$ i<br>It (250 - Leone

/ 91

 $3782$ 

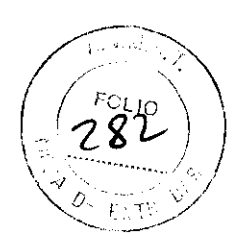

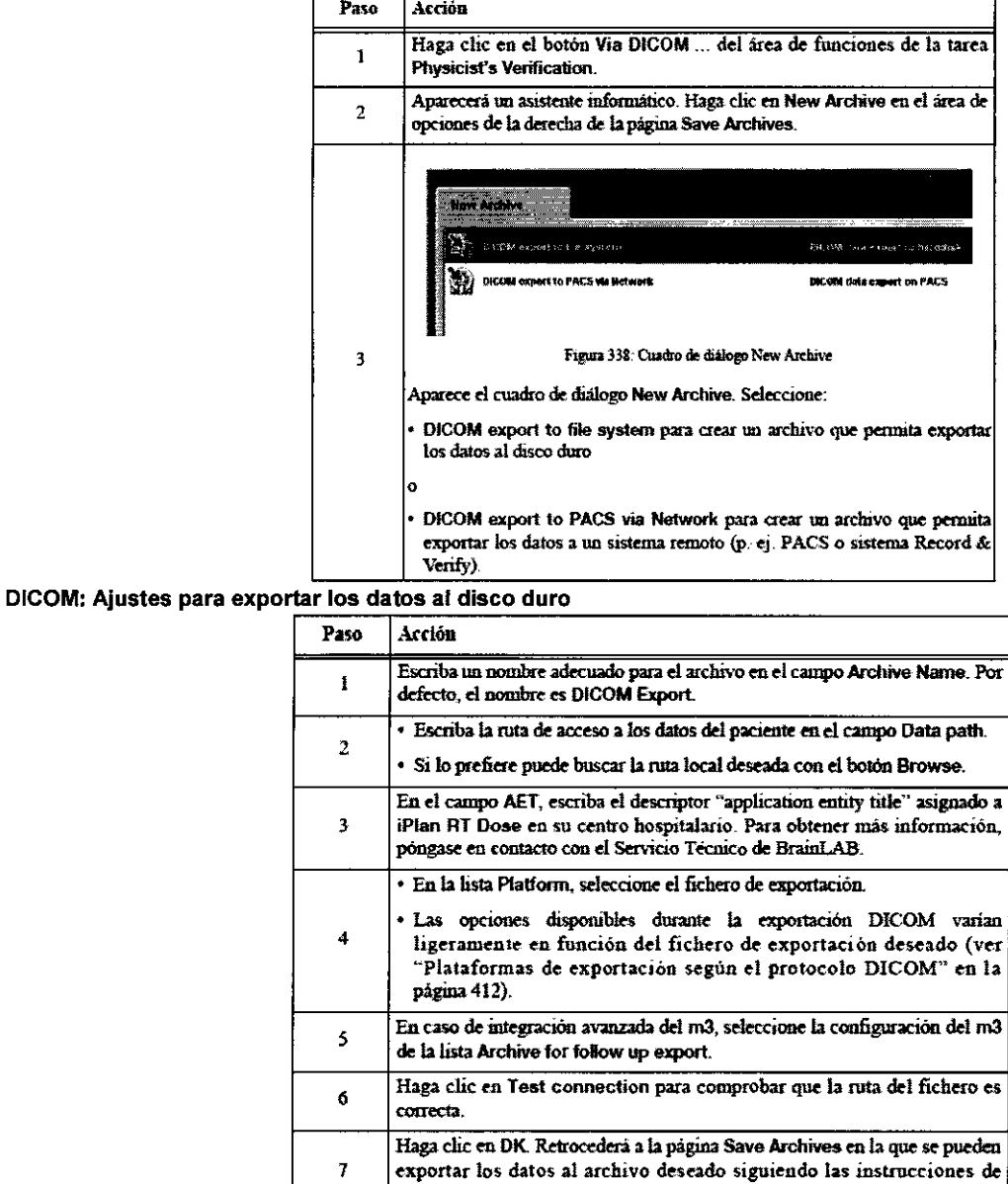

## DICOM: Ajustes de exportación al PACS

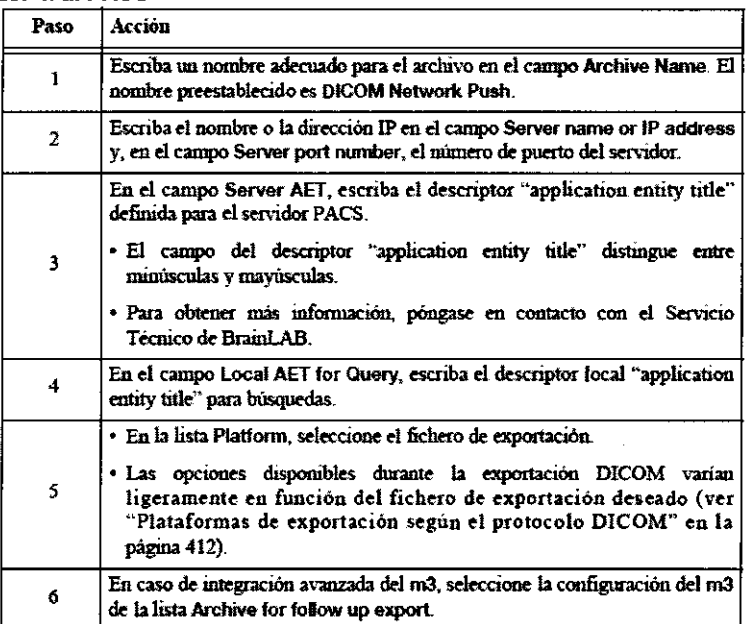

"Exportación segun el protocolo DICOM: Activar" en la página 390.

Carl Jual  $2<sup>h</sup>$ ႔ (၂)<br>သူ အမ်ားကို

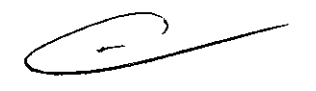

 $92$  $\alpha$ 

**3 7 8 2** 

 $\left(\begin{array}{c} \text{Feyg} \\ \text{B9} \end{array}\right)$  $(283)$ 

*/* 

,...\_ ·······

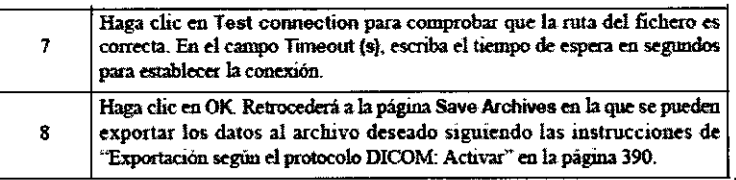

## Plataformas de exportación según el protocolo DICOM

Fundamentos El Servicio Técnico de BrainLAB se encargará de predefinir varias plataformas de exportación en función del úsoque su centro hospitalario haga de los datos exportados con DICOM.

• Las opciones disponibles durante la exportación dependen de los ajustes del fichero de exportación seleccionado para el archivo (ver "Definición del archivo DICOM").

• Por motivos de seguridad, la configuración de los ficheros de exportación de los planes de tratamiento sólo puede ser editada por el Servicio Técnico de BrainLAB.

• Si utiliza el fichero de exportación preestablecido, el tratamiento podría ser incorrecto.

• El físico responsable puede editar el fichero de exportación para ensayos clínicos siguiendo el proceso definido a continuación. Ajustes de exportación de datos para ensayos clinicos

La siguiente carpeta contiene algunos ficheros xml que le servirán de ejemplo a la hora de configurar ficheros de exportación para ensayos clínicos: C: \BrainLAB\iPlanRTDose4.1 \Res\ClinicalTrialPlatforms

• Cree un fichero individual por cada patrocinador de ensayos clínicos. De este modo, contará con ajustes estándares predefinidos (ver tabla) para todos los ensayos clínicos de un tipo determinado.

• Durante la exportación, se pueden efectuar en el cuadro de diálogo **Cllnlcal Trial** ajustes específicos para cada ensayo clínico (ver "Ajustes para ensayos clínicos").

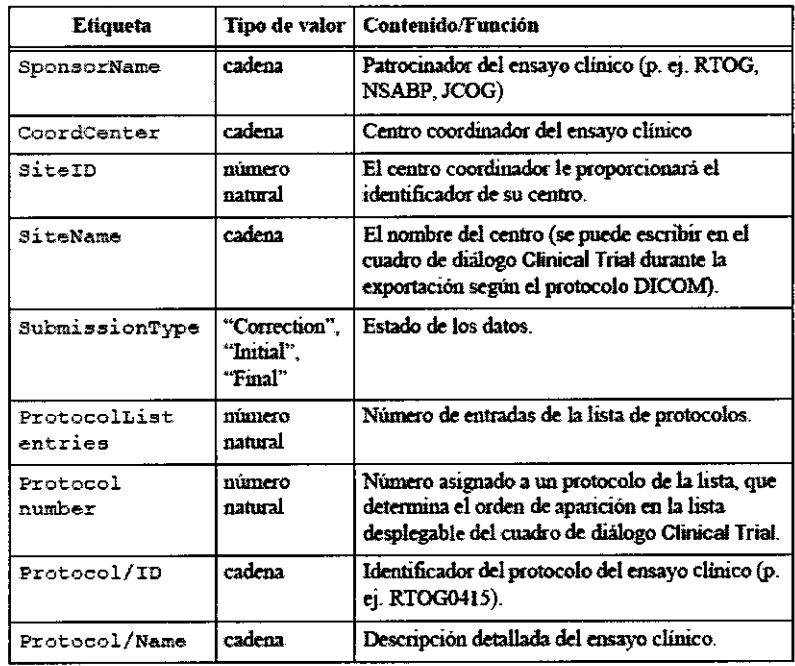

## Verificación del resultado de la exportación (radiografías reconstruidas digitalmente)

**Fundamentos** Por cada isocentro, la aplicación exporta dos imágenes orientadas a 0° y 90°. Además, por cada haz se exporta una imagen de la perspectiva del haz junto con el campo descrito por el MLC y los contornos de los objetos según la configuración efectuada en el **Beam Profile Editor.** En el caso de los tratamientos de IMR T, las imágenes de la perspectiva desde el haz muestran la posición inicial, en la que la forma del campo descrito por el MLC coincide con el contorno del PTV. En el caso de tratamientos con arcos dinámicos, la imagen de la perspectiva desde el haz muestra el campo inicial del MLC. En las propiedades del plan (ver "Propiedades de RTPlan"), se puede configurar qué información (p. ej. campo radiológico descrito por el MLC o contorno del objeto) desea visualizar en las radiografías reconstruidas digitalmente.

Configuración de la exportación de radiografias reconstruidas digitalmente En las propiedades del plan de tratamiento (ver "Propiedades de RTP!an") y del grupo de tratamiento (ver "Grupo de tratamiento: Pestaña DRR"), puede configurar si desea exportar radiografias reconstruidas digitalmente y definir su contenido.

También existen opciones de configuración adicionales en el editor de dosimetría **(Beam Proflle Editor),** ver "Página DRR Export Settings".

Exportación con la función "DICOM to R&V" Fundamentos

, ,-,-\_,t

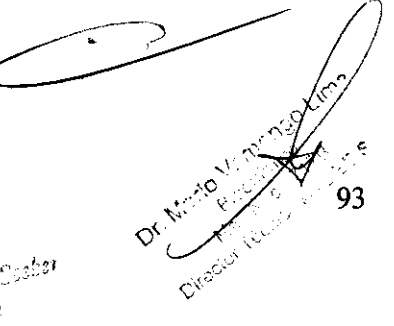

Introducción La función DICOM to R&V sirve para preparar ficheros de DICOM RT de forma que sea posible transferirlos a los<br>siguientes sistemas de gestión de tratamientos que no son capaces de importar datos DICOM:<br>• VARiS

• VARiS Vision (ARIA) de Varian Medical Systems<br>• IMPAC (LANTIS) de IMPAC Medical Systems

Permite convertir ficheros DICOM (\*.dcm) creados con la aplicación iPian RT Dose de BrainLAB.

Compatibilidad con productos externos

• La transferencia de datos a VARiS Vision se realiza mediante el kit de herramientas Varian Link.

• La transferencia de datos a IMPAC se realiza con el formato de fichero RTP Connect.

## Requisitos para la utilización

Requisitos generales El fichero con los parámetros del haz que contiene las medidas efectuadas en el acelerador lineal y que se utiliza durante la planificación debe incluir las propiedades correctas de IMPAC o V ARiS Vision.

## Requisitos para la transferencia de datos a VARIS Vision

• Es necesario disponer de una conexión de red entre la estación de planificación y el servidor V ARIS Vision.

• La base de datos de V ARIS Vision debe estar correctamente configurada y contener la información relevante sobre el paciente.

## Activar el procedimiento

l. Haga doble clic en el archivo DCM2RV. exe en Windows Explorer.

2. En el cuadro de diálogo Load by properties, introduzca una cadena de búsqueda en uno de los campos y pulse OK.

3. Seleccione la información requerida de las listas desplegables y pulse OK para confirmar la selección.

4. A continuación, se le solicitará que introduzca información referente a su sistema de gestión de tratamientos.

## Transferencia de datos DICOM a VARIS Vision

l. En el cuadro de diálogo Log into data base, escriba los datos necesarios para iniciar la sesión y pulse OK.

2. En el cuadro de diálogo Select Patient, haga clic en Search para ver los pacientes disponibles.

3. Seleccione el paciente deseado en la lista y haga clic en Next.

4. A continuación, deberá escribir el identificador del tratamiento, el de la tolerancia, la duración y la escala.

5. Si trabaja con V ARIS Vision 6.5, debe seleccionar además la configuración del plan, los fraccionamientos y el identificador del MCL.

6. Pulse Finish para completar la transferencia de datos DICOM al sistema de gestión de tratamientos V ARiS Vision.

Para que la transferencia de datos se efectúe correctamente, es necesario que el identificador del perfil dosimétrico coincida con el identificador del equipo de tratamiento.

## Conversión de datos DICOM para su transferencia a IMPAC

l. Si no introdujo toda la información necesaria en iPian RT Cose, se le solicitará que complete los datos. A continuación, pulse Next para confirmar los ajustes.

2. En el cuadro de diálogo Select treatment course, especifique el identificador de la parte de tratamiento requerido, el identificador de la tolerancia y el identificador del MLC.

3. Para completar la conversión del archivo DICOM, haga clic en Finish.

4. Se genera un fichero \* .rtp, que puede importarse a su sistema IMPAC del modo habitual.

## Gestión de varios isocentros

• Si va a exportar el tratamiento a V ARiS Vis ion, cada isocentro deberá transferirse individualmente y asociarse a un identificador o plan de tratamiento individual.

• Si va a exportar el tratamiento a IMPAC, los isocentros pueden transferirse individual o conjuntamente a un único fichero, según el procedimiento clínico que se prefiera.

## MLC de Varian

## Exportar a un MLC de Varian

Fundamentos Si no es posible exportar los ajustes del MLC al sistema Record & Verify mediante el protocolo DICOM, puede utilizar el botón Create Varian MLC file(s) situado en el área de funciones de la tarea Treatment Planning para copiarlos a un directorio preconfigurado del disco duro de la estación de trabajo.

A continuación, puede copiar manualmente los ficheros correspondientes a un soporte de datos y abrirlos en la estación de trabajo del MLC. s en la estación de trabajo

## Create Varian MLC Flle(s)

• Haga clic en el botón Create Varian MLC file(s) para exportar los ficheros correspondientes.

• Si los ficheros se han creado correctamente, aparecerá en la pantalla el mensaje correspondiente.

• Haga clic en OK para confirmar el mensaje. ~

# Imprimir los datos de un tratamiento

## Introducción

Fundamentos Una vez finalizado el plan de tratamiento, puede imprimirlo con el botón Print.

• Puede seleccionar el contenido que desea imprimir mediante una lista de selección de documentos.

• También puede especificar el posicionador de isocentros deseado para generar plantillas destinadas a tratamientos craneales. Activación de la función de Impresión

94

<sup>ા</sup> પૂર્

Acción

Pulse el botón Print de la barra de herramientas. Se abrirá el cuadro de dialogo Print.

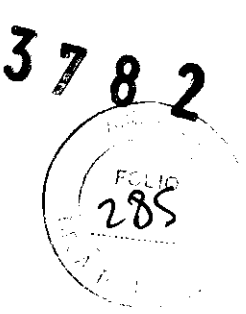

95

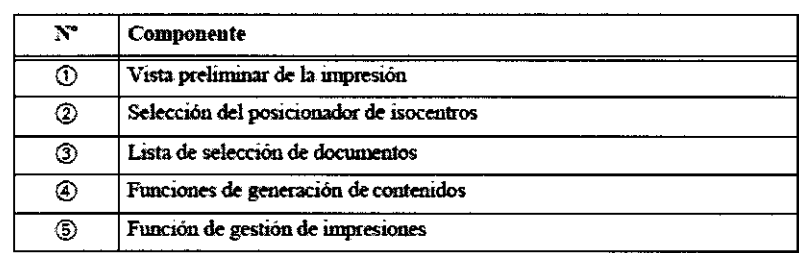

## Creación de documentación para el tratamiento Documentos disponibles Selección de documentos

• Cada casilla de la lista Select Documents corresponde a un documento individual.

• Para crear un documento en formato pdf, active la casilla correspondiente. Aunque las casillas son inicialmente de color gris, es posible activarlas. Es posible seleccionar varias opciones.

Selección del posicionador de isocentros Si desea generar las plantillas necesarias para efectuar tratamientos craneales con localizador, seleccione el posicionador de isocentros deseado.

• El contenido de la lista de los posicionadores de isocentros depende de la configuración del sistema y del modelo del posicionador de isocentros utilizado en su centro hospitalario.

• La selección que efectúe aquí determinará el contenido de la plantilla generada.

Ajustes adicionales de los documentos Para configurar ajustes específicos del documento seleccionado, haga clic en el icono

**Find** correspondiente (ver "Ajustes adicionales de los documentos").

## Creación del documento

- Haga clic en Create para generar el documento seleccionado.
- Los documentos seleccionados aparecen en negro en la lista Select Documenta.
- La vista preliminar de la impresión sólo muestra el documento seleccionado (el documento marcado en la lista).

## Ajustes adicionales de los documentos

Fundamentos Para configurar ajustes específicos del documento seleccionado, haga clic en el icono **!!!** correspondiente.

Plantillas TaPo Active la casilla TaPo Overlays y haga clic en el icono:: para imprimir las plantillas necesarias para el posicionador de isocentros.

## Creación del documento

- Haga clic en Create para generar el documento seleccionado.
- Los documentos seleccionados aparecen en negro en la lista Select Documenta.
- La vista preliminar de la impresión sólo muestra el documento seleccionado (el documento marcado en la lista).

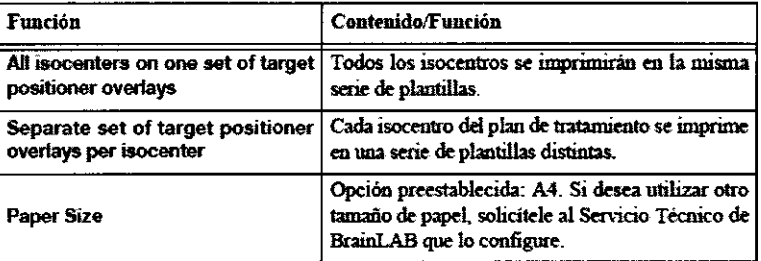

DVH Graphs Si activa la casilla DVH Graphs y hace clic en el icono .:.::1, se generará un fichero pdf con los histogramas dosisvolumen de los objetos del plan de tratamiento (p. ej. PTV, órganos críticos).

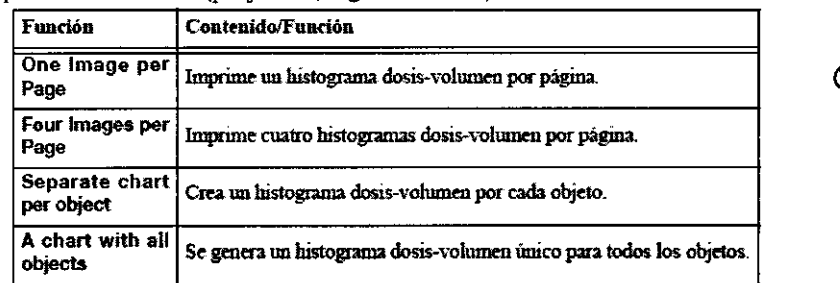

 $Z_{\text{max}}$  and

Distribución de la dosis Si activa la casilla Dose Distribution y hace clic en el icono<sup>1</sup><sub>25</sub>, se generará un fichero pdf con isodosis, límites de dosis y cortes con los objetos delimitados

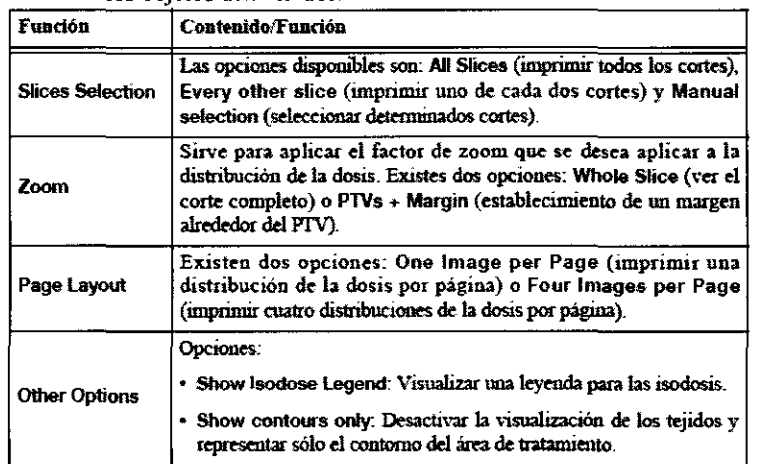

Perspectivas desde el haz Si activa la casilla Beams Eye Views y hace clic en el icono  $\Box$ , se generará un fichero pdf con la perspectiva desde el haz para cada elemento de tratamiento planificado. En el caso de tratamientos de IMRT, también se incluye un mapa de fluencia.

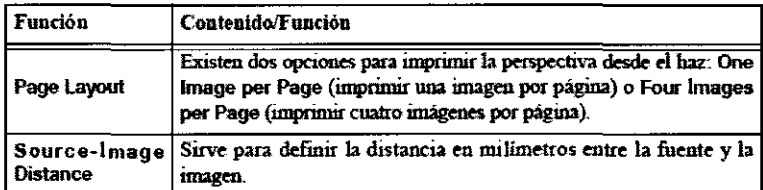

DRRs Si activa la casilla DRRs y hace clic en el icono, se generará un fichero pdf con las radiografías reconstruidas digitalmente para cada elemento de tratamiento planificado

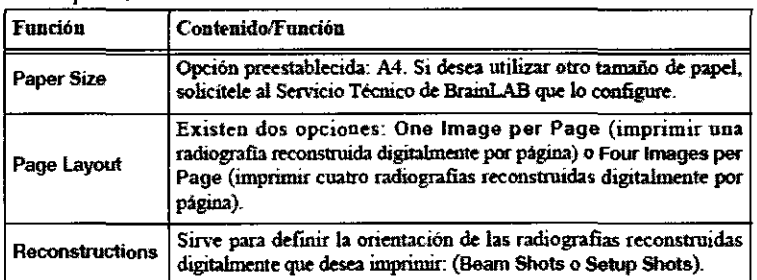

## Guardar documentos de tratamiento

Fundamentos Los documentos generados se guardan con la función Save.

- Se guardarán los documentos de la lista cuya casilla esté activada.
- Por defecto, los documentos se guardan en la carpeta de la estación de trabajo destinada al plan de tratamiento.
- En caso necesario, es posible guardar los documentos de tratamiento en otra carpeta.

Al cerrar la aplicación, se eliminarán automáticamente los documentos que no hayan sido guardados con la función Save.

## Guardar los documentos

• Haga clic en Save para abrir el cuadro de diálogo Destination. A continuación, seleccione la carpeta deseada.

• Haga clic en OK para guardar los ficheros pdf en la carpeta seleccionada.<br>• Haga clic en OK para guardar los ficheros pdf en la carpeta seleccionada.

Fundamentos Una vez seleccionado el contenido de cada documento (ver "Ajustes adicionales de los documentos") y generado el fichero pdf correspondiente (ver "Creación de documentación para el tratamiento"), se puede imprimir el documento de tratamiento.

Selección de la impresora Si lo desea, puede definir una impresora distinta para cada documento: p. ej. una impresora de chorro de tinta para las plantillas destinadas al posicionador de isocentros o una impresora láser para los ficheros de tratamiento. • Para definir la impresora deseada, haga clic con el botón derecho del ratón en el documento deseado y seleccione la impresora deseada.

• Se imprimirán los documentos de la lista cuya casilla esté activada.

Imprimir los documentos Haga clic en Print para enviar los documentos a las impresoras seleccionadas. Todos los valores numéricos de iPlan se expresan en unidades del sistema métrico. Si no se indica ninguna unidad específica, se supone que los valores se expresan en milímetros.

,.·

Gestión de la impresora<br>Fundamentos Con la función Manage Printers, se pueden visualizar y calibrar las impresoras.

**Impresoras disponibles** El cuadro de diálogo muestra las impresoras instaladas la estación de planificación.  $\Big/ \Big/_{EClU}$ 

- Si desea ocultar una impresora de la lista, selecciónela y haga clic en **Hide.** ( ~ 1-..-
- Si desea volver a visualizar todas las impresoras, haga clic en Unhide All.

Márgenes • Si los márgenes preestablecidos de la impresora no son adecuados, defina los márgenes deseados en milímetros . Pára ello, escriba el valor deseado en los campos Margins [mm].

• Pulse Save para guardar los ajustes de los márgenes.

## **Calibrar la impresora**

• Para imprimir correctamente las plantillas para el posicionador de isocentros, es necesario calibrar correctamente la impresora.

- El resto de documentos (ver ·~creación de documentación para el tratamiento") si se puede imprimir con una impresora sin
- calibrar.

• Para calibrar la impresora, seleccionela y haga clic en **Callbrate.** 

## Tareas de la calibración

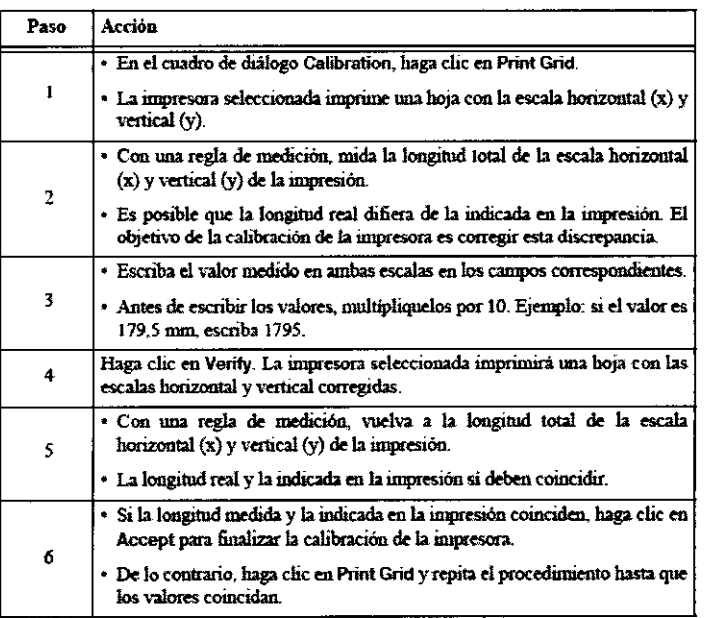

## Resultado de la calibración

• Una vez efectuada la calibración correctamente, la impresora calibrada aparece en verde en la lista

• Se pueden calibrar varias impresoras para imprimir documentos de tratamiento.

2.9. Advertencias y/o precanciones:

# IK.

Únicamente el personal autorizado de BrainLAB puede instalar software en la estación *de* trabajo iPian. El usuario 110 está autorizado a instalar, modificar ni desinstalar ninguna aplicación informática. Los empleados del Servicio Técnico de BrainLAB son las únicas personas autorizadas para llevar a cabo dichas tareas. Si se manipulan los ficheros de instalación, aparecerá un mensaje de error al iniciar la aplicación.

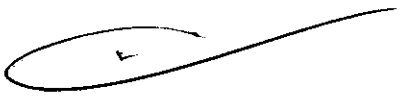

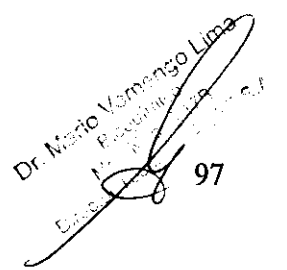

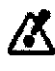

Compruebe la coherencia de toda la información que se introduzca en el sistema iPlan RT Dose y de toda la información recibida por el mismo antes de iniciar el tratamiento del paciente.

Un neurocirujano o un oncólogo radioterapeuta deberá decidir si es apropiado tratar al paciente con radioterapia/radiocirugia. Su decisión debe basarse en sus conocimientos mediros, experiencias pre\ias, así como en la precisión medida del sistema iPian RT Dose.

Los componentes y los accesorios utilizados con el sistema iPian RT Dose contienen componentes mecánicos de alta precisión que deben tratarse con morbo cuidado.

Las aplicaciones de planificación de BrainLAB solamente están diseñadas para servir de ayuda al equipo médico. No sustituyen la experiencia del usuario ni lo eximen de la responsabilidad o durante la ntilización del sistema.

Con iPian RT Dose sólo se pueden utilizar los equipos mencionados en las secciones siguientes como compatibles. De lo contrario, es posible que la colocación del paciente sea errónea y, como consecuencia, éste pueda sufrir lesiones graves.

Con este producto sanitario solamente se pueden utilizar los citados productos sanitarios de BrainLAB. La utilización de combinaciones de productos sanitarios no autorizadas por BrainLAB pueden afectar a la seguridad y/o a la efectividad de este producto sanitario y poner en peligro al paciente, al usuario y/o a su entorno.

Con la aplicación iPian RT Dose solamente puede utilizarse el software especificado por BrainLAB. La utilización de software de otros fabricantes no autorizada por BrainLAB puede afectar negativamente al funcionamiento del sistema iPian RT Dose.

Con este producto sanitario solamente se pueden utilizar los citados productos sanitarios de otros fabricantes. La utilización de combinaciones de productos sanitarios no autorizadas por BrainLAB pueden afectar a la seguridad y/o a la efectividad de este producto sanitario y poner en peligro al paciente, al usuario y/o a su entorno.

Los componentes de iPian RT Dose y los accesorios solamente pueden ser / utilizados por profesionales de la medicina con la cualificación necesaria.

**0** a e **1999**  $\frac{1}{\sqrt{1-\frac{1}{\sqrt{1-\frac{1$ 

e<br>19 - <sup>19</sup>. - Franco Su<sup>dyn</sup><br>19 - J.

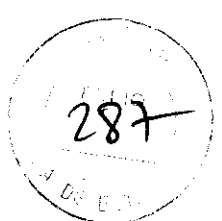

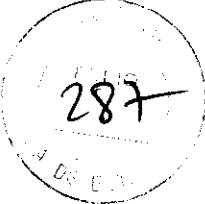

La estación de trabajo iPlan debe ser revisada periódicamente por un especialista del Servicio Técnico de BrainLAB para garantizar que funcione correctamente y con seguridad.

El administrador del sistema del hospital, por ejemplo, debe tomar las medidas necesarias para evitar que personal no autorizado acceda a la estación de trabajo iPian.

# /Χ

iPlan RT Dose solamente se puede ejecutar en su estación de trabajo iPlan. Si tiene problemas con la estación de trabajo iPlan o con la licencia, póngase en contacto con el Servicio Técnico de BrainLAB. Si el sistema se bloquea, es posible reestablecerlo siempre que se disponga de las copias de seguridad requeridas (medidas, ajustes efectuados por el usuario, programa de instalación, ficheros de licencia, etc).

Cuando se enciende el equipo, es necesario esperar un minimo de 10 segundos antes de apagarlo de nuevo. De lo contrario, se puede dañar la configuración de los ficheros o la información del disco duro.

Cierre siempre la aplicación de planificación iPlan RT Dose antes de apagar el sistema. No utilice nunca el interruptor principal para cerrar la aplicación dado que se pueden perder datos.

Tras apaga¡· el sistema, es necesario esperar un mínimo de 60 segundos antes de volver a encenderlo. De lo contrario, la sobreintensidad puede hacer saltar el disyuntor.

## $\bm G$

Es posible eliminar los datos del disco duro aunque sean de sólo lectura.

# Ж

Si los objetos necesarios para planificar la dosis (tales romo el PTV, volumen blanco planificado u órganos críticos, OAR) se transfirieron a otro conjunto de cortes o se eliminaron totalmente del plan de tratamiento durante la edición con iPlan RT lmage, no es posible cargar el plan en iPlan RT Dose.

Si una nz concluida la edición inicial ron iPian RT Dose, se modifica el plan de tratamiento seleccionado con una aplicación como p. ej. iPlan RT lmage, es necesario revisar cuidadosamente el contenido del plan una vez cargado.

7 99

 $\sim$   $\sigma$ <sup> $\sim$ </sup>) 1 *'//* 

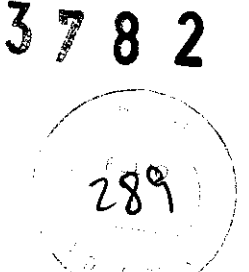

Si se introduce un valor que no esté comprendido dentro de los límites especificados, dicho valor se sustituirá por el valor preestablecido o por el valor válido más cercano de ese campo. Si, por ejemplo, se introduce un valor de dosis negativo, iPlan RT Dose utilizará el valor de la dosis permitido más bajo. Usted debe comprobar todos los valores para asegurarse de que son adecuados para los tratamientos clínicos.

Se recomienda seleccionar la opción Automatic de los colimadores primarios e introducir un margen razonable que tenga en cuenta la precisión de la colocación de los mismos. Al poner en servicio el sistema, es aconsejable comprobar que no hay fugas de radiación entre el campo máximo delimitado por los colimadores primarios y el área máxima bloqueada por el MLC.

Si ha activado la opción Manual para un tratamiento del tipo Conformal Arc, asegúrese de que los campos de radiación de los arcos estén comprendidos dentro de los límites definidos por los colimadores primarios. Si los campos sobrepasan dichos límites, aparece un mensaje advirtiendo que la apertura no es lo suficientemente grande.

El usuario es el responsable de garantizar la precisión del valor de las unidades de Hounsfield mostradas.

# /Х

Los valores de captación estándares (SUV) pueden variar según el equipo de adquisición de imágenes PET utilizado. Por este motivo, compare siempre los valores mostrados con los SUV obtenidos directamente en el equipo de adquisición de imágenes antes de la exploración.

Para poder efectuar tratamientos no localizados, es necesario comprobar antes la escala.

# Æ

Antes de confirmar que la tabla de conversión de unidades de Hounsfield a<br>densidad electrónica es correcta y de utilizarla para la planificación, el usuario<br>debe revisar cuidadosamente los valores introducidos en la misma. densidad electrónica es correcta y de utilizarla para la planificación, el usuario

 $\begin{array}{c}\n\text{unsfield a} \\
\text{el} \text{ usuario}\n\end{array}$ 

100

# ${\mathbb Z}^-$

La precisión del cálculo de la dosis depende de la resolución espacial que el usuario asigne a la retícula de cálculo. El valor utilizado en el plan de tratamiento definitivo debe ser lo más bajo posíble y no superar los 5 mm. Si existen objetos con un tamaiío inferior a 30 mm, es aconsejable utilizar valores inferiores o iguales a 3 mm.

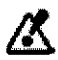

Compruebe la precisión del contorno externo y del modelo de tejido obtenido. El contorno debe englobar toda el área relevante para el tratamiento.

Val Ina

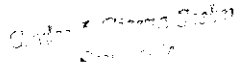

 $37$ 8

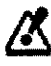

Compruebe que la posición del tablero de la mesa con respecto a la posición del paciente es la correcta.

K

## Los modelos informáticos de Jos tableros de mesa son aproximaciones a su configuración real. No tienen en cuenta las regiones de alta densidad que contienen conectores metálicos. Oriente los haces y los arcos de forma que no irradien estas regiones.

Si selecciona otro estudio de referencia, compruebe que el tejido se ha calculado correctamente y que la posición y la orientación previstas del paciente son adecuadas para el tratamiento.

Compruebe siempre que el tejido se ha calculado correctamente y que la posición y la orientación previstas del paciente son adecuadas para el tratamiento. Esta acción cobra especial importancia si se cambia de estudio de referencia.

/ζ

Es posible que la aplicación defina automáticamente un nuevo estudio origen (Fusion Root) si usted importa y fusiona un nuevo conjunto de imágenes en iPlan RT Image. La probabilidad de que esto ocurra depende de las reglas intemas de fusión utilizadas por iPian (formato de la exploración. fecha de la exploración, número de exploraciones en el conjunto de cortes, etc).

Si se establece automáticamente un nuevo estudio origen (Fusion Root) debido a cambios efectuados en el plan de tratamiento con iPlan RT lmage, el estudio para colocar al paciente (Aiigument set) se actualizará en iPian RT Dose. Por este motivo, es imprescindible que usted revise detenidamente toda la información del plan de tratamiento de iPian RT Dose.

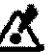

Dado que el contorno externo está recortado en el área del localizador, es posible que algunas áreas de las imágenes del paciente hayan sido excluidas (p. ej. en tratamientos de cuello). Estás áreas no se tienen eu cuenta al calcular la dosis. En caso necesario, se pueden añadir manualmente al contorno externo.

Compruebe la precisión del contorno externo y del modelo de tejido utilizado para el cálculo de la dosis. El contorno debe englobar toda el área relevante<br>para el tratamiento.<br>el contorno debe englobar toda el área relevante para el tratamiento.

Ver 85

101

El modelo de tejido y, por tanto, la dlslribudón c.akulada de la dosis *se* modifica automáticamente al añadir ciertos objetos (p. ej. tablero de la mesa, sustituto de tejido o bolus) o al asignar valores de unidades Hounsfield a determinados objetos. Tras efectuar una modificación, el usuario debe comprobar que ésta es correcta. Para ello, utilice el control deslizante Original/Tissue (ver pág. 171) y la función de medida de unidades de Hounsfield (ver pág. 127). Además, se debe efectuar una comprobación adicional mediante las reconstrucciones Depth y Field de la tarea Physicist's Verification (ver pág. 372).

Compruebe siempre que el tejido se ba calculado correctamente y que la posición y la orientación previstas del paciente son adecuadas para el tratamiento. Esta acción cobra especial importancia si se cambia de estudio de referencia.

Si no activa la casilla Heterogeneity Correction, la profundidad equivalente calculada podría ser incorrecta.

Æ

## Si se ha utilizado agente de contraste durante la exploración del paciente, puede ser preferible desactivar la corrección de la heterogeneidad ya que el agente de contraste aumenta los valores de las unidades de Hounsfield de las imágenes adquiridas.

En algunos casos, los valores de UH de la exploración de TC no representan las características reales del material (p. ej. la densidad y composición). Por este motivo, se pueden producir cálculos erróneos de la dosis para materiales artificiales como los implantes.

Si se ha realizado una exploración de TC con contraste, la información sobre densidad electrónica del examen utilizada también por el algoritmo de cálcnlo dosimétrico no coincide con la densidad real de tejido del paciente. Si planifica el tratamiento con imágenes de TC obtenidas con agente de contraste, analice detenidamente si la desactivación de la corrección por heterogeneidad del sistema permite mejorar el cálculo dosimétrico o si sería más útil realizar una exploración adicional sin contraste. Puede ser necesario corregir manualmente los valores de UH o las unidades de monitor.

Al segmentar regiones de interés en las reconstrucciones, recuerde que las reconstrucciones muestran imágenes interpoladas y, por tanto, es posible que no muestren los vóxeles requeridos o previstos que sí están incluidos en los cortes originales. Por este motivo, es necesario comprobar los objetos planificados en *el* conjunto de cortes originales.

 $\frac{1}{\sqrt{1-x^2}}$ 

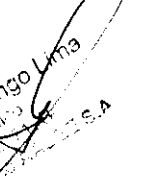

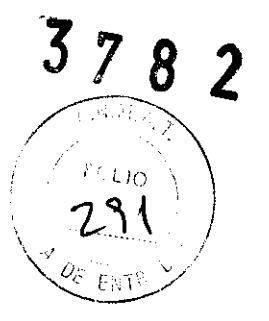

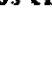

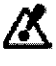
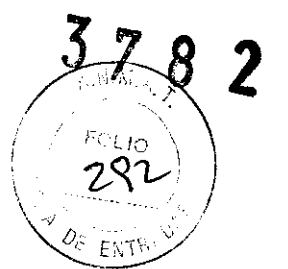

Los objetos segmentados se basan en la información introducida en la aplicación. El grado de similitud con la estructura anatómica real depende del tamaño de los píxeles, el número de cortes, la densidad de los cortes y la precisión de segmentación.

Tras modificar o eliminar estructuras (tales como PTV, OAR) utilizadas en un plan existente, debe comprobar detenidamente que el contenido del plan (p. ej. posiciones de las láminas) es correcto. Efectúe todas las modificaciones deseadas en los objetos antes de utilizarlos para la planificación de la dosis.

La definición de PTV superpuestos falsea los cálculos del volumen de tejido sano.

Para evitar que el cálculo sea incorrecto, la totalidad del PTV debe estar en el interior del volumen delimitado por el contorno externo del paciente. La totalidad de los volúmenes de sobreimpresión (Boost) deben estar englobados por el PTV.

Tenga cuidado al nombrar los objetos. No le asigne el mismo nombre a varios objetos. La información relativa a las estructuras se tendrá en cuenta durante la plantiicación posterior con las plantillas de iPian AT Dose.

Al segmentar objetos en radiografías, el objeto generado constituye un borde que engloba la estructura relevante. No se trata de un contorno exacto. Por consiguiente, este procedimiento no siempre es preciso. Sólo debe utilizarse en los casos pertinentes (p. ej. para malformaciones arteriovenosas). Todos los objetos segmentados en radiografías deben ser comprobados por profesionales de la medicina en conjuntos de imágenes de TC o de RM. Para ello, utilice la aplicación informática. Si los objetos no se segmentaron correctamente, será necesario corregirlos manualmente o eliminarios.

Gracias a las funciones de vista preliminar en 3D que aparecen en las pestañas Frontal y lateral, los profesionales de la medicina que utilicen la aplicación informática tendrán una idea aproximada del aspecto que el objeto segmentado tendrá posteriormente. En algunos casos, la vista preliminar puede aparecer ligeramente desplazada con respecto a los contornos 2D delimitados. Este fenómeno depende del resultado de la localización de las radiografías y de cómo se efectuó la transformación del objeto. En dichos casos, compruebe la precisión de la localización. Además, debe comprobar detenidamente el resultado de la segmentación de la radiografia en el conjunto de cortes de TC asociado.

Out ? und

 $\blacksquare$ 

## 103

 $\circ$ 

*7* 

Es posible que la segmentación con la función Band Thresholding no encuentre la forma correcta de una estructura determinada. Por este motivo, el profesional de la medicina debe comprobar en los cortes originales todas las estructuras segmentadas automáticamente. Si los objetos no se segmentaron correctamente, será necesario corregirlos manualmente o eliminarlos.

El cuadro de diálogo SmartShaper sólo muestra una vista preliminar del objeto obtenido para optimizar el rendimiento. El cálculo del objeto no se efedóa basta que no se pulse OK para cerrar el cuadro de diálogo. Por este motivo, es posible que el resultado final difiera de la vista preliminar, especialmente en caso de objetos pequeños o delgados. Por este motivo, el profesional de la medicina debe comprobar en los cortes originales todas las estructuras modificadas coo SmartShaper. Si los objetos no se modificaron correctamente, será necesario corregirlos manualmente o eliminarlos.

Al transferir un objeto de un conjunto de cortes a otro conjunto fusionado, pueden producirse errores graves de interpolación si las propiedades geométricas de ambos conjuntos difieren bastante en lo relativo al tamaño de píxel, la distancia de cortes y la orientación de los mismos. Además, si el conjunto de cortes destino sólo cubre una parte del objeto, dicha parte será la única que se puede transferir. El resto del objeto no se transferirá. Como consecuencia, puede ser que la forma del objeto en el conjunto de cortes destino ya no sea correcta.

El volumen indicado en la pestaña Set/Statistics es calculado por iPlan a partir de la calidad de la imagen, la resolución de la misma, el espesor de corte, etc. Es posible que difiera del volumen real del objeto seleccionado.

Si el objeto se transfiere a otro conjunto de imágenes, es posible que sufra modificaciones ya que los componentes del objetos desplazado que no estén en el nuevo conjunto se eliminarán. Además, los errores de interpolación pueden modificar el contorno ligeramente.

El tamaño de los objetos sólo se ampliará o l'educil'á si a margen iotrodncido *es*  mayor o ígual que la mitad del valor de la distancia entre cortes y del espesor de los mismos. Es decir, si la distancia entre cortes y el espesor de cortes de la exploración es inferior a 5 mm y se ha definido un margen de 2 mm para el objeto, éste no se ampliará en la dirección de la exploración. Si el margen es de 2,5 mm, sí se ampliará.

Tras efectuar la modificación, compruebe que las condiciones de tratamiento son adecuadas para el tratamiento planificado.

Ø

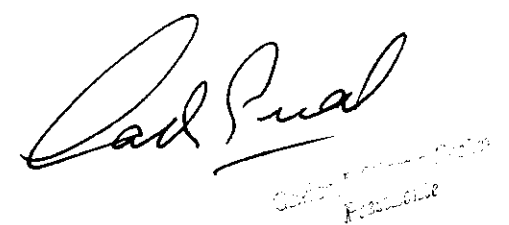

104

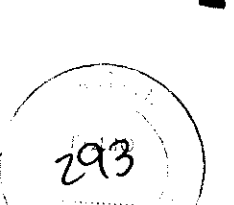

 $37$ 

Ж

La precisión de un colimador cónico fijado a un portacolimadores no se puede garantizar para todos los ángulos del colimador. Asegúrese de colocar el colimador en el ángulo utilizado al medir los parámetros del haz.

En el caso de colimadores cónicos, los colimadores primarios deben bloquear **la**  irradiación del exterior del colimador cónico. La posición de los colimadores primarios durante el tratamiento debe ser la misma que tenían durante la medida de los parámetros del haz.

# /K

La distribución de los arcos o haces generada al seleccionar un modelo no está optimizada clínicamente. Como consecuencia, *es* obligatorio comprobar la eficacia del plan obtenido antes de iniciar el tratamiento.

El valor indicado en All Fractions siempre equivale al porcentaje de la dosis planificada en un PTV. En la mayoría de los casos, este valor está ligado a la relación de representación de la dosis. Si, por ejemplo, desea prescribir 20,0 Gy al PTV, la relación de representación sería de  $80\% = 16.0$  Gy. Si existen varios PTV con distintas prescripciones, la complejidad es mayor.

No utilice el histograma dosis-volumen como único criterio para decidir si el plan de tratamiento es preciso. También se puede utilizar la representación de la distribución de la dosis.

Tras efectuar modificaciones en el cuadro de diálogo Prescription y hacer clic en el botón Refresh MU del área de funciones, es muy aconsejable revisar las distribuciones de **la** dosis y los histograma dosis-volumen.

En función de la forma geométrica de los volúmenes blanco y de los órganos críticos, existen limitaciones de ejecución de distribuciones complejas de la dosis. Es necesario revisar detenidamente el plan definitivo.

Debido a principios físicos básicos, existen limitaciones en cuanto a la planificación de distribuciones complejas de dosis y de prescripciones antagonistas del PTV y de volúmenes de sobreimpresión (Boost).

Si añade o elimina un arco o un haz, el plan de tratamiento deja de respetar la prescripción. En este caso, es obligatorio actualizar la prescripción. Para ello, pube el botón Update MU.

⁄Қ

Lars Juai

105

Vermago

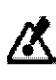

Al añadir o elimiuar un an:o o un haz, el plan de tratamiento deja *de* respetar la prescripción. En este caso, *es* obligatorio pulsar el ootón Refresh MU.

Aunque baga die en Refresh MU, no se garantiza que los parámetros correspondientes se modifiquen automáticamente. Es necesario revisar manualmente el plan de tratamiento obtenido.

# /X

Si no activa la casilla Heterogeneity Correction, la profundidad equivalente calculada podría ser incorrecta.

Cuando revise la distribución de la dosis en objetos situados dentro del tejido óseo, recuerde la diferencia existente entre las opciones Dose to water y Dose to mediwn y seleccione el ajuste adecuado.

Si el modelo de MLC para el algoritmo Monte Carlo no es lo suficientemente preciso, *es* posible que se utilice automáticamente la opción Speed optimized aunque usted haya seleccionado *el* modelo Accuracy optimized.

La precisión del cákulo de la dosis depende de la resolución espacial que el usuario asigne a la retícula de cálculo. El valor utilizado en el plan de tratamiento definitivo debe ser lo más bajo posible y no superar los 5 mm. Si existen objetos con un tamaño inferior a 30 mm, *es* aconsejable utilizar valores inferiores o iguales a 3 mm.

Compruebe siempre el resultado del cákulo de la dosis. Para ello, puede utilizar los datos que aparecen en las ventanas de planificación, por ejemplo.

# Ж

El volumen de normalización indicado en la parte inferior del histograma depende de la resolución espacial de la retícula de cálculo. Puede diferir del volumen calculado originalmente para el objeto delimitado y que aparece en la pestaña Plan Content

Es obligatorio verificar la dosis situada alrededor de la región de interés. Para eUo, utilice las fondones *de* medida.

⁄Х

Compruebe siempre el resultado del cálculo de la dosis (ver "Visualizar la distribución de la dosis en las imágenes" en la página 284 y "Cuadro de diálogo DVH: Introducción" en la págjna 275).

Carl Pua

106

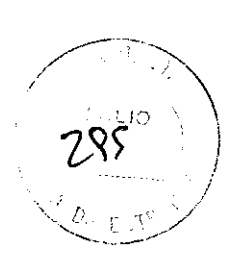

Si no activa la casilla Heterogeneity Correction, la profundidad equivalente calculada podría ser incorrecta. Por consiguiente, compruebe siempre la profundidad equivalente y el punto de entrada en el tejido en el plano de arco de la opción Depth. Esto sirve para verificar que la superficie de la piel se detectó correctamente y que los puntos de entrada de los haces/arcos están situados correctamente en el conjunto de imágenes de TC.

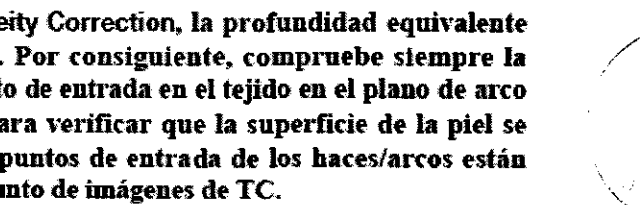

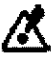

Compruebe siempre la profundidad equivalente y el punto de entrada en el tejido en el plano de arco de la opción Depth pan cada haz o arco. Sise modifica un plan de tratamiento con otra aplicación informática tal como iPlan RT lmage) una vez definidos haces o arcos, es posible que el modelo de tejido (ver "Segmentación de superficie" en la página 139) se haya desplazado con respecto a la exploración de TC de referencia debido a la actualización de la localización o de la fusión de imágenes.

Como el mapa de colisiones combina dos técnicas de proyección distintas, la forma de los campos del MLC representadas no son exactas con respecto a los órganos críticos. Una vez ajustado un haz o un arco, es necesario comprobar su relación con los órganos críticos. Para ello, utilice la opción Field (ver pág. 299).

# 从

El mapa de colisiones no refleja el tamaño de los campos de los arcos, sólo aporta información acerca del centro de los campos. Por este motivo, no se debe utilizar el mapa de colisiones para averiguar si existen órganos críticos en la trayectoria del haz.

El mapa de colisiones muestra las colisiones posibles que pueden producirse entre *el* gantry del acelerador lineal y la mesa de tratamiento. En función de la configuración del tratamiento y/o de la anatomía del paciente, es posible que se produzcan colisiones aunque no las indique la aplicación.

Ж

Antes de efectuar el tratamiento, usted deberá entrar en la sala de tratamiento y comprobar que es posible efectuar el tratamiento con los ángulos seleccionados del gantry y de la mesa sin que exista riesgo de lesionar al paciente ni ocasionar daños del equipo (como p. ej. sistema de administración del tratamiento).

V erifiqne los parámetros de los colimadores primarios en la reconstrucción de la perspectiva del haz (Beam Eye View) para asegurarse de que el PTV no está cubierto por ninguno de los colimadores primarios y de que los órganos críticos están debidamente protegidos.

fort f

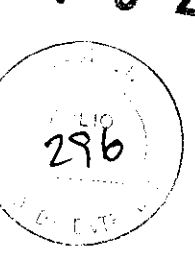

107

Dr. November

 $\tilde{\phantom{a}}$ 

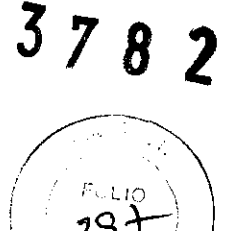

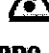

Si, tras adaptar manuabnente d campo de radiación o las láminas. selecciona otro objeto de PTV, deberá hacer clic en el botón reset manual changes to shape. Las láminas recuperarán las posiciones calculadas automáticamente por la aplicación.

Con la planificación inversa, no se garantiza que se vayan a respetar las restricciones especificadas. Por este motivo, es obligatorio realizar una comprobación final que incluya todos los controles estándares.

Ж

Debido a las características de la radioterapia de intensidad modulada, es imprescindible efectuar medidas adicionales de control de calidad tales como la verificación de los resultados de la optimización y secuencia *de* las láminas, medidas específicas para cada paciente y verificaciones de dosis.

Æ

Para evitar que la radiación recibida por el PTV sea insuficiente, es necesario determinar durante el proceso de verificación la optimización de fugas debidas al efecto de machihembrado.

# Ж

Si modifica el plan de tratamiento tras la optimización *de* la dosis pan IMRT (p. ej. objetos delimítados), la calidad inicial del resultado de la optimización podría verse afectada. Por este motivo, es aconsejable repetir la optimización.

Antes de optimizar la dosis para Il\IRT, compruebe la posición *de* los colimadores primarios en la perspectiva desde el haz (Beam Eye View) y asegúrese de que éstos no cubren d PTV.

El resultado preliminar de la optimización no debe constituir la base de la comparación final de los planes y de la selección del plan. Para ello, se debe utilizar la planificación directa.

No efectúe tratamientos con planes de IMRT cuya optimización sea incompleta.

 $\bm{\omega}$ 

Como toda la información de planificación está guardada sea incompleta.<br>
<del>en el plan de</del> tratamiento, puede eliminar manualmente los ficheros temporales de IMRT de la carpeta Temp de Windows Explorer tras finalizar el plan de tratamiento. Estos ficheros temporales sólo sirven para acelerar el proceso de optimización. Los ficheros temporales que no se ntiliceu en un plazo de dos semanas se eliminarán antomáticamente.

Cab Sin

*('* <sup>0</sup> \,o'>  $r$  firit  $r$ .

or Nice of N

l

108

 $\mathcal{O}_{\mathcal{C},\mathcal{O}}$ 

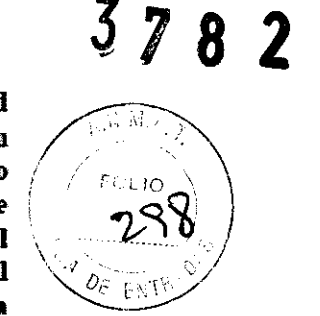

Según el grado de integración del sistema de planificación, del sistema Record  $\&$  Verify  $y$  del acelerador lineal que esté utilizando, es posible exportar un campo de luz inicial como primer segmento de cada secuencia de movimiento / de láminas del plan de IMRT. De este modo, podrá comprobar la relación entre la secuencia del movimiento de las láminas del MLC, el ángulo de los haces y el número de unidades de monitor. Debido a las limitaciones del sistema de control de la irradiación, es posible que dicho campo luminoso aporte más dosis de la prevista.

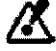

La calidad de los parámetros introducidos es crucial para obtener un plan de calidad. Todos los parámetros y datos introducidos (p. ej. medidas de la dosis, imágenes del paciente, volúmenes de tratamiento definidos. órgauos crítkos, configuración del plan de tratamiento, etc.) deben ser revisados detenidamente antes del tratamiento. La calidad del plan de tratamiento depende de la calidad de los parámetros y datos introducidos.

Antes de exportar el plan definitivo, debe aprobarlo para evitar que sea modificado por error. En cuanto apruebe el plan, debe exportarlo al sistema seleccionado (ExacTrac o un producto de otro fabiicante).

Si desea aprobar otro plan para el mismo paciente, es necesario anular la aprobación de los planes existentes (ver "Suspender la aprobación del plan" en la página 378) o guardar dichos planes bajo otro nombre ya que los planes aprobados están protegidos contra escritura. Actúe con precaución si ya exportó el plan anterior (p. ej. a un sistema R&V o u controlador de MLC). Si ya no necesita planes previamente exportados, es posible eliminarlos. De este modo, se evita el riesgo de tratar al paciente con un plan no autorizado.

## $\boldsymbol{\sigma}$

Al exportar los datos, es posible modificar el nombre y el identificador del paciente. Sin embargo, esta función debe utilizarse con mucha precaución ya que se corre el riesgo de confundir planes de tratamiento de distintos pacientes.

## (?)

Esta función no está disponible para arcoterapias. Como consecuencia, sólo se pueden exportar la información relativa a los haces de planes compuestos (arcos y haces).

# 75

Si selecciona datos incorrectos para la exportación, se puede invalidar o retrasar el tratamiento del paciente. Además, los objetos desactivados, no se seleccionarán.

Jel Sur

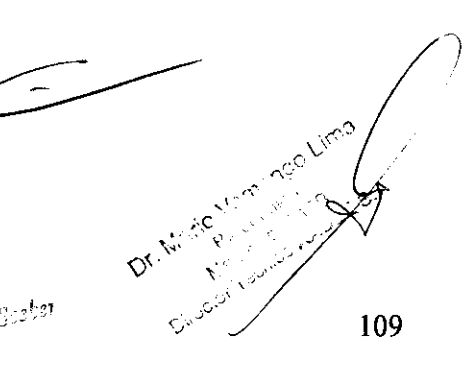

Los colores de los conjuntos de imágenes exportados puden diferir de los originales. Puede ocurrir que dos objetos con colores diferentes se exporten con el mismo color.

Para evitar que se utilice un plan de tratamiento incorrecto, compruebe que se exportó el plan definitivo del paciente a Exac Trae. Para ello, compruebe el nombre del paciente, el identificador, el nombre del isocentro y la hora de exportación. Es necesario aprobar el plan antes de exportarlo.

DICOM no garantiza por sí mismo que los equipos sean compatibles. Sin embargo, la declaración de conformidad permite efectuar una comprobación preliminar de la compatibilidad entre las distintas aplicaciones que tengan las mismas funciones de DICOM. La declaración de conformidad debe ser leída y comprendida conjuntamente con el estándar DICOM.

## Según la norma IEC 62274 "Safety of radiotherapy record and verify systems", Chapter 6.6 "Data acceptance", antes de utilizar los parámetros de configuración del equipo de tratamiento, así como otros parámetros necesarios para el tratamiento del paciente, el operador debe confirmar que los mismos han sido revisados, son correctos y están completos.

Según la norma IEC 62266 "Guidelines for implementation of DICOM in radiotherapy", Chapter 11 "Caution to Users", los compradores de equipos de radioterapia deben comprobar que su equipo se comunica correctamente con otros equipos y que transfiere correctamente información según los definiciones y protocolos DICOM.

Según la norma IEC 62083, el usuario debe comprobar que todos los parámetros del plan de tratamiento fueron aprobados antes de exportarlo a un sistema de otro fabrirante.

# /К

Es posible configurar la exportación según el protocolo DICOM de forma que no se vacíe automáticamente la carpeta de exportación cada vez que se realice una exportación. Si fuera el caso, debe tener mucho cuidado para evitar confusiones con los planes de tratamiento DICOM RT que estaban guardados en la carpeta de exportación.

Si la aplicación iPlan RT Dose está configurada de forma que la carpeta de exportación se vacíe automáticamente cada vez que se realice una exportación, antes de cambiar el directorio de exportación por defecto compruebe que existe una copia de seguridad de los ficheros necesarios de dicho directorio.

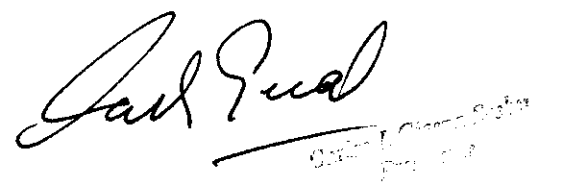

110

 $\sim$ 

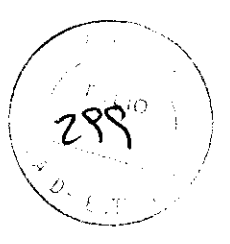

Tenga cuidado al efectuar cambios en el nombre y el identificador del paciente. Si emplea carácteres especiales, se podría duplicar accidentalmente el fichero del paciente.

Si el sistema de destino no es capaz de leer más de un fraccionamiento por cada plan de tratamiento, el plan se dhide. A continuación, es posible configurar la aplicación de modo que cree un plan DICOMRT por cada isocentro. Asegúrese de que. una vez realizada la transferencia al sistema de destino, se hayan importado todos los planes de tratamiento. Si no se importan correctamente algunos de los planes, es posible que la dosis administrada sea inferior a la prescrita. Cada plan de tratamiento presenta un número consecutivo y el número total de planes guardados bajo este nombre. Además, el fichero DICOM contiene una lista de los planes relacionados. En caso necesario, solicite al fabl'icante del sistema de desüoo que consulte la Declaración de conformidad DICOM de BrainLAB para averiguar cómo se implementa esta función DICOM.

Los contornos incluidos en los objetos DICOM RT Structure Sets pueden ser interpretados de forma distinta por diferentes sistemas. Por este motivo, puede que se produzca un cambio de orientación, posición o un giro de los contornos con respecto a las imágenes. Puede que incluso la forma y el volumen de las estructuras varíeu de un sistema a otro si los algoritmos utilizados para representar los contornos son distintos. Por este motivo, debe revisar detenidamente las estructuras tras importarlas en sistemas de otros fabricantes.

Debido a la compresión de contornos (reducción del número de puntos del contorno), es posible que los contornos pequeños se deformen más que los contornos mayores o, incluso, que desaparezcan completamente. Por este motivo, debe revisar detenidamente los contornos tras importar las estructuras a un sistema de otro fabricante.

En las aplicaciones de BrainLAB se guardan los contornos con mucha precisión. Dado que DICOM limita el número de puntos, es posible que dicho número se reduzca antes de ser importado al objeto DICOM RT Structure Set. Por este motivo, debe revisar detenidamente los contornos tras importar las estructuras a un sistema de otro fabricante.

Los contornos exportados pueden contar con un número de puntos superior al límite máximo admitido por un sistema de otro fabricante. Como consecuencia, es posible que los contornos se deformen. Por este motivo, debe revisar detenidamente los contornos tras importar las estructuras a un sistema de otro fabricante.

Para poder exportar correctamente los objetos segmentados a las imágenes DICOM RT es necesario que la anchura y la altura de los píxeles sean iguales.

 $\mathbf{\mathbb{\underline{A}}}$ 

Car Sur

111

 $\mathcal{O}(-\sqrt{\mathcal{S}})$ 

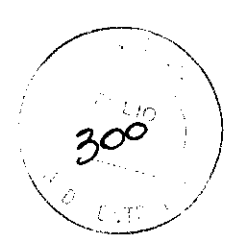

82

 $37$ 

# $\mathbf{3}$

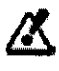

La segmentación de los objetos se efectúa con una resolución inferior a la de la serie de imágenes original. Por este motivo, es posible que el contorno de los objetos no sea tan preciso como el tejido visualizado. Las •structuras, en especial los isocentros, se incluyen únicamente con fines orientativos. No utilice los contornos ni los campos descritos por el MLC para colocar al paciente.

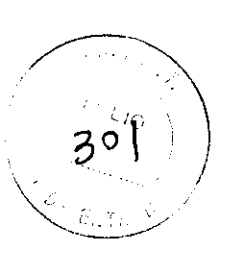

Con la función DICOM to R&V sólo pueden utilizarse los productos sanitarios de otros fabricantes que estén homologados. Para más información, póngase en contacto con el Servicio Técnico de BrainLAB.

从

Compruebe que el identificador del paciente es correcto. Si el identificador del paciente es incorrecto, el plan se exportará al fichero del paciente equivocado.

Es obligatorio comprobar los resultados de la exportación. Para ello, compare los parámetros del tratamiento generado con iPlan RT Dose (p. ej. de la impresión del tratamiento) con los introducidos en el sistema de gestión de tratamientos.

Todos los informes relativos a los planes de tratamientos deben ser aprobados por una persona cualificada antes de utilizar los datos obtenidos para tratamientos de radioterapia.

Las coordenadas impresas sólo son compatibles con sistemas de posicionamiento compatibles (ver "Compatibilidad del sistema" en la página 20).

Æ

La escala utilizada en las radiografías reconstruidas digitalmente impresas no se corresponde con la de una radiografía real. Para obtener una escala realista, exporte la RDD mediante DICOM RT.

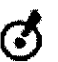

Compruebe que la retícula de la plantilla impresa coincide con las retículas del posicionador de isocentros o de los soportes para plantillas.

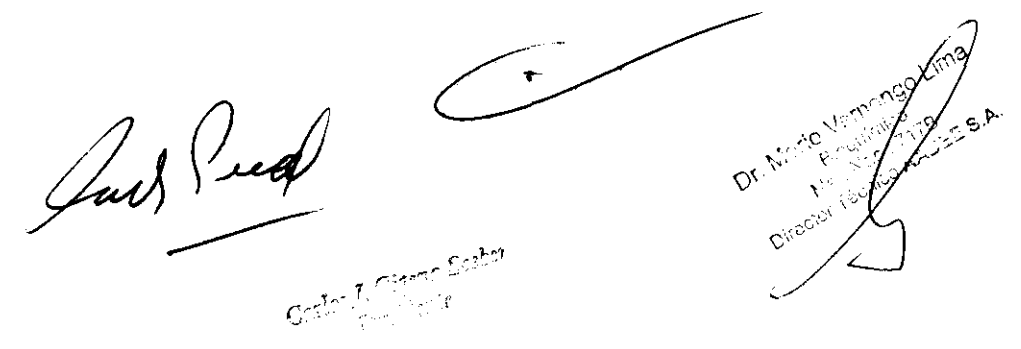

Antes de utilizar los perfiles de los haces, es necesario guardarlos y comprobar su contenido •n la aplicación Beam Profile Editor. Revise bien todas las propiedades, los factores de dispersión (scatter), el rendimiento en profundidad (PDD), TMR (razón tejido-máximo) y perfiles transversales (off-axis).

La precisión del algoritmo de cálculo de la dosis y el cálculo de las unidades de moniior depende de la calidad de los parámetros de haz medidos. El físico es el responsable de que los parámetros de haz se midan correctamente.

Es aconsejable crear una copia de seguridad del fichero con los parametros del haz por si los datos sufren daños.

Está prohibido utilizar Windows o cualquier otra aplicación para modificar o eliminar el contenido los parámetros del haz.

## La modificación no autorizada de los parámetros del haz puede conllevar un cálculo incorrecto de la dosis y, como consecuencia, lesiones al paciente. Es necesario restringir el acceso al sistema de planificación con nombres de usuario y contraseñas. El físico debe comprobar con regularidad los ficheros de los parámetros del haz en el planificador.

Compruebe que el sistema de planificación de tratamientos iPian está configurado correctamente y que la configuración refleja los parámetros (p. ej. escala seleccionada del acelerador lineal) de los sistemas de administración del tratamiento.

# Ж

La configuración inicial del acelerador lineal puede ser incorrecta. Por lo tanto, todos los parámetros de todas las propiedades deben revisarse detenidamente antes de continuar.

# 从

Al seleccionar otro equipo en el área Machiue Selectiou, se recuperan los valores preestablecidos de determinados ajustes de la máquina. Por este motivo, es obligatorio revisar todos los ajustes.  $\overbrace{\phantom{aaaaa}}^{x}$ 

# $\alpha$  equation is the contract of  $\alpha$

Si se efectúan cambios en el perfil de haz, especialmente cambios relacionados con las opciones de montaje, se debe realizar un control del campo de luz por cada impresión destinada al posicionador de isocentros.

Gar Pont  $\tilde{f}$ 

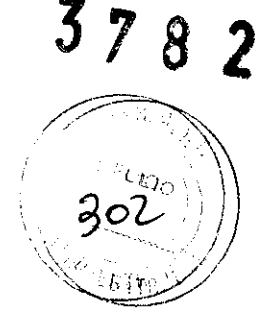

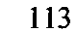

# $3<sub>7</sub>$

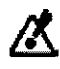

Tenga en cuenta que a veces no es posible colocar determinadas parejas de láminas cerradas detrás de los colimadores primarios. Vuelva a comprobar si las parejas de láminas cerradas están colocadas detrás de los colimadores primarios. Sí no es el caso, sopese si la fuga de dosis resultante es aceptable.

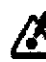

Si creó radiografias reconstruidas digitalmente del tipo Setup Shots con una fuente de radiación que no sea el acelerador lineal (p. ej. fluoroscopio), compruebe que los valores de los campos Source Axis Distance y Source Image Distance sean correctos. De lo contrario, no será posible efectuar impresiones comparables a las radiografias reales.

Si modifica los valores de mergía, en el asistente se reestablecen los valores iniciales de los parámetros. Sin embargo, la tabla de valores no varía.

### Si importa un perfil dosimétrico y, a continuación, cancela el asistente, aparecerá en la barra de estado el mensaje Please run Properties wizard to set all data. Este mensaje le avisa de que usted no ha configurado ni comprobado todos los parámetros tras la actualización. El perfil dosimétrico no se puede guardar si no se ha finalizado el asistente de configuración.

El fisico médico respoasable es el responsable de revisar los datos y los parámetros del perfil dosimétrico y comprobar que son correctos. Además, los datos dosimétricos deben comprobarse mediante cálculos independientes, comparándolos con la bibliografía, mediante revisión independiente u otros métodos apropiados.

## <sup>1</sup>2.10. Métodos de esterilización:

No corresponde

1 2.11. Nombre del responsable técnico:

Director Tecnico Bioq. Mario Vemengo Lima

## <sup>1</sup>2.12. Numero de Registro del Producto Medico

ANMAT N° de Certificado: PM- 976-63

aus Sur

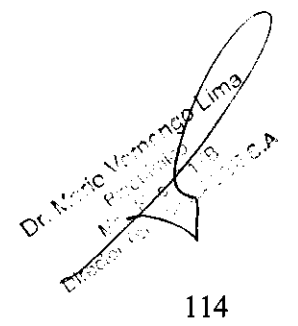

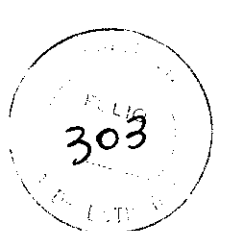

3.2. Las prestaciones contempladas en el ítem 3 del Anexo de la Resolución GMC N° 72/98 que dispone sobre los Requisitos Esenciales de Seguridad y Eficacia de los Productos Médicos y los posibles efectos secundarios no deseados: Ítem 3- "Los productos deberán ofrecer las prestaciones que les haya atribuido el fabricante y deberán desempeñar sus funciones tal y como especifique el  $\blacksquare$   $\blacksquare$ 

## USO PREVISTO Y DESCRIPCIÓN DE PRESTACIONES

 $i$ Plan RT Dose es un sistema de planificación de tratamiento para irradiación estereotáxica. Esta diseñado para tratamientos estereotáxicos, conformados, planificados por ordenador y administrados con  $\mathbf{v}$ acelerador lineal. Se utiliza para lesiones craneales, de cabeza y cuello y extracraneales.

La aplicación iPian RT Dose está destinada a profesionales de la medicina (fisicos médicos, oncólogos radioterapeutas, especialista en dosimetría, médicos, etc.) con conocimientos suficientes de la terminología técnica en inglés de los campos de fisica médica y adquisición de imágenes médicas y que, por tanto, sean capaces de comprender la interfaz de usuario de iPian RT Dose

## Indicaciones importantes relativas a la seguridad del sistema

Usted es el responsable de establecer un protocolo completo de control de calidad capaz de detectar errores, limitaciones o imprecisiones de la planificación del tratamiento y de los sistemas de administración del tratamiento. Para obtener más información, consulte el capítulo de control de calidad de la *Guía técnica: Métodos físicos* de *BrainLAB.* 

Mida la precisión absoluta que se obtiene al utilizar el sistema iPian con el sistema de administración del tratamiento. Para ello, emplee maniquíes. Al configurar los parámetros del plan, es necesario tener en cuenta la precisión medida para que la administración del tratamiento sea precisa.

Asegúrese de que el plan de tratamiento se administra correctamente al paciente. Es muy aconsejable verificar cada plan de tratamiento. Para ello, utilice un maniquí y aplique los mismos parámetros que se van a utilizar con el paciente durante el tratamiento real.

Todos los informes relativos a los planes de tratamientos deben ser aprobados por una persona cualificada antes de utilizar los datos obtenidos para tratamientos de radioterapia.

Asegúrese de que las personas autorizadas a desempefiar funciones relacionadas con la planificación del tratamiento cuenten con los conocimientos necesarios para su tarea.

Recuerde que la calidad de los datos obtenidos dependen en gran medida de la calidad de los datos introducidos. Antes de utilizar los datos, deberán aclararse todas las posibles irregularidades o dudas relativas a la unidades de entrada de los datos, su identificación o calidad.

Compruebe que todos los equipos de adquisición de imágenes (p. ej. equipo de TC) están correctamente configurados y calibrados. Compruebe regularmente que la calibración sigue siendo correcta. Para ello, adquiera imágenes de maniquíes y revíselas.

Compruebe la precisión del contorno externo y del modelo de tejido resultantes utilizados para el cálculo de la dosis. El contorno debe englobar toda el área relevante para el tratamiento.

Durante todo el proceso de planificación compruebe que está trabajando con el conjunto correcto de imágenes del paciente. La información relativa al paciente aparece en el área Navigator de los sistemas iPian de planificación de tratamientos.

Asegúrese de que los sistemas de administración del tratamiento utilizados para un paciente son los mismos que los que estaban previstos durante el proceso de planificación.

Antes de efectuar el tratamiento, usted deberá entrar en la sala de tratamiento y comprobar que es posible efectuar el tratamiento con los ángulos seleccionados del gantry y de la mesa sin que exista riesgo de lesionar al paciente ni ocasionar daños del equipo (como p. ej. sistema de administración del tratamiento). Es aconsejable comprobar y confirmar la posición del paciente con un método adecuado antes de efectuar el tratamiento. Puede generar planes de prueba con maniquíes y comprobar la precisión del método de posicionamiento del paciente.

Compruebe que el sistema de planificación de tratamientos de iPlan está configurado correctamente y que configuración refleja los parámetros (p. ej. escala del acelerador lineal seleccionada) de los sistemas de vadministra configuración refleja los parámetros (p. ej. escala del acelerador lineal seleccionada) de los sistemas de administración del tratamiento.  $\mathcal{L} = \mathcal{L} \cup \mathcal{L}$ 

 $\sqrt{\frac{2}{1-\epsilon^2}}$  $\sim$  \*<sup>101</sup> \*  $\sim$  $\sim$ – <sub>mand</sub>e State – - ,," -·'. <sup>p</sup>,l•'

~·C

115

r

BrainLAB pone a su disposición instrucciones actualizadas para las medidas. Asegúrese de que se utilizan las instrucciones de medida más recientes durante la adquisición de los parámetros del haz. Para más información, póngase en contacto con el Servicio Técnico de BrainLAB.

~

Asegúrese de que las medidas de los parámetros del haz son actuales y de que los algoritmos de la dosis esté correctamente configurados y calibrados. Compruebe regularmente la configuración y la cálibración. Para ello, utilice medidas efectuadas con maniquíes. ello, utilice medidas efectuadas con maniquíes.  $\left( \frac{1}{\sqrt{2}} \right)$ 

Si se modifica, sustituye o recalibra uno o varios componentes del sistema de administradión del30<sup>5</sup> *í l* tratamiento, es necesario volver a validar el sistema de planificación de tratamiento en combinación con  $\ell$ l sistema de administración del tratamiento. Para ello, siga los procedimientos de control de calidad de sú centro hospitalario. Si los componentes modificados afectan a los parámetros dosimétricos del sistema, es necesario repetir las mediciones dosimétricas e introducir los datos revisados en el sistema con la aplicación Beam Profile Editor.

Los parámetros de haz proporcionados por BrainLAB e instalados durante la aceptación del sistema (p. ej. Novalls Tx) sólo se pueden utilizar para efectuar pruebas. No se pueden utilizar en tratamientos. Si se le envían medidas a BrainLAB:

- BrainLAB no puede comprobar si los datos siguientes son correctos:
- -Datos facilitados por un usuario
- -Datos devueltos a un usuario

• La validez de las sugerencias o recomendaciones dadas por BrainLAB a partir de los datos recibidos dependen de si los datos son correctos o no.

• Aunque los datos recibidos hayan sido procesados por BrainLAB y devueltos al usuario, ésto no garantiza que los datos devueltos sean correctos.

• El usuario es el responsable de comprobar que los datos devueltos por BrainLAB son correctos. Además, también es el responsable de comprobar que las sugerencias o recomendaciones facilitadas por BrainLAB sean correctas. Antes de efectuar el tratamiento del paciente, el usuario debe comprobar que los datos facilitados por BrainLAB sean efectivos y seguros.

• Aunque BrainLAB haya procesados determinados datos, el usuario sigue siendo el responsable de que el perfil de haz definitivo sea correcto.

# **Configuración de la estación de trabajo iPian**

# **Especificaciones del sistema**

## lnfonnación general acerca de la estación de trabajo

Estación de trabajo iPian

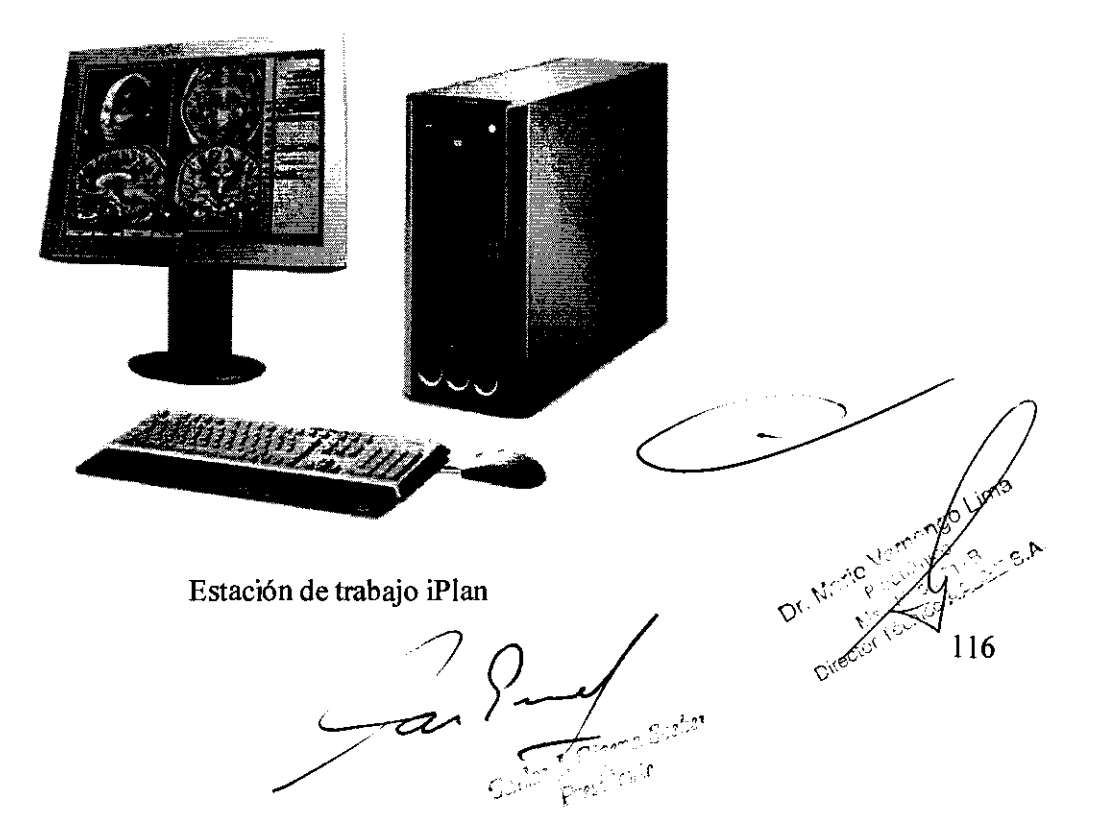

## Instalación del sistema

La estación de planificación iPian se suministra con el software y hardware preinstalado, por lo que puede utilizarse inmediatamente. Tras finalizar la aceptación del sistema, se creará una copia de seguridad de la instalación de iPlan RT Dose. Esta copia de seguridad solamente se puede ejecutar en su estación de trabajo iPlan.<br>**(308)** 

## Unidades de disco y de red

## Unidades disponibles

La estación iPian está equipada con una unidad lectora de MOD/DAT opcional, una unidad Zip opcional, una unidad DVD±R/RW, así como una unidad USB. Asimismo, se puede conectar a la red informática del hospital.

## Transferencia de datos

Las imágenes de diagnóstico pueden copiarse del disco MOD o DAT al disco duro de la estación de trabajo iPian. También se pueden transferir a la estación de trabajo a través de la red.

## INFORMACION UTIL PARA EVITAR RIESGOS:

3.3. Cuando un producto médico deba instalarse con otros productos médicos o conectarse a los mismos para funcionar con arreglo a su finalidad prevista, debe ser provista de información suficiente sobre sus características para identificar los productos médicos que deberán utilizarse a fin de tener una combinación segura;

Se adjunta copia del capítulo "1.4 Compatibilidad del sistema".

 $Q_{\mu\lambda}$   $\beta_{\mu\lambda}$ 

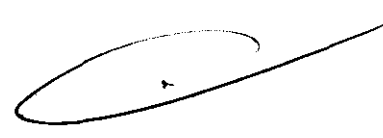

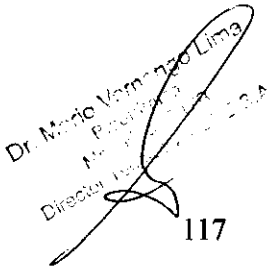

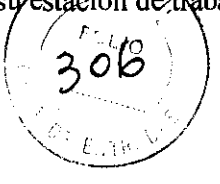

# **1.4 Compatibilidad del sistema**

## **1.4.1 Información general**

Restricciones del equipo

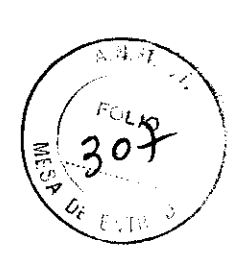

 $37$ 

 $\boldsymbol{\delta}$ 

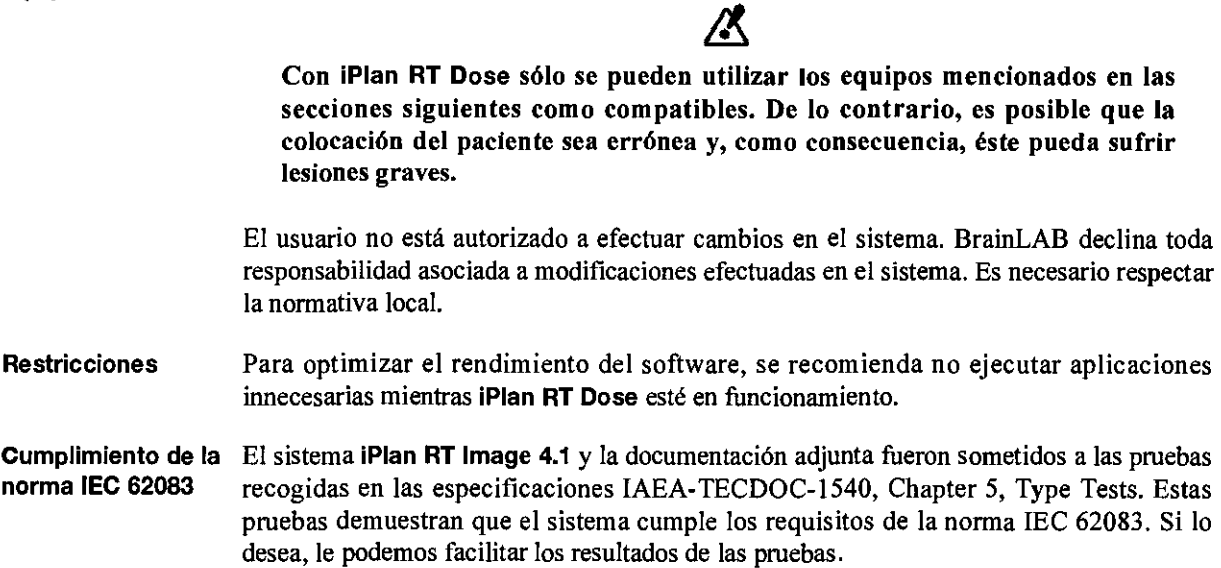

## **1.4.2 Sistemas de BrainLAB**

Equipo médico

20

iPian RT Dose es compatible con los siguientes sistemas médicos fabricados por BrainLAB AG.

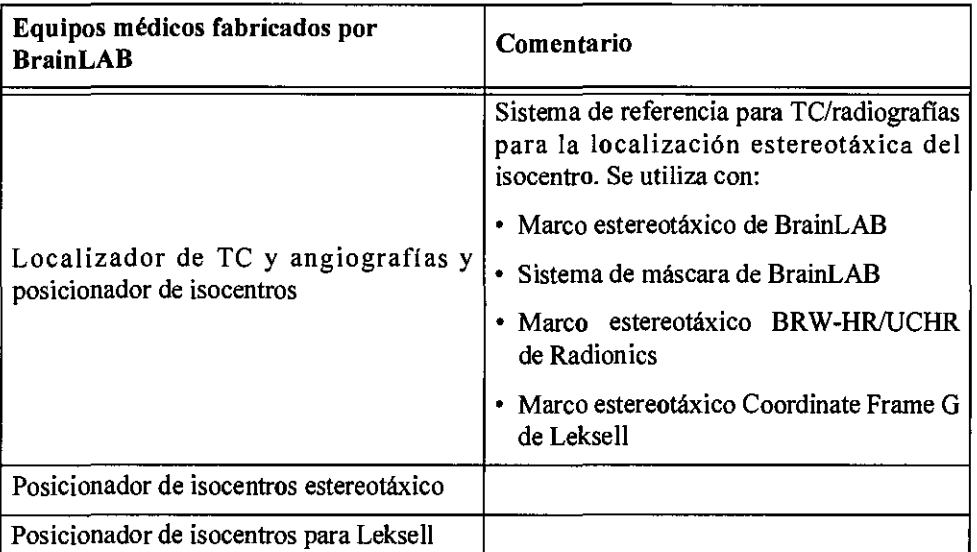

Manual del usuario Ed. 1.0, iPlan RT Dose Ver. 4.1 Lew ?"  $\Diamond$ Director  $\overline{\mathbf{a}}$  $\mathbf{r}$ Presidente

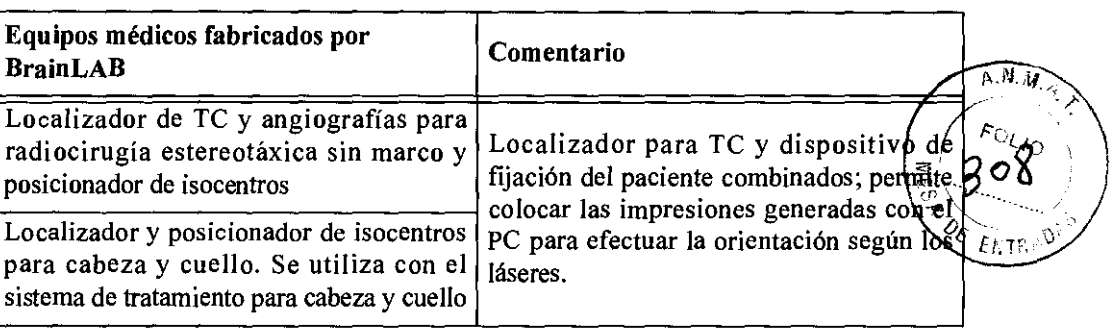

 $\overline{\mathbf{3}}$  $\boldsymbol{7}$  $\mathbf{R}$ 

**FBrainLAB** 

oncology solutions

# Æ

Con este producto sanitario solamente se pueden utilizar los citados productos sanitarios de BrainLAB. La utilización de combinaciones de productos sanitarios no autorizadas por BrainLAB pueden afectar a la seguridad y/o a la efectividad de este producto sanitario y poner en peligro al paciente, al usuario y/o a su entorno.

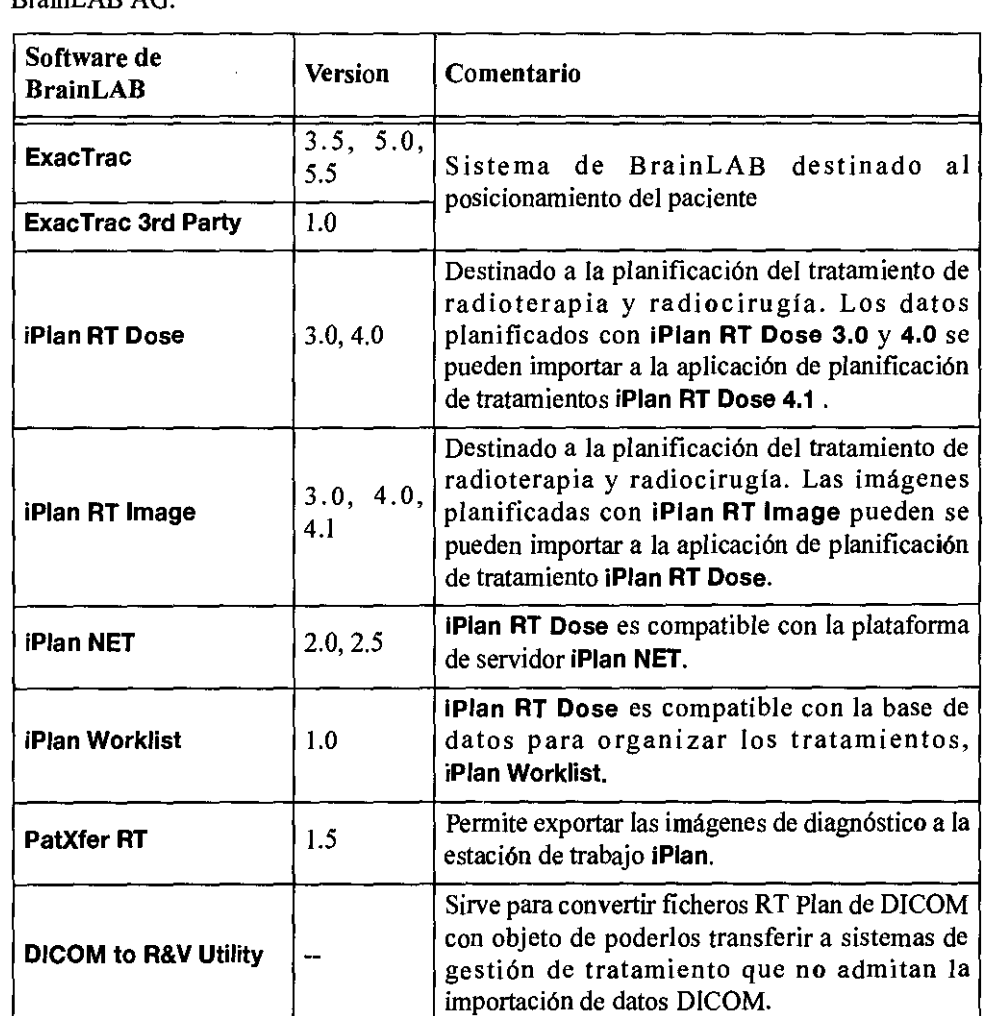

/

.  $\sim$   $\sim$ 

Software de aplicación médica

iPian **RT** Dose es compatible con el siguiente software de aplicación médica fabricado por BrainLAB AG.

Manual del usuario Ed. 1.0, iPlan RT Dose Ver. 4.1 <u>4.1</u><br><u>Can and</u> the setting

Si dispone de versiones de software distintas a la indicadas, póngase en contacto con el Servicio Técnico de BrainLAB para averiguar si su versión es compatible con el sistema<sup>to 1</sup>· <sup>7</sup>.<br>iPlan RT Dose.

- **iPian RT Dose.**<br>• Los datos creados con **iPian** no son compatibles con versiones posteriores  $\det(\vec{a} \cdot \vec{b})$  ,  $\det(\vec{a} \cdot \vec{b})$
- Los planes de tratamiento creados con la aplicación BrainSCAN de BrainLAB no sé pueden abrir con iPlan RT Dose.

の

Con la aplicación iPian RT Dose solamente puede utilizarse el software especificado por BrainLAB. La utilización de software de otros fabricantes no autorizada por BrainLAB puede afectar negativamente al funcionamiento del sistema iPlan RT Dose.

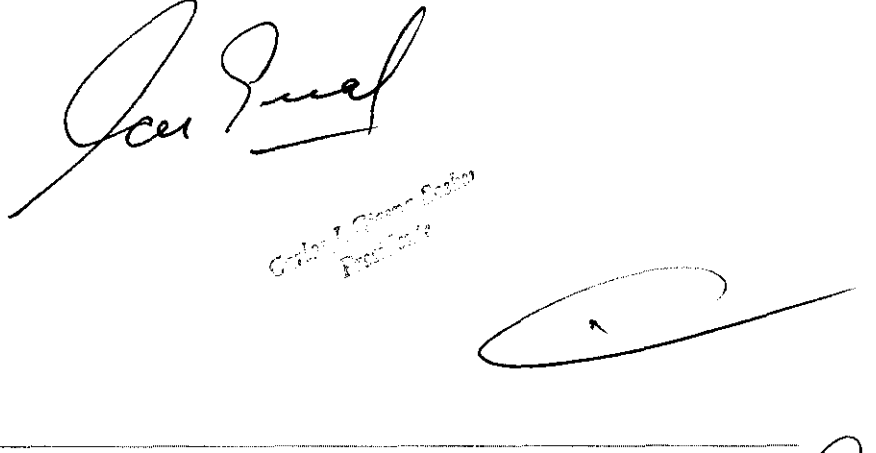

 $\,$  .

 $\sim$ 

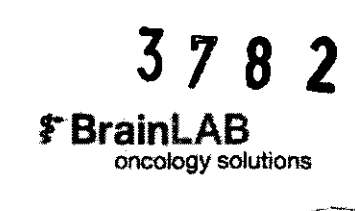

 $\frac{1}{\sqrt{10^6 \cdot 10^{10^{10}}}}$ 

### **1.4.3 Sistemas de otros fabricantes**

Productos **sanitarios** 

iPlan RT Dose es compatible con los siguientes productos sanitarios de otros fabricantes/<br>Para más información, póngase en contacto con el Servicio Técnico de BrainLAB.  $\begin{pmatrix} 2 & 0 \\ 2 & 0 \end{pmatrix}$ 

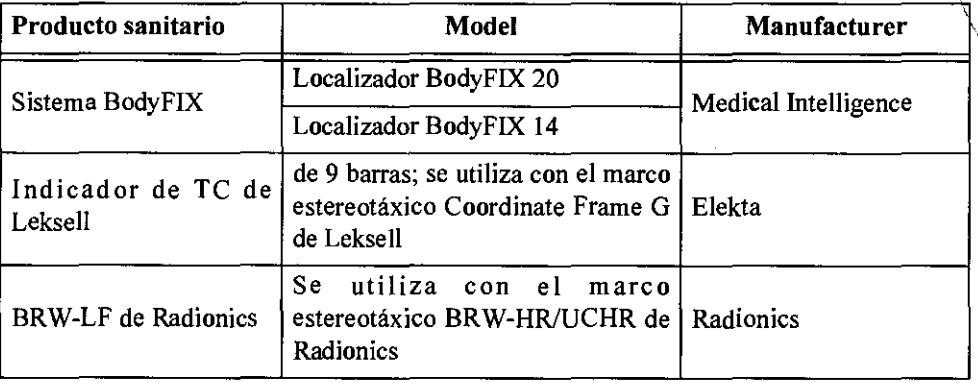

- Normalmente, es posible exportar datos de iPian **RT** Dese a la mayoría de los sistemas R& V. Para obtener más información al respecto, consulte las secciones "Exportación con la función "DICOM to R& V'"' en la página 417 y "Exportación según el protocolo DICOM" en la página 389.
- Para averiguar las combinaciones de acelerador lineai/MLC admitidas, póngase en contacto con el representante de ventas o el especialista del Servicio Técnico de BrainLAB de su zona.

Con este producto sanitario solamente se pueden utilizar los citados productos **sanitarios de otros fabricantes. La utilización de combinaciones de productos**  sanitarios no autorizadas por BrainLAB pueden afectar a la seguridad y/o a la efectividad de este producto sanitario y poner en peligro al paciente, al usuario y/o a su entorno.

Sistemas operativos iPian **RT** Dose es compatible con los siguientes sistemas operativos de otros fabricantes. Póngase en contacto con el Servicio Técnico de BrainLAB para averiguar la compatibilidad con los Service Packs.

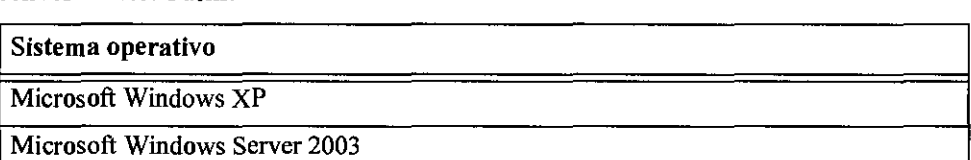

iPian **RT** Dese sólo se puede instalar en los sistemas operativos y versiones mencionados.

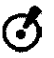

Con la aplicación iPian **RT** Dese solamente puede utilizarse el software especificado por BrainLAB. La utilización de software de otros fabricantes no autorizada por BrainLAB puede influir negativamente en el funcionamiento del sistema iPlan **RT** Dese.

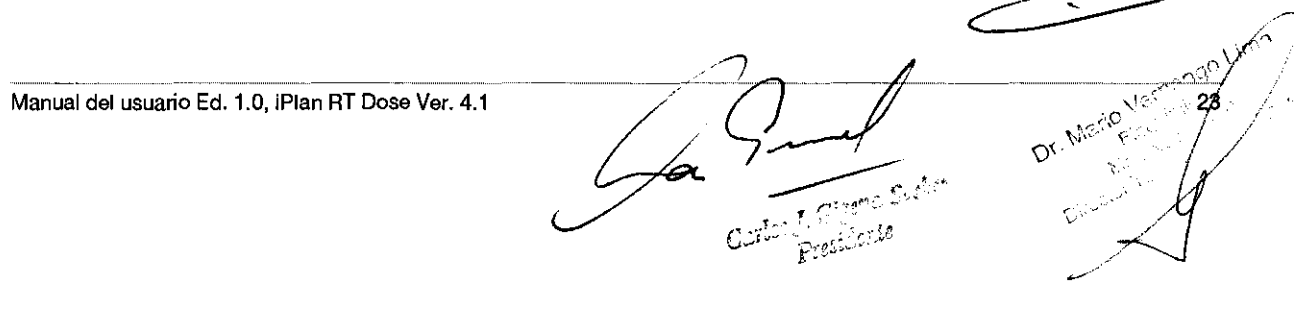

Software de otros **fabricantes**  integrado en el **sistema** 

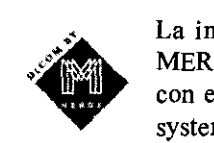

 $\mathfrak{A}$ ,  $\lambda$  ,  $\gamma$ La implementación del software DICOM está basada en una biblióteca MERGE DICOM. Para obtener más información acerca de la comparibilidad LIO con el estándar DICOM, consulte los documentos siguientes: "Third party system DICOM Conformance Statement" y "DICOM Conformance Statement.. de BrainLAB" (www.brainlab.com).

 $\overline{\gamma}$  $\boldsymbol{\zeta}$ 

8

- El sistema es compatible con RTPConnect (ver los siguientes documentos: RTPConnect 8.30 conformance Statement 07-13-2005 y RTPConnect Interface Specification, 08-01-2007).
- Esta aplicación se basa parcialmente en el trabajo de Independent JPEG Group y de Sun Microsystems Inc.
- La implementación de la aplicación PDF-Viewer se basa en la librería PDF DirecVPDF Quick View, Copyright 2003-2008 soft Xpansion GmbH & Co. KG.
- Este producto incluye software desarrollado por Apache Software Foundation y por Adobe Systems Inc.

iPlan RT Dose utiliza el entorno Java 1.6 (o superior) y Adobe Acrobat Reader 7.0 y 8.0. Al utilizar la aplicación iPlan RT Dose, el usuario acepta las obligaciones de los acuerdos de licencia correspondientes.

Presidence

24

3.4. Todas las informaciones que permitan comprobar si el producto médico está bien instalado pueda funcionar correctamente y con plena seguridad, así como Jos datos relativos a la naturaleza y frecuencia de las operaciones de mantenimiento y calibrado que haya que efectuar para garantizar; permanentemente el buen funcionamiento y la seguridad de los productos médicos;

No corresponde  $\sqrt{\frac{S}{2}}$ 

3.5. La información útil para evitar ciertos riesgos relacionados con la implantación del producto médico;

No corresponde

3.6. La información relativa a los riesgos de interferencia recíproca relacionados con la presencia del producto médico en investigaciones o tratamientos específicos;

No corresponde.

3.7. Las instrucciones necesarias en caso de rotura del envase protector de la esterilidad y si corresponde la indicación de Jos métodos adecuados de reesterilización;

No corresponde

3.8. Si un producto médico está destinado a reutilizarse, los datos sobre los procedimientos apropiados para la reutilización, incluida la limpieza, desinfección, el acondicionamiento y, en su caso, el método de esterilización si el producto debe ser reesterilizado, así como cualquier limitación respecto al número posible de reutilizaciones.

En caso de que los productos médicos deban ser esterilizados antes de su uso, las instrucciones de limpieza y esterilización deberán estar formuladas de modo que si se siguen correctamente, el producto siga cumpliendo los requisitos previstos en la Sección I (Requisitos Generales) del Anexo de la Resolución GMC N° 72/98 que dispone sobre los Requisitos Esenciales de Seguridad y Eficacia de los productos médicos;

No corresponde

3.9. Información sobre cualquier tratamiento o procedimiento adicional que deba realizarse antes de utilizar el producto médico (por ejemplo, esterilización, montaje final, entre otros);

No corresponde

3.10. Cuando un producto médico emita radiaciones con fines médicos, la información relativa a la naturaleza, tipo, intensidad y distribución de dicha radiación debe ser descripta;

No corresponde.

3.11. Las precauciones que deban adoptarse en caso de cambios del funcionamiento del producto médico;

No corresponde.

3.12. Las precauciones que deban adoptarse en lo que respecta a la exposición, en condiciones ambientales razonablemente previsibles, a campos magnéticos, a influencias eléctricas externas, a descargas electrostáticas, a la presión o a variaciones de presión, a la aceleración a fuentes térmicas de ignición, entre otras;

No corresponde.

3.13. Información suficiente sobre el medicamento o los medicamentos que el producto médico de que trate esté destinado a administrar, incluida cualquier restricción en la elección de sustancias que se puedan suministrar;

No corresponde  $\overline{\phantom{a}}$ 

 $3.14$ . Las precauciones que deban adoptarse si un producto médico presenta un riesgo no habitual específico asociado a su eliminación; \_. *,.r.?P* 

La Jue

يتهجج 118

4 - F

3.15. Los medicamentos incluidos en el producto médico como parte integrante del mismo, conforme al ítem 7.3. del Anexo de la Resolución GMC N° 72/98 que dispone sobre los Requisitos Esenciales de Seguridad y Eficacia de los productos médicos;<br>No corresponde. *(Fo\_po\_po\_ponductos médicos*) *(Po\_po\_po\_ponductos médicos*) *(Po\_po\_po\_ponductos médicos*) *(Po\_po\_ponductos médicos*) *(Po\_po\_ponductos médicos*) *(Po\_pondu* 

3.16. El grado de precisión atribuido a los productos médicos de medición.

No corresponde.

 $\mathbb{R}^2$ July 200 and the Champ Chabot

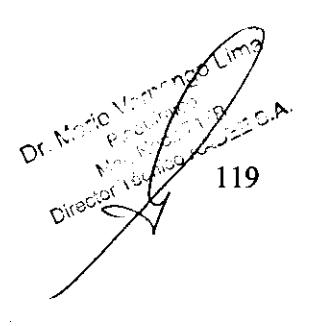

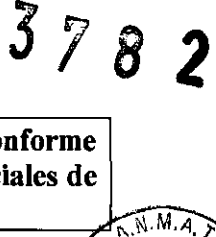